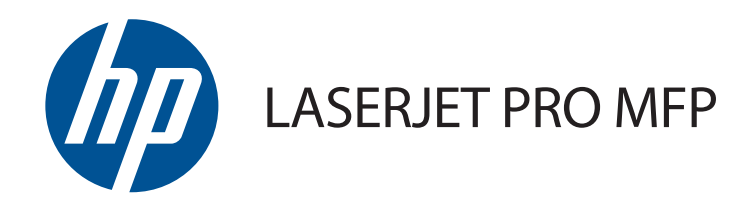

## Podręcznik użytkownika

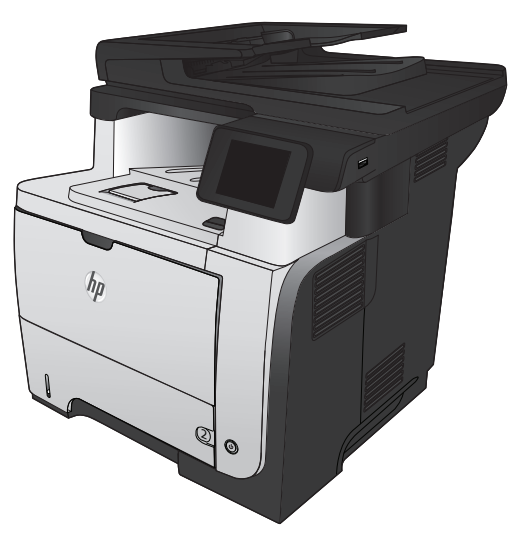

M521

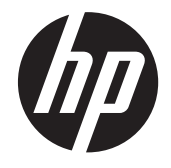

# HP LaserJet Pro MFP M521

Podręcznik użytkownika

### **Prawa autorskie i licencja**

© 2014 Copyright Hewlett-Packard Development Company, L.P.

Powielanie, adaptacja lub tłumaczenie bez wcześniejszej pisemnej zgody jest zabronione, z wyjątkiem przypadków dozwolonych przez prawo autorskie.

Przedstawione tu informacje mogą ulec zmianie bez wcześniejszego powiadomienia.

Jedynymi gwarancjami na produkty i usługi firmy HP są gwarancje wyrażone w formie oświadczeń dołączonych do tych produktów i usług. Żaden zapis w niniejszym dokumencie nie może być interpretowany jako gwarancja dodatkowa. Firma HP nie ponowi żadnej odpowiedzialności za jakiekolwiek braki techniczne lub błędy redakcyjne w niniejszym dokumencie.

Edition 1, 10/2014

Numer katalogowy: A8P80-91085

### **Znaki handlowe**

Adobe®, Acrobat® i PostScript® są znakami towarowymi firmy Adobe Systems Incorporated.

Apple i logo Apple są znakami towarowymi firmy Apple Computer Inc. zarejestrowanymi w Stanach Zjednoczonych i innych krajach/ regionach. iPod jest znakiem towarowym formy Apple Computer Inc. iPod służy do kopiowania materiału dozwolonego lub na zasadach określonych przez posiadacza praw autorskich. Nie kradnij muzyki.

Bluetooth jest znakiem handlowym należącym do jego właściciela i wykorzystywanym przez firmę Hewlett-Packard na zasadzie licencji.

Microsoft®, Windows®, Windows® XP i Windows Vista® są znakami towarowymi firmy Microsoft Corporation zastrzeżonymi w Stanach Zjednoczonych.

UNIX® jest zastrzeżonym znakiem towarowym organizacji The Open Group.

## Spis treści

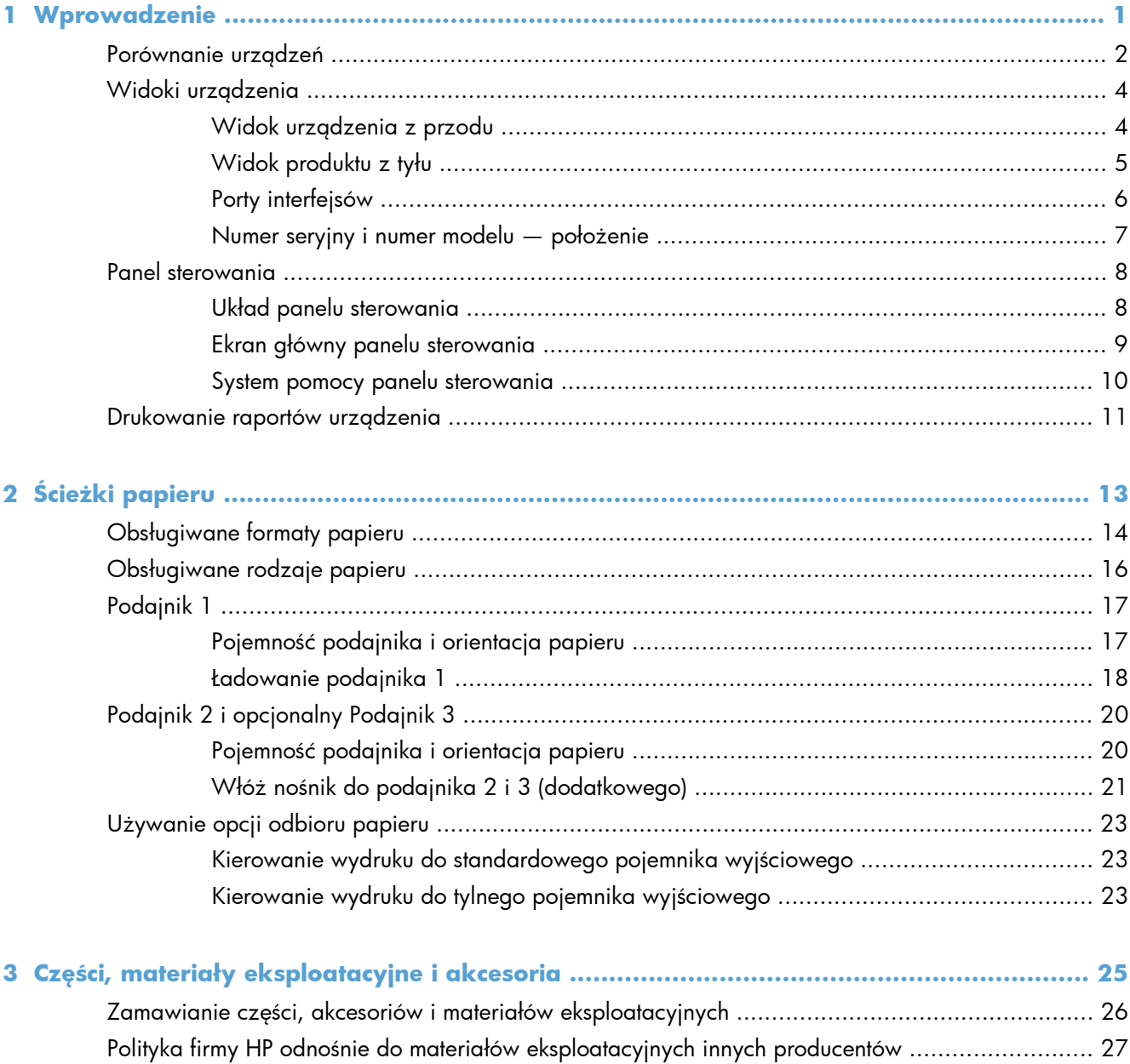

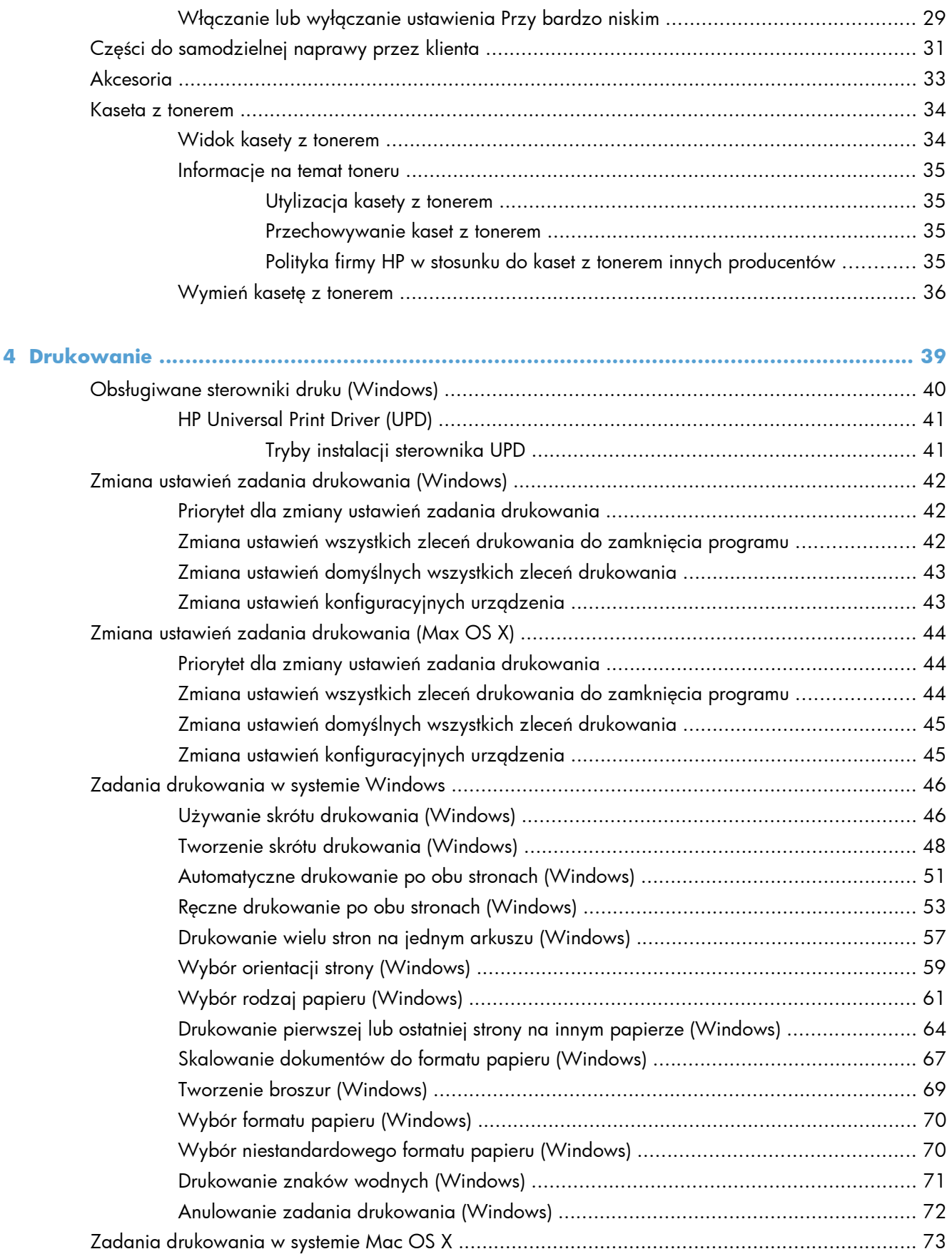

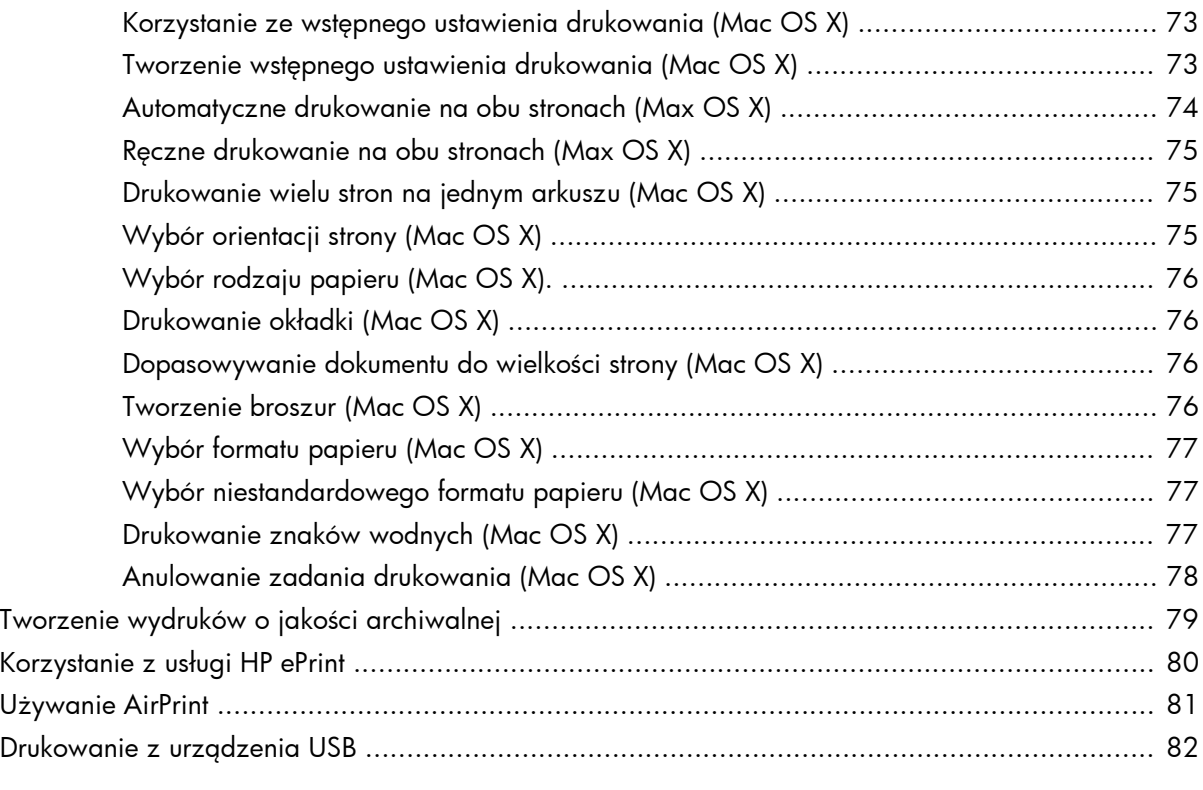

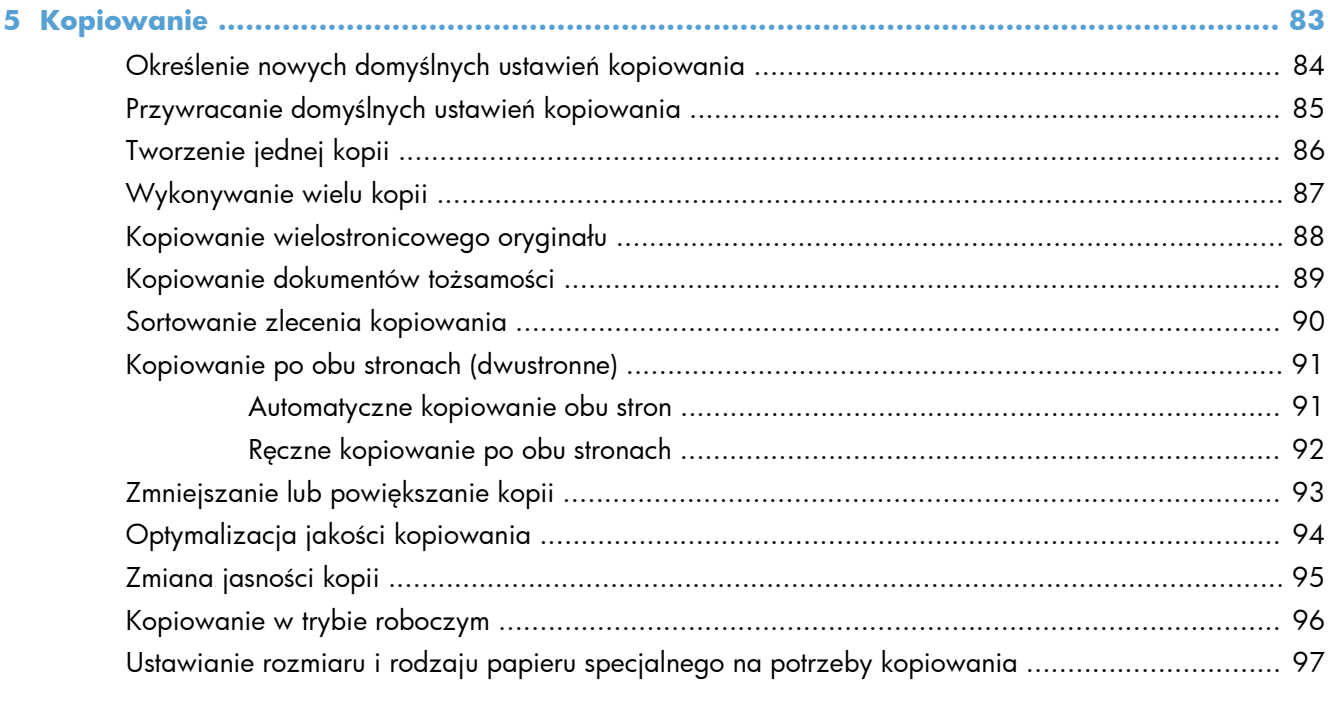

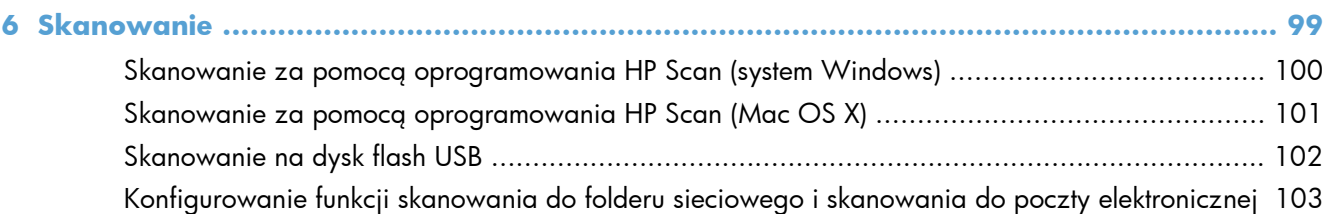

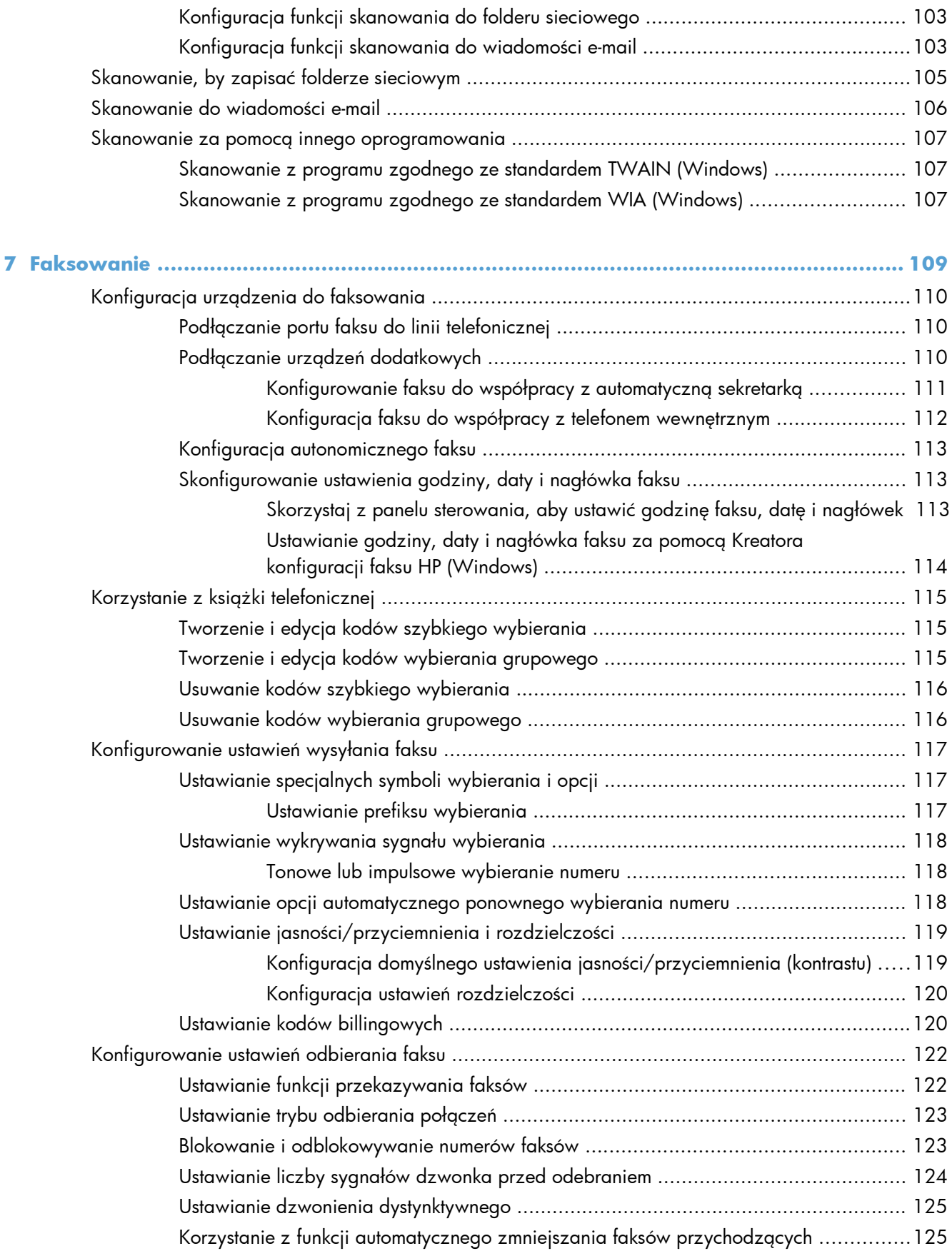

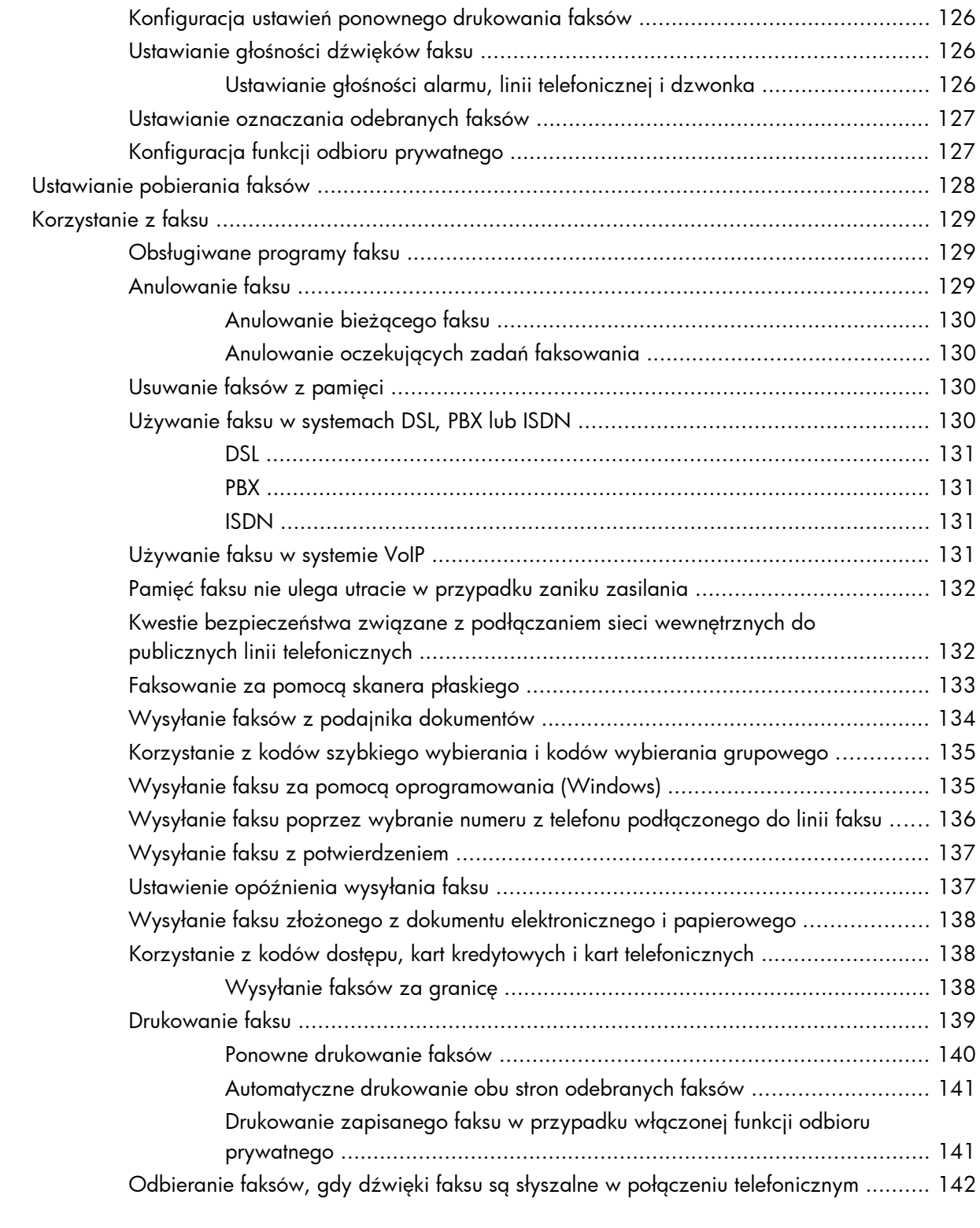

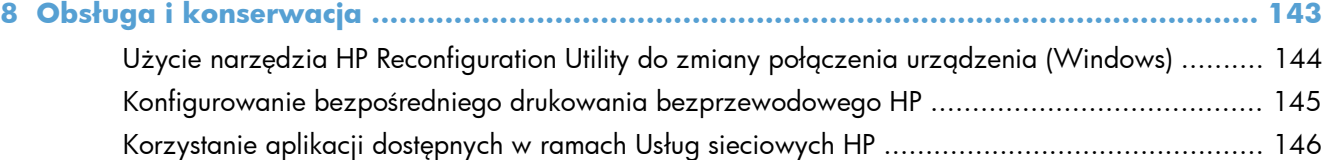

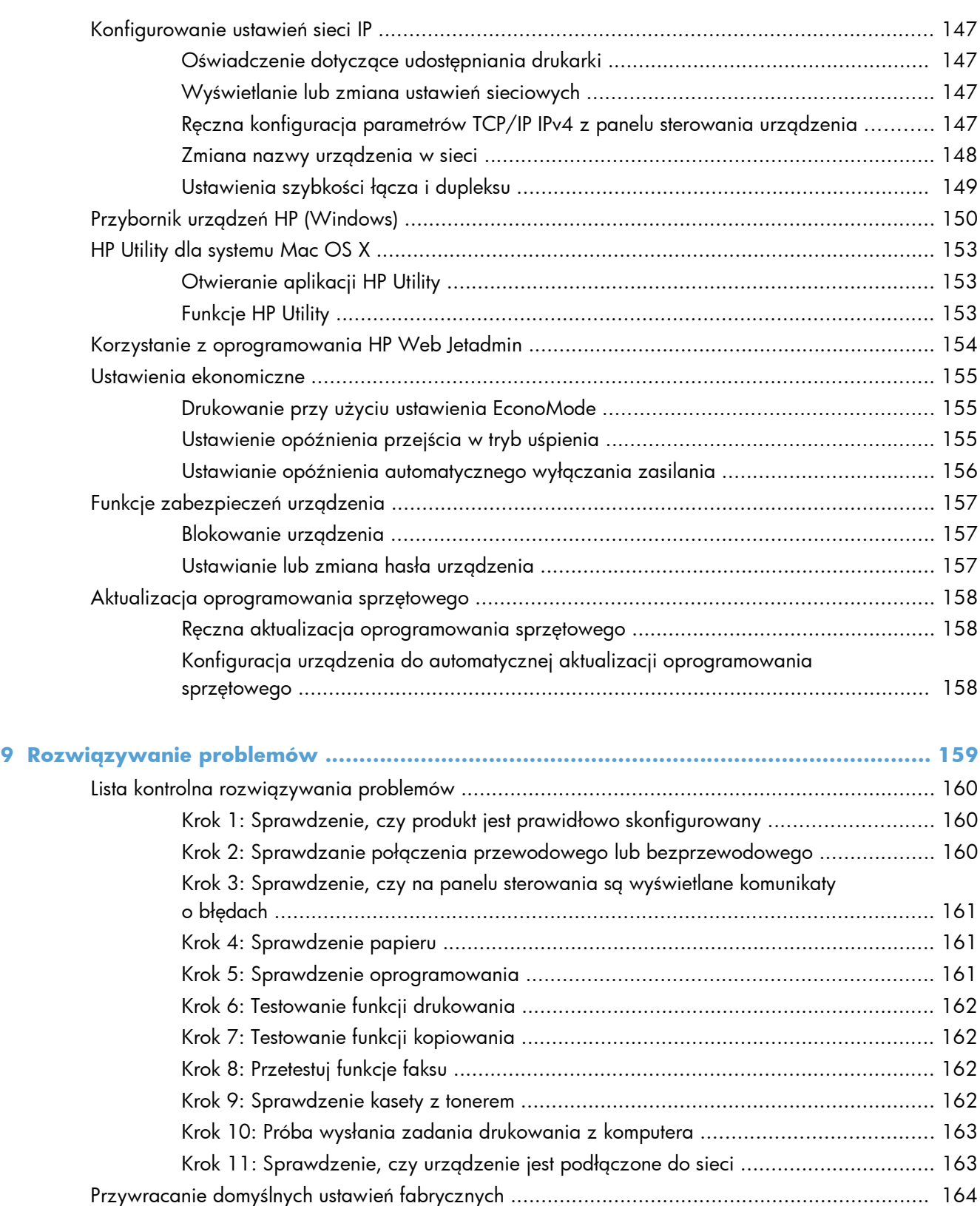

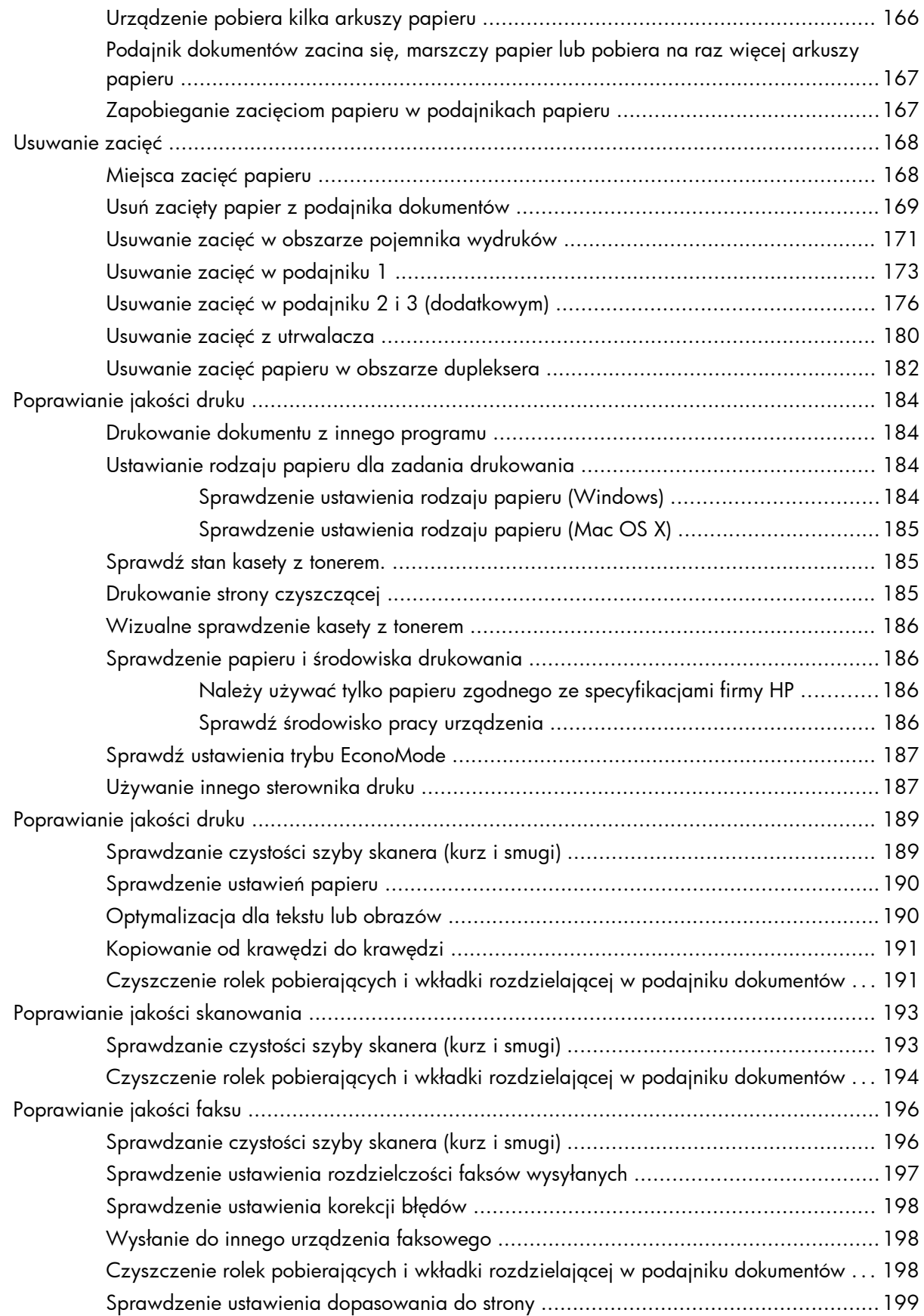

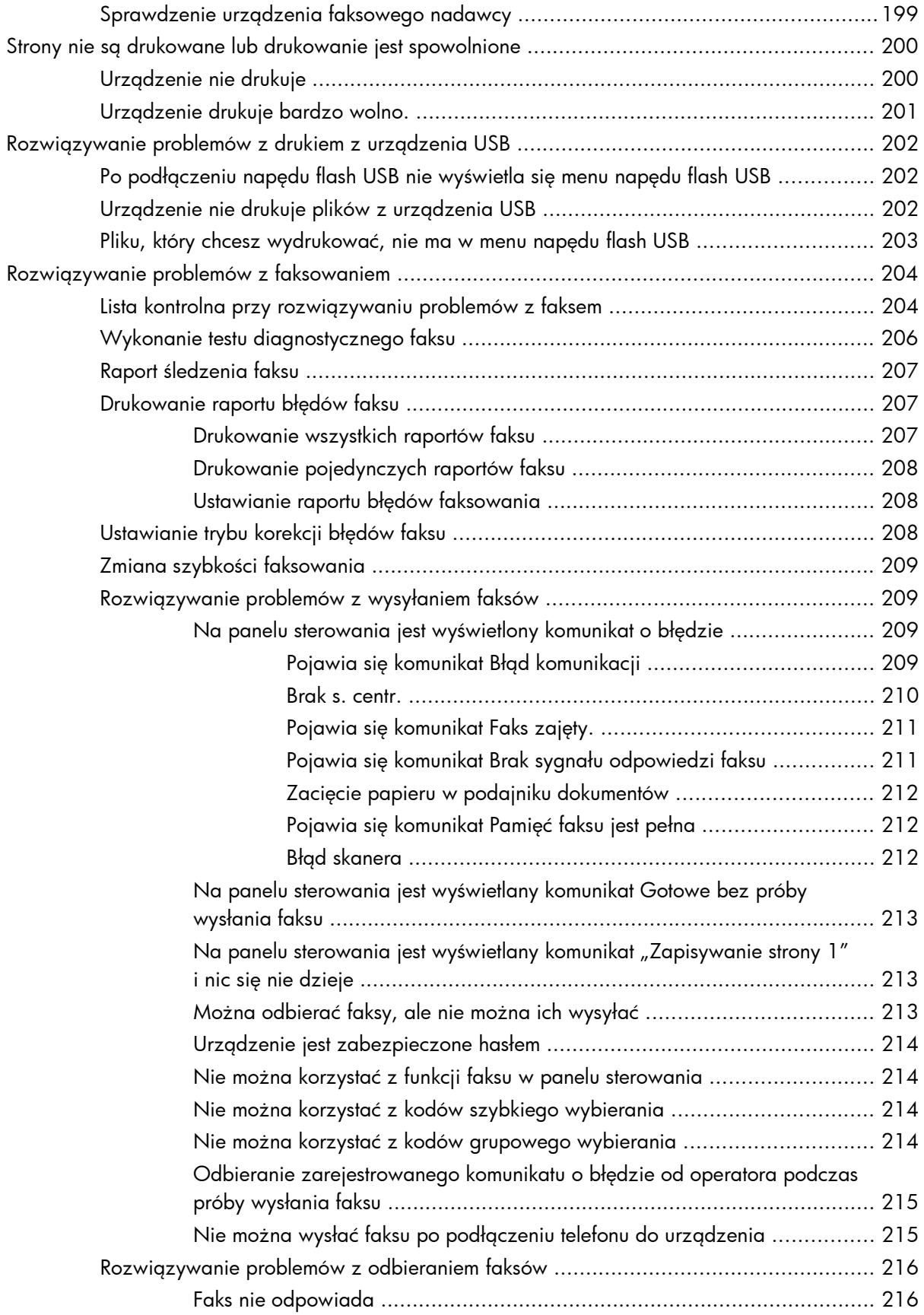

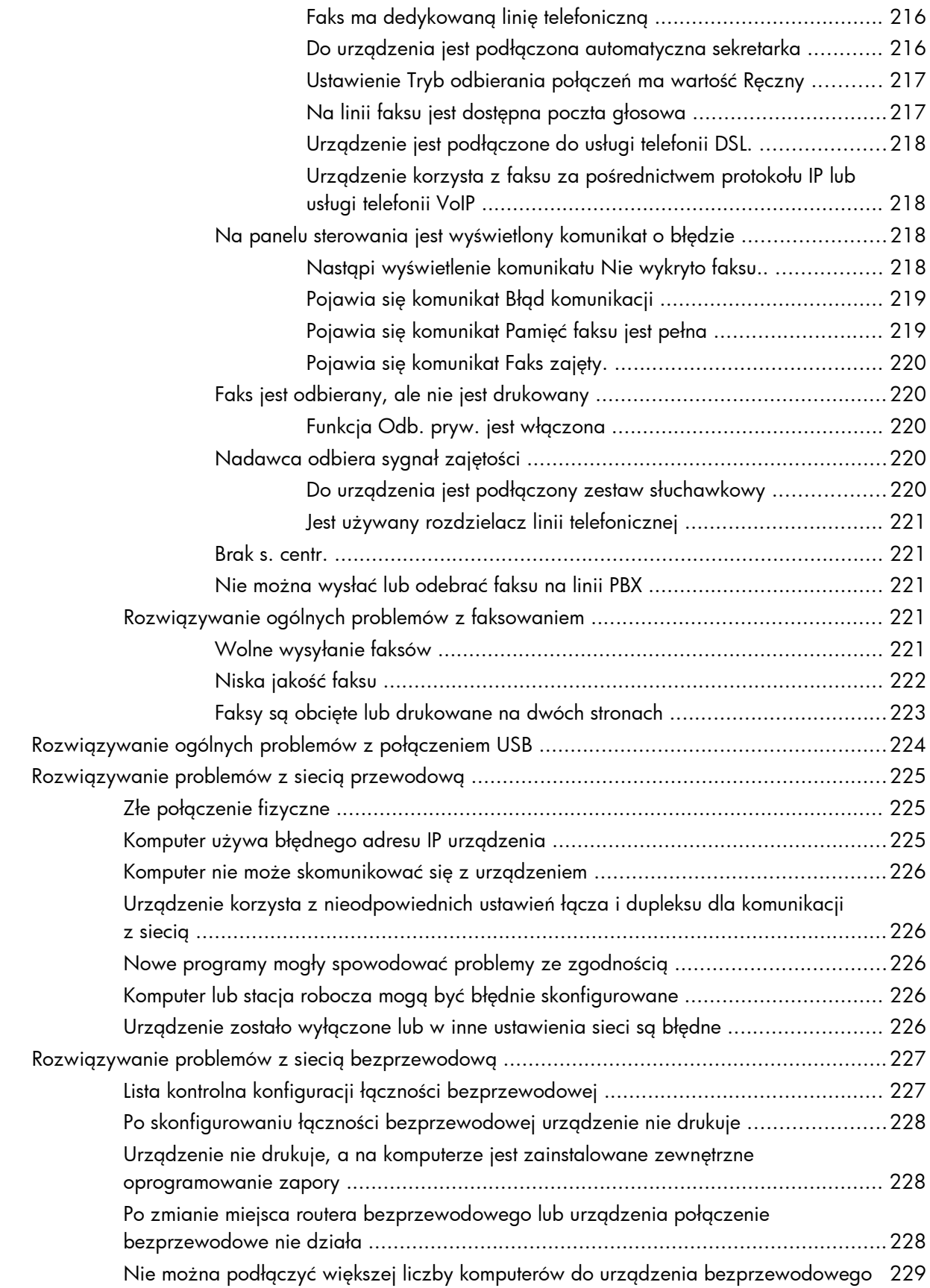

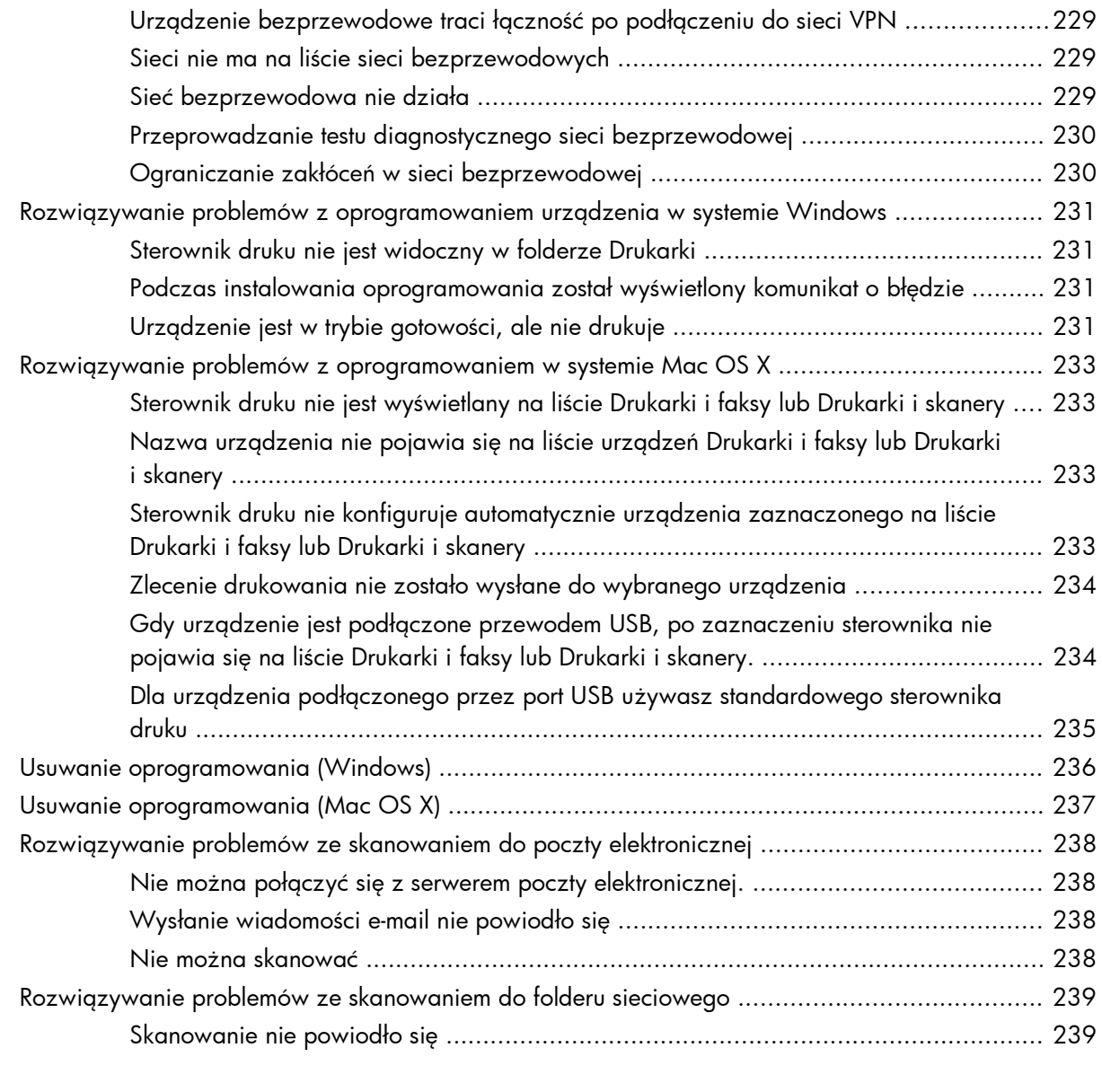

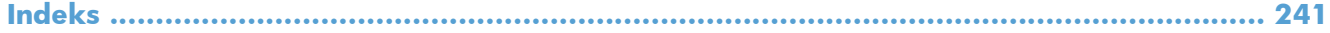

# <span id="page-14-0"></span>**1 Wprowadzenie**

- [Porównanie urz](#page--1-0)ądzeń
- **•** [Widoki urz](#page-17-0)ądzenia
- [Panel sterowania](#page-21-0)
- [Drukowanie raportów urz](#page-24-0)ądzenia

## **Porównanie urządzeń**

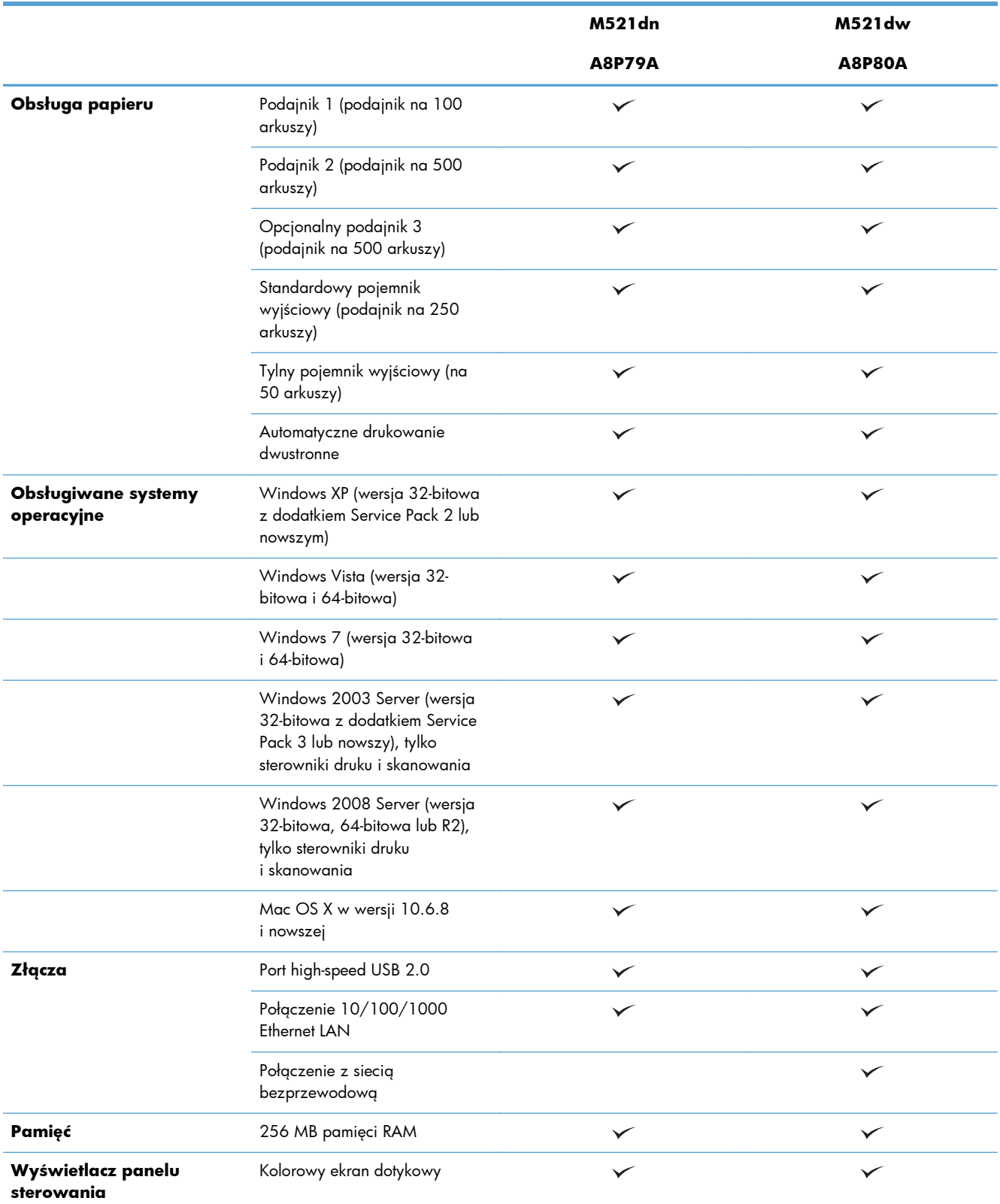

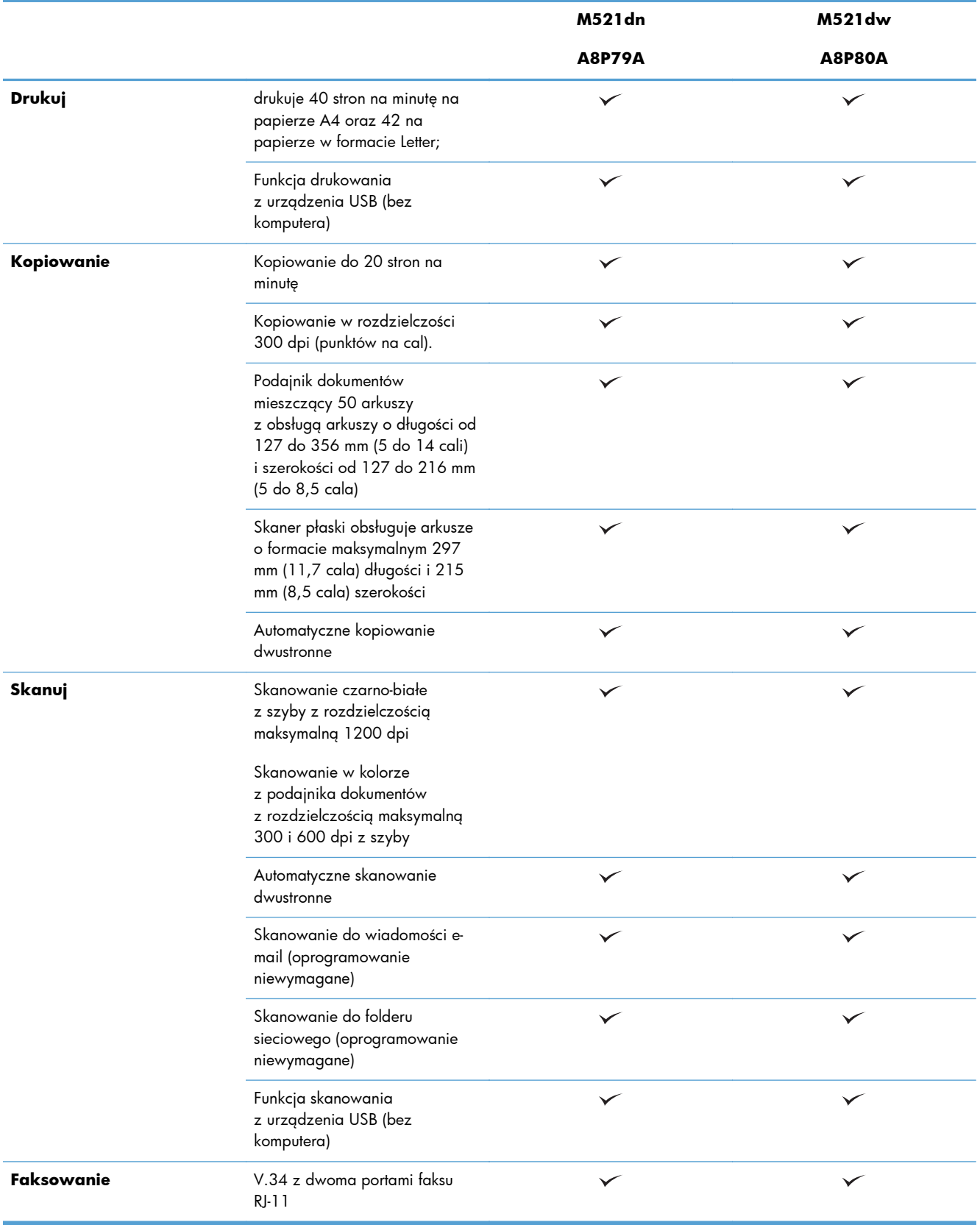

## <span id="page-17-0"></span>**Widoki urządzenia**

- Widok urządzenia z przodu
- **•** [Widok produktu z ty](#page-18-0)łu
- [Porty interfejsów](#page-19-0)
- [Numer seryjny i numer modelu po](#page-20-0)łożenie

### **Widok urządzenia z przodu**

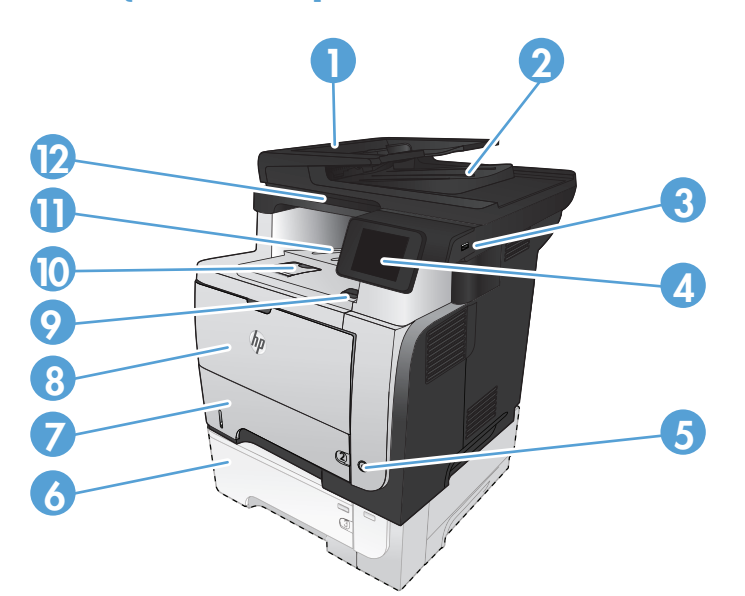

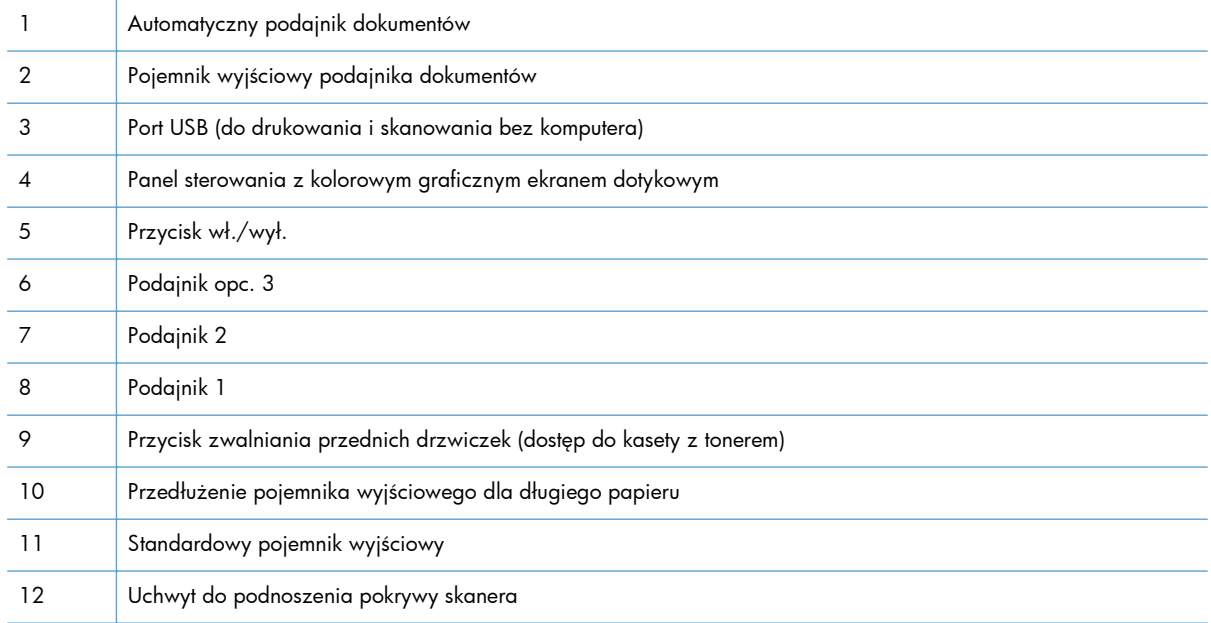

## <span id="page-18-0"></span>**Widok produktu z tyłu**

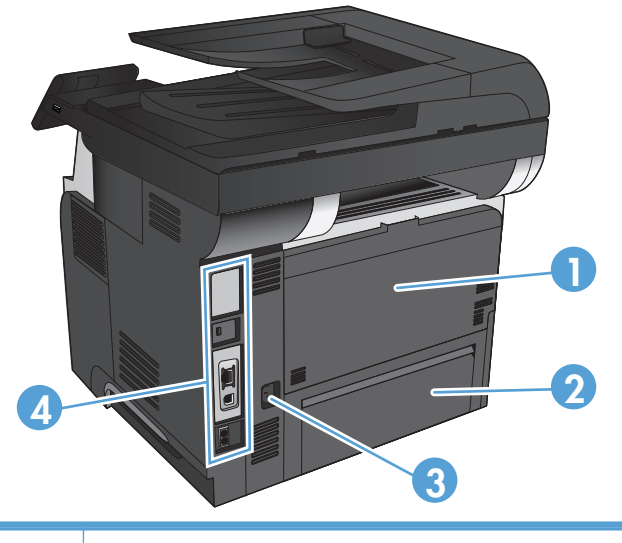

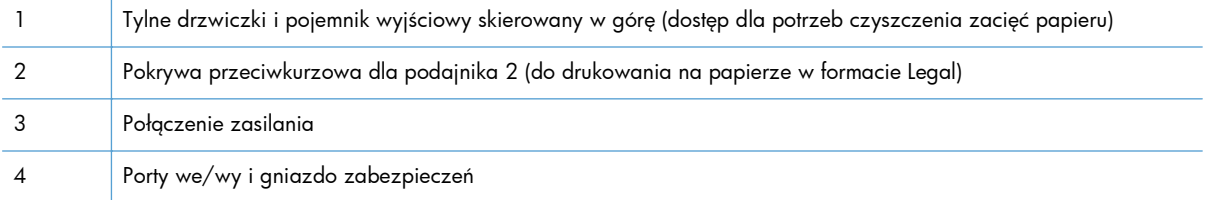

## <span id="page-19-0"></span>**Porty interfejsów**

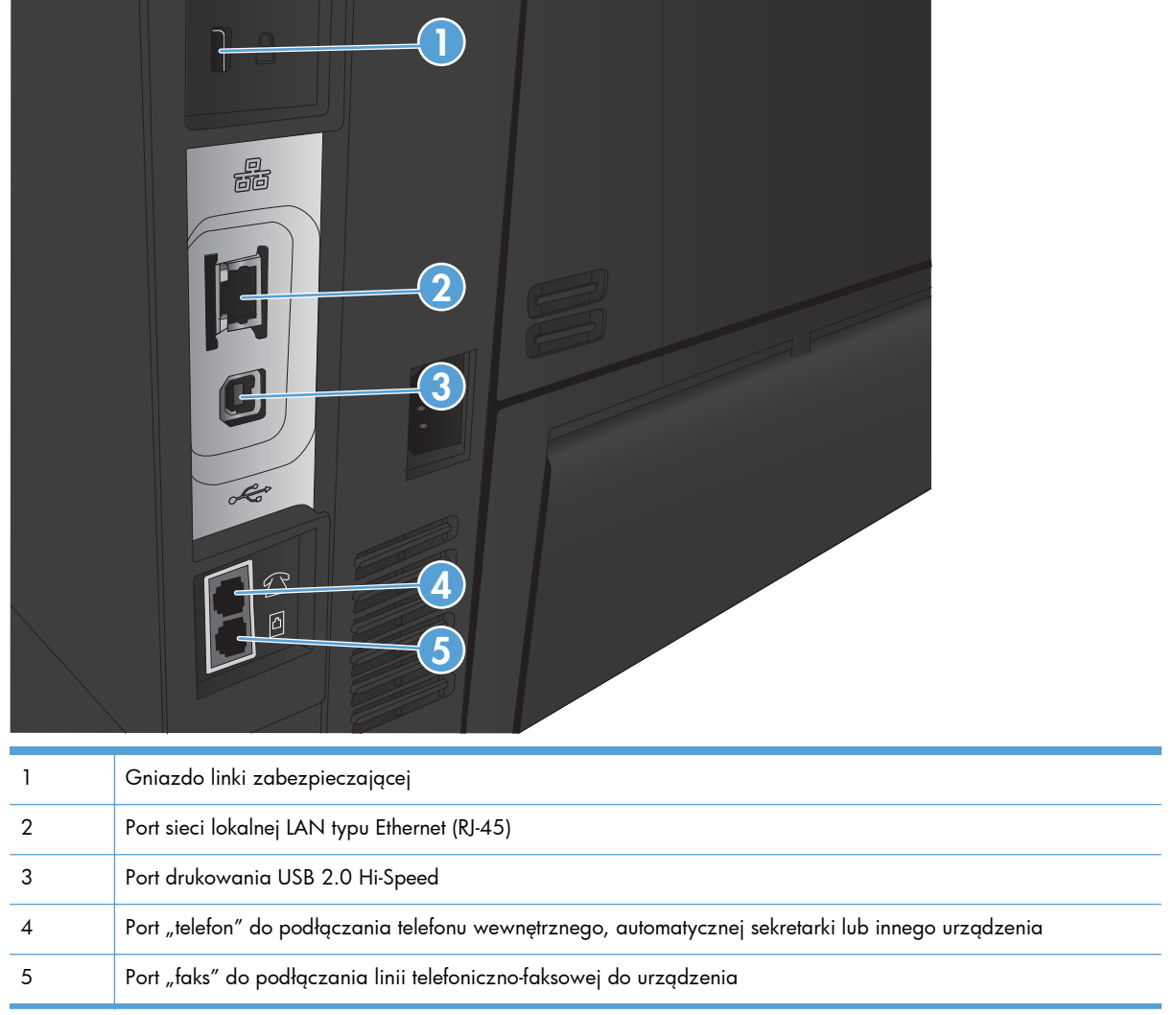

### <span id="page-20-0"></span>**Numer seryjny i numer modelu — położenie**

Numer seryjny i numer modelu znajduje się na nalepce identyfikacyjnej umieszczonej z tyłu urządzenia. Znajdują się one także po wewnętrznej stronie drzwiczek przednich. Numer seryjny zawiera informacje o kraju/regionie pochodzenia, wersji urządzenia, kodzie produkcji i numerze produkcji urządzenia.

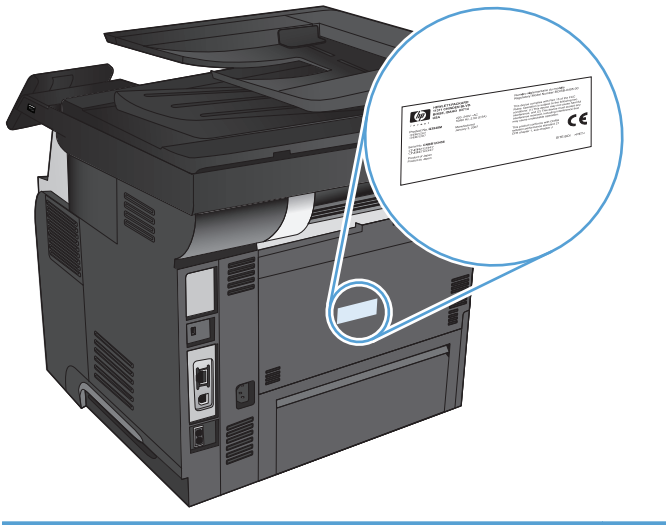

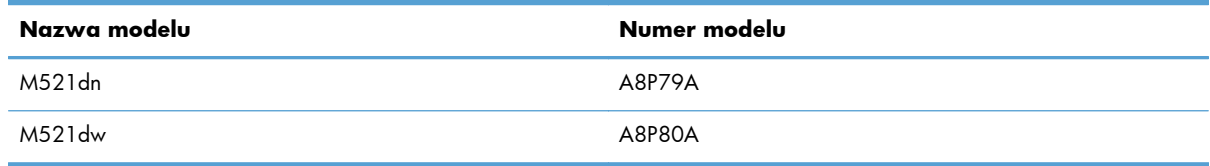

## <span id="page-21-0"></span>**Panel sterowania**

- **•** Układ panelu sterowania
- Ekran gł[ówny panelu sterowania](#page-22-0)
- [System pomocy panelu sterowania](#page-23-0)

### **Układ panelu sterowania**

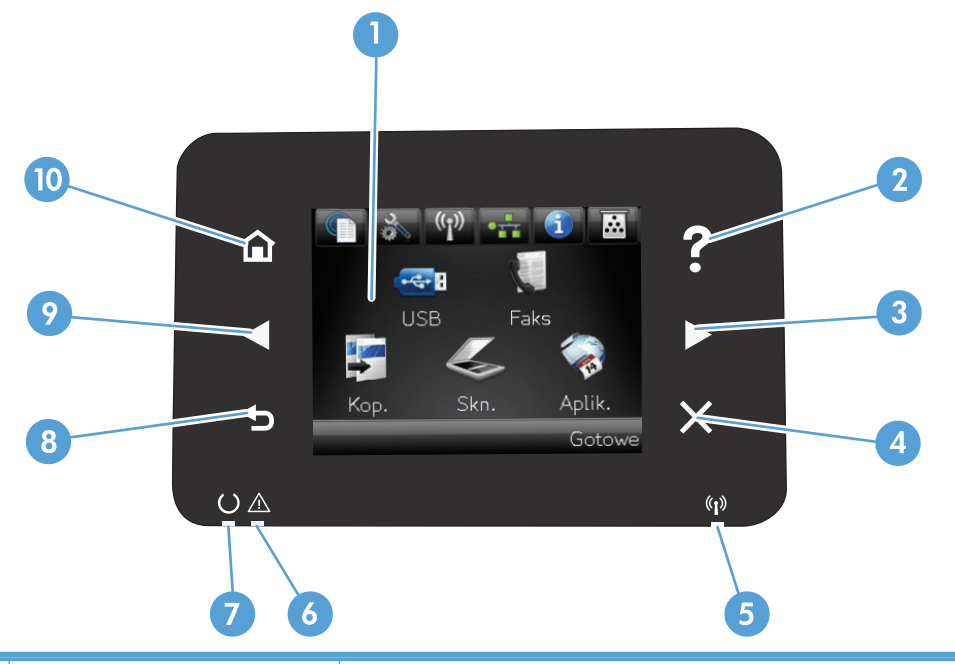

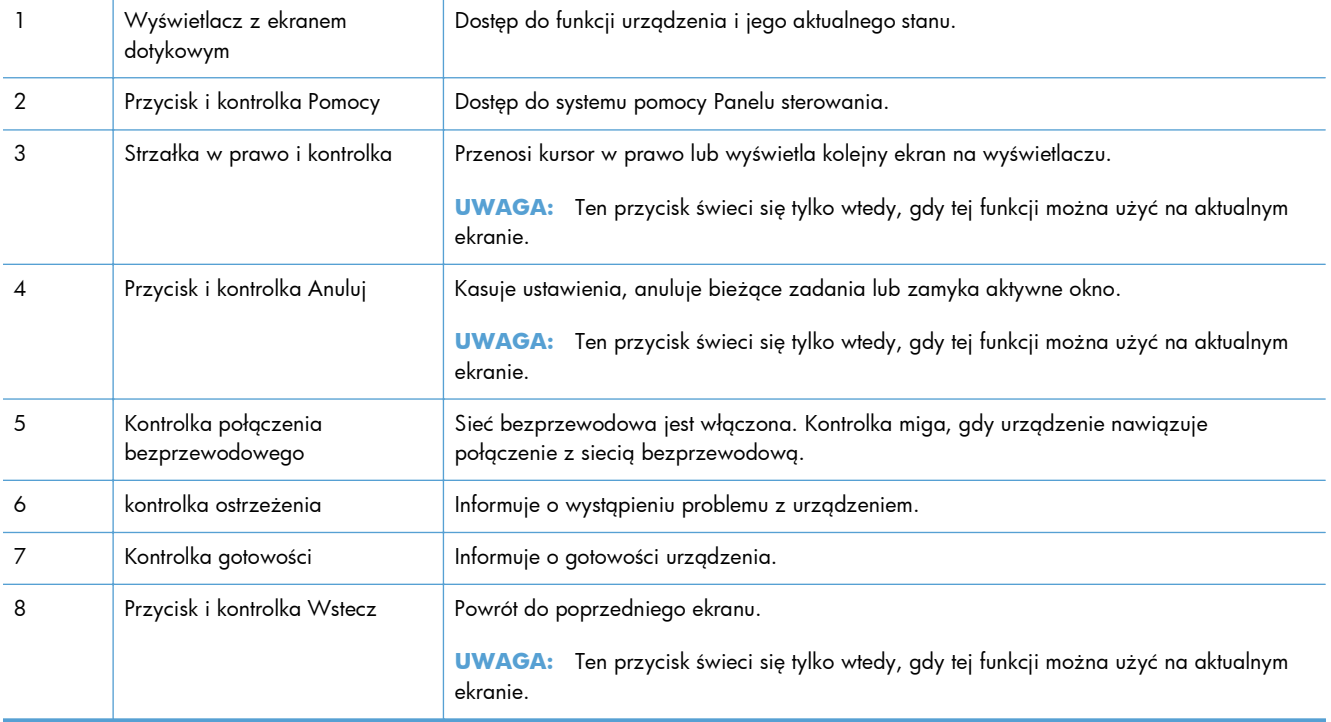

<span id="page-22-0"></span>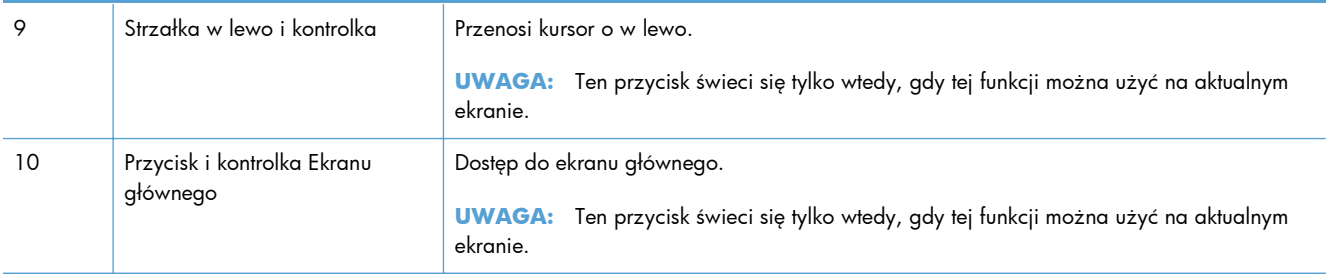

### **Ekran główny panelu sterowania**

Na ekranie głównym można uzyskać dostęp do funkcji urządzenia. Na ekranie jest wyświetlany również stan urządzenia.

**WAGA:** W zależności od konfiguracji urządzenia funkcje na ekranie głównym mogą się różnić. W niektórych językach ich układ może być również odwrócony.

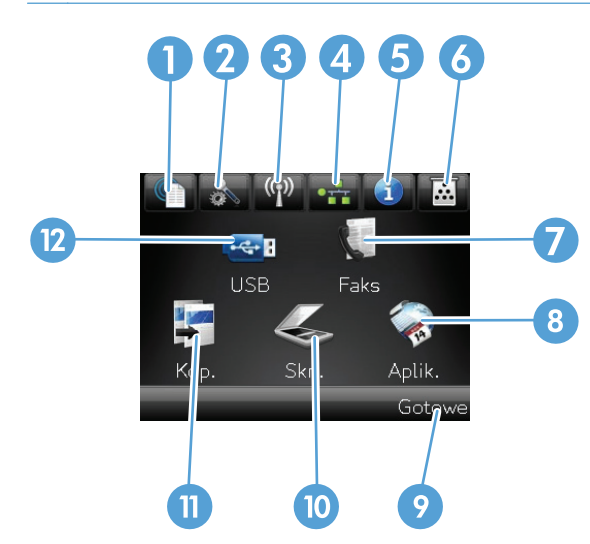

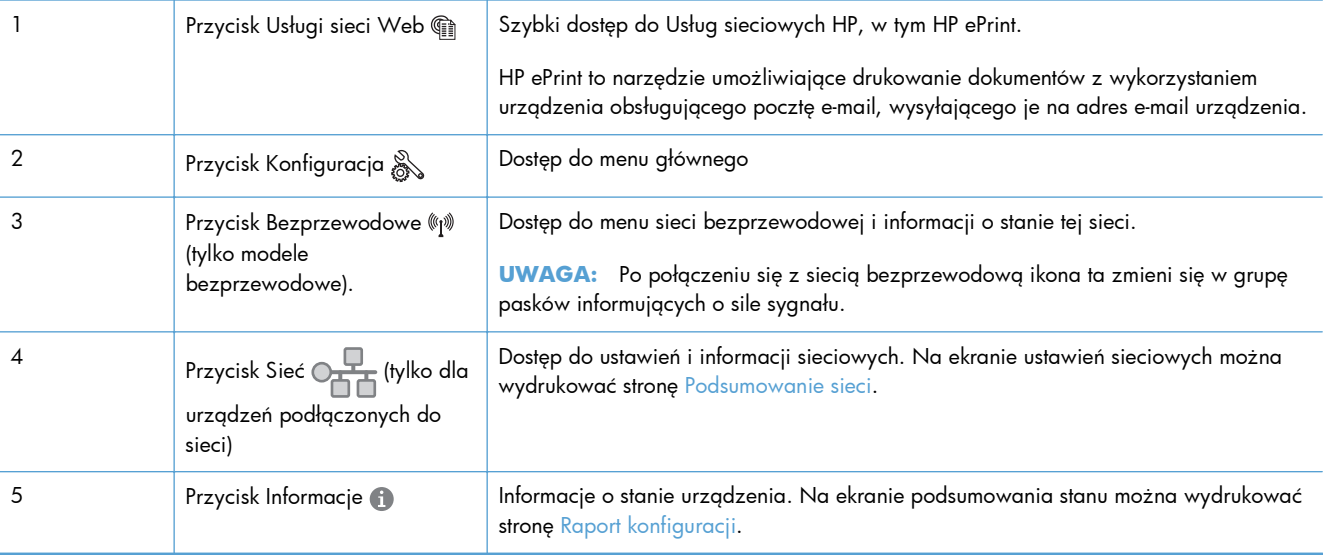

<span id="page-23-0"></span>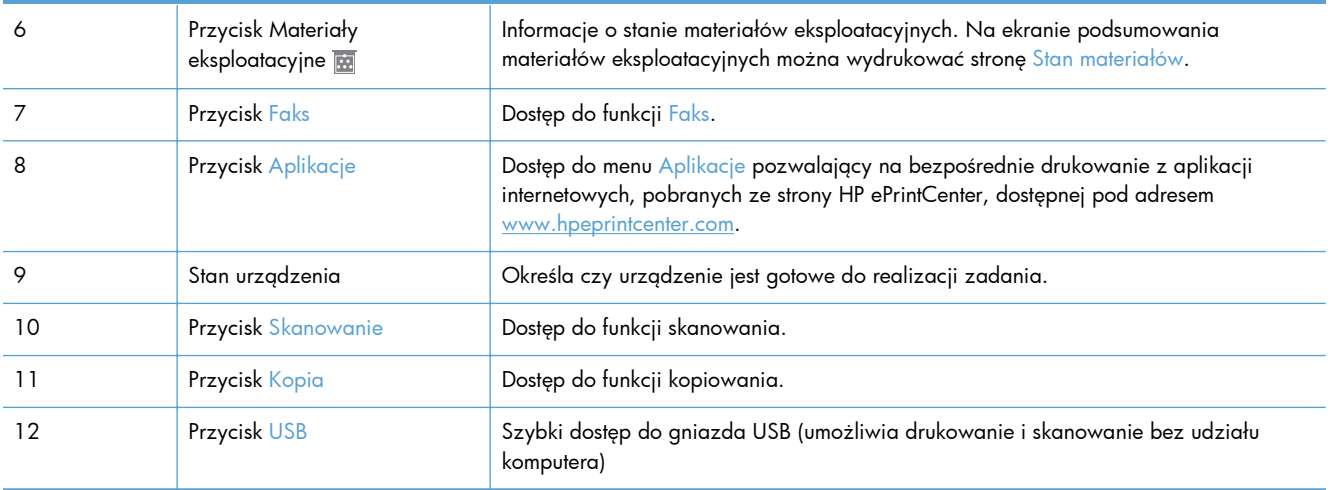

### **System pomocy panelu sterowania**

Urządzenie posiada wbudowany system pomocy, wyjaśniający sposób użycia każdego ekranu. Aby otworzyć system pomocy, dotknij przycisku Pomoc ? w prawym górnym rogu ekranu.

W przypadku niektórych ekranów uruchomienie pomocy powoduje otwarcie ogólnego menu, umożliwiającego wyszukanie określonych tematów. Nawigację po strukturze tego menu umożliwiają przyciski dotykowe w menu.

Na niektórych ekranach pomocy znajdują się animacje, które ułatwiają wykonywanie procedur, takich jak usuwanie zacięć.

W przypadku ekranów zawierających ustawienia dla poszczególnych zadań, pomoc otwiera temat zawierający wyjaśnienie opcji dla tego ekranu.

Jeśli urządzenie powiadomi o błędzie lub ostrzeżeniu, dotknij przycisku Pomoc ?, aby wyświetlić komunikat z opisem problemu. Komunikat ten zawiera także instrukcje pozwalające rozwiązać problem.

## <span id="page-24-0"></span>**Drukowanie raportów urządzenia**

W menu Raporty można wydrukować kilka stron informacyjnych na temat urządzenia.

- **1.** Na ekranie głównym panelu sterowania urządzenia dotknij przycisku Konfiguracja &.
- **2.** Dotknij przycisku Raporty.
- **3.** Dotknij nazwę raportu, który chcesz wydrukować.

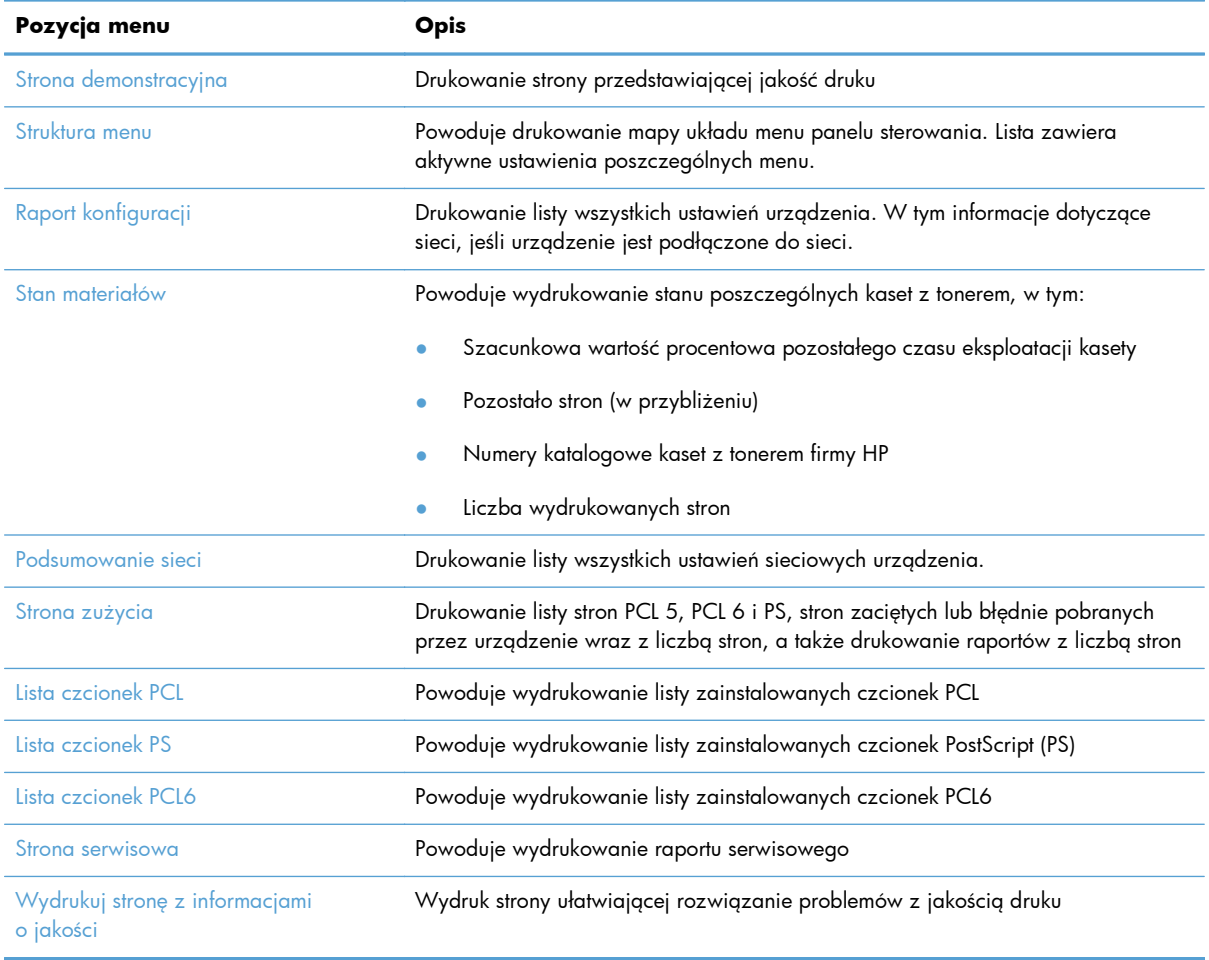

# <span id="page-26-0"></span>**2 Ścieżki papieru**

- Obsł[ugiwane formaty papieru](#page--1-0)
- Obsł[ugiwane rodzaje papieru](#page--1-0)
- <u>[Podajnik 1](#page-30-0)</u>
- [Podajnik 2 i opcjonalny Podajnik 3](#page-33-0)
- Uż[ywanie opcji odbioru papieru](#page-36-0)

## **Obsługiwane formaty papieru**

**UWAGA:** Aby uzyskać najlepsze wyniki drukowania, przed drukowaniem należy wybrać odpowiedni format i rodzaj papieru w sterowniku druku.

### **Tabela 2-1 Obsługiwane formaty papieru**

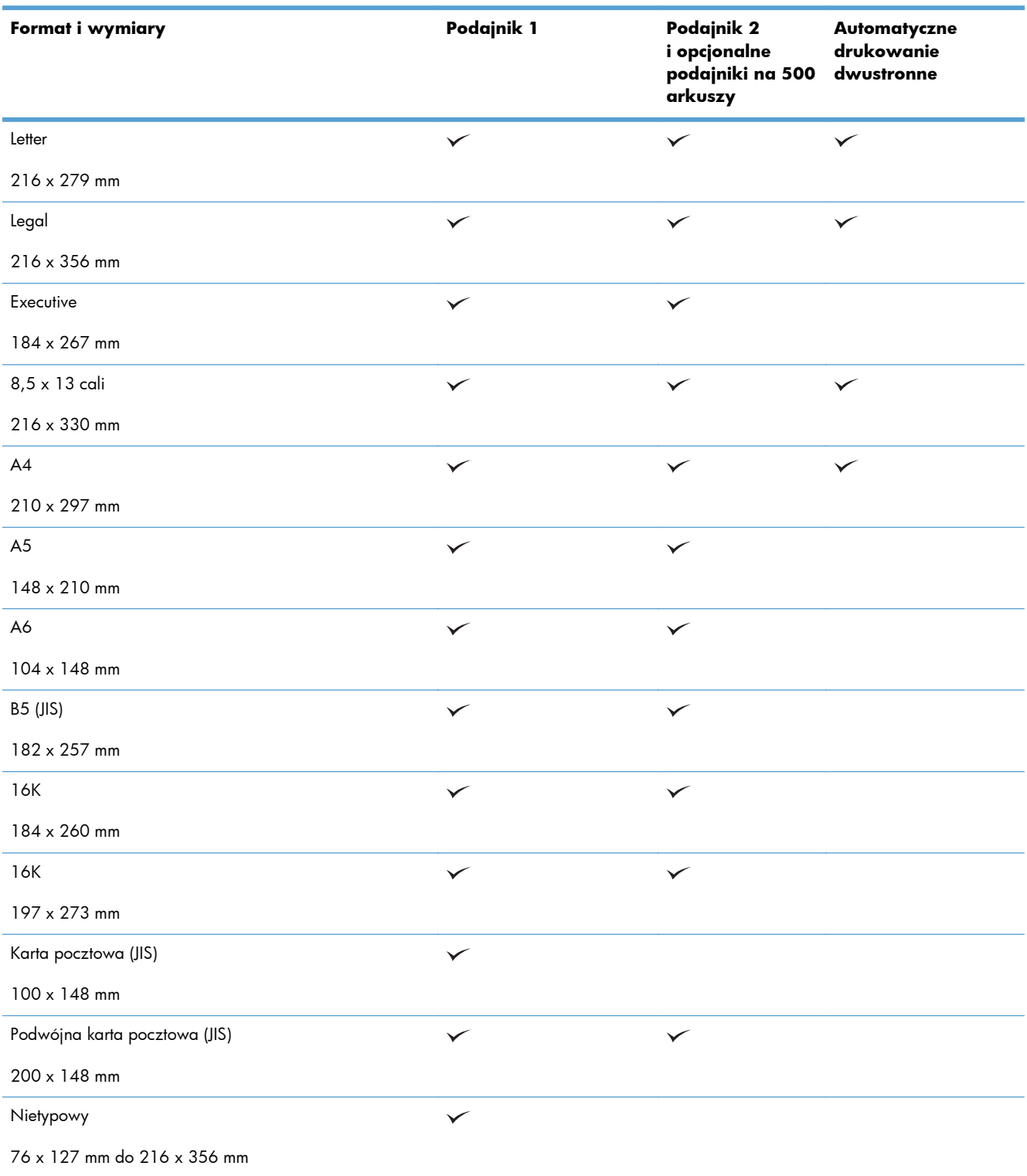

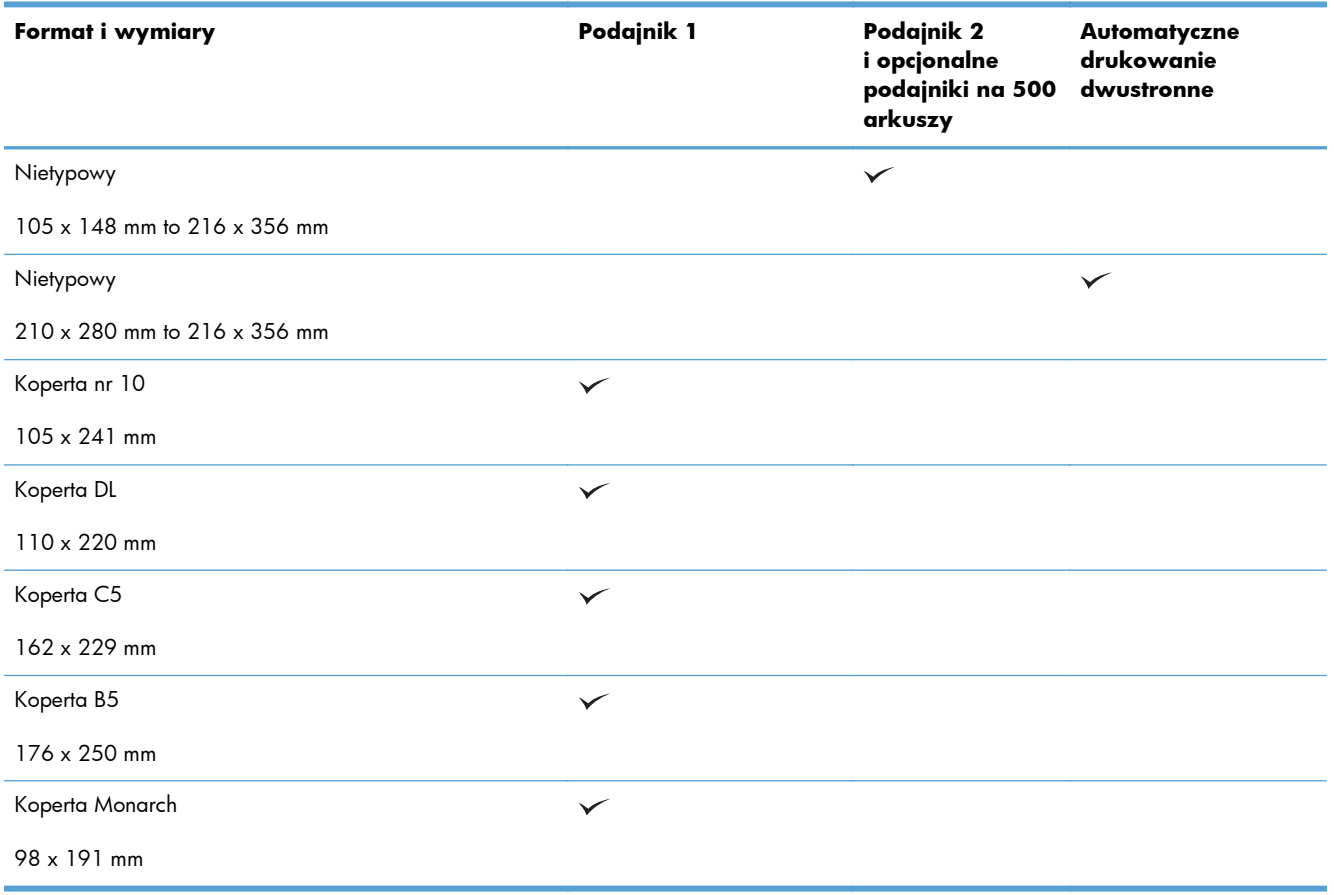

### **Tabela 2-1 Obsługiwane formaty papieru (ciąg dalszy)**

## **Obsługiwane rodzaje papieru**

Pełną listę papierów produkcji firmy HP, które są obsługiwane przez to urządzenie, można znaleźć na stronie [www.hp.com/support/ljmfpM521series.](http://www.hp.com/support/ljmfpM521series)

**WAGA:** Aby uzyskać najlepsze wyniki drukowania, przed drukowaniem należy wybrać odpowiedni format i rodzaj papieru w sterowniku druku.

**Tabela 2-2 Obsługiwane rodzaje papieru**

| Rodzaj papieru          | Podajnik 1   | Podajnik 2<br><i>i</i> opcjonalne<br>podajniki na 500<br>arkuszy | Automatyczne<br>drukowanie<br>dupleksowe |
|-------------------------|--------------|------------------------------------------------------------------|------------------------------------------|
| Zwykły                  | $\checkmark$ | $\checkmark$                                                     | $\checkmark$                             |
| HP EcoSMART             | $\checkmark$ | $\checkmark$                                                     | $\checkmark$                             |
| Lekki 60-74 g           | $\checkmark$ | $\checkmark$                                                     | $\checkmark$                             |
| Średnio ciężki 96-110g  | $\checkmark$ | $\checkmark$                                                     | $\checkmark$                             |
| Ciężki 111-130 g        | $\checkmark$ | $\checkmark$                                                     |                                          |
| Bardzo ciężki 131-175 g | $\checkmark$ |                                                                  |                                          |
| Folia                   | $\checkmark$ | $\checkmark$                                                     | $\checkmark$                             |
| Etykiety                | $\checkmark$ |                                                                  |                                          |
| Firmowy                 | $\checkmark$ | $\checkmark$                                                     | $\checkmark$                             |
| Koperta                 | $\checkmark$ |                                                                  |                                          |
| Z nadrukami             | ✓            | $\checkmark$                                                     | $\checkmark$                             |
| Dziurkowany             | $\checkmark$ | $\checkmark$                                                     | $\checkmark$                             |
| Kolorowy                | $\checkmark$ | $\checkmark$                                                     | $\checkmark$                             |
| Dokumentowy             | $\checkmark$ | $\checkmark$                                                     | $\checkmark$                             |
| Z makulatury            | ✓            | $\checkmark$                                                     | $\checkmark$                             |
| Szorstki                | $\checkmark$ | $\checkmark$                                                     |                                          |

## <span id="page-30-0"></span>**Podajnik 1**

- Pojemność podajnika i orientacja papieru
- Ł[adowanie podajnika 1](#page-31-0)

### **Pojemność podajnika i orientacja papieru**

Aby uniknąć zacięć, nie należy przepełniać podajników. Górna krawędź stosu powinna znajdować się poniżej wskaźnika pełnego podajnika. Papier krótki/wąski i ciężki/błyszczący należy ładować do wysokości poniżej połowy względem wskaźnika pełnego podajnika.

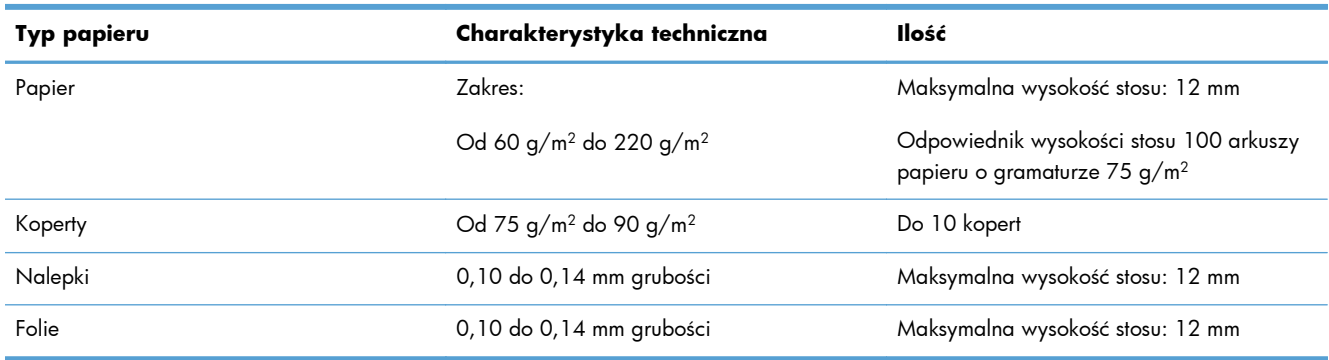

### **Tabela 2-3 Pojemność podajnika 1**

### **Tabela 2-4 Orientacja papieru w podajniku 1**

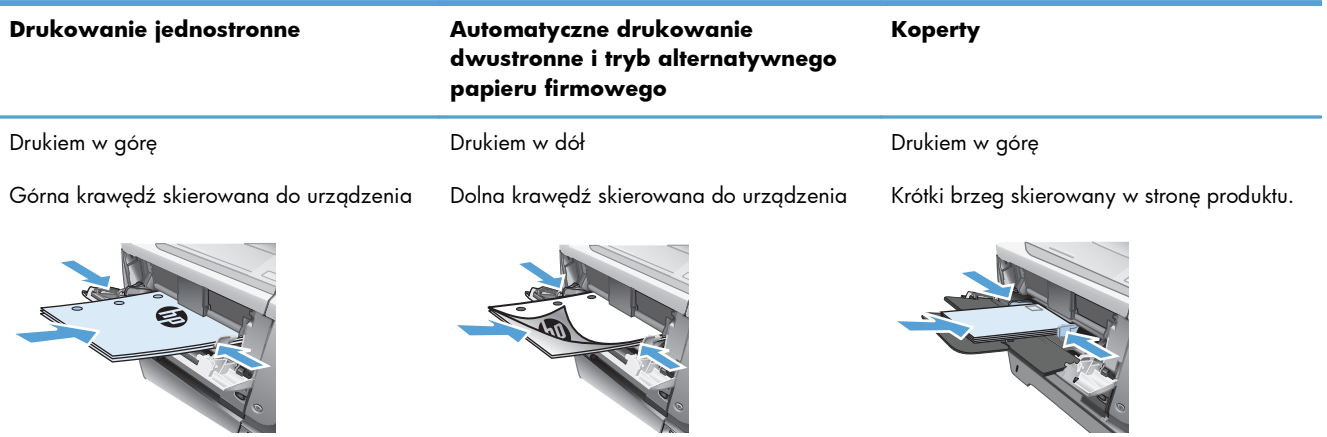

## <span id="page-31-0"></span>**Ładowanie podajnika 1**

**1.** Otwórz podajnik 1.

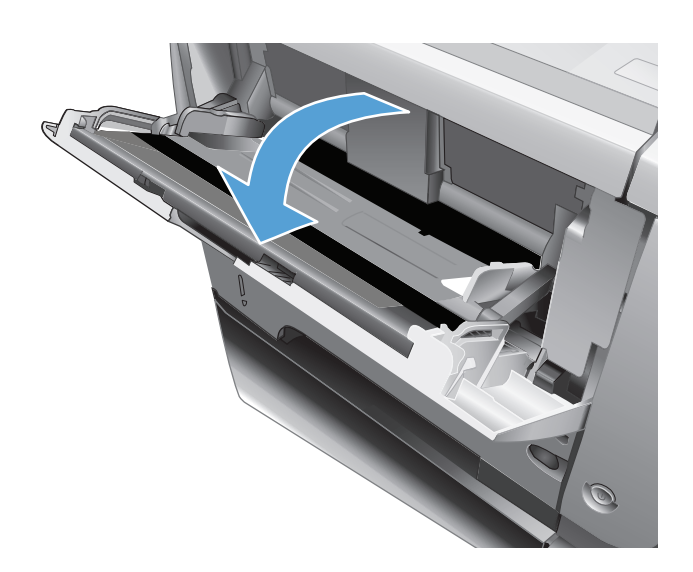

**2.** Wyciągnij i rozłóż klapkę podtrzymującą papier.

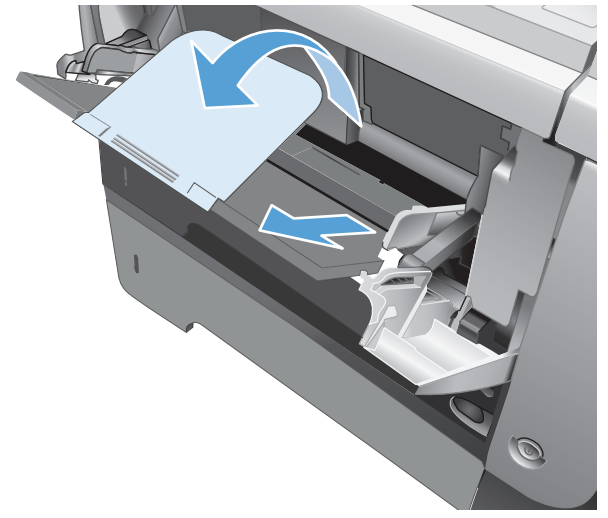

**3.** Załaduj papier do podajnika. Sprawdź, czy papier mieści się pod przytrzymywaczami na ogranicznikach i nie wystaje ponad wskaźniki załadowani

**4.** Przesuń boczne prowadnice do środka tak, aby lekko dotykały stosu papieru, nie wyginając go.

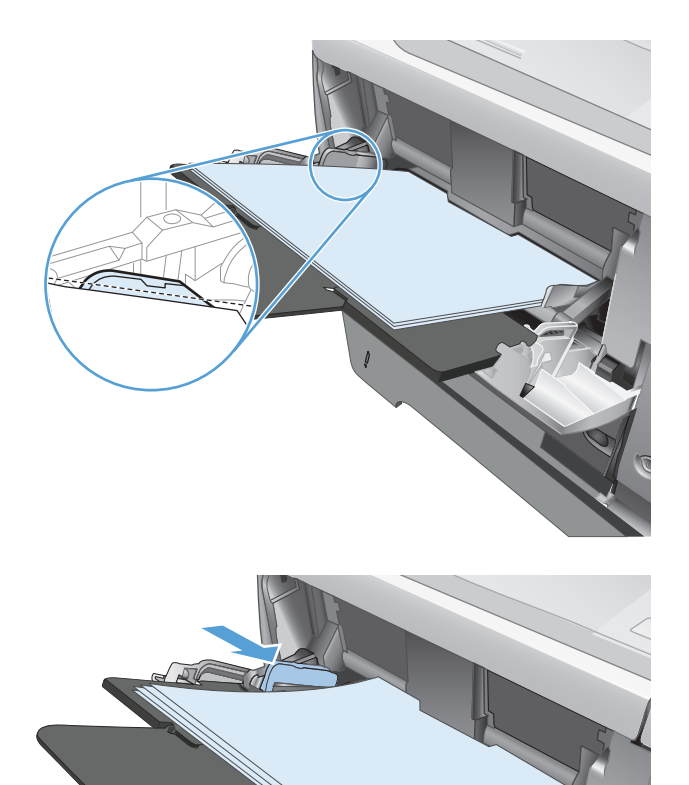

## <span id="page-33-0"></span>**Podajnik 2 i opcjonalny Podajnik 3**

- Pojemność podajnika i orientacja papieru
- Włóż noś[nik do podajnika 2 i 3 \(dodatkowego\)](#page-34-0)

### **Pojemność podajnika i orientacja papieru**

Aby uniknąć zacięć, nie należy przepełniać podajników. Górna krawędź stosu powinna znajdować się poniżej wskaźnika pełnego podajnika. Papier krótki/wąski i ciężki/błyszczący należy ładować do wysokości poniżej połowy względem wskaźnika pełnego podajnika.

### **Tabela 2-5 Pojemność podajnika 2 i opcjonalnego podajnika 3**

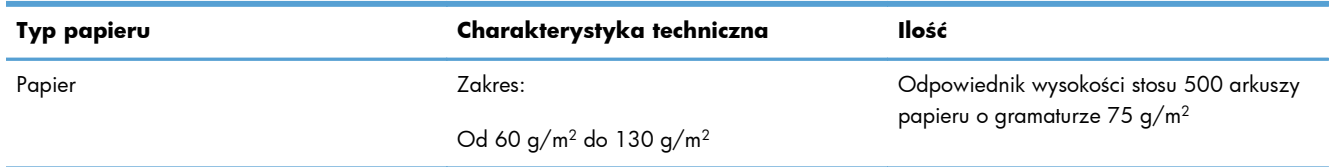

### **Tabela 2-6 Orientacja papieru w podajniku 2 i opcjonalnym podajniku 3**

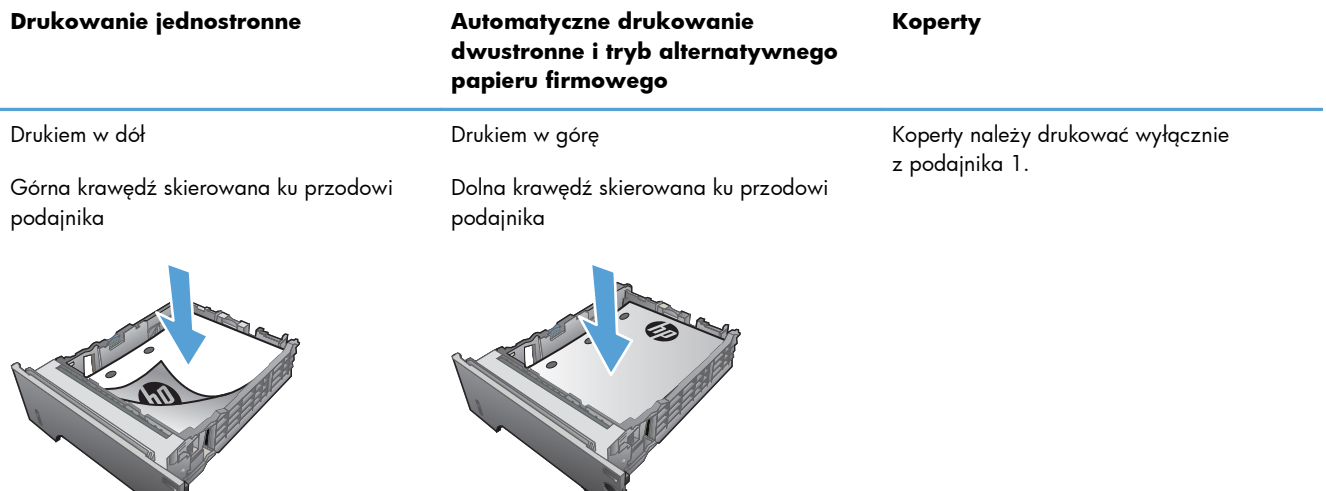

J

Sľ

### <span id="page-34-0"></span>**Włóż nośnik do podajnika 2 i 3 (dodatkowego)**

**UWAGA:** Procedura wkładania papieru do podajnika 3 jest taka sama jak w przypadku drugiego podajnika. Na tej ilustracji widnieje tylko podajnik 2.

**1.** Lekko podnieś podajnik i pociągnij, aby wyjąć go z urządzenia.

**2.** Naciśnij przycisk zwalniający na lewej prowadnicy i ustaw boczne prowadnice w położeniu odpowiadającym żądanej szerokości papieru.

**3.** Naciśnij dźwignię na ograniczniku tylnym i ustaw go w położeniu odpowiadającym formatowi papieru.

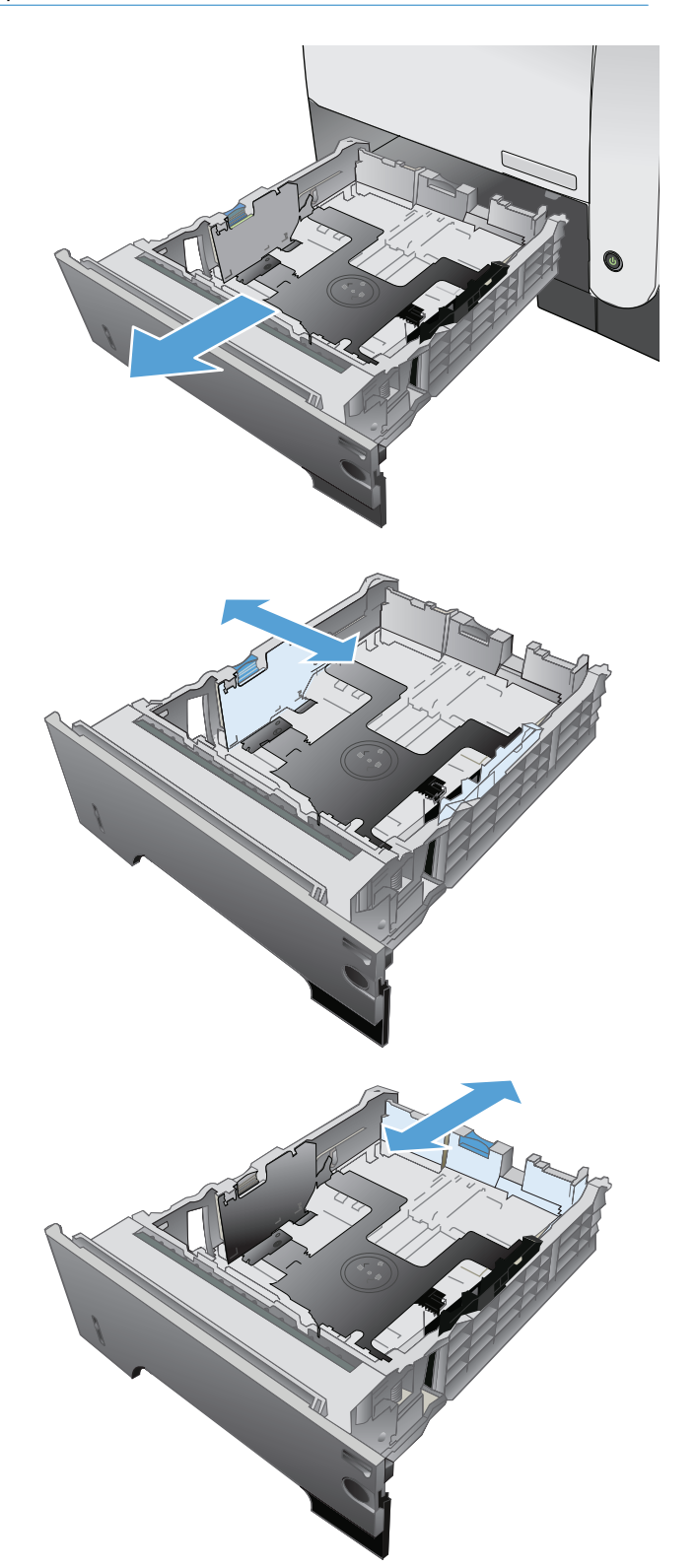

- **4.** Załaduj papier do podajnika. Upewnij się, że papier leży płasko w podajniku we wszystkich czterech narożnikach i znajduje się poniżej wskaźników maksymalnej wysokości.
- S  $\oint$ 1 O 2

**5.** Wsuń podajnik do urządzenia.
### **Używanie opcji odbioru papieru**

#### **Kierowanie wydruku do standardowego pojemnika wyjściowego**

Standardowy pojemnik wyjściowy odbiera papier stroną zadrukowaną do dołu, w prawidłowej kolejności. Tego pojemnika należy używać do obsługi większości zadań drukowania, w tym folii transparentnej. Przed użyciem standardowego pojemnika wyjściowego należy zamknąć tylny pojemnik wyjściowy. Aby uniknąć zacięć papieru, podczas drukowania nie należy otwierać ani zamykać tylnego pojemnika wyjściowego.

Standardowy pojemnik wyjściowy mieści do 250 arkuszy papieru o gramaturze 75 g/m2.

#### **Kierowanie wydruku do tylnego pojemnika wyjściowego**

Jeśli tylny pojemnik wyjściowy jest otwarty, urządzenie zawsze kieruje do niego wydruk. Papier odbierany w tym pojemniku jest układany wydrukiem do góry, z ostatnią stroną na górze (w odwrotnej kolejności).

Tylny pojemnik wyjściowy mieści do 50 arkuszy papieru o gramaturze 75 g/m2.

Wydruki kierowane z podajnika 1 do tylnego pojemnika wyjściowego przechodzą prostą ścieżką papieru. Otwarcie tylnego pojemnika wyjściowego może zwiększyć wydajność w przypadku drukowania na następujących materiałach:

- koperty,
- **Etykiety**
- papier małego, nietypowego formatu,
- karty pocztowe;
- papier o gramaturze większej niż 120 g/m<sup>2</sup>.

Aby otworzyć tylny pojemnik wyjściowy, złap uchwyt umieszczony na górze pojemnika. Pociągnij pojemnik w dół do kąta 45° i wyciągnij przedłużenie pojemnika.

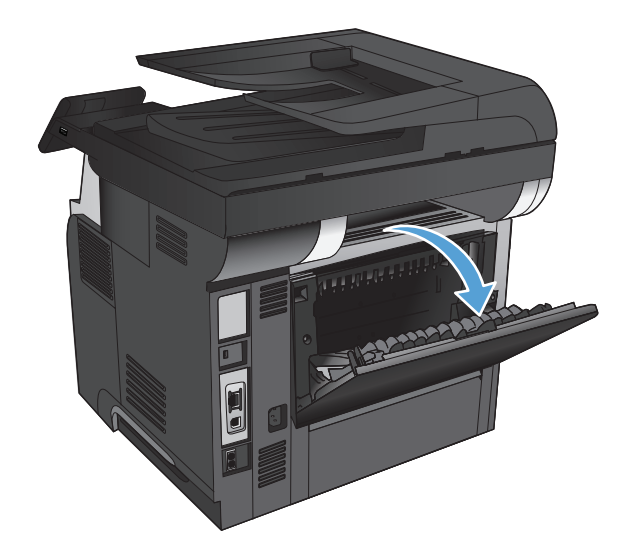

**WAGA:** Otwarcie tylnego pojemnika wyjściowego powoduje, że duplekser i górny pojemnik wyjściowy stają się niedostępne. Aby uniknąć zacięć papieru, podczas drukowania nie należy otwierać ani zamykać tylnego pojemnika wyjściowego.

# **3 Części, materiały eksploatacyjne i akcesoria**

- Zamawianie częś[ci, akcesoriów i materia](#page-39-0)łów eksploatacyjnych
- Polityka firmy HP odnośnie do materiał[ów eksploatacyjnych innych producentów](#page-40-0)
- [Witryna sieci Web firmy HP dotycz](#page-41-0)ąca zapobieganiu fałszerstwom
- Drukowanie po osiągnięciu szacowanego koń[ca okresu eksploatacji kasety z tonerem](#page-42-0)
- Częś[ci do samodzielnej naprawy przez klienta](#page-44-0)
- **•** [Akcesoria](#page-46-0)
- [Kaseta z tonerem](#page-47-0)

## <span id="page-39-0"></span>**Zamawianie części, akcesoriów i materiałów eksploatacyjnych**

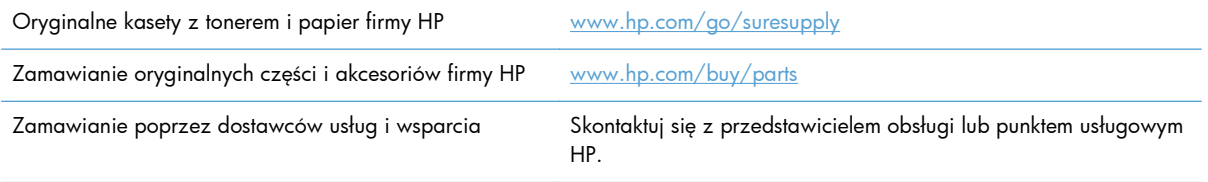

## <span id="page-40-0"></span>**Polityka firmy HP odnośnie do materiałów eksploatacyjnych innych producentów**

Firma Hewlett-Packard nie zaleca używania kaset z tonerem innych producentów, zarówno nowych, jak i z odzysku.

**UWAGA:** W przypadku drukarek HP używanie kaset z tonerem ponownie napełnianych lub pochodzących od innego producenta nie narusza warunków gwarancji ani zasad pomocy technicznej oferowanej nabywcy. Jednocześnie zastrzega się, że w przypadku gdy awaria lub uszkodzenia spowodowane będą stosowaniem kasety z tonerem innego producenta lub kasety ponownie napełnianej, firma HP pobierze za naprawę urządzenia sumę zgodną ze standardowymi stawkami dotyczącymi czasu naprawy i użytych materiałów.

## <span id="page-41-0"></span>**Witryna sieci Web firmy HP dotycząca zapobieganiu fałszerstwom**

Przejdź do witryny [www.hp.com/go/anticounterfeit,](http://www.hp.com/go/anticounterfeit) jeśli po zainstalowaniu kasety z tonerem HP na panelu sterowania zostanie wyświetlona informacja, że nie jest ona oryginalna. Firma HP pomoże ustalić, czy kaseta jest oryginalnym produktem firmy HP, i podjąć kroki zmierzające do rozwiązania problemu.

Kaseta z tonerem może nie być oryginalnym produktem firmy HP, jeśli występują następujące objawy:

- Strona stanu materiałów wskazuje, że zainstalowano materiały producenta innego niż HP.
- Kaseta z tonerem jest źródłem wielu problemów.
- Kaseta wygląda inaczej niż zazwyczaj (na przykład opakowanie różni się od oryginalnego opakowania firmy HP).

## <span id="page-42-0"></span>**Drukowanie po osiągnięciu szacowanego końca okresu eksploatacji kasety z tonerem**

**Niski poziom czarnego tonera**: Urządzenie wyświetli odpowiedni komunikat, gdy poziom toneru w kasecie będzie niski. Rzeczywisty pozostały czas eksploatacji kasety z tonerem może się różnić od szacunkowego. Warto zawsze dysponować nową kasetą, którą można od razu zainstalować, gdy jakość druku przestanie być akceptowalna. Kasety z tonerem nie trzeba jeszcze wymieniać.

**Bardzo niski poziom czarnego tonera**: Urządzenie wyświetli odpowiedni komunikat, gdy poziom toneru w kasecie będzie bardzo niski. Rzeczywisty pozostały czas eksploatacji kasety z tonerem może się różnić od szacunkowego. Warto zawsze dysponować nową kasetą, którą można od razu zainstalować, gdy jakość druku przestanie być akceptowalna. O ile jakość druku jest nadal na akceptowalnym poziomie, wymiana kasety z tonerem nie jest jeszcze konieczna.

Jeśli poziom napełnienia kasety HP tonerem będzie bardzo niski, gwarancja HP Premium Protection Warranty na tę kasetę wygaśnie.

Można zmienić sposób, w który urządzenie reaguje na fakt osiągnięcia przez materiały stanu Bardzo niski. Nie ma konieczności ponownego określania tych ustawień po zainstalowaniu nowej kasety z tonerem.

#### **Włączanie lub wyłączanie ustawienia Przy bardzo niskim**

Ustawienia domyślne można włączyć i wyłączyć w dowolnym momencie. Nie ma potrzeby ponownego ich włączania po zainstalowaniu nowej kasety z tonerem.

- **1.** Na ekranie głównym panelu sterowania urządzenia dotknij przycisku Konfiguracja ...
- **2.** Otwórz kolejno następujące menu:
	- Ustawienia systemowe
	- Ustawienia materiałów eksploatacyjnych
	- Kaseta z czarnym tonerem
	- Ustawienia poziomu bardzo niskiego
- **3.** Wybierz jedną z następujących opcji:
	- Jeśli chcesz otrzymywać ostrzeżenie o niskim poziomie toneru w kasecie, ale urządzenie ma kontynuować drukowanie, zaznacz opcję Kontynuuj.
	- Jeśli chcesz, aby urządzenie przerywało drukowanie (w tym drukowanie faksów) do czasu wymiany kasety z tonerem, wybierz opcję Stop.
	- Wybierz opcję Monit, aby urządzenie przerywało drukowanie (w tym drukowanie faksów) i wyświetlało monit o wymianę kasety z tonerem. Można potwierdzić przeczytanie monitu i kontynuować drukowanie. Opcją konfigurowalną dla użytkownika w tym urządzeniu jest "Prompt to Remind Me in 100 pages, 200 pages, 300 pages, 400 pages, or never" (Przypomnij mi za 100 stron, 200 stron, 300 stron, 400 stron lub nigdy). Ta opcja

służy wygodzie użytkownika i nie jest wskazaniem, że te strony będą miały zadowalającą jakość.

Jeśli w urządzeniu została ustawiona opcja Stop, istnieje pewne ryzyko, że faksy nie zostaną wydrukowane po zainstalowaniu nowej kasety, jeśli po zatrzymaniu urządzenia odebrano więcej faksów niż można przechować w pamięci.

Jeśli w urządzeniu została ustawiona opcja Monit, istnieje pewne ryzyko, że faksy nie zostaną wydrukowane po zainstalowaniu nowej kasety, jeśli po wyświetleniu monitu o wymianę kasety drukującej odebrano więcej faksów niż można przechować w pamięci.

Jeśli poziom napełnienia kasety HP tonerem będzie **bardzo niski**, gwarancja HP Premium Protection Warranty na tę kasetę wygaśnie. Wszystkie wady wydruku i uszkodzenia kaset, które wystąpią w trakcie używania kasety z tonerem firmy HP z opcją Kontynuuj przy bardzo niskim poziomie, nie będą uważane za wady materiałowe ani produkcyjne materiałów eksploatacyjnych zgodnie z oświadczeniem o gwarancji na kasety z tonerem firmy HP.

### <span id="page-44-0"></span>**Części do samodzielnej naprawy przez klienta**

Dostępne są następujące części do samodzielnego naprawy przez klienta.

- Części do samodzielnego montażu oznaczone słowem **Obowiązkowo** należy zainstalować samodzielnie. Ewentualnie można skorzystać z płatnej usługi montażu przez serwisanta HP. W ramach gwarancji na urządzenie firmy HP części takie nie są objęte pomocą techniczną u klienta ani nie można ich zwrócić do magazynu.
- Części do samodzielnego montażu oznaczone jako **Opcjonalne** mogą zostać bezpłatnie zainstalowane przez serwisanta HP na żądanie użytkownika w okresie gwarancji na urządzenie.

WAGA: Aby uzyskać więcej informacji, przejdź na stronę [www.hp.com/go/learnaboutsupplies.](http://www.hp.com/go/learnaboutsupplies)

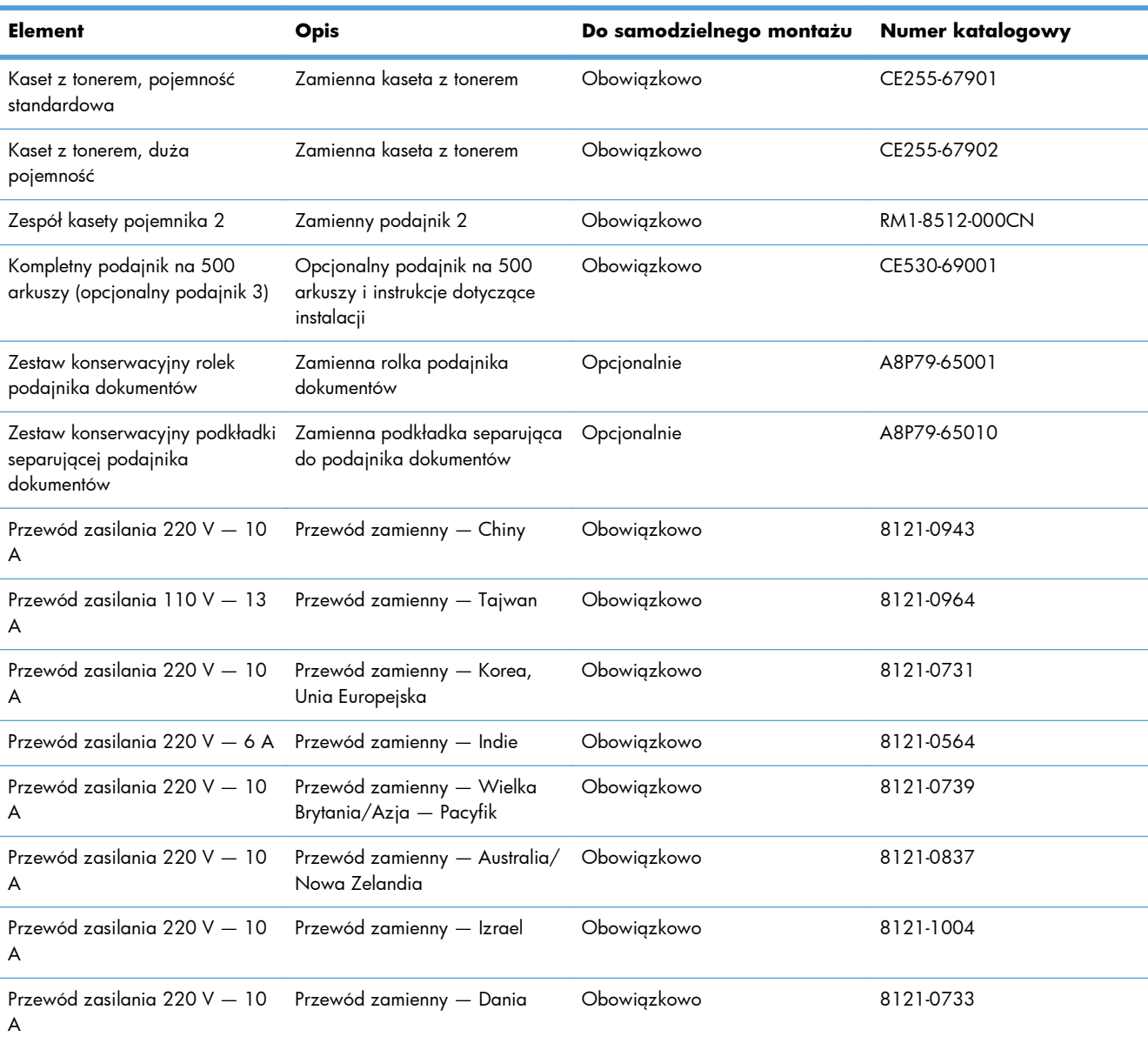

#### **Tabela 3-1 Części do samodzielnej naprawy przez klienta**

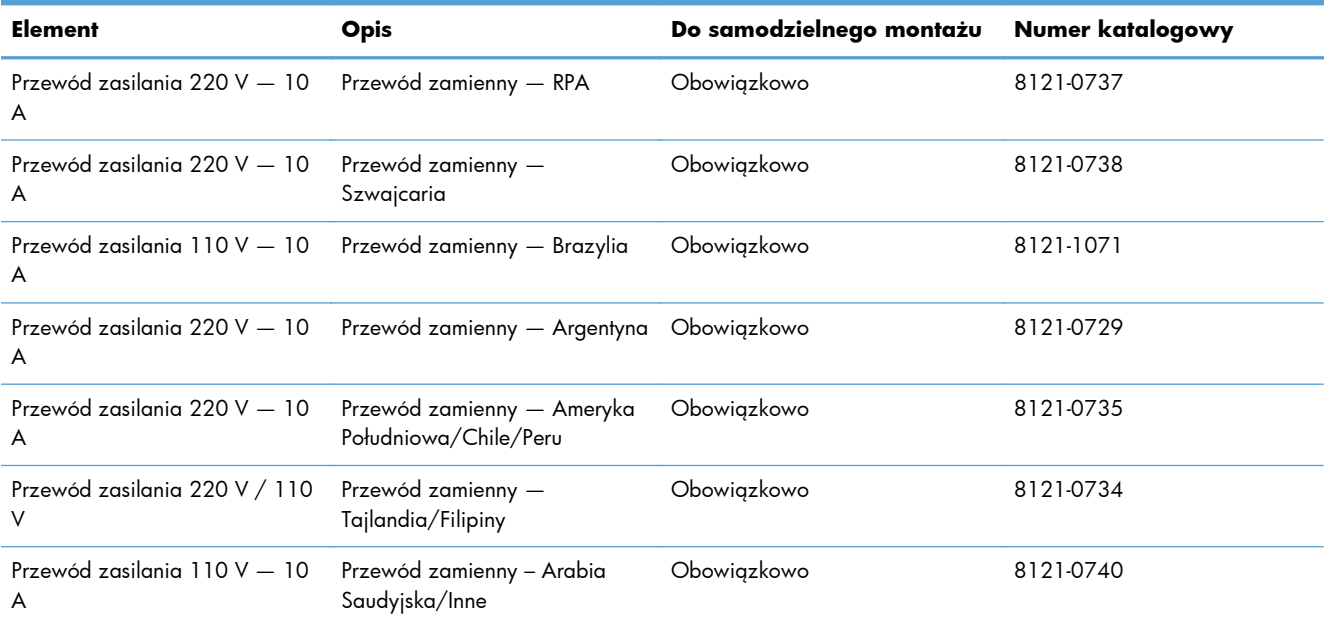

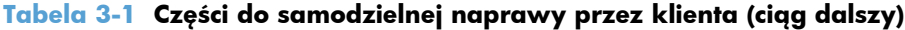

## <span id="page-46-0"></span>**Akcesoria**

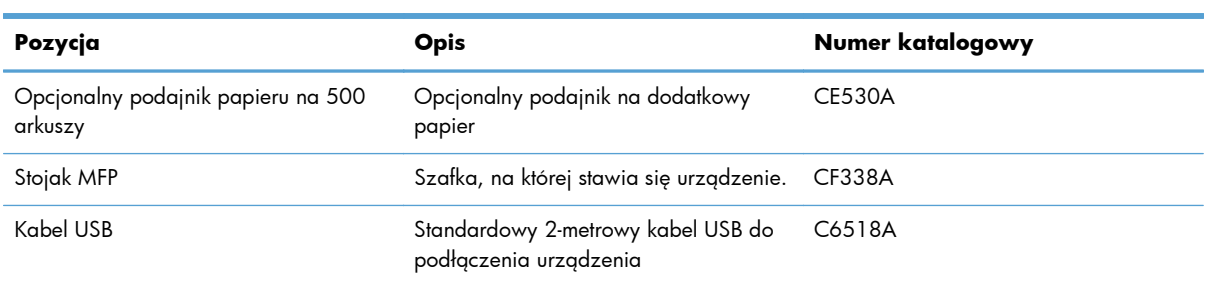

### <span id="page-47-0"></span>**Kaseta z tonerem**

- Widok kasety z tonerem
- [Informacje na temat toneru](#page-48-0)
- Wymień kasetę [z tonerem](#page-49-0)

### **Widok kasety z tonerem**

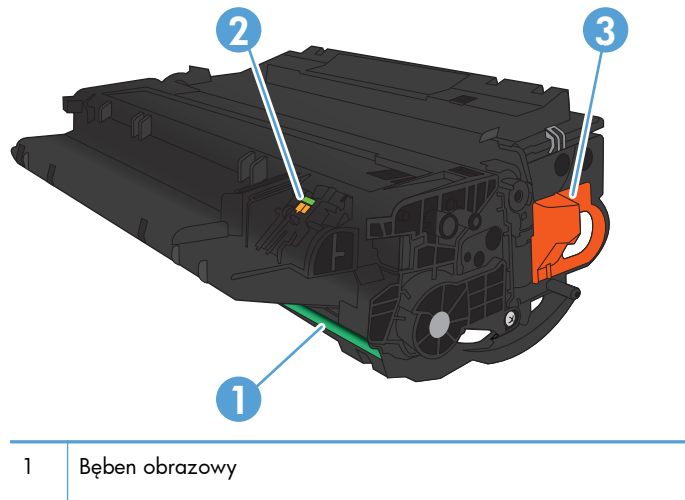

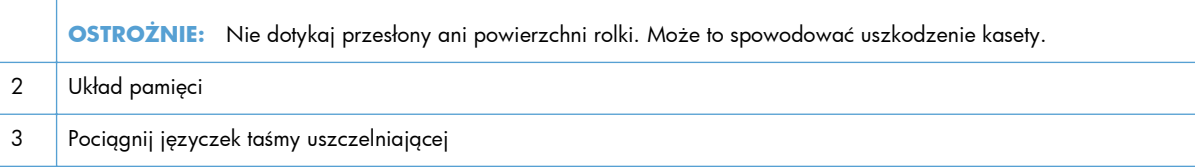

### <span id="page-48-0"></span>**Informacje na temat toneru**

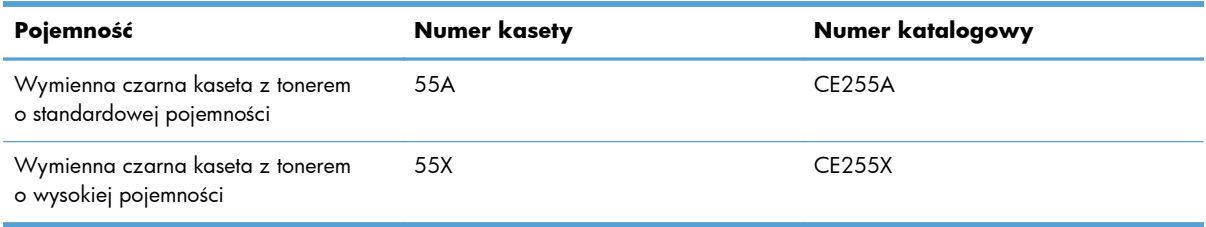

Więcej informacji na temat materiałów eksploatacyjnych znajduje się pod adresem [wwww.hp.com/](http://www.hp.com/go/learnaboutsupplies) [go/learnaboutsupplies](http://www.hp.com/go/learnaboutsupplies).

Informacje zawarte w niniejszym dokumencie mogą ulec zmianie bez uprzedzenia. Najnowsze informacje o materiałach eksploatacyjnych można znaleźć pod adresem: [www.hp.com/support/](http://www.hp.com/support/ljmfpM521series) [ljmfpM521series.](http://www.hp.com/support/ljmfpM521series)

#### **Utylizacja kasety z tonerem**

Aby przekazać oryginalną kasetę z tonerem HP do utylizacji, zużytą kasetę z tonerem należy umieścić w opakowaniu, w którym znajdowała się nowa kaseta. Wysyłając zużyte materiały eksploatacyjne do firmy HP w celu utylizacji, należy użyć załączonej etykiety zwrotnej. Pełne informacje na ten temat można znaleźć w instrukcji utylizacji dostarczonej z nowymi materiałami eksploatacyjnymi firmy HP.

#### **Przechowywanie kaset z tonerem**

Kasetę z tonerem należy wyjmować z opakowania tuż przed jej użyciem.

**OSTROŻNIE:** Aby zapobiec uszkodzeniu kasety z tonerem, nie należy wystawiać jej na działanie światła na dłużej niż kilka minut.

#### **Polityka firmy HP w stosunku do kaset z tonerem innych producentów**

Firma Hewlett-Packard nie zaleca używania kaset z tonerem innych producentów, zarówno nowych, jak i z odzysku.

**UWAGA:** Gwarancja i umowa serwisowa HP nie obejmuje uszkodzeń powstałych na skutek używania kaset z tonerem innych producentów.

### <span id="page-49-0"></span>**Wymień kasetę z tonerem**

- **OSTROŻNIE:** Jeśli toner dostanie się na ubranie, należy usunąć go za pomocą suchej szmatki, a ubranie wyprać w zimnej wodzie. Gorąca woda powoduje utrwalanie toneru.
- **WAGA:** Informacje na temat recyklingu zużytych kaset z tonerem znajdują się na ich opakowaniach.
- **1.** Naciśnij przycisk zwalniania przednich drzwiczek.

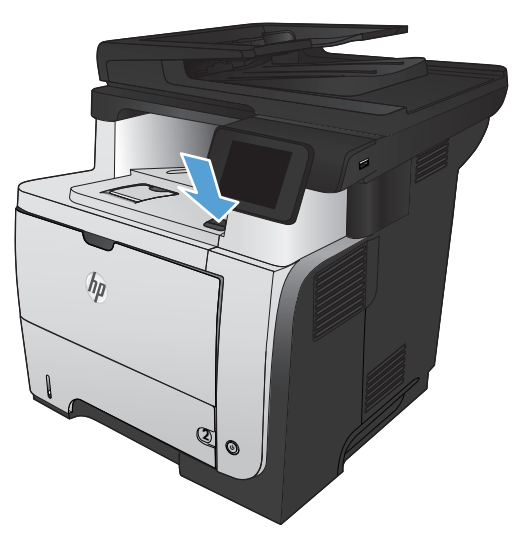

**2.** Otwórz przednie drzwiczki.

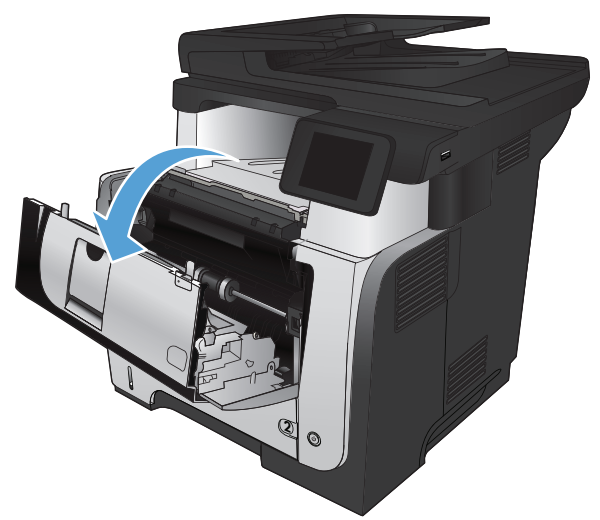

**3.** Usuń zużytą kasetę z tonerem z urządzenia.

**4.** Wyjmij nową kasetę z tonerem z woreczka. Umieść zużytą kasetę z tonerem w opakowaniu w celu recyklingu.

**5.** Aby rozprowadzić toner równomiernie po kasecie, złap ją kasetę za przód i tył i pokołysz delikatnie pięć lub sześć razy.

**OSTROŻNIE:** Nie wolno dotykać osłony ani powierzchni wałka.

**6.** Zdejmij taśmę zabezpieczającą z nowego toneru. Zutylizuj taśmę, korzystając ze zużytego pojemnika na toner.

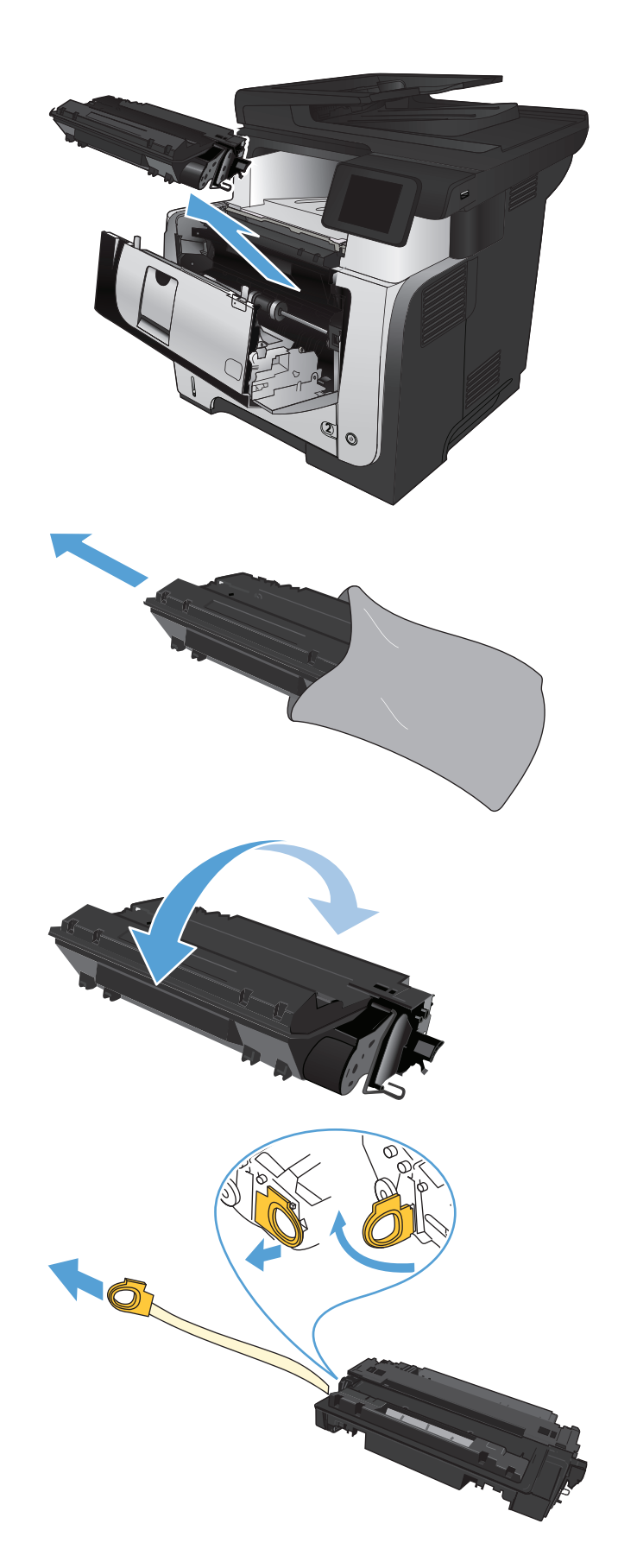

**7.** Umieść kasetę z tonerem zgodnie z prowadnicami znajdującymi się wewnątrz urządzenia i, korzystając z uchwytu, wsuń kasetę, aż zostanie pewnie osadzona.

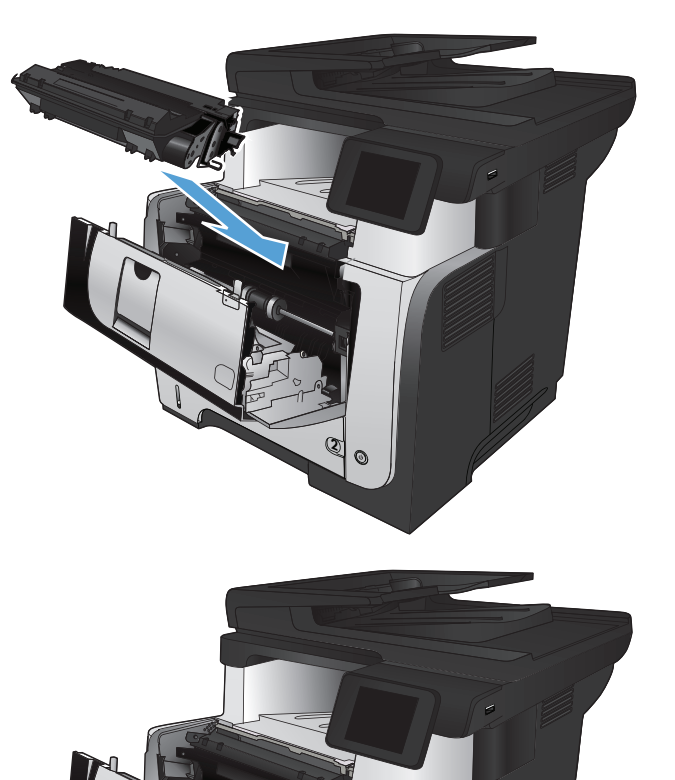

**2**

**8.** Zamknij przednie drzwiczki.

# **4 Drukowanie**

- Obsł[ugiwane sterowniki druku \(Windows\)](#page-53-0)
- Zmiana ustawień [zadania drukowania \(Windows\)](#page-55-0)
- Zmiana ustawień [zadania drukowania \(Max OS X\)](#page-57-0)
- [Zadania drukowania w systemie Windows](#page-59-0)
- [Zadania drukowania w systemie Mac OS X](#page-86-0)
- [Tworzenie wydruków o jako](#page-92-0)ści archiwalnej
- [Korzystanie z us](#page-93-0)ługi HP ePrint
- **•** Uż[ywanie AirPrint](#page-94-0)
- [Drukowanie z urz](#page-95-0)ądzenia USB

### <span id="page-53-0"></span>**Obsługiwane sterowniki druku (Windows)**

Sterowniki druki zapewniają dostęp do systemu drukowania urządzenia. Poniższe sterowniki druku dostępne są na stronie [www.hp.com/go/ljmfpM521series\\_software](http://www.hp.com/go/ljmfpM521series_software).

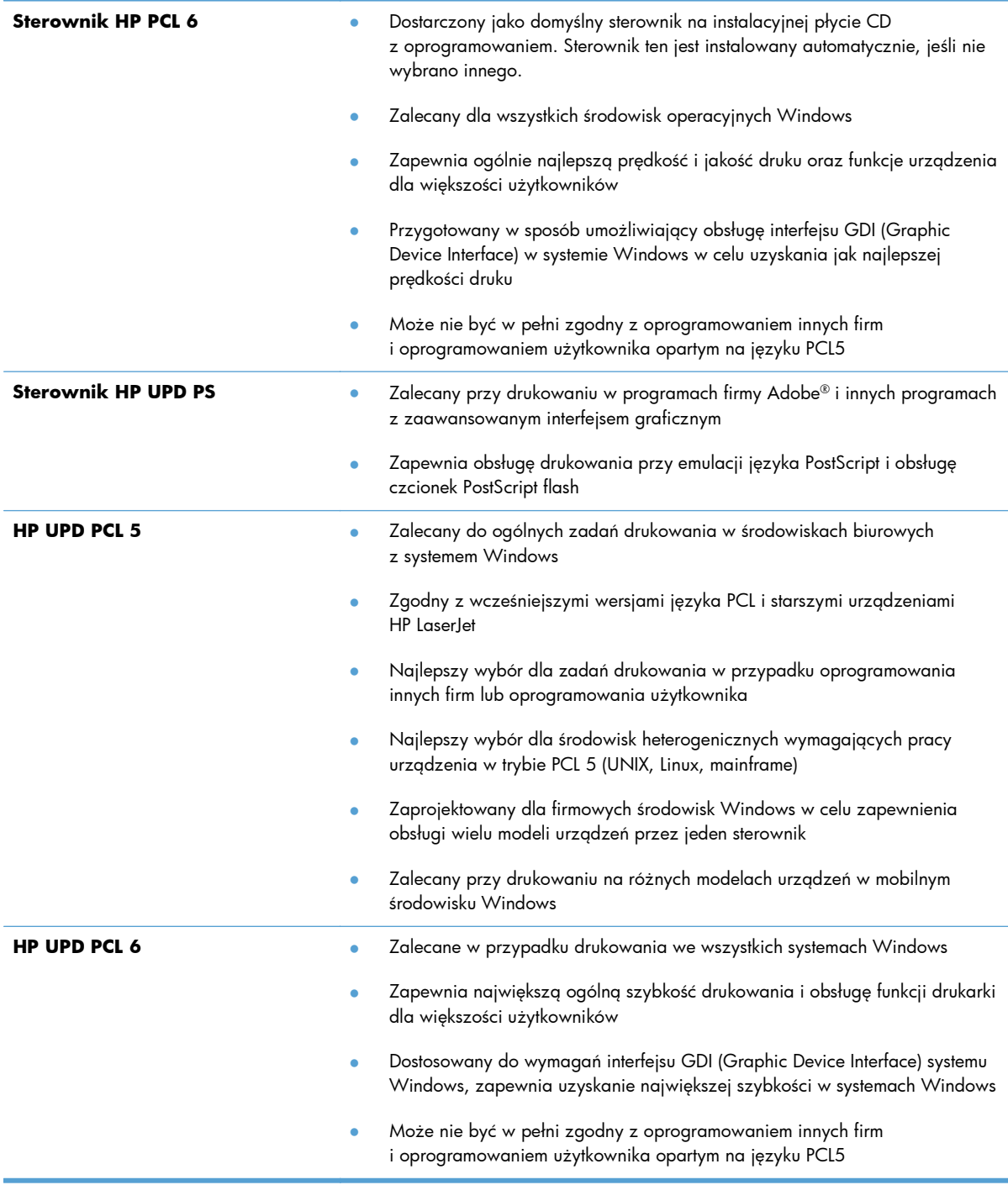

#### **HP Universal Print Driver (UPD)**

HP Universal Print Driver (UPD) dla systemu Windows to jeden sterownik, który zapewnia natychmiastowy dostęp do niemal wszystkich urządzeń HP LaserJet, w dowolnym miejscu, bez konieczności pobierania oddzielnych sterowników. Jest on oparty na sprawdzonej technologii sterowników druku firmy HP i został gruntownie sprawdzony przy użyciu wielu programów. To zaawansowane rozwiązanie działające non-stop.

Sterownik HP UPD komunikuje się bezpośrednio ze wszystkimi urządzeniami HP, zbiera informacje o ich konfiguracji, a następnie dostosowuje interfejs użytkownika w taki sposób, aby wyświetlić unikatowe funkcje dostępne w urządzeniu. Sterownik automatycznie włącza funkcje dostępne w urządzeniu, takie jak druk dwustronny czy zszywanie, eliminując konieczność ich ręcznego włączania.

Aby uzyskać więcej informacji, przejdź na stronę [www.hp.com/go/upd](http://www.hp.com/go/upd).

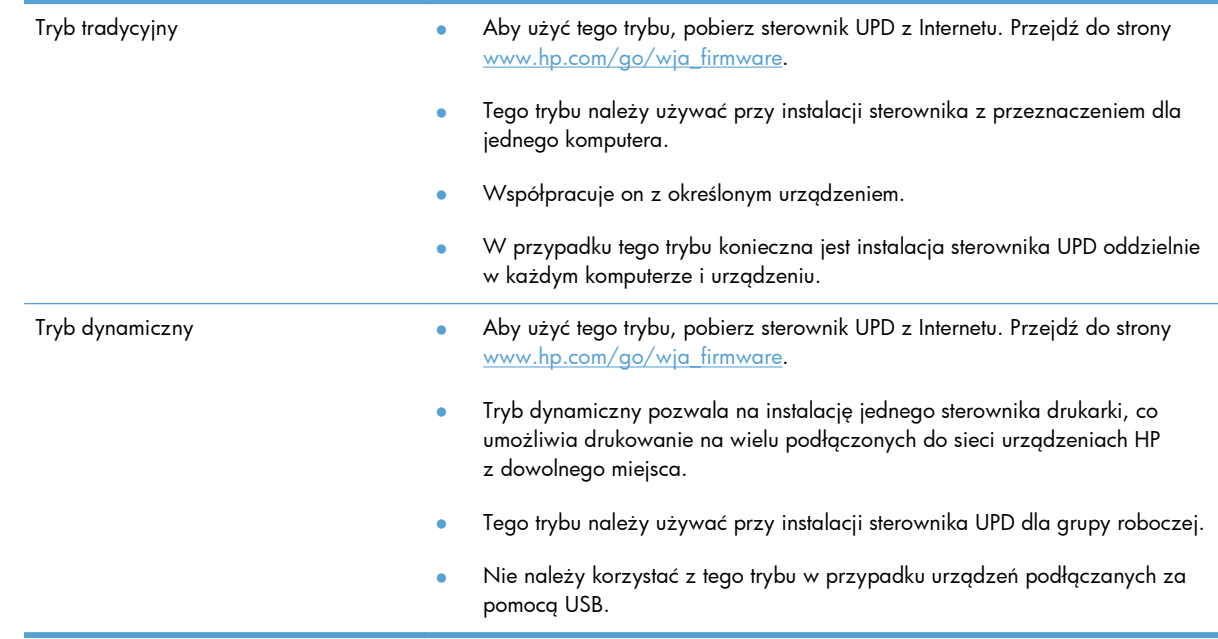

#### **Tryby instalacji sterownika UPD**

### <span id="page-55-0"></span>**Zmiana ustawień zadania drukowania (Windows)**

- **•** Priorytet dla zmiany ustawień zadania drukowania
- Zmiana ustawień wszystkich zleceń drukowania do zamknięcia programu
- Zmiana ustawień domyś[lnych wszystkich zlece](#page-56-0)ń drukowania
- Zmiana ustawień [konfiguracyjnych urz](#page-56-0)ądzenia

#### **Priorytet dla zmiany ustawień zadania drukowania**

Na kolejność zmian dokonanych w ustawieniach drukowania ma wpływ miejsce ich dokonania:

**UWAGA:** Nazwy poleceń i okien dialogowych mogą różnić się w zależności od wykorzystywanego programu.

- **Okno dialogowe Ustawienia strony**: Kliknij pozycję **Ustawienia strony** lub podobne polecenie w menu **Plik** używanego programu, aby otworzyć okno dialogowe. Ustawienia zmieniane w tym miejscu zastępują ustawienia wybrane w innych miejscach.
- **Okno dialogowe Drukuj**: Kliknij polecenie **Drukuj**, **Ustawienia drukowania** lub podobne polecenie w menu **Plik** aplikacji, w której pracujesz, aby otworzyć to okno dialogowe. Ustawienia zmienione w oknie dialogowym **Drukuj** mają niższy priorytet i zwykle nie wpływają na zmiany dokonane w oknie dialogowym **Ustawienia strony**.
- **Okno dialogowe Właściwości drukarki (sterownik druku)**: Kliknij opcję **Właściwości** w oknie dialogowym **Drukuj**, aby otworzyć sterownik druku. Ustawienia zmienione w oknie dialogowym **Właściwości drukarki** zwykle nie wpływają na ustawienia określone w innej części oprogramowania do druku. Można w tym miejscu zmienić większość ustawień drukowania.
- **Standardowe ustawienia sterownika druku**: Domyślne ustawienia sterownika druku określają ustawienia używane we wszystkich zadaniach drukowania, **chyba że** ustawienia zostały zmienione w oknach dialogowych **Ustawienia strony**, **Drukuj** lub **Właściwości drukarki**.
- **Ustawienia panelu sterowania urządzenia**: Ustawienia zmieniane za pomocą panelu sterowania urządzenia posiadają niższy stopień pierwszeństwa niż zmiany przeprowadzane w innych miejscach.

### **Zmiana ustawień wszystkich zleceń drukowania do zamknięcia programu**

Poszczególne czynności można wykonać również w inny sposób, lecz przedstawiona procedura jest najbardziej popularna.

- **1.** W programie wybierz opcję **Drukuj**.
- **2.** Wybierz urządzenie, a następnie kliknij przycisk **Właściwości** lub **Preferencje**.

#### <span id="page-56-0"></span>**Zmiana ustawień domyślnych wszystkich zleceń drukowania**

**1. Windows XP, Windows Server 2003 i Windows Server 2008 (domyślny widok menu Start)**: Kliknij przycisk **Start**, a następnie polecenie **Drukarki i faksy**.

**Windows XP, Windows Server 2003 i Windows Server 2008 (klasyczny widok menu Start)**: Kliknij przycisk **Start**, wskaż polecenie **Ustawienia**, a następnie kliknij polecenie **Drukarki**.

**Windows Vista**: W lewym dolnym rogu okna kliknij ikonę Windows, a następnie kliknij **Panel sterowania**, a następnie **Drukarki**.

**Windows 7**: W lewym dolnym rogu okna kliknij ikonę Windows, a następnie kliknij **Urządzenia i drukarki**.

**2.** Kliknij prawym przyciskiem ikonę tego urządzenia, a następnie wybierz polecenie **Preferencje drukowania**.

#### **Zmiana ustawień konfiguracyjnych urządzenia**

**1. Windows XP, Windows Server 2003 i Windows Server 2008 (domyślny widok menu Start)**: Kliknij przycisk **Start**, a następnie polecenie **Drukarki i faksy**.

**Windows XP, Windows Server 2003 i Windows Server 2008 (klasyczny widok menu Start)**: Kliknij przycisk **Start**, wskaż polecenie **Ustawienia**, a następnie kliknij polecenie **Drukarki**.

**Windows Vista**: W lewym dolnym rogu okna kliknij ikonę Windows, a następnie kliknij **Panel sterowania**, a następnie **Drukarki**.

**Windows 7**: W lewym dolnym rogu okna kliknij ikonę Windows, a następnie kliknij **Urządzenia i drukarki**.

- **2.** Kliknij prawym przyciskiem myszy ikonę tego urządzenia, a następnie wybierz polecenie **Właściwości** lub **Właściwości drukarki**.
- **3.** Kliknij kartę **Ustawienia urządzenia**.

### <span id="page-57-0"></span>**Zmiana ustawień zadania drukowania (Max OS X)**

- Priorytet dla zmiany ustawień zadania drukowania
- Zmiana ustawień wszystkich zleceń drukowania do zamknięcia programu
- Zmiana ustawień domyś[lnych wszystkich zlece](#page-58-0)ń drukowania
- Zmiana ustawień [konfiguracyjnych urz](#page-58-0)ądzenia

#### **Priorytet dla zmiany ustawień zadania drukowania**

Na kolejność zmian dokonanych w ustawieniach drukowania ma wpływ miejsce ich dokonania:

**UWAGA:** Nazwy poleceń i okien dialogowych mogą różnić się w zależności od wykorzystywanego programu.

- **Okno dialogowe Page Setup (Ustawienia strony)**: Aby otworzyć to okno dialogowe, puknij polecenie **Page Setup** (Ustawienia strony) lub inne podobne polecenie w menu **File** (Plik) używanego programu. Zmiany wprowadzone w tym miejscu mogą zastąpić ustawienia używane w innych programach.
- **Okno dialogowe Drukuj**: Kliknij pozycję **Drukuj**, **Ustawienia strony** lub podobne polecenie w menu **Plik** używanego programu, aby otworzyć okno dialogowe. Ustawienia zmienione w oknie dialogowym **Drukuj** mają niższy priorytet i **nie** zastępują ustawień wybranych o oknie dialogowym **Ustawienia strony**.
- **Domyślne ustawienia sterownika drukarki**: Domyślne ustawienia sterownika drukarki określają ustawienia używane we wszystkich zadaniach drukowania, **chyba** że ustawienia zostały zmienione w oknach dialogowych **Ustawienia strony**, **Drukuj** lub **Właściwości drukarki**.
- **Ustawienia panelu sterowania urządzenia**: Ustawienia zmieniane za pomocą panelu sterowania drukarki posiadają niższy stopień pierwszeństwa niż zmiany przeprowadzane w innych miejscach.

#### **Zmiana ustawień wszystkich zleceń drukowania do zamknięcia programu**

- **1.** Kliknij menu **Plik**, a następnie kliknij opcję **Drukuj**.
- **2.** W menu **Drukarka** wybierz to urządzenie.
- **3.** Domyślnie sterownik druku wyświetla menu **Kopie i strony**. Otwórz listę rozwijaną menu, a następnie otwórz menu dla którego chcesz zmienić ustawienia druku.
- **4.** Wybierz ustawienia drukowania dla każdego menu, które mają być zachowane na przyszłość.
- **5.** Zmiana ustawień przypisanych do różnych menu

#### <span id="page-58-0"></span>**Zmiana ustawień domyślnych wszystkich zleceń drukowania**

- **1.** Kliknij menu **Plik**, a następnie kliknij opcję **Drukuj**.
- **2.** W menu **Drukarka** wybierz to urządzenie.
- **3.** Domyślnie sterownik druku wyświetla menu **Kopie i strony**. Otwórz listę rozwijaną menu, a następnie otwórz menu dla którego chcesz zmienić ustawienia druku.
- **4.** Wybierz ustawienia drukowania dla każdego menu, które mają być zachowane na przyszłość.
- **5.** W menu **Wstępne ustawienia** wybierz opcję **Zapisz jako...** i wpisz nazwę dla ustawienia.
- **6.** Kliknij przycisk **OK**.

Ustawienia te zostaną zachowane w menu **Wstępne ustawienia**. Aby korzystać z nowych ustawień, wybierz opcję ustawień zaprogramowanych za każdym razem przy otwieraniu programu i drukowaniu.

#### **Zmiana ustawień konfiguracyjnych urządzenia**

- 1. W komputerze otwórz menu Apple &, kliknij pozycję Preferencje systemowe, a następnie kliknij ikonę **Drukowanie i faks** lub **Drukuj i skanuj**.
- **2.** Wybierz urządzenie po lewej stronie okna.
- **3.** Kliknij przycisk **Opcje i materiały**.
- **4.** Kliknij kartę **Sterownik**.
- **5.** Skonfiguruj zainstalowane akcesoria.

### <span id="page-59-0"></span>**Zadania drukowania w systemie Windows**

- Używanie skrótu drukowania (Windows)
- [Tworzenie skrótu drukowania \(Windows\)](#page-61-0)
- **•** [Automatyczne drukowanie po obu stronach \(Windows\)](#page-64-0)
- Rę[czne drukowanie po obu stronach \(Windows\)](#page-66-0)
- [Drukowanie wielu stron na jednym arkuszu \(Windows\)](#page-70-0)
- [Wybór orientacji strony \(Windows\)](#page-72-0)
- [Wybór rodzaj papieru \(Windows\)](#page-74-0)
- [Drukowanie pierwszej lub ostatniej strony na innym papierze \(Windows\)](#page-77-0)
- **•** [Skalowanie dokumentów do formatu papieru \(Windows\)](#page-80-0)
- [Tworzenie broszur \(Windows\)](#page-82-0)
- [Wybór formatu papieru \(Windows\)](#page-83-0)
- [Wybór niestandardowego formatu papieru \(Windows\)](#page-83-0)
- [Drukowanie znaków wodnych \(Windows\)](#page-84-0)
- [Anulowanie zadania drukowania \(Windows\)](#page-85-0)

#### **Używanie skrótu drukowania (Windows)**

- **1.** W programie wybierz opcję **Drukuj**.
- **2.** Wybierz urządzenie, a następnie kliknij przycisk **Właściwości** lub **Preferencje**.

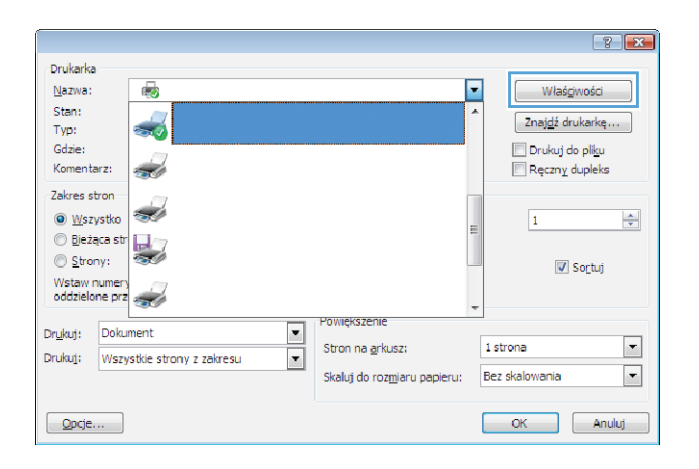

**3.** Kliknij kartę **Skróty klawiszowe**.

**4.** Wybierz jeden ze skrótów. Kliknij przycisk **OK**, aby zamknąć okno dialogowe **Właściwości dokumentu**.

> **UWAGA:** Po wybraniu skrótu zmienią się odpowiednie ustawienia na innych kartach sterownika druku.

**5.** W oknie dialogowym **Drukuj** kliknij przycisk **OK**, aby wydrukować zadanie.

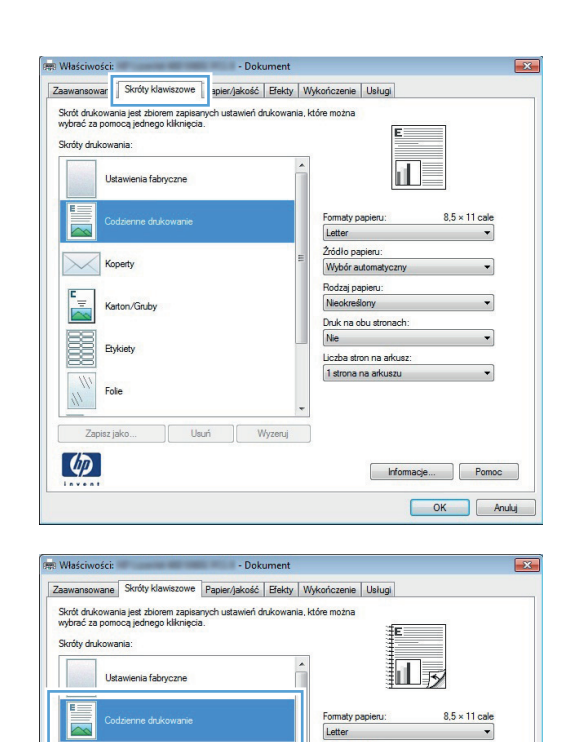

ne do kowani

**Hari** 

 $\sqrt{2}$ 

 $\begin{array}{c} \n\mathbf{r} \\ \n\mathbf{r} \n\end{array}$ Karton/Gruby

魇 **Etyk** 

 $\left( \phi \right)$ 

**Koperty** 

Fole Zapisz jako

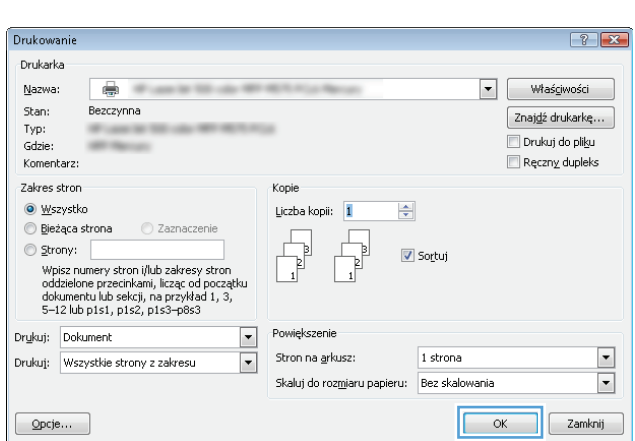

Formaty papieru

Wybór automatyczny Rodzaj papieru:<br>Nieokreślony

Druk na obu stronach:<br>Tak, odwróć

Liczba stron na arkusz:<br>1 strona na arkuszu

Friomacje... Pomoc OK Anuluj

Letter Źródło papieru:

### <span id="page-61-0"></span>**Tworzenie skrótu drukowania (Windows)**

Drukarka

Nazwa:

Stan:

Typ: Gdzie:

Komentarz:

Koperty

Folie Zapi

**Ikiń** 

 $\frac{1}{2}$ Karton/Gorby

羼

 $\left( \phi \right)$ 

Ō

 $\overline{\mathcal{L}}$ 

- **1.** W programie wybierz opcję **Drukuj**.
- **2.** Wybierz urządzenie, a następnie kliknij przycisk **Właściwości** lub **Preferencje**.

**3.** Kliknij kartę **Skróty klawiszowe**.

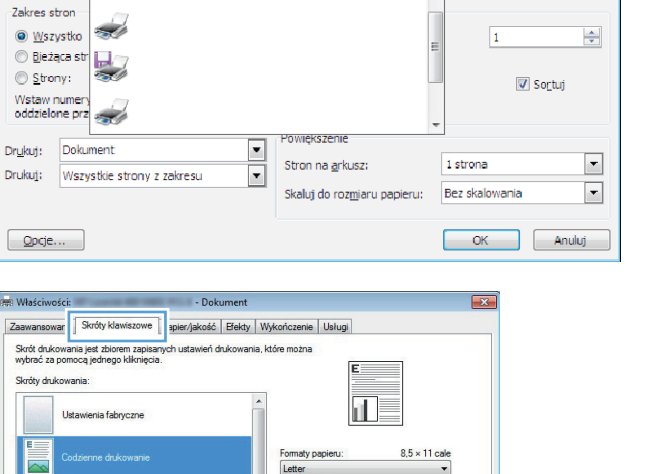

Wybór autor

Rodzaj papieru

Nieokreślony Druk na obu stronach

Nie Liczba stron na arkusz: 1 strona na arki

 $\overline{\phantom{a}}$ 

 $\overline{\phantom{0}}$ 

Formacje... Pomoc OK Anuluj  $8<sup>2</sup>$ 

Właśgiwości

Znajdź drukarkę...

Drukuj do pliku

Ręczny dupleks

**4.** Wybierz istniejący skrót jako punkt wyjściowy.

**UWAGA:** Zawsze należy wybierać skrót przed zmianą jakichkolwiek ustawień w prawej części ekranu. Jeśli najpierw zostaną wybrane ustawienia, a potem skrót, wszystkie ustawienia zostaną utracone.

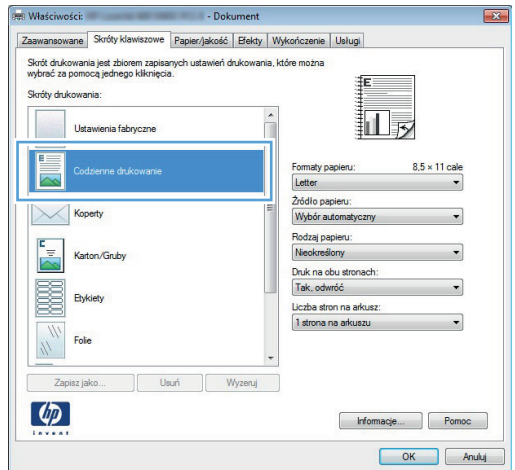

**5.** Wybierz opcje druku dla nowego skrótu.

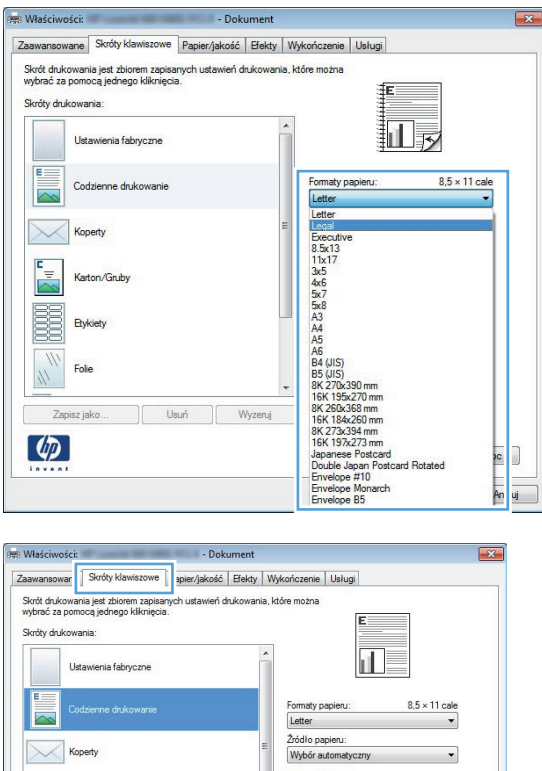

Nieokreślony Druk na obu stronach:<br>Nie

 $\ddot{\phantom{0}}$ 

 $\sqrt{W}$ yzeruj

Liczba stron na arkusz:<br>1 strona na arkuszu

Formacje... Pomoc OK Anuluj

Karton/Gruby

Usuń

Folie

羼 Etykiety

 $\phi$ 

**6.** Kliknij przycisk **Zapisz jako**.

- **7.** Wprowadź nazwę skrótu, a następnie kliknij przycisk **OK**.
- $\boxed{3}$ Nazwa Wpisz nazwę dla nowego skrótu drukowania. Lagal Size OК Anuluj: Drukowanie  $28$ Drukarka  $\overline{\bullet}$  $\boxed{\mathbf{v}}$   $\boxed{\phantom{v}}$  Właś<u>c</u>iwości Nazwa: Stan: Bezczynna Znaj<u>d</u>ź drukarkę... Typ: **Windows** Drukuj do pliku Gdzie: **ART REALLY** Komentarz: Ręczny dupleks Zakres stron Kopie  $\textcircled{\scriptsize{\textsf{w}}}\xspace$ szystko Liczba kopii: 1  $\Rightarrow$ Bieżaca strona 2aznaczenie  $\frac{1}{2}$  $\begin{picture}(120,110) \put(0,0){\line(1,0){10}} \put(15,0){\line(1,0){10}} \put(15,0){\line(1,0){10}} \put(15,0){\line(1,0){10}} \put(15,0){\line(1,0){10}} \put(15,0){\line(1,0){10}} \put(15,0){\line(1,0){10}} \put(15,0){\line(1,0){10}} \put(15,0){\line(1,0){10}} \put(15,0){\line(1,0){10}} \put(15,0){\line(1,0){10}} \put(15,0){\line$ Strony: **V** Sortuj ewww.<br>Wisiz numery stron i/lub zakresy stron<br>oddzielone przecinkami, licząc od początku<br>dokumentu lub sekcji, na przykład 1, 3,<br>5–12 lub p1s1, p1s2, p1s3–p8s3 Drukuj: Dokument  $\boxed{\blacksquare}$ Powiększenie  $\frac{1}{2}$ Stron na arkusz: 1 strona Drukuj: Wszystkie strony z zakresu  $\boxed{\blacksquare}$ Skaluj do rozmiaru papieru: Bez skalowania  $\boxed{\quad \text{Qpcje}\dots\quad }$ OK Zamknij
- **8.** Kliknij przycisk **OK**, aby zamknąć okno dialogowe **Właściwości dokumentu**. W oknie dialogowym **Drukuj** kliknij przycisk **OK**, aby wydrukować zadanie.

#### <span id="page-64-0"></span>**Automatyczne drukowanie po obu stronach (Windows)**

Urządzenie umożliwia stosowanie następujących formatów papieru do automatycznego drukowania dwustronnego:

- Letter
- **Legal**
- $AA$
- $8.5 \times 13$

Urządzenie umożliwia stosowanie następujących rodzajów papieru do automatycznego drukowania dwustronnego:

- Nieokreślony
- Zwykły
- Papier HP EcoSMART Lite
- Cienki:  $60-74$  g/m2
- $\bullet$  Średni: 96–110 g/m2
- Firmowy
- **•** Zadrukowany
- **•** Dziurkowany
- **Kolorowy**
- **•** Dokumentowy
- **•** Makulaturowy

Dla innych typów lub rozmiarów papieru należy stosować ręczne drukowanie dwustronne.

- **1.** W programie wybierz opcję **Drukuj**.
- **2.** Wybierz urządzenie, a następnie kliknij przycisk **Właściwości** lub **Preferencje**.

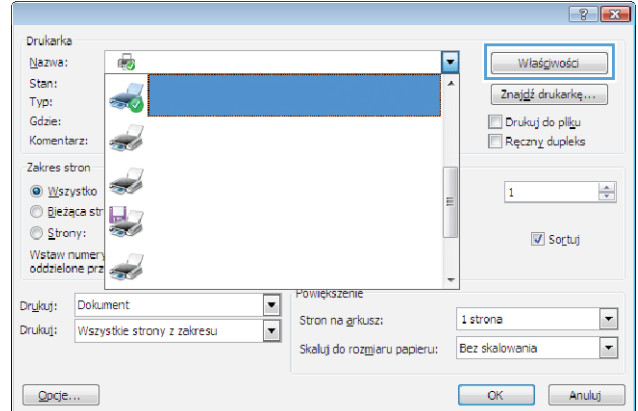

**3.** Kliknij kartę **Wykończenie**.

**4.** Zaznacz pole wyboru **Drukuj na obu stronach**. Kliknij przycisk **OK**, aby zamknąć okno dialogowe **Właściwości dokumentu**.

**5.** W oknie dialogowym **Drukuj** kliknij przycisk **OK**, aby wydrukować zadanie.

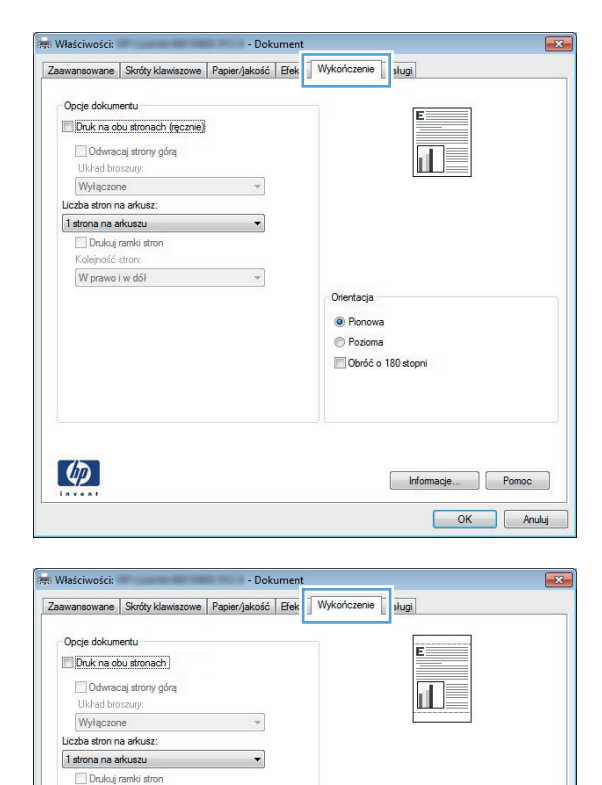

 $\overline{\phantom{a}}$ 

.<br>Koleiność stron W prawo i w dół

 $\left( \phi \right)$ 

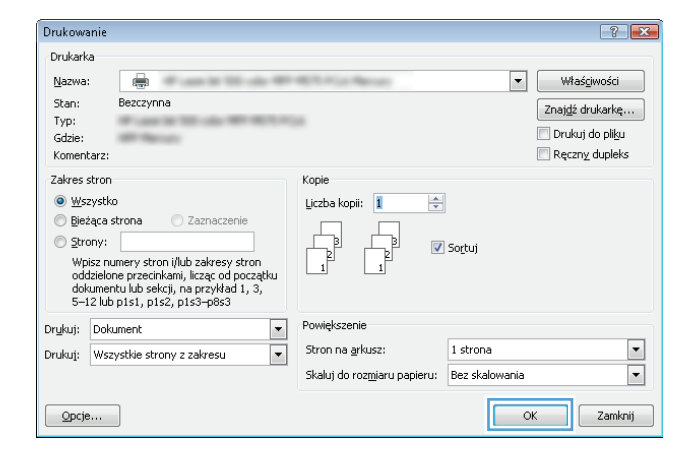

Orientacja O Pionowa Pozioma Obróć o 180 stopni

> Informacje... Pomoc OK Anuluj

#### <span id="page-66-0"></span>**Ręczne drukowanie po obu stronach (Windows)**

Dla typów lub rozmiarów papieru, których nie obsługuje moduł automatyczny, należy stosować ręczne drukowanie dwustronne. Aby skorzystać z tej opcji, należy włączyć obsługę ręcznego druku dwustronnego. Pierwszych pięć czynności z poniższej listy należy wykonać tylko raz. Później można ręcznie drukować po obu stronach, zaczynając od czynności 6.

**1. Windows XP, Windows Server 2003 i Windows Server 2008 (domyślny widok menu Start)**: Kliknij przycisk **Start**, a następnie polecenie **Drukarki i faksy**.

**Windows XP, Windows Server 2003 i Windows Server 2008 (klasyczny widok menu Start)**: Kliknij przycisk **Start**, wskaż polecenie **Ustawienia**, a następnie kliknij polecenie **Drukarki**.

**Windows Vista**: W lewym dolnym rogu okna kliknij ikonę Windows, a następnie kliknij **Panel sterowania**, a następnie **Drukarki**.

**Windows 7**: W lewym dolnym rogu okna kliknij ikonę Windows, a następnie kliknij **Urządzenia i drukarki**.

- **2.** Kliknij prawym przyciskiem myszy ikonę sterownika druku, następnie wybierz polecenie **Właściwości drukarki**.
- **3.** Kliknij kartę **Ustawienia urządzenia**.
- **4.** Rozwiń listę **Dodatków do zainstalowania**, z rozwijanego menu obok opcji **Włącz ręczny druk dwustronny:** wybierz opcję **Włącz**.

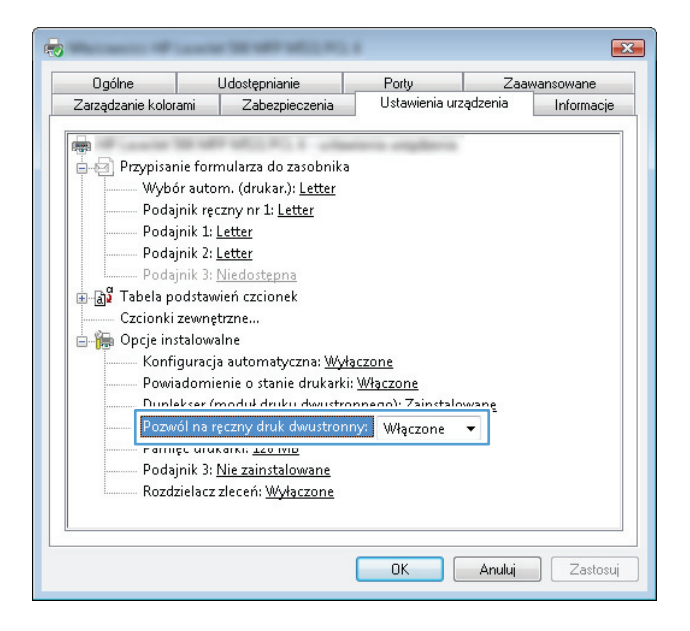

**5.** Kliknij przycisk **OK**.

**6.** Włóż papier do podajnika 1.

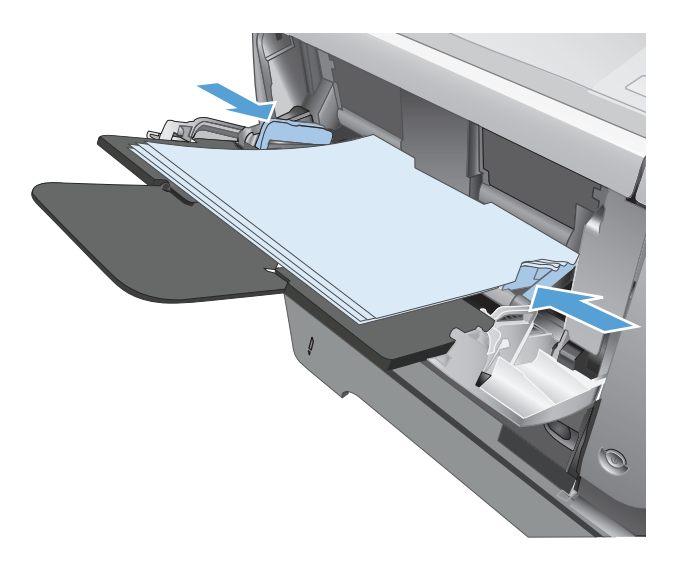

- **7.** W programie wybierz opcję **Drukuj**.
- **8.** Wybierz urządzenie, a następnie kliknij przycisk **Właściwości** lub **Preferencje**.

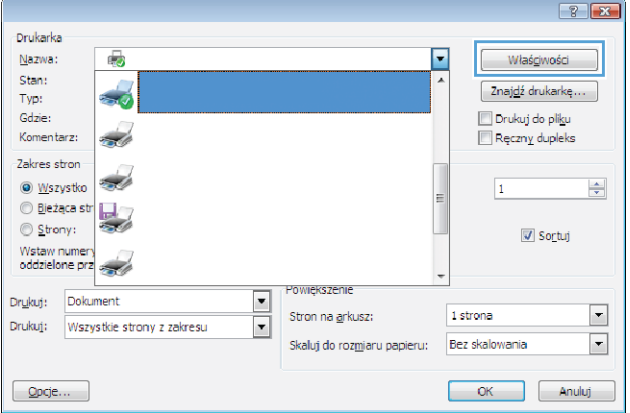

**9.** Kliknij kartę **Papier/Jakość**.

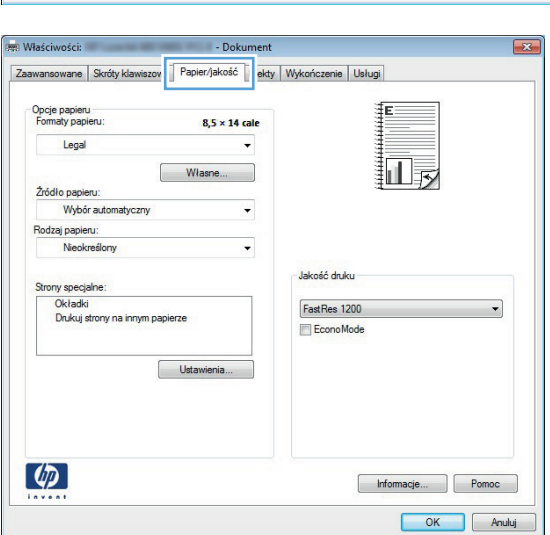

**10.** Wybierz właściwy rozmiar papieru do wybranego dokumentu i określ jego typ. Na liście rozwijanej **Źródło papieru** wybierz opcję **Podawanie ręczne do podajnika 1**.

**11.** Kliknij kartę **Wykończenie**.

**12.** Zaznacz pole wyboru **Drukuj ręcznie na obu stronach**. Kliknij przycisk **OK**, aby wydrukować pierwszą stronę zlecenia.

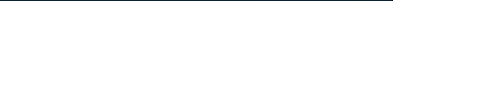

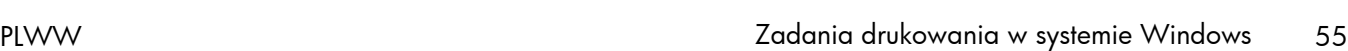

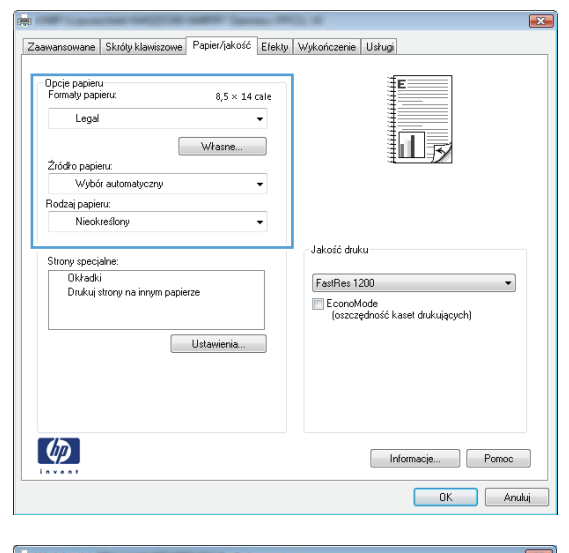

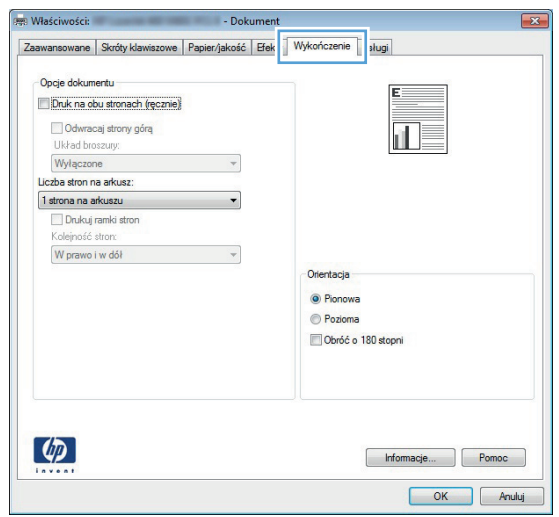

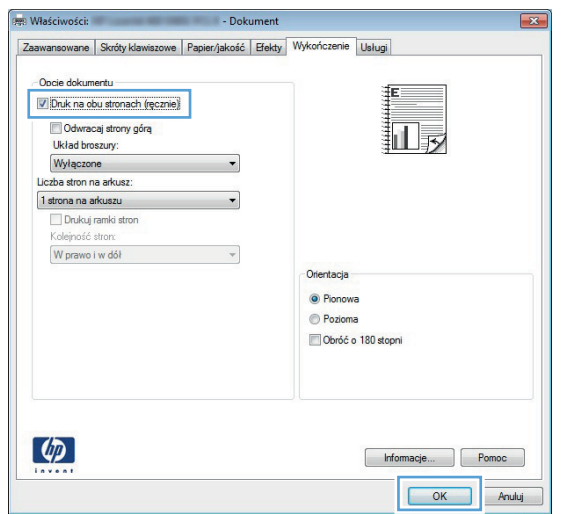

**13.** Wyjmij zadrukowany stos z pojemnika wyjściowego i umieść go zadrukowaną stroną do dołu w podajniku 1.

**UWAGA:** Nie przewracaj arkuszy na drugą stronę i nie zmieniaj ich orientacji.

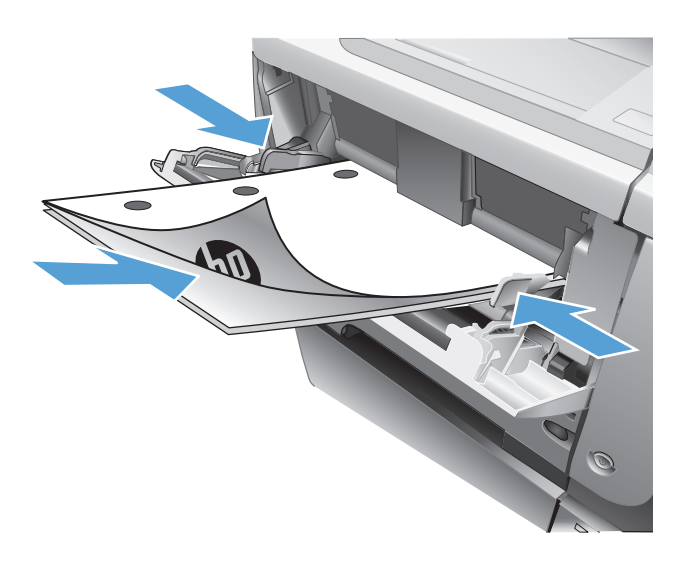

**14.** Jeśli pojawi się monit, dotknij odpowiedniego przycisku na panelu sterowania, aby kontynuować.

### <span id="page-70-0"></span>**Drukowanie wielu stron na jednym arkuszu (Windows)**

Drukarka

Nazwa:

Stan:

Typ: Gdzie:

Komentarz:

Zakres stron

 $\circledcirc$  <u>W</u>szystko

e Elezaca str  $\circledcirc$  Strony:

Wstaw numery<br>oddzielone prz

Drukuj: Dokument

 $\Box$  Opcje $\dots$ 

**Maściwości:** 

Opcie dokumentu Druk na obu stronach (recznie) Odwracaj strony górą

Układ broszury: Wyłączone

Liczba stron na arkusz 1 strona na arkuszu

Drukuj ramki stron Kolejność stron: W prawo i w dół

Ō

 $\overrightarrow{st}$ 

Š.

Drukuj: Wszystkie strony z zakresu

- **1.** W programie wybierz opcję **Drukuj**.
- **2.** Wybierz urządzenie, a następnie kliknij przycisk **Właściwości** lub **Preferencje**.

**3.** Kliknij kartę **Wykończenie**.

**4.** Wybierz liczbę stron na arkusz z listy rozwijanej **Stron na arkuszu**.

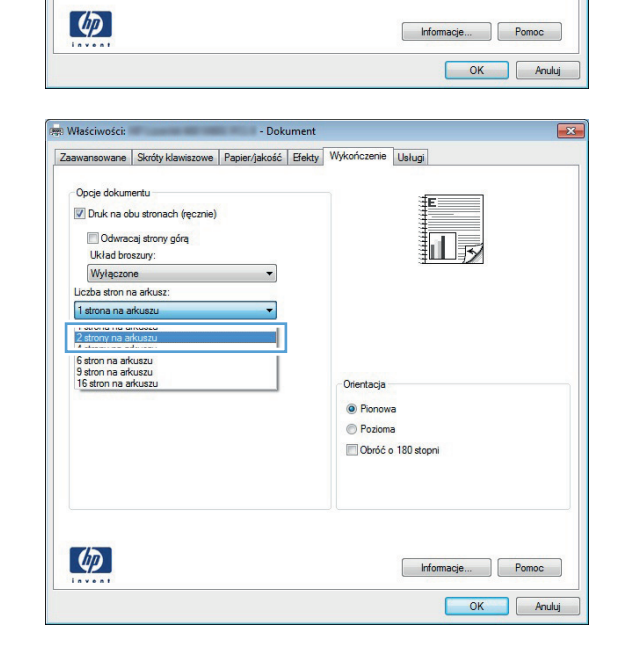

 $8<sup>2</sup>$ 

 $\frac{\Delta}{\sqrt{2}}$ 

 $\boxed{\blacksquare}$ 

 $\overline{\phantom{a}}$ 

Właśgiwości

Znajdź drukarkę...

Sortuj

OK Anuluj

Drukuj do pliku

Ręczny dupleks

 $\overline{1}$ 

1 strona

Bez skalowania

 $\overline{\phantom{a}}$ 

Powiększenie

Orientaria O Pionowa Pozioma Obróć o 180 stopni

Stron na grkusz:

Skaluj do roz<u>m</u>iaru papieru:

正

 $\overline{\phantom{0}}$ 

 $\overline{\mathbf{r}}$ 

- Dokument Zaawansowane Skróty klawiszowe Papier/jakość Fek Wykończenie i sługi

 $\overline{\phantom{a}}$ 

 $\overline{ }$ 

 $\overline{\phantom{a}}$ 

**5.** Wybierz odpowiednie opcje **Drukuj obramowanie stron**, **Kolejność stron** i **Orientacja:**. Kliknij przycisk **OK**, aby zamknąć okno dialogowe **Właściwości dokumentu**.

**6.** W oknie dialogowym **Drukuj** kliknij przycisk **OK**, aby wydrukować zadanie.

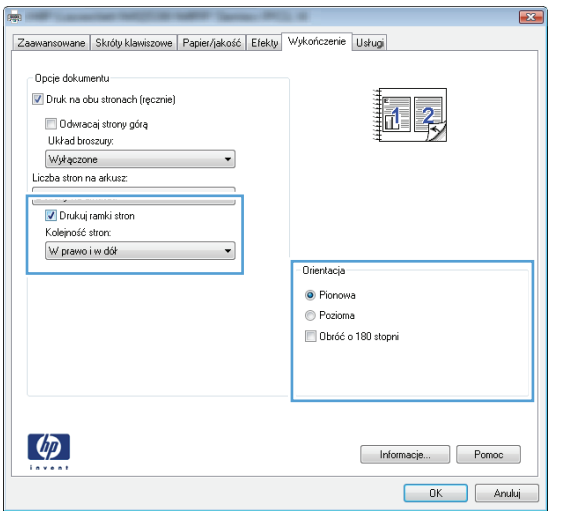

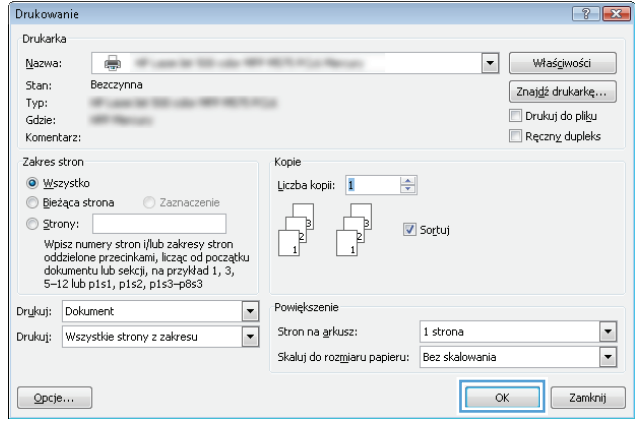
### **Wybór orientacji strony (Windows)**

- **1.** W programie wybierz opcję **Drukuj**.
- **2.** Wybierz urządzenie, a następnie kliknij przycisk **Właściwości** lub **Preferencje**.

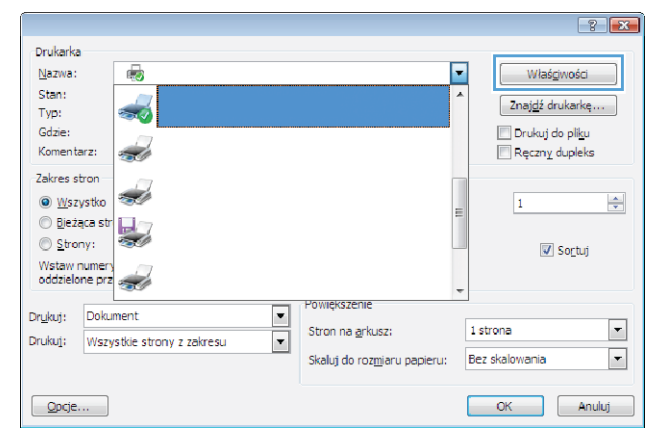

**3.** Kliknij kartę **Wykończenie**.

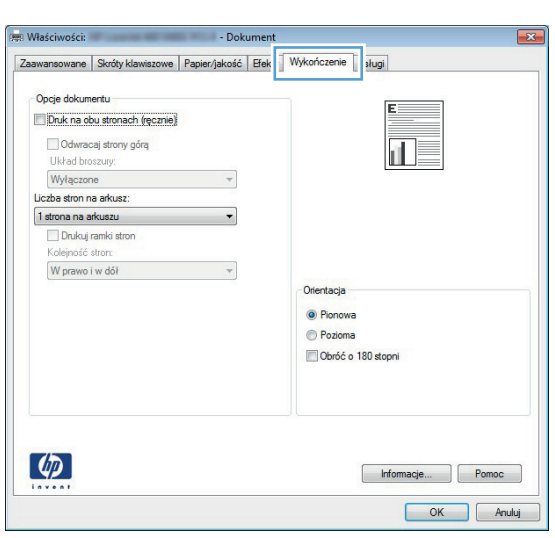

**4.** W obszarze **Orientacja:** wybierz opcję **Pionowa** lub **Pozioma**.

> Aby wydrukować stronę w odwrotnym ułożeniu, wybierz opcję **Obróć o 180 stopni**.

Kliknij przycisk **OK**, aby zamknąć okno dialogowe **Właściwości dokumentu**.

**5.** W oknie dialogowym **Drukuj** kliknij przycisk **OK**, aby wydrukować zadanie.

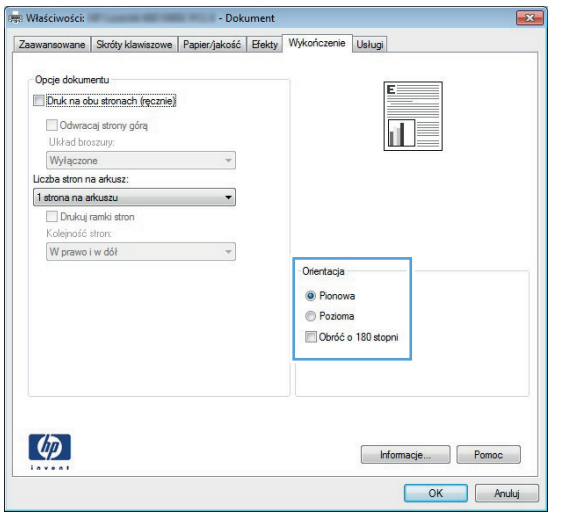

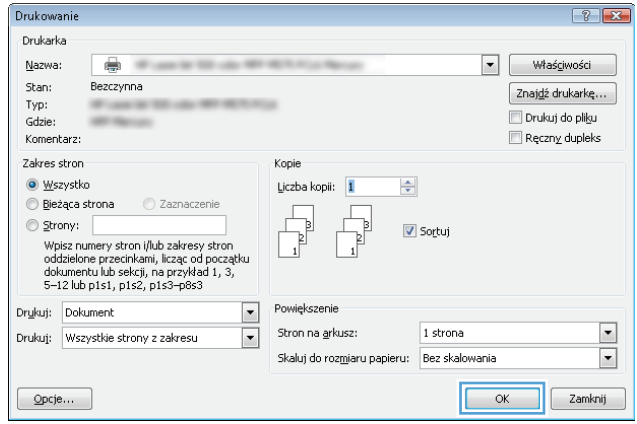

### **Wybór rodzaj papieru (Windows)**

- **1.** W programie wybierz opcję **Drukuj**.
- **2.** Wybierz urządzenie, a następnie kliknij przycisk **Właściwości** lub **Preferencje**.

**3.** Kliknij kartę **Papier/Jakość**.

**4.** Na liście rozwijanej **Rodzaj papieru** kliknij opcję **Więcej...**.

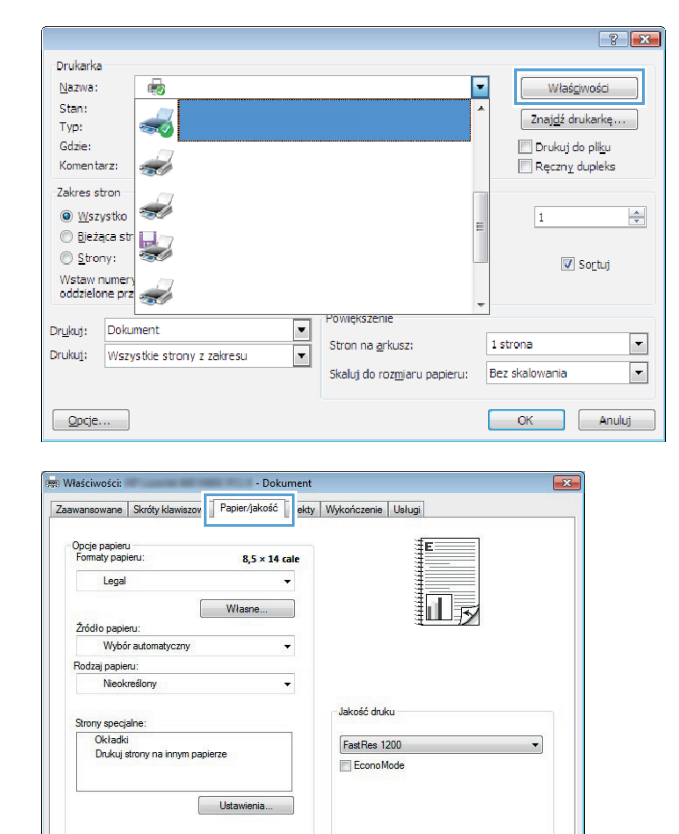

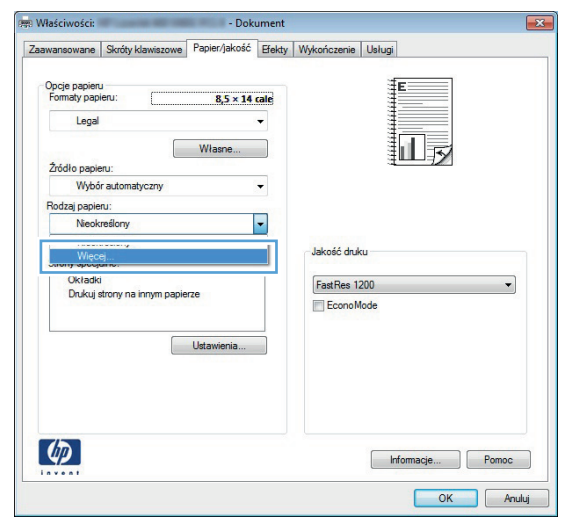

Informacje... Pomoc OK Anuluj

 $\left( \phi \right)$ 

**5.** Rozwiń listę opcji **Rodzaj:**.

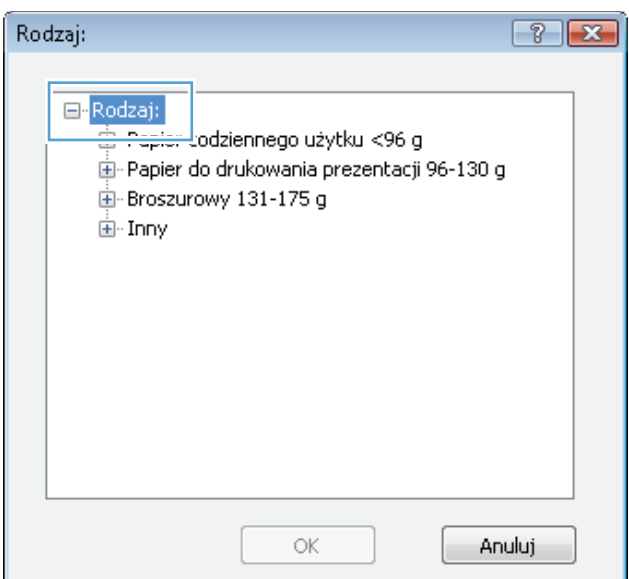

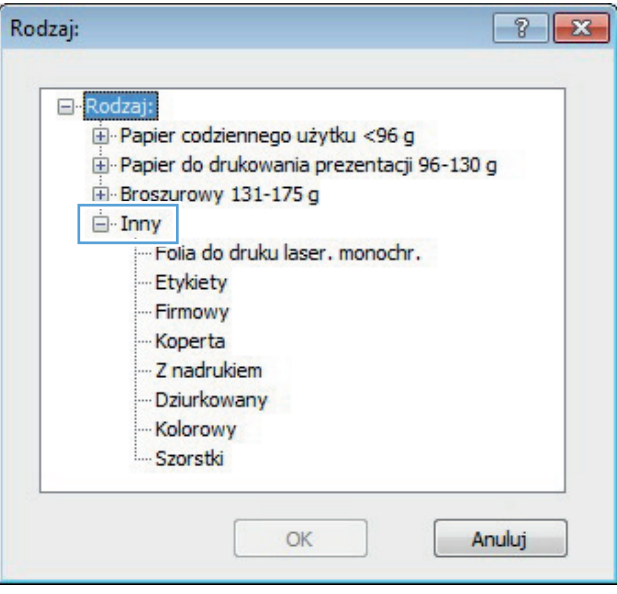

**6.** Rozwiń kategorię rodzajów papieru, która najlepiej opisuje wykorzystywany papier.

- **7.** Wybierz rodzaj używanego papieru, a następnie kliknij przycisk **OK**.
- Rodzaj:  $\boxed{?}$   $\boxed{\mathbf{x}}$ □ Rodzaj: E-Papier codziennego użytku <96 g Papier do drukowania prezentacji 96-130 g Broszurowy 131-175 g □ Inny ....Folia do druku laser. monochr. Etykiety **Firmowy** Koperta - Z nadrukiem -- Dziurkowany -Kolorowy Szorstki OK Anuluj
- **8.** Kliknij przycisk **OK**, aby zamknąć okno dialogowe **Właściwości dokumentu**. W oknie dialogowym **Drukuj** kliknij przycisk **OK**, aby wydrukować zadanie.

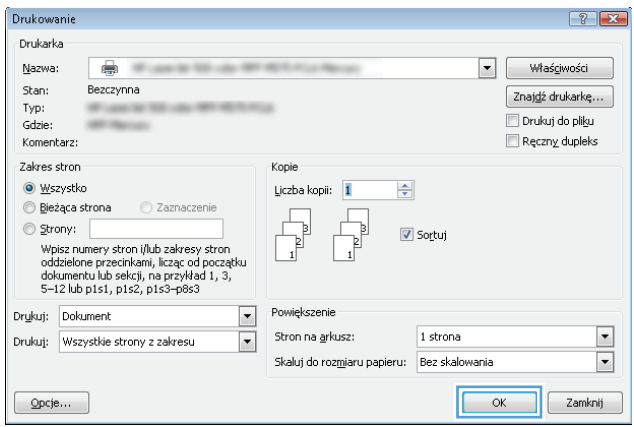

### **Drukowanie pierwszej lub ostatniej strony na innym papierze (Windows)**

- **1.** W programie wybierz opcję **Drukuj**.
- **2.** Wybierz urządzenie, a następnie kliknij przycisk **Właściwości** lub **Preferencje**.

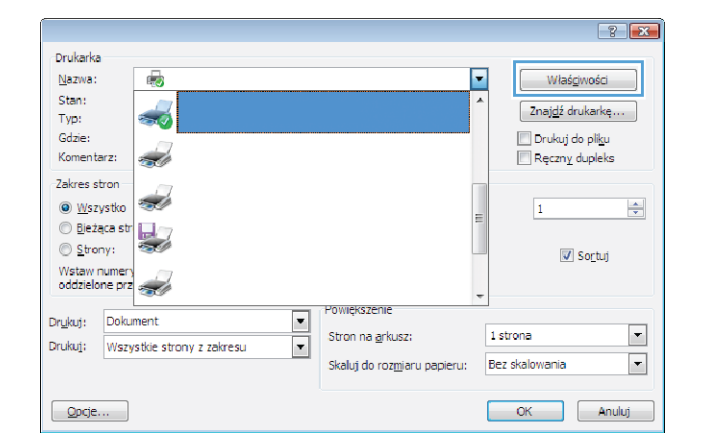

**3.** Kliknij kartę **Papier/Jakość**.

- **PRI Właściwości:** nsowane | Skróty klawiszov | Papier/jakość | ekty | Wykończenie | Usługi |  $7<sub>2</sub>$ Opcje papieru<br>Formaty papieru  $8,5 \times 14$  cale Legal ÷. 扣录 Własne... Źródło papieru Wybór automatyczny Rodzaj papieru Ų Nieokreślony Jakość druku Strony specjalne: Okładki FastRes 1200  $\overline{\phantom{0}}$ Drukui strony na innym papierze EconoMo Ustawienia...  $\lbrack \varphi \rbrack$ Informacje... Pomoc OK Anuluj
- **Maściwości:** - Dokument nsowane Skróty klawiszowe Papier/jakość Efekty Wykończenie Usługi  $7a$ Opcje papieru<br>Formaty papieru 8.5 v 14 rale Legal  $\overline{a}$ 扣み Własne... Źródło papieru: .<br>Wybór automatyczny Rodzaj papieru Nieokreślony  $\overline{ }$ Jakość druku Strony specjalne FastRes 1200 EconoMode Ustawienia...

 $\left( \phi \right)$ 

**4.** W obszarze **Strony specjalne** kliknij opcję **Drukuj strony na innym papierze**, a następnie kliknij przycisk **Ustawienia**.

 $\overline{\mathbb{R}}$ 

 $\overline{\phantom{0}}$ 

Informacje... Pomoc OK Anuluj **5.** W obszarze **Stron w dokumencie** wybierz opcję **Pierwsza** lub **Ostatnia**.

**6.** Wybierz odpowiednie opcje z list rozwijanych **Źródło papieru** i **Rodzaj papieru**. Kliknij przycisk **Dodaj**.

**7.** W przypadku drukowania **zarówno** pierwszej, jak i ostatniej strony na innym papierze, powtórz kroki 5 i 6, wybierając opcję dla odpowiedniej strony.

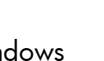

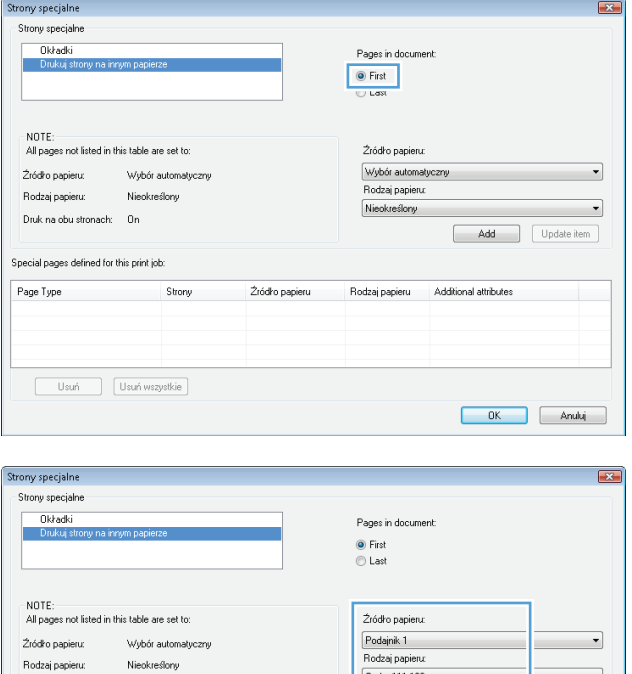

Druk na obu stronach: On

Special pages defined for this print job:

Usuń Usuń wszystkie

 $\begin{array}{c} \text{Strong} \\ \end{array}$ 

 $2$ ródro papieru

Page Type

Gruby 111-130 g

Rodzaj papieru Additional attributes

Add

Update item

DK Anuluj

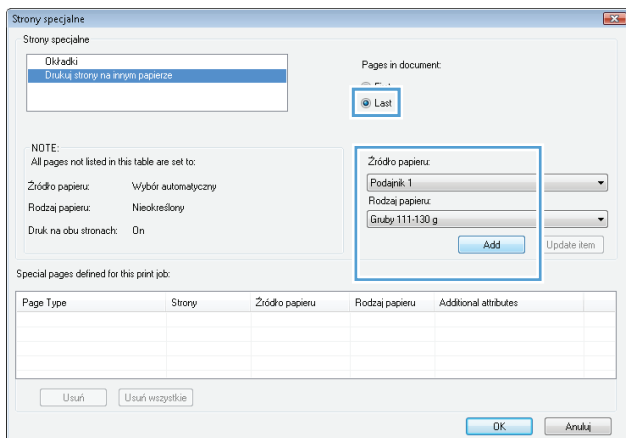

**8.** Kliknij przycisk **OK**.

**9.** Kliknij przycisk **OK**, aby zamknąć okno dialogowe **Właściwości dokumentu**. W oknie dialogowym **Drukuj** kliknij przycisk **OK**, aby wydrukować zadanie.

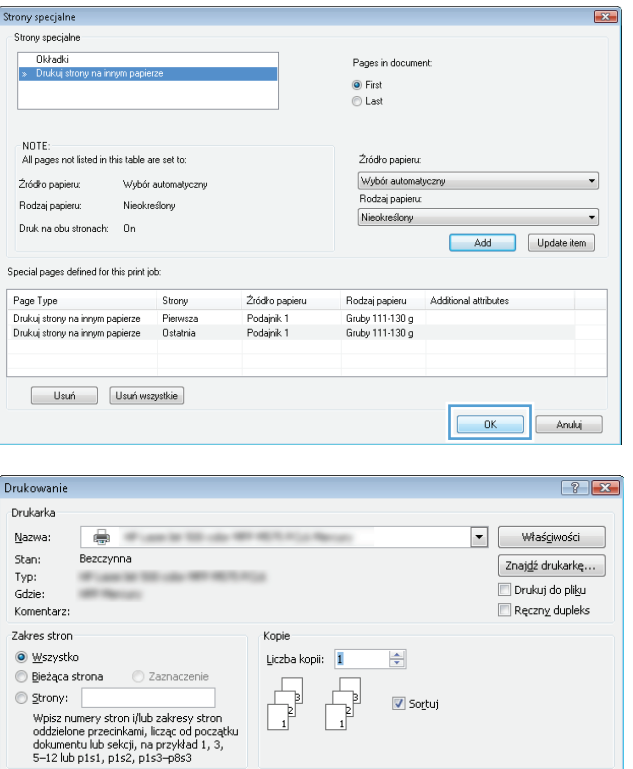

 $\n *Power* power function  $\theta$$ 

 $\overline{\phantom{a}}$ 

Stron na <u>a</u>rkusz:

 $1$  strona

Skaluj do rozmiaru papieru: Bez skalowania

Drukuj: Dokument

 $\boxed{\quad \text{Opcje...}}$ 

Drukuj: Wszystkie strony z zakresu

 $\frac{1}{\sqrt{2}}$ 

 $\begin{array}{|c|c|c|}\hline \rule{0.2cm}{.0cm} & \rule{0.2cm}{.0cm} \end{array}$  OK  $\begin{array}{|c|c|c|}\hline \rule{0.2cm}{.0cm} & \rule{0.2cm}{.0cm} \end{array}$  Zamknij

### **Skalowanie dokumentów do formatu papieru (Windows)**

- **1.** W programie wybierz opcję **Drukuj**.
- **2.** Wybierz urządzenie, a następnie kliknij przycisk **Właściwości** lub **Preferencje**.

**3.** Kliknij kartę **Efekty**.

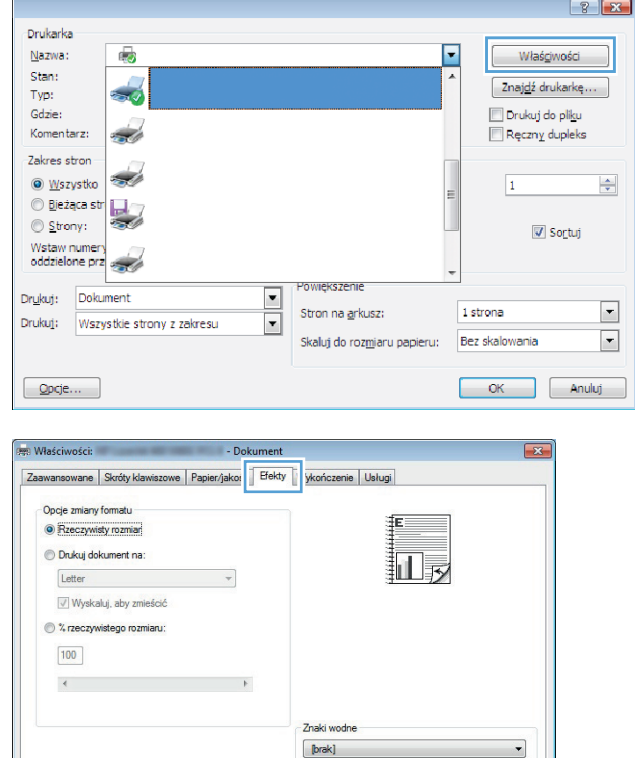

Tylko na pierwszej stronie

 $\lbrack \varphi \rbrack$ 

 $\begin{bmatrix} \mathsf{Edyty} \dots \end{bmatrix}$ 

Informacje... Pomoc OK Anuluj **4.** Wybierz opcję **Drukuj dokument na**, a następnie wybierz format z listy rozwijanej.

Kliknij przycisk **OK**, aby zamknąć okno dialogowe **Właściwości dokumentu**.

**5.** W oknie dialogowym **Drukuj** kliknij przycisk **OK**, aby wydrukować zadanie.

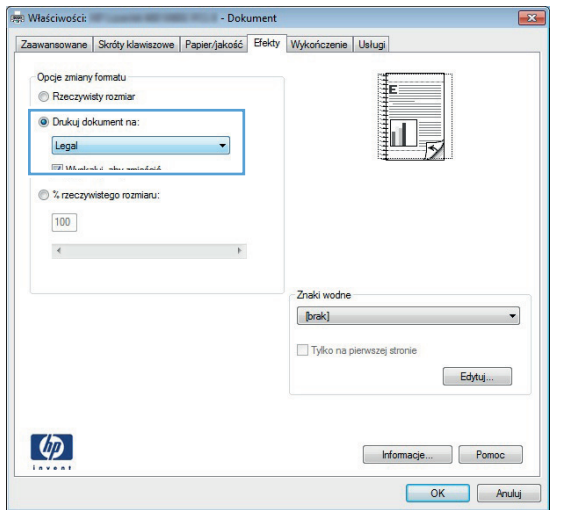

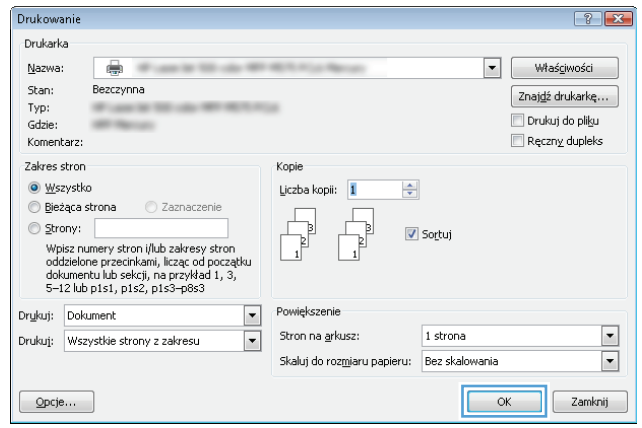

### **Tworzenie broszur (Windows)**

- **1.** W programie wybierz opcję **Drukuj**.
- **2.** Wybierz urządzenie, a następnie kliknij przycisk **Właściwości** lub **Preferencje**.

**3.** Kliknij kartę **Wykończenie**.

**4.** Zaznacz pole wyboru **Drukuj na obu stronach**.

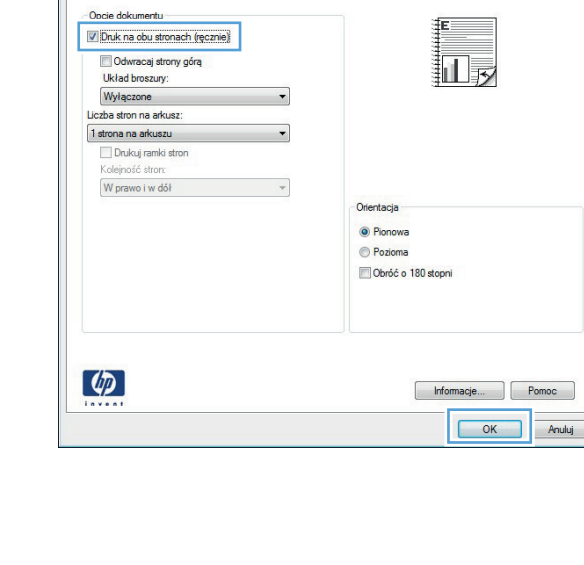

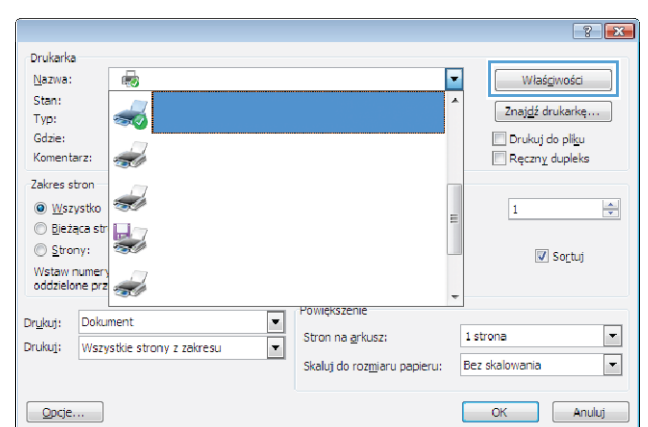

 $\overline{R}$ 

正

Informacje... Pomoc OK Anuluj

Dokument

ansowane | Skróty klawiszowe | Papier/jakość | Efek | Wykończenie | sługi |

 $\overline{\phantom{a}}$ 

 $\cdot$ 

 $\sim$   $\sim$ 

**Example 2019** - Dokument Zaawansowane Skróty klawiszowe | Papier/jakość | Efekty Wykończenie | Usługi |

Orientacia O Pionowa Pozioma Obróć o 180 stopni

**Maściwości:** 

Opcie dokumentu Druk na obu stronach (ręcznie) Odwracaj strony górą

Układ broszury: Wyłączone

Liczba stron na arkusz:

1 strona na arkuszu Drukuj ramki stron Kolejność stron: W prawo i w dół

 $\lbrack \varphi \rbrack$ 

**Maściwości:** 

 $\overline{z}$ 

**5.** Na liście rozwijanej **Wygląd broszury** kliknij opcję **Bindowanie z lewej strony** lub **Bindowanie z prawej strony**. Opcja **Stron na arkuszu** zostanie automatycznie zastąpiona opcją **2 strony na arkuszu**.

Kliknij przycisk **OK**, aby zamknąć okno dialogowe **Właściwości dokumentu**.

**6.** W oknie dialogowym **Drukuj** kliknij przycisk **OK**, aby wydrukować zadanie.

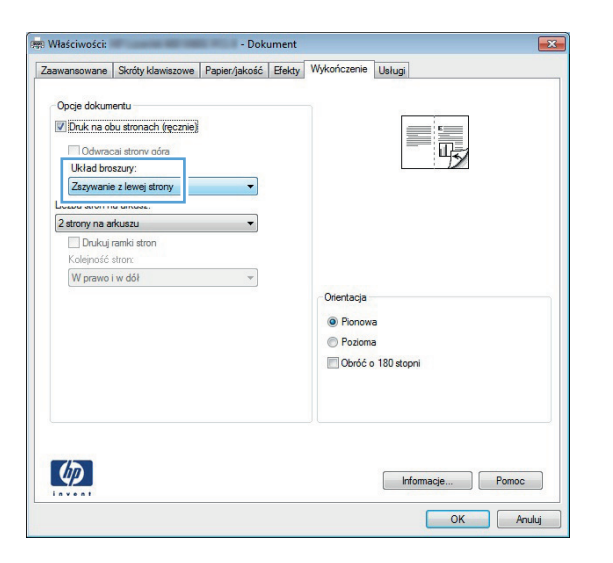

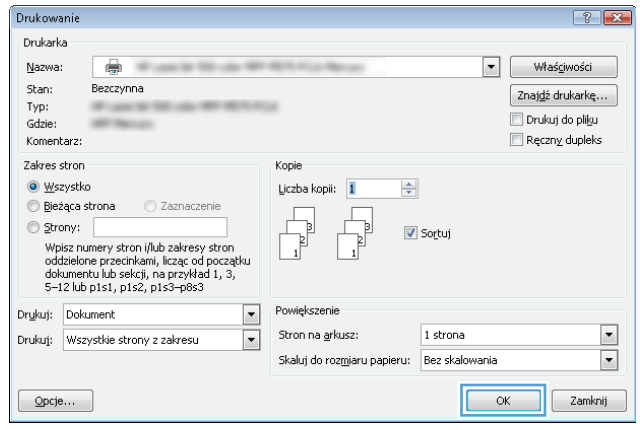

#### **Wybór formatu papieru (Windows)**

- **1.** W programie wybierz opcję **Drukuj**.
- **2.** Wybierz urządzenie, a następnie kliknij przycisk **Właściwości** lub **Preferencje**.
- **3.** Kliknij kartę **Papier/Jakość**.
- **4.** Wybierz format z listy rozwijanej **Format papieru**.
- **5.** Kliknij przycisk **OK**.
- **6.** W oknie dialogowym **Drukuj** kliknij przycisk **OK**, aby wydrukować zadanie.

#### **Wybór niestandardowego formatu papieru (Windows)**

- **1.** W programie wybierz opcję **Drukuj**.
- **2.** Wybierz urządzenie, a następnie kliknij przycisk **Właściwości** lub **Preferencje**.
- **3.** Kliknij kartę **Papier/Jakość**.
- **4.** Kliknij przycisk **Nietypowy**.
- **5.** Wpisz nazwę niestandardowego formatu i wprowadź jego wymiary.
	- Szerokość odpowiada krótszej krawędzi arkusza papieru.
	- Długość odpowiada dłuższej krawędzi arkusza papieru.
- **6.** Kliknij przycisk **Zapisz**, a następnie przycisk **&Zamknij**.
- **7.** Kliknij przycisk **OK**, aby zamknąć okno dialogowe **Właściwości dokumentu**. W oknie dialogowym **Drukuj** kliknij przycisk **OK**, aby wydrukować zadanie.

#### **Drukowanie znaków wodnych (Windows)**

- **1.** W programie wybierz opcję **Drukuj**.
- **2.** Wybierz urządzenie, a następnie kliknij przycisk **Właściwości** lub **Preferencje**.
- **3.** Kliknij kartę **Efekty**.
- **4.** Wybierz znak wodny z listy rozwijanej **Znaki wodne**.

Aby dodać nowy znak wodny do listy, kliknij przycisk **Edit**. Określ ustawienia znaku wodnego, a następnie kliknij przycisk **OK**.

- **5.** Aby wydrukować znak wodny tylko na pierwszej stronie, zaznacz pole wyboru **Tylko pierwsza strona**. W przeciwnym wypadku znak wodny zostanie wydrukowany na wszystkich stronach.
- **6.** Kliknij przycisk **OK**, aby zamknąć okno dialogowe **Właściwości dokumentu**. W oknie dialogowym **Drukuj** kliknij przycisk **OK**, aby wydrukować zadanie.

#### **Anulowanie zadania drukowania (Windows)**

1. Zlecenie druku można anulować, naciskając przycisk Anuluj X na panelu sterowania urządzenia.

**UWAGA:** Jeżeli drukowanie zadania jest już zbyt zaawansowane, opcja anulowania może nie być dostępna.

**UWAGA:** Naciśnięcie przycisku Anuluj X powoduje usunięcie aktualnie przetwarzanego zadania. Jeśli uruchomiono więcej niż jeden proces, naciśnięcie przycisku Anuluj $\times$ spowoduje usunięcie tego, który jest aktualnie wyświetlany na panelu sterowania.

- **2.** Zadanie można również anulować z poziomu aplikacji lub usunąć je z kolejki wydruku.
	- **Oprogramowanie:** Zazwyczaj na ekranie komputera pojawia się okno dialogowe, które umożliwia anulowanie zadania drukowania.
	- **Kolejka druku w systemie Windows:** Jeśli zadanie drukowania oczekuje w kolejce druku (w pamięci komputera) lub w buforze drukowania, usuń je stamtąd.
		- **Windows XP, Windows Server 2003 oraz Windows Server 2008:** Kliknij przycisk **Start**, pozycję **Ustawienia**, a następnie **Drukarki i faksy**. Kliknij dwukrotnie ikonę produktu, aby otworzyć okno, kliknij prawym przyciskiem myszy zlecenie druku, które ma być anulowane, a następnie kliknij polecenie **Anuluj**.
		- **Windows Vista:** W lewym dolnym rogu okna kliknij ikonę Windows, kliknij **Ustawienia**, a następnie **Drukarki**. Kliknij dwukrotnie ikonę produktu, aby otworzyć okno, kliknij prawym przyciskiem myszy zlecenie druku, które ma być anulowane, a następnie kliknij polecenie **Anuluj**.
		- **Windows 7:** W lewym dolnym rogu okna kliknij ikonę Windows, kliknij **Urządzenia i drukarki**. Kliknij dwukrotnie ikonę produktu, aby otworzyć okno, kliknij prawym przyciskiem myszy zlecenie druku, które ma być anulowane, a następnie kliknij polecenie **Anuluj**.

### **Zadania drukowania w systemie Mac OS X**

- Korzystanie ze wstępnego ustawienia drukowania (Mac OS X)
- Tworzenie wstępnego ustawienia drukowania (Mac OS X)
- [Automatyczne drukowanie na obu stronach \(Max OS X\)](#page-87-0)
- Rę[czne drukowanie na obu stronach \(Max OS X\)](#page-88-0)
- [Drukowanie wielu stron na jednym arkuszu \(Mac OS X\)](#page-88-0)
- **[Wybór orientacji strony \(Mac OS X\)](#page-88-0)**
- [Wybór rodzaju papieru \(Mac OS X\).](#page-89-0)
- Drukowanie okł[adki \(Mac OS X\)](#page-89-0)
- [Dopasowywanie dokumentu do wielko](#page-89-0)ści strony (Mac OS X)
- **[Tworzenie broszur \(Mac OS X\)](#page-89-0)**
- [Wybór formatu papieru \(Mac OS X\)](#page-90-0)
- [Wybór niestandardowego formatu papieru \(Mac OS X\)](#page-90-0)
- [Drukowanie znaków wodnych \(Mac OS X\)](#page-90-0)
- [Anulowanie zadania drukowania \(Mac OS X\)](#page-91-0)

#### **Korzystanie ze wstępnego ustawienia drukowania (Mac OS X)**

- **1.** Kliknij menu **Plik**, a następnie kliknij opcję **Drukuj**.
- **2.** W menu **Drukarka** wybierz to urządzenie.
- **3.** W menu **Wstępne ustawienia** wybierz wstępne ustawienie drukowania.
- **4.** Kliknij przycisk **Drukuj**.

**UWAGA:** Aby użyć domyślnych ustawień sterownika druku, wybierz opcję **standardowa**.

#### **Tworzenie wstępnego ustawienia drukowania (Mac OS X)**

Korzystając ze wstępnych ustawień drukowania, można zapisać bieżące ustawienia sterownika drukarki do ponownego wykorzystania.

- **1.** Kliknij kartę **Plik**, następnie kliknij opcję **Drukuj**.
- **2.** W menu **Drukarka** wybierz to urządzenie.
- **3.** Domyślnie sterownik druku wyświetla menu **Kopie i strony**. Otwórz listę rozwijaną menu, a następnie otwórz menu dla którego chcesz zmienić ustawienia druku.
- **4.** Wybierz ustawienia drukowania dla każdego menu, które mają być zachowane na przyszłość.
- <span id="page-87-0"></span>**5.** W menu **Wstępne ustawienia** wybierz opcję **Zapisz jako...** i wpisz nazwę dla ustawienia.
- **6.** Kliknij przycisk **OK**.

#### **Automatyczne drukowanie na obu stronach (Max OS X)**

Urządzenie umożliwia stosowanie następujących formatów papieru do automatycznego drukowania dwustronnego:

- Letter
- Legal
- $A<sub>4</sub>$
- $8,5 \times 13$

Urządzenie umożliwia stosowanie następujących rodzajów papieru do automatycznego drukowania dwustronnego:

- **•** Nieokreślony
- Zwykły
- **Papier HP EcoSMART Lite**
- Cienki:  $60-74$  g/m2
- $\bullet$  Średni: 96–110 g/m2
- Firmowy
- Zadrukowany
- **•** Dziurkowany
- Kolorowy
- **Dokumentowy**
- **Makulaturowy**

Dla innych typów lub rozmiarów papieru należy stosować ręczne drukowanie dwustronne.

- **1.** Kliknij kartę **Plik**, następnie kliknij opcję **Drukuj**.
- **2.** W menu **Drukarka** wybierz to urządzenie.
- **3.** Domyślnie sterownik druku wyświetla menu **Kopie i strony**. Otwórz listę rozwijaną i wybierz menu **Układ**.
- **4.** Wybierz opcję bindowania z listy rozwijanej **Two-Sided (Dwustronne)**.
- **5.** Kliknij przycisk **Drukuj**.

#### <span id="page-88-0"></span>**Ręczne drukowanie na obu stronach (Max OS X)**

- **1.** Kliknij menu **Plik**, a następnie kliknij opcję **Drukuj**.
- **2.** W menu **Drukarka** wybierz to urządzenie.
- **3.** Domyślnie sterownik druku wyświetla menu **Kopie i strony**. Otwórz listę rozwijaną menu, a następnie kliknij menu **Manual Duplex (Ręczne drukowanie dwustronne)**.
- **4.** Wybierz pole **Manual Duplex (Ręczne drukowanie dwustronne)** i wybierz opcję łączenia.
- **5.** Kliknij przycisk **Drukuj**.
- **6.** Podejdź do urządzenia i usuń pusty papier z podajnika 1.
- **7.** Wyjmij zadrukowany stos z pojemnika wyjściowego i umieść go zadrukowaną stroną do dołu w podajniku wejściowym.

**EX UWAGA:** Nie przewracaj arkuszy na drugą stronę i nie zmieniaj ich orientacji.

**8.** Jeśli pojawi się monit, dotknij odpowiedniego przycisku na panelu sterowania, aby kontynuować.

#### **Drukowanie wielu stron na jednym arkuszu (Mac OS X)**

- **1.** Kliknij menu **Plik**, a następnie kliknij opcję **Drukuj**.
- **2.** W menu **Drukarka** wybierz to urządzenie.
- **3.** Domyślnie sterownik druku wyświetla menu **Kopie i strony**. Otwórz listę rozwijaną i wybierz menu **Układ**.
- **4.** Z listy rozwijanej **Stron na arkuszu** wybierz liczbę stron, które chcesz drukować na arkuszu.
- **5.** W obszarze **Kierunek układu** wybierz kolejność i rozmieszczenie stron na arkuszu.
- **6.** W menu **Obramowania** wybierz typ obramowania, jaki ma być drukowany wokół każdej strony na arkuszu.
- **7.** Kliknij przycisk **Drukuj**.

#### **Wybór orientacji strony (Mac OS X)**

- **1.** Kliknij kartę **Plik**, następnie kliknij opcję **Drukuj**.
- **2.** W menu **Drukarka** wybierz to urządzenie.
- **3.** W menu **Kopie i strony** puknij przycisk **Ustawienia strony**.
- **4.** Kliknij ikonę przedstawiającą orientację strony, która ma zostać użyta, a następnie kliknij przycisk **OK**.
- **5.** Kliknij przycisk **Drukuj**.

### <span id="page-89-0"></span>**Wybór rodzaju papieru (Mac OS X).**

- **1.** Kliknij menu **Plik**, a następnie kliknij opcję **Drukuj**.
- **2.** W menu **Drukarka** wybierz to urządzenie.
- **3.** Domyślnie sterownik druku wyświetla menu **Kopie i strony**. Otwórz listę rozwijaną i wybierz menu **Finishing (Wykańczanie)**.
- **4.** Wybierz rodzaj z listy rozwijanej **Media-type (Rodzaj materiałów)**.
- **5.** Puknij przycisk **Drukuj**.

#### **Drukowanie okładki (Mac OS X)**

- **1.** Kliknij menu **Plik**, a następnie kliknij opcję **Drukuj**.
- **2.** W menu **Drukarka** wybierz to urządzenie.
- **3.** Domyślnie sterownik druku wyświetla menu **Kopie i strony**. Otwórz listę rozwijaną i wybierz menu **Strona tytułowa**.
- **4.** Wybierz miejsce, w którym chcesz wydrukować okładkę. Kliknij przycisk **Po dokumencie** lub **Przed dokumentem**.
- **5.** W menu **Rodzaj okładki** wybierz tekst, jaki ma zostać wydrukowany na okładce.

**UWAGA:** Aby wydrukować pustą okładkę, wybierz opcję **standardowa** z menu **Rodzaj okładki**.

**6.** Puknij przycisk **Drukuj**.

#### **Dopasowywanie dokumentu do wielkości strony (Mac OS X)**

- **1.** Kliknij menu **Plik**, a następnie kliknij opcję **Drukuj**.
- **2.** W menu **Drukarka** wybierz to urządzenie.
- **3.** Domyślnie sterownik druku wyświetla menu **Kopie i strony**. Otwórz listę rozwijaną i wybierz menu **Obsługa papieru**.
- **4.** W obszarze **Docelowy format papieru** wybierz pole **Skalowanie, aby dopasować papier**, a następnie wybierz żądany rozmiar z listy rozwijanej.
- **5.** Puknij przycisk **Drukuj**.

#### **Tworzenie broszur (Mac OS X)**

- **1.** Kliknij menu **Plik**, a następnie kliknij opcję **Drukuj**.
- **2.** W menu **Drukarka** wybierz to urządzenie.
- **3.** Domyślnie sterownik druku wyświetla menu **Kopie i strony**. Otwórz listę rozwijaną i wybierz menu **Układ**.
- <span id="page-90-0"></span>**4.** Wybierz opcję bindowania z listy rozwijanej **Two-Sided (Dwustronne)**.
- **5.** Otwórz listę rozwijaną i wybierz menu **Drukowanie broszury**.
- **6.** Wybierz pole **Formatowanie wydruku jako broszury** i wybierz opcję łączenia.
- **7.** Wybierz format papieru.
- **8.** Puknij przycisk **Drukuj**.

#### **Wybór formatu papieru (Mac OS X)**

- **1.** Kliknij menu **Plik**, a następnie kliknij opcję **Drukuj**.
- **2.** W menu **Drukarka** wybierz to urządzenie.
- **3.** W menu **Kopie i strony** puknij przycisk **Ustawienia strony**.
- **4.** Wybierz format z listy rozwijanej **Format papieru**, a następnie puknij przycisk **OK**.
- **5.** Puknij przycisk **Drukuj**.

#### **Wybór niestandardowego formatu papieru (Mac OS X)**

- **1.** Kliknij menu **Plik**, a następnie kliknij opcję **Drukuj**.
- **2.** W menu **Drukarka** wybierz to urządzenie.
- **3.** W menu **Kopie i strony** puknij przycisk **Ustawienia strony**.
- **4.** Z listy rozwijanej **Format papieru** wybierz opcję **Zarządzanie formatami niestandardowymi**.
- **5.** Określ rozmiary dla formatu papieru, a następnie wybierz opcję **OK**.
- **6.** Kliknij przycisk **OK**, aby zamknąć okno dialogowe **Ustawienia strony**.
- **7.** Puknij przycisk **Drukuj**.

#### **Drukowanie znaków wodnych (Mac OS X)**

- **1.** Kliknij menu **Plik**, a następnie kliknij opcję **Drukuj**.
- **2.** W menu **Drukarka** wybierz to urządzenie.
- **3.** Domyślnie sterownik druku wyświetla menu **Kopie i strony**. Otwórz listę rozwijaną i wybierz menu **Watermarks (Znaki wodne)**.
- **4.** W menu **Mode (Tryb)** wybierz opcję **Watermark (Znak wodny)**.
- **5.** Na liście rozwijanej **Pages (Strony)** wybierz, czy znak wodny ma być drukowany na wszystkich stronach czy tylko na pierwszej.
- **6.** Na liście rozwijanej **Text (Tekst)** wybierz jedną z dostępnych standardowych opcji tekstowych lub wybierz opcję **Custom (Nietypowy)** i wpisz nowy tekst w polu.
- <span id="page-91-0"></span>**7.** Określ pozostałe ustawienia.
- **8.** Puknij przycisk **Drukuj**.

### **Anulowanie zadania drukowania (Mac OS X)**

1. Zlecenie druku można anulować, naciskając przycisk Anuluj X na panelu sterowania urządzenia.

**WAGA:** Jeżeli drukowanie zadania jest już zbyt zaawansowane, opcja anulowania może nie być dostępna.

- **WAGA:** Naciśnięcie przycisku Anuluj **X** powoduje usunięcie aktualnie przetwarzanego zadania. Jeśli w kolejce oczekuje więcej niż jedno zadanie drukowania, naciśnięcie przycisku Anuluj  $\times$  spowoduje usunięcie tego, które jest aktualnie wyświetlane na panelu sterowania.
- **2.** Zadanie można również anulować z poziomu aplikacji lub usunąć je z kolejki wydruku.
	- **Oprogramowanie:** Zazwyczaj na ekranie komputera pojawia się okno dialogowe, które umożliwia anulowanie zadania drukowania.
	- **Kolejka wydruku na komputerze Mac:** Otwórz kolejkę druku, klikając dwukrotnie ikonę produktu w programie Dock. Następnie zaznacz zlecenie druku i kliknij przycisk **Delete** (Usuń).

# **Tworzenie wydruków o jakości archiwalnej**

Wydruki archiwalne są mniej wrażliwe na kurz i rozmazywanie się toneru. Funkcja wydruków archiwalnych służy do tworzenia dokumentów, które użytkownik chce zachować lub zarchiwizować.

**WAGA:** Wydruki o jakości archiwalnej uzyskuje się przez podwyższenie temperatury utrwalacza. Z powodu wyższej temperatury urządzenie drukuje o połowę wolniej, aby uniknąć uszkodzenia.

- 1. Na ekranie głównym panelu sterowania urządzenia dotknij przycisku Konfiguracja &.
- **2.** Dotknij menu Usługa.
- **3.** Dotknij przycisku Druk. z arch., a następnie dotknij przycisku Włączona.

# **Korzystanie z usługi HP ePrint**

Usługa HP ePrint umożliwia drukowanie dokumentów wysłanych jako załączniki do wiadomości poczty elektronicznej na adres e-mail urządzenia drukującego z dowolnego urządzenia obsługującego pocztę elektroniczną.

**UWAGA:** Aby korzystać z usługi HP ePrint, urządzenie musi być podłączone do sieci przewodowej lub bezprzewodowej i mieć dostęp do Internetu.

- **1.** Aby móc korzystać z usługi HP ePrint, trzeba najpierw włączyć Usługi sieciowe HP.
	- **a.** Na ekranie głównym panelu sterowania urządzenia dotknij przycisku Usługi sieci Web .
	- **b.** Dotknij przycisku Włącz usługi sieci Web.
- **2.** W menu Karta HP Web Services dotknij przycisku Wyświetlaj adres E-Mail, aby wyświetlić adres e-mail urządzenia na panelu sterowania.
- **3.** Witryna internetowa HP ePrintCenter służy do definiowania ustawień zabezpieczeń i skonfigurowania domyślnych ustawień drukowania dla wszystkich zleceń wysyłanych do urządzenia przez usługę HP ePrint.
	- **a.** Przejdź do witryny [www.hpeprintcenter.com](http://www.hpeprintcenter.com).
	- **b.** Kliknij przycisk **Sign In** (Zaloguj) i wprowadź dane uwierzytelniające do witryny HP ePrintCenter lub utwórz nowe konto.
	- **c.** Wybierz swoje urządzenie z listy lub kliknij przycisk **+ Add printer** (Dodaj drukarkę), aby je dodać. Aby dodać urządzenie, musisz mieć kod drukarki. Jest to element adresu e-mail urządzenia znajdujący się przed znakiem @. Kod ten można uzyskać, drukując stronę usług sieci Web z panelu sterowania urządzenia.

Po dodaniu urządzenia można będzie opcjonalnie dostosować adres e-mail urządzenia.

- **WAGA:** Ten kod jest ważny tylko 24 godziny od włączenia Usług sieciowych HP. Jeśli kod wygaśnie, postępuj zgodnie z poniższą instrukcją, aby ponownie włączyć Usługi sieciowe HP i otrzymać nowy kod.
- **d.** Aby zabezpieczyć urządzenie przed drukowaniem niepożądanych dokumentów, kliknij opcję **ePrint Settings** (Ustawienia usługi ePrint), następnie kliknij kartę **Allowed Senders** (Dopuszczalni nadawcy). Kliknij opcję **Allowed Senders Only** (Tylko dopuszczalni nadawcy) i dodaj adresy e-mail, z których będzie można wysyłać zadania do usługi ePrint.
- **e.** Aby wybrać domyślne ustawienia wszystkich zadań usługi ePrint wysyłanych do tego urządzenia, kliknij opcję **ePrint Settings** (Ustawienia usługi ePrint), następnie **Print Options** (Opcje drukowania) i wybierz ustawienia, których chcesz używać.
- **4.** Aby wydrukować dokument, załącz go do wiadomości poczty elektronicznej i wyślij na adres email urządzenia. Zostanie wydrukowana zarówno wiadomość poczty elektronicznej, jak i załącznik.

### **Używanie AirPrint**

Bezpośrednie drukowanie z wykorzystaniem usługi AirPrint firmy Apple jest obsługiwane w systemie iOS 4.2 lub nowszym. Usługa AirPrint umożliwia bezpośrednie drukowanie na tym urządzeniu z urządzeń iPad (iOS 4.2), iPhone (3GS lub nowszego) lub iPod touch (trzeciej generacji lub nowszego) w następujących aplikacjach:

- Poczta
- Fotografie
- Safari
- Wybrane aplikacje innych firm

Aby można było korzystać z usługi AirPrint, urządzenie musi być podłączone do sieci. Więcej informacji na temat korzystania z usługi AirPrint i urządzeń firmy HP zgodnych z tą usługą można uzyskać w witrynie [www.hp.com/go/airprint](http://www.hp.com/go/airprint).

**UWAGA:** Aby można było korzystać z usługi AirPrint, może zajść konieczność aktualizacji oprogramowania sprzętowego urządzenia. Przejdź do witryny [www.hp.com/go/](http://www.hp.com/go/ljmfpM521series_firmware) [ljmfpM521series\\_firmware](http://www.hp.com/go/ljmfpM521series_firmware).

# **Drukowanie z urządzenia USB**

**1.** Włóż dysk USB do portu na przedniej części urządzenia.

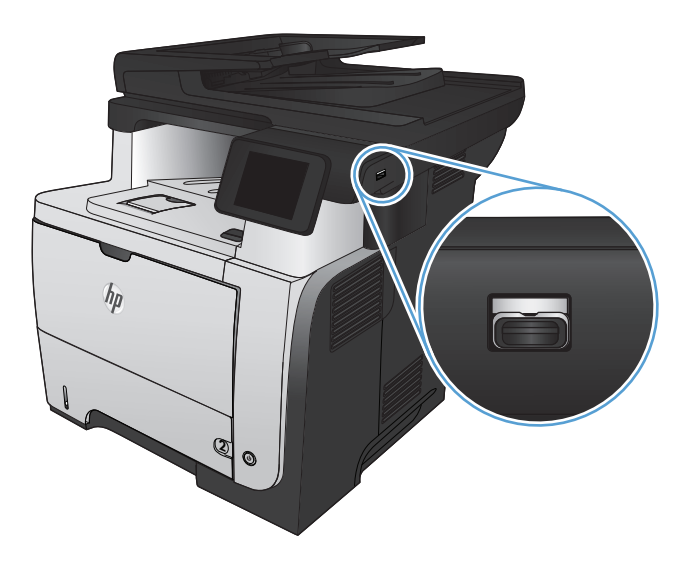

- **2.** Otworzy się menu Dysk flash USB. Dotykając przycisków ze strzałkami można przewijać opcje.
	- **•** Drukuj dokumenty
	- Wyśw. i druk. zdjęcia
	- Skanuj na dysk USB
- **3.** Aby wydrukować dokument, dotknij ekranu Drukuj dokumenty, a następnie dotknij nazwy folderu na dysku USB, na którym jest zapisany dokument. Po wyświetleniu ekranu podsumowania można go dotknąć, aby dostosować ustawienia. Dotknij przycisku Drukowanie, aby wydrukować dokument.
- **4.** Dotknij ekranu Wyśw. i druk. zdjęcia, a następnie wybierz obraz podglądu dla każdego zdjęcia, które chcesz wydrukować. Dotknij przycisku Gotowe. Po wyświetleniu ekranu podsumowania można go dotknąć, aby dostosować ustawienia. Dotknij przycisku Drukowanie, aby wydrukować zdjęcia.
- **5.** Weź wydruk z podajnika i odłącz dysk USB.

# **5 Kopiowanie**

- **•** Okreś[lenie nowych domy](#page-97-0)ślnych ustawień kopiowania
- [Przywracanie domy](#page-98-0)ślnych ustawień kopiowania
- **•** [Tworzenie jednej kopii](#page-99-0)
- **•** [Wykonywanie wielu kopii](#page-100-0)
- [Kopiowanie wielostronicowego orygina](#page-101-0)łu
- [Kopiowanie dokumentów to](#page-102-0)żsamości
- **•** [Sortowanie zlecenia kopiowania](#page-103-0)
- [Kopiowanie po obu stronach \(dwustronne\)](#page-104-0)
- [Zmniejszanie lub powi](#page-106-0)ększanie kopii
- [Optymalizacja jako](#page-107-0)ści kopiowania
- [Zmiana jasno](#page-108-0)ści kopii
- [Kopiowanie w trybie roboczym](#page-109-0)
- [Ustawianie rozmiaru i rodzaju papieru specjalnego na potrzeby kopiowania](#page-110-0)

# <span id="page-97-0"></span>**Określenie nowych domyślnych ustawień kopiowania**

Można zapisać dowolną kombinację ustawień kopiowania jako domyślnych ustawień dla każdego zadania.

- **1.** Na ekranie głównym dotknij przycisku Kopia.
- **2.** Dotknij przycisku Ustawienia.
- **3.** Skonfiguruj ustawienia kopiowania do swoich preferencji, a następnie przewiń i dotknij przycisku Ustaw jako nowe domyślne.
- **4.** Dotknij przycisku Tak.

## <span id="page-98-0"></span>**Przywracanie domyślnych ustawień kopiowania**

Użyj tej procedury, aby przywrócić fabryczne ustawienia domyślne kopiowania.

- **1.** Na ekranie głównym dotknij przycisku Kopia.
- **2.** Dotknij przycisku Ustawienia.
- **3.** Przewiń listę i dotknij przycisku Przywróć wartości domyślne.
- **4.** Dotknij przycisku OK, aby przywrócić wartości domyślne.

# <span id="page-99-0"></span>**Tworzenie jednej kopii**

**1.** Połóż dokument na szybie skanera lub włóż go do podajnika dokumentów.

**UWAGA:** Jeżeli dokumenty znajdują się w podajniku i na szybie skanera, urządzenie w pierwszej kolejności zajmie się zawartością podajnika dokumentów.

**2.** Po załadowaniu dokumentu do podajnika dokumentów ustaw prowadnice tak, aby przylegały do papieru.

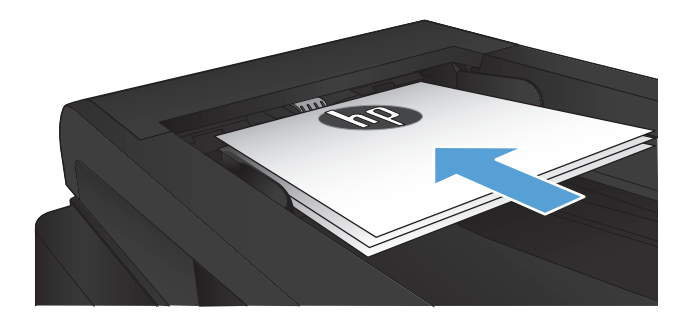

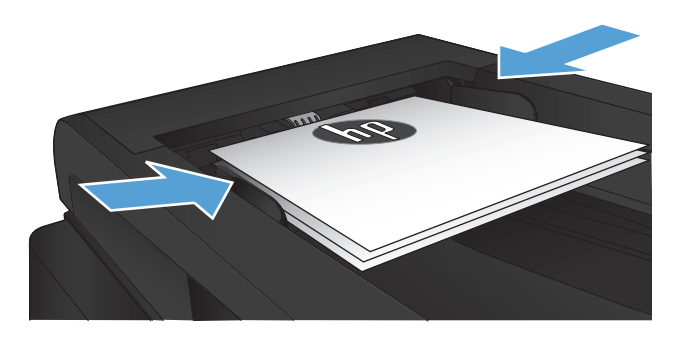

- **3.** Na ekranie głównym panelu sterowania urządzenia dotknij przycisku Kopia.
- **4.** Dotknij przycisku Rozpocznij kopiowanie, aby rozpocząć kopiowanie.

# <span id="page-100-0"></span>**Wykonywanie wielu kopii**

**1.** Połóż dokument na szybie skanera lub włóż go do podajnika dokumentów.

**UWAGA:** Jeżeli dokumenty znajdują się w podajniku i na szybie skanera, urządzenie w pierwszej kolejności zajmie się zawartością podajnika dokumentów.

**2.** Po załadowaniu dokumentu do podajnika dokumentów ustaw prowadnice tak, aby przylegały do papieru.

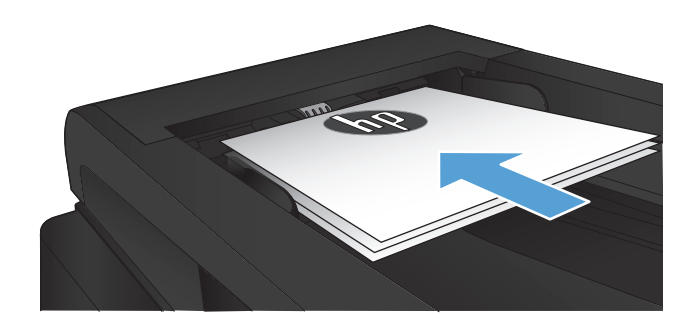

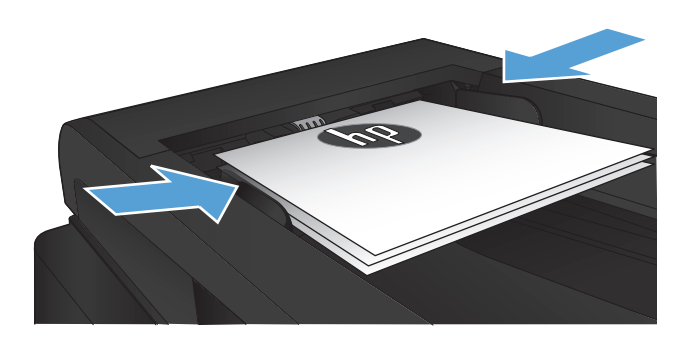

- **3.** Na ekranie głównym panelu sterowania urządzenia dotknij przycisku Kopia.
- **4.** Użyj strzałek, aby zmienić liczbę kopii lub zaznacz wyświetloną liczbę i podaj wybraną wartość.
- **5.** Dotknij przycisku Rozpocznij kopiowanie, aby rozpocząć kopiowanie.

# <span id="page-101-0"></span>**Kopiowanie wielostronicowego oryginału**

**1.** Włóż oryginały do podajnika dokumentów stroną zadrukowaną do góry.

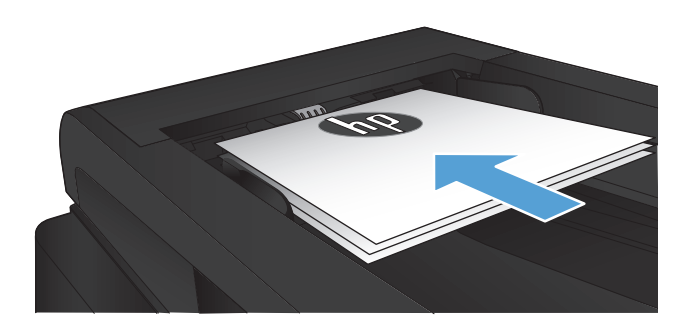

**2.** Ustaw prowadnice tak, aby dotykały papieru.

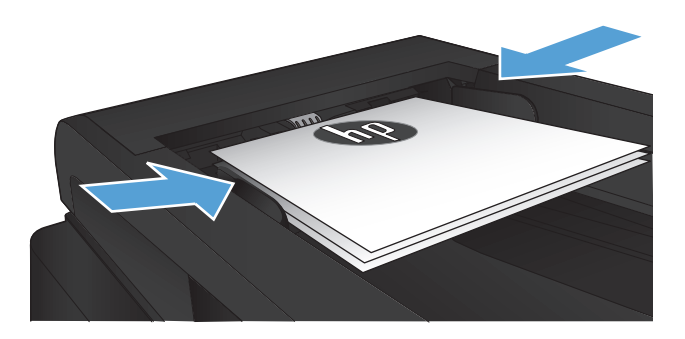

- **3.** Na ekranie głównym dotknij przycisku Kopia.
- **4.** Dotknij przycisku Rozpocznij kopiowanie, aby rozpocząć kopiowanie.

# <span id="page-102-0"></span>**Kopiowanie dokumentów tożsamości**

Użyj funkcji Kopiowanie ID do kopiowania obu stron dokumentów tożsamości lub innych małych dokumentów na tej samej stronie arkusza papieru. Urządzenie wyświetli monit o skopiowanie pierwszej strony, a następnie o umieszczenie drugiej strony w innym miejscu szyby skanera i ponowne wykonanie operacji kopiowania. Urządzenie drukuje obie strony jednocześnie.

**1.** Połóż dokument na szybie skanera.

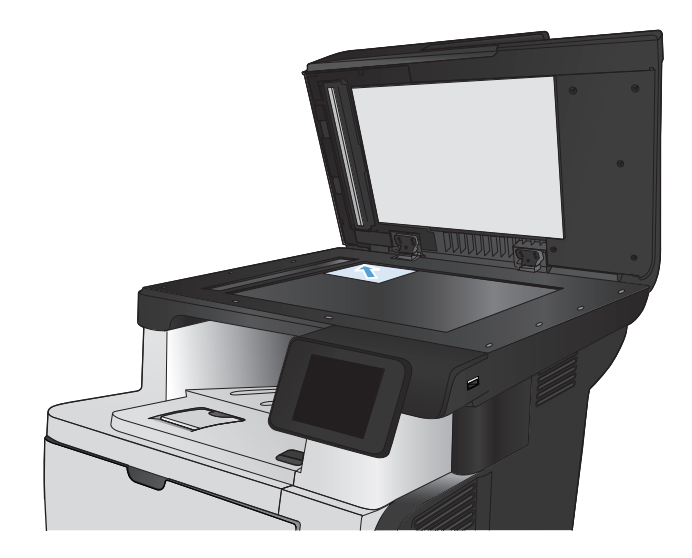

- **2.** Na ekranie głównym dotknij przycisku Kopia.
- **3.** Dotknij przycisku Kopiowanie ID.
- **4.** Dotknij przycisku Rozpocznij kopiowanie, aby rozpocząć kopiowanie.
- **5.** Urządzenie wyświetli monit o umieszczenie następnej strony w innym miejscu na szybie skanera.

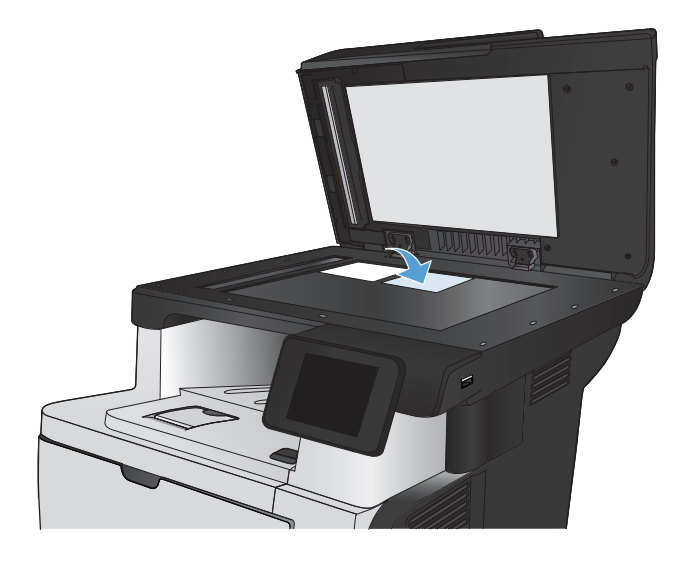

- **6.** Dotknij przycisku OK, jeśli chcesz skopiować kolejne strony, lub dotknij przycisku Gotowe, jeśli jest to ostatnia strona.
- **7.** Urządzenie skopiuje wszystkie strony na jedną stronę arkusza papieru.

# <span id="page-103-0"></span>**Sortowanie zlecenia kopiowania**

**1.** Połóż dokument na szybie skanera lub włóż go do podajnika dokumentów.

**UWAGA:** Jeżeli dokumenty znajdują się w podajniku i na szybie skanera, urządzenie w pierwszej kolejności zajmie się zawartością podajnika dokumentów.

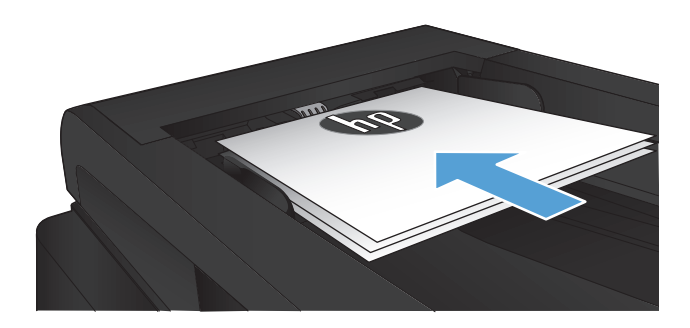

- **2.** Na ekranie głównym panelu sterowania urządzenia dotkniį przycisku Kopia.
- **3.** Dotknij przycisku Ustawienia, a następnie przewiń ekran i dotknij przycisku Składanie. Dotykając przycisków ze strzałkami, przewiń opcje, a następnie dotknij opcji, aby ją wybrać.
- **4.** Dotknij przycisku Rozpocznij kopiowanie, aby rozpocząć kopiowanie.

# <span id="page-104-0"></span>**Kopiowanie po obu stronach (dwustronne)**

#### **Automatyczne kopiowanie obu stron**

**1.** Załaduj oryginalne dokumenty do podajnika tak, aby pierwsza strona była skierowana do góry i górną częścią dokumentu do przodu.

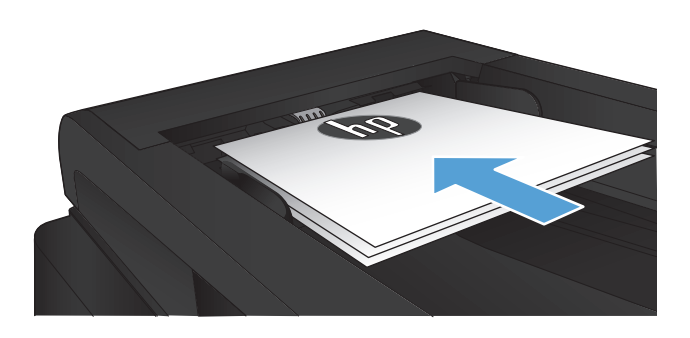

**2.** Dopasuj prowadnice papieru do formatu dokumentu.

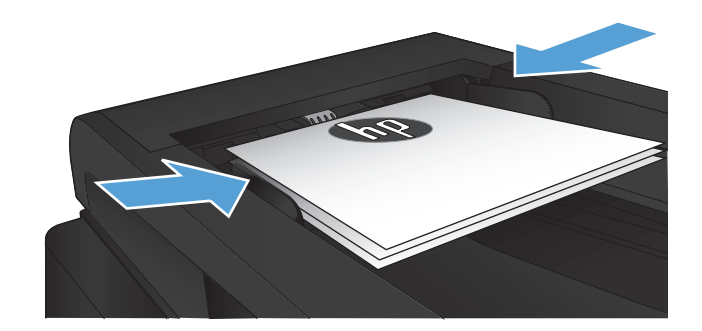

- **3.** Na ekranie głównym panelu sterowania urządzenia dotknij przycisku Kopia.
- **4.** Dotknij przycisku Ustawienia.
- **5.** Przewiń listę i dotknij przycisku Two-Sided (Dwustronne).
- **6.** Dotykając przycisków ze strzałkami, przewiń opcje, a następnie dotknij opcji, aby ją wybrać.
- **7.** Dotknij przycisku Rozpocznij kopiowanie, aby rozpocząć kopiowanie.

### **Ręczne kopiowanie po obu stronach**

**1.** Umieść dokument wydrukiem w dół na szybie skanera, lewym górnym narożnikiem dokumentu w prawym górnym rogu szyby skanera. Zamknij skaner.

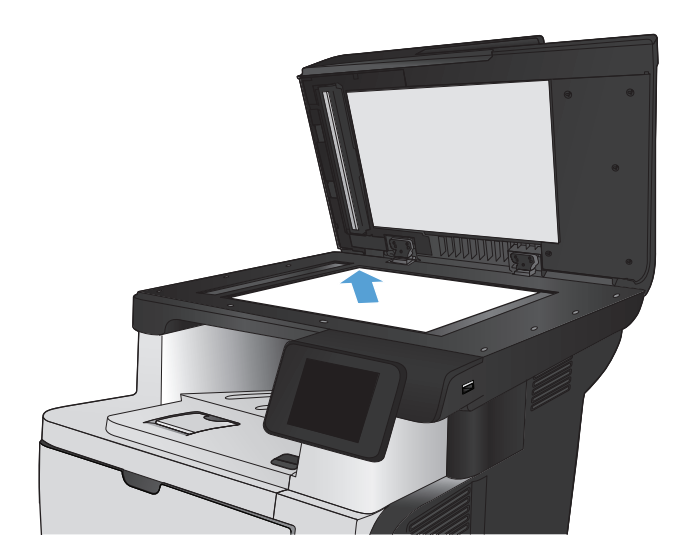

- **2.** Na ekranie głównym panelu sterowania urządzenia dotknij przycisku Kopia.
- **3.** Dotknij przycisku Ustawienia.
- **4.** Przewiń listę i dotknij przycisku Two-Sided (Dwustronne).
- **5.** Dotykając przycisków ze strzałkami, przewiń opcje, a następnie dotknij opcji, aby ją wybrać.
- **6.** Dotknij przycisku Rozpocznij kopiowanie, aby rozpocząć kopiowanie.
- **7.** Urządzenie wyświetli monit o załadowanie następnego oryginału. Połóż go na szybie i dotknij przycisku OK.
- **8.** Powtarzaj ten proces tak długo, aż zeskanujesz ostatnią stronę. Dotknij przycisku Gotowe, aby zakończyć drukowanie kopii.

# <span id="page-106-0"></span>**Zmniejszanie lub powiększanie kopii**

**1.** Połóż dokument na szybie skanera lub włóż go do podajnika dokumentów.

> **UWAGA:** Jeżeli dokumenty znajdują się w podajniku i na szybie skanera, urządzenie w pierwszej kolejności zajmie się zawartością podajnika dokumentów.

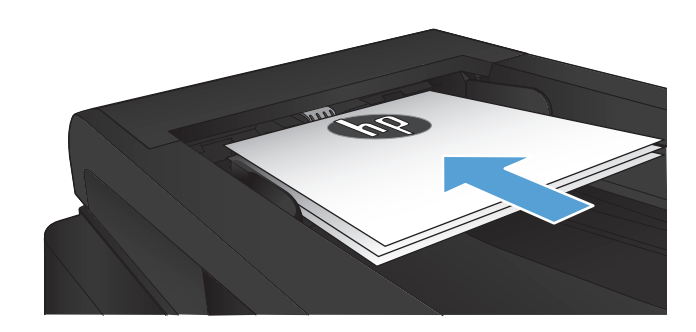

- **2.** Na ekranie głównym panelu sterowania urządzenia dotknij przycisku Kopia.
- **3.** Dotknij przycisku Ustawienia, a następnie dotknij przycisku Zmniejsz/Powiększ. Dotykając przycisków ze strzałkami, przewiń opcje, a następnie dotknij opcji, aby ją wybrać.
- **4.** Dotknij przycisku Rozpocznij kopiowanie, aby rozpocząć kopiowanie.

# <span id="page-107-0"></span>**Optymalizacja jakości kopiowania**

Dostępne są następujące ustawienia jakości kopii:

- Wybór automat.: Używaj tego ustawienia, gdy jakość kopii nie jest zbyt ważna. Jest to ustawienie domyślne.
- Mieszana: Wybierz to ustawienie w przypadku kopiowania dokumentów, które zawierają tekst i grafikę.
- Tekst: Wybierz to ustawienie w przypadku kopiowania dokumentów zawierających głównie tekst.
- Obraz: Wybierz to ustawienie w przypadku kopiowania dokumentów zawierających głównie grafikę.
- **1.** Połóż dokument na szybie skanera lub włóż go do podajnika dokumentów.

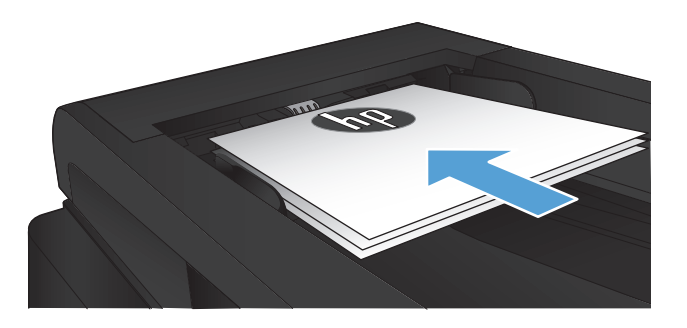

- **2.** Na ekranie głównym dotknij przycisku Kopia.
- **3.** Dotknij przycisku Ustawienia, a następnie przewiń ekran i dotknij przycisku Optymalizacja. Dotykając przycisków ze strzałkami, przewiń opcje, a następnie dotknij opcji, aby ją wybrać.
- **4.** Dotknij przycisku Rozpocznij kopiowanie, aby rozpocząć kopiowanie.
# **Zmiana jasności kopii**

**1.** Połóż dokument na szybie skanera lub włóż go do podajnika dokumentów.

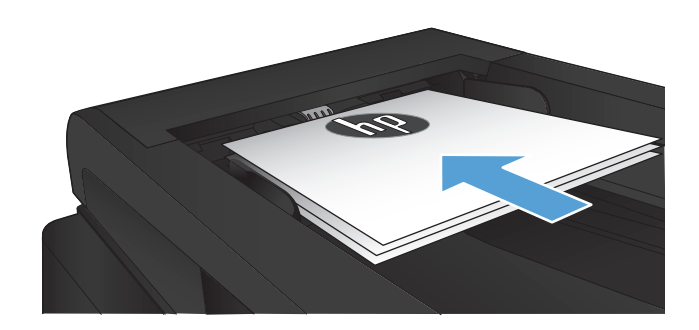

- **2.** Na ekranie głównym dotknij przycisku Kopia.
- **3.** Dotknij przycisku Ustawienia.
- **4.** Dotknij przycisku Jaśniej/Ciemniej.
- **5.** Dotknij przycisku "—" lub "+", aby dostosować ustawienie, a następnie dotknij przycisku OK.
- **6.** Dotknij przycisku Rozpocznij kopiowanie, aby rozpocząć kopiowanie.

# **Kopiowanie w trybie roboczym**

Korzystanie z trybu roboczego może zmniejszyć zużycie toneru. Jednak użycie tego trybu może również obniżyć jakość wydruku.

Firma HP nie zaleca korzystania z tego trybu przez cały czas. Jeśli tryb roboczy jest używany przez cały czas, toner może nie zostać w pełni zużyty, zanim nie ulegną zużyciu mechaniczne części kasety z tonerem. Jeśli jakość druku zacznie się pogarszać i stanie się nie do zaakceptowania, należy rozważyć wymianę kasety z tonerem.

**1.** Połóż dokument na szybie skanera lub włóż go do podajnika dokumentów.

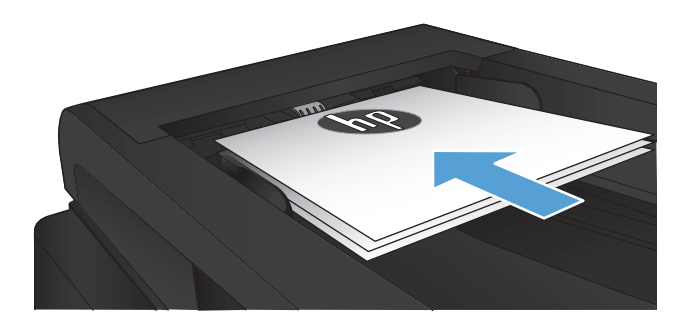

- **2.** Na ekranie głównym dotknij przycisku Kopia.
- **3.** Dotknij przycisku Ustawienia.
- **4.** Przewiń listę i dotknij przycisku Tryb roboczy.
- **5.** Dotknij przycisku Włączona.
- **6.** Dotknij przycisku Rozpocznij kopiowanie, aby rozpocząć kopiowanie.

# **Ustawianie rozmiaru i rodzaju papieru specjalnego na potrzeby kopiowania**

- **1.** Na ekranie głównym dotknij przycisku Kopia.
- **2.** Dotknij przycisku Ustawienia, a następnie przewiń ekran i dotknij przycisku Papier.
- **3.** Na liście formatów papieru dotknij nazwę formatu papieru, który znajduje się w podajniku 1.

**WAGA:** W przypadku kopiowania urządzenie obsługuje następujące rozmiary papieru: Letter, Legal i A4.

- **4.** Na liście rodzajów papieru dotknij nazwę rodzaju papieru, który znajduje się w podajniku 1.
- **5.** Dotknij przycisku Rozpocznij kopiowanie, aby rozpocząć kopiowanie.

# **6 Skanowanie**

- Skanowanie za pomocą [oprogramowania HP Scan \(system Windows\)](#page-113-0)
- Skanowanie za pomocą [oprogramowania HP Scan \(Mac OS X\)](#page-114-0)
- [Skanowanie na dysk flash USB](#page-115-0)
- [Konfigurowanie funkcji skanowania do folderu sieciowego i skanowania do poczty elektronicznej](#page-116-0)
- [Skanowanie, by zapisa](#page-118-0)ć folderze sieciowym
- **•** [Skanowanie do wiadomo](#page-119-0)ści e-mail
- **Skanowanie za pomocą [innego oprogramowania](#page-120-0)**

# <span id="page-113-0"></span>**Skanowanie za pomocą oprogramowania HP Scan (system Windows)**

- **1.** Dwukrotnie kliknij ikonę programu **HP Scan** na pulpicie komputera. Jeżeli nie ma jej na pulpicie, otwórz folder **Programy**, kliknij pozycję **HP**, otwórz folder tego urządzenia, a następnie kliknij pozycję **HP Scan**.
- **2.** Wybierz skrót do skanowania i w razie potrzeby dostosuj ustawienia.
- **3.** Kliknij przycisk **Skanowanie**.

**UWAGA:** Kliknij przycisk **Advanced Settings** (Ustawienia zaawansowane), aby uzyskać dostęp do większej liczby opcji.

Kliknij przycisk **Create New Shortcut** (Utwórz nowy skrót), aby utworzyć dostosowany zestaw ustawień i zapisać go na liście skrótów.

# <span id="page-114-0"></span>**Skanowanie za pomocą oprogramowania HP Scan (Mac OS X)**

- **1.** Otwórz program **Funkcja HP Scan (Skanowanie HP)**, znajdujący się w folderze **Hewlett-Packard** (w katalogu **Aplikacje**).
- **2.** Postępuj zgodnie z instrukcjami wyświetlanymi na ekranie, aby zeskanować dokument.
- **3.** Po zeskanowaniu wszystkich stron kliknij przycisk **Wyślij**, aby je wydrukować lub zapisać do pliku.

# <span id="page-115-0"></span>**Skanowanie na dysk flash USB**

- **1.** Połóż dokument na szybie skanera lub włóż go do podajnika dokumentów.
- **2.** Włóż dysk flash USB do portu znajdującego się z przodu urządzenia.
- **3.** Na ekranie głównym panelu sterowania urządzenia dotknij przycisku Skanowanie.
- **4.** Dotknij ekranu Skanuj na dysk USB.
- **5.** Dotknij przycisku Skanowanie, aby zeskanować dokument i zapisać plik. Urządzenie utworzy folder o nazwie **HPSCANS** na dysku USB i zapisze plik w formacie PDF lub JPG pod automatycznie wygenerowaną nazwą.

**UWAGA:** Po wyświetleniu ekranu podsumowania można go dotknąć, aby dostosować ustawienia.

Nazwę folderu można zmienić.

# <span id="page-116-0"></span>**Konfigurowanie funkcji skanowania do folderu sieciowego i skanowania do poczty elektronicznej**

Aby można było korzystać z funkcji skanowania, urządzenie musi być podłączone do sieci. Funkcje skanowania nie są dostępne, dopóki nie zostaną skonfigurowane. Funkcje te można skonfigurować przy użyciu kreatora konfiguracji funkcji Skanuj do folderu sieciowego (Windows) i kreatora funkcji Skanuj do wiadomości e-mail (Windows) na końcu procesu instalacji oprogramowania produktu albo przy użyciu wbudowanego serwera internetowego HP. Następujące instrukcje opisują sposób konfiguracji funkcji skanowania z użyciem wbudowanego serwera internetowego HP.

## **Konfiguracja funkcji skanowania do folderu sieciowego**

- **1.** Na ekranie głównym panelu sterowania urządzenia dotknij przycisku Sieć O<del>n A</del>, aby wyświetlić adres IP urządzenia.
- **2.** Aby otworzyć okno wbudowanego serwera internetowego, wpisz adres IP urządzenia w wierszu adresu przeglądarki internetowej.
- **UWAGA:** Dostęp do wbudowanego serwera internetowego HP można również uzyskać z programu Przybornik urządzeń HP dla Windows lub HP Utility dla Mac OS X.
- **3.** Kliknij kartę **Skanuj**.
- **4.** Kliknij łącze **Konfiguracja skanowania do folderu sieciowego** w okienku po lewej stronie ekranu.
- **5.** Aby skonfigurować nowy folder, kliknij przycisk **Nowy**.
- **6.** Wypełnij pola na tym ekranie.
- **7.** Kliknij przycisk **Zapisz i testuj** u dołu ekranu, aby zapisać ustawienia i przetestować konfigurację.

# **Konfiguracja funkcji skanowania do wiadomości e-mail**

- **1.** Na ekranie głównym panelu sterowania urządzenia dotknij przycisku Sieć OH, aby wyświetlić adres IP urządzenia.
- **2.** Aby otworzyć okno wbudowanego serwera internetowego, wpisz adres IP urządzenia w wierszu adresu przeglądarki internetowej.

**UWAGA:** Dostęp do wbudowanego serwera internetowego HP można również uzyskać z programu Przybornik urządzeń HP dla Windows lub HP Utility dla Mac OS X.

- **3.** Kliknij kartę **Skanuj**.
- **4.** Kliknij łącze **Konfiguracja skanowania do wiadomości e-mail** w okienku po lewej stronie ekranu.
- **5.** Kliknij łącze **Profile wychodzącej poczty e-mail**, a następnie kliknij przycisk **Nowy**.
- **6.** Wypełnij pola na tym ekranie. Aby uzyskać dotyczące serwera SMTP, skontaktuj się z administratorem sieci lub dostawcą usług internetowych. Jeżeli serwer SMTP wymaga uwierzytelniania, należy również znać identyfikator i hasło użytkownika serwera SMTP.
- **7.** Kliknij przycisk **Zapisz i testuj** u dołu ekranu, aby zapisać ustawienia i przetestować konfigurację.
- **8.** Można dodać kontakty do książki adresowej poczty e-mail lub skonfigurować inne domyślne ustawienia poczty e-mail. Są to kroki opcjonalne. Aby skonfigurować te funkcje, kliknij łącze **Książka adresowa poczty e-mail** i łącza **Opcje poczty e-mail** w okienku po lewej stronie ekranu.

# <span id="page-118-0"></span>**Skanowanie, by zapisać folderze sieciowym**

Korzystając z panelu sterowania urządzenia, można skanować dokument i zapisać go w folderze sieciowym.

**WAGA:** Aby można było korzystać z tej funkcji, urządzenie musi być podłączone do sieci i funkcja skanowania musi być skonfigurowana za pomocą wbudowanego serwera internetowego firmy HP.

- **1.** Połóż dokument na szybie skanera lub włóż go do podajnika dokumentów.
- **2.** Na ekranie głównym panelu sterowania urządzenia dotknij przycisku Skanuj.
- **3.** Dotknij elementu Skanuj do folderu sieciowego.
- **4.** Na liście folderów sieciowych wybierz folder, w którym chcesz zapisać zeskanowany dokument.
- **5.** Na panelu sterowania zostaną wyświetlone ustawienia skanowania.
	- Jeśli chcesz zmienić którekolwiek z ustawień, dotknij przycisku Ustawienia i zmień wartość tego ustawienia.
	- Jeśli ustawienia są właściwe, przejdź do następnego kroku.
- **6.** Dotknij przycisku Skanuj, aby zeskanować zadanie.

# <span id="page-119-0"></span>**Skanowanie do wiadomości e-mail**

Korzystając z panelu sterowania urządzenia, można wysłać zeskanowany plik bezpośrednio na adres poczty elektronicznej. Zeskanowany plik jest wysyłany na ten adres jako załącznik do wiadomości poczty elektronicznej.

**WAGA:** Aby można było korzystać z tej funkcji, urządzenie musi być podłączone do sieci i funkcja skanowania musi być skonfigurowana za pomocą wbudowanego serwera internetowego firmy HP.

- **1.** Połóż dokument na szybie skanera lub włóż go do podajnika dokumentów.
- **2.** Na ekranie głównym panelu sterowania urządzenia dotknij przycisku Skanuj.
- **3.** Dotknij elementu Skanowanie do wiadomości e-mail.
- **4.** Dotknij elementu Wyślij e-mail.
- **5.** Wybierz adres Od, który ma być użyty. Bywa to także określane jako "profil poczty wychodzącej".

**UWAGA:** Jeśli skonfigurowano funkcję kodu PIN, wprowadź PIN i dotknij przycisku OK. Kod PIN nie jest jednak konieczny do korzystania z tej funkcji.

- **6.** Dotknij przycisku Do i wybierz adres lub grupę jako adresata wysyłanego pliku. Po zakończeniu, dotknij przycisku Gotowe.
- **7.** Dotknij przycisku Temat, jeśli chcesz dodać wiersz tematu.
- **8.** Dotknij przycisku Dalej.
- **9.** Na panelu sterowania zostaną wyświetlone ustawienia skanowania.
	- Jeśli chcesz zmienić którekolwiek z ustawień, dotknij przycisku Ustawienia i zmień wartość tego ustawienia.
	- Jeśli ustawienia są właściwe, przejdź do następnego kroku.
- **10.** Dotknij przycisku Skanuj, aby zeskanować zadanie.

# <span id="page-120-0"></span>**Skanowanie za pomocą innego oprogramowania**

Jeżeli zainstalujesz pełne oprogramowanie urządzenia, będzie ono zgodne ze standardem TWAIN oraz z oprogramowaniem WIA. W przypadku minimalnej instalacji oprogramowania urządzenia będzie ono zgodne ze standardem WIA. Drukarka współpracuje z programami dla systemów Windows, które obsługują urządzenia zgodne ze standardem TWAIN lub WIA.

W programach zgodnych ze standardem TWAIN lub WIA jest dostępna funkcja skanowania, pozwalająca zeskanować obraz bezpośrednio do otwartego programu. Dodatkowe informacje znajdują się w pliku pomocy lub dokumentacji dołączonej do oprogramowania zgodnego ze standardem TWAIN lub WIA.

## **Skanowanie z programu zgodnego ze standardem TWAIN (Windows)**

Zwykle oprogramowanie jest zgodne ze standardem TWAIN, jeżeli zawiera polecenie typu **Acquire** (Pobierz), **File Acquire** (Pobieranie pliku), **Scan** (Skanuj), **Import New Object** (Importuj nowy obiekt), **Insert from** (Wstaw z) lub **Scanner** (Skaner). W przypadku braku pewności, czy dany program jest zgodny z tymi standardami, lub gdy nie wiadomo, jak nazywa się polecenie, należy zapoznać się z pomocą do oprogramowania lub dokumentacją.

Podczas skanowania z programu zgodnego ze standardem TWAIN program HP Scan może uruchomić się automatycznie. Jeżeli program HP Scan zostanie uruchomiony, można będzie wprowadzać zmiany podczas podglądu obrazu. Jeżeli program nie zostanie uruchomiony automatycznie, obraz od razu zostaje przesłany do programu zgodnego ze standardem TWAIN.

Rozpocznij skanowanie z poziomu programu zgodnego ze standardem TWAIN. Informacje na temat poleceń i wykonywanych czynności znajdują się w pomocy oprogramowania i w dokumentacji.

### **Skanowanie z programu zgodnego ze standardem WIA (Windows)**

Standard WIA to inny sposób skanowania obrazu bezpośrednio do programu. Zamiast oprogramowania do skanowania HP Scan, standard WIA wykorzystuje oprogramowanie firmy Microsoft.

Zwykle oprogramowanie jest zgodne ze standardem WIA, jeżeli w menu Wstaw lub Plik znajduje się polecenie **Obraz/Ze skanera lub aparatu fotograficznego**. W przypadku braku pewności, czy dany program jest zgodny ze standardem WIA, należy zapoznać się z Pomocą programu lub dokumentacją.

Rozpocznij skanowanie z poziomu programu zgodnego ze standardem WIA. Informacje na temat poleceń i wykonywanych czynności znajdują się w pomocy oprogramowania i w dokumentacji.

#### **— Lub —**

W panelu sterowania systemu Windows, w folderze **Aparaty i skaner** (znajdującym się w folderze **Sprzęt i dźwięk** dla systemów Windows Vista i Windows 7) kliknij dwukrotnie ikonę urządzenia. Spowoduje to otwarcie standardowego kreatora Microsoft WIA, który umożliwi skanowanie do pliku.

# **7 Faksowanie**

- Konfiguracja urzą[dzenia do faksowania](#page--1-0)
- [Korzystanie z ksi](#page-128-0)ążki telefonicznej
- [Konfigurowanie ustawie](#page-130-0)ń wysyłania faksu
- [Konfigurowanie ustawie](#page-135-0)ń odbierania faksu
- [Ustawianie pobierania faksów](#page-141-0)
- [Korzystanie z faksu](#page-142-0)

# **Konfiguracja urządzenia do faksowania**

# **Podłączanie portu faksu do linii telefonicznej**

**1.** Podłącz kabel telefoniczny do portu faksu w urządzeniu i do ściennego gniazdka telefonicznego.

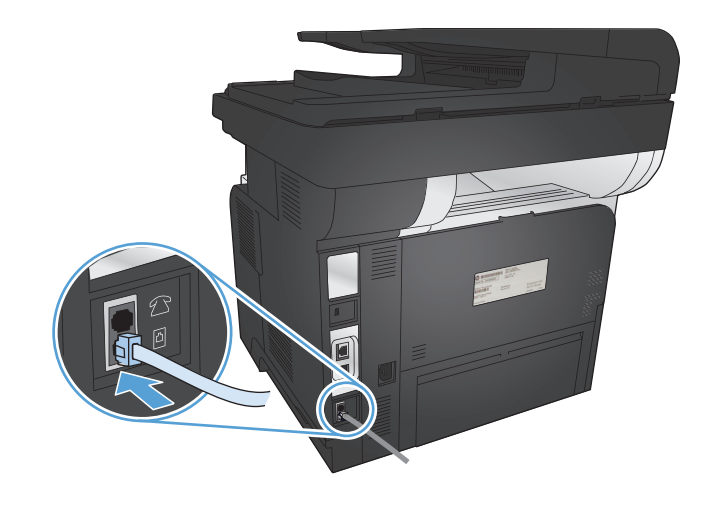

Produkt jest urządzeniem analogowym. Firma HP zaleca podłączenie produktu do wydzielonej analogowej linii telefonicznej.

**WAGA:** W niektórych krajach/regionach może być wymagany adapter do kabla telefonicznego dostarczonego z urządzeniem.

## **Podłączanie urządzeń dodatkowych**

Produkt jest wyposażony w dwa porty faksu:

- Port "faks"  $\overline{\circ}$ , który służy do łączenia produktu z gniazdkiem telefonicznym.
- Port "telefon"  $\bigcap$ , który służy do podłączania do produktu urządzeń dodatkowych.

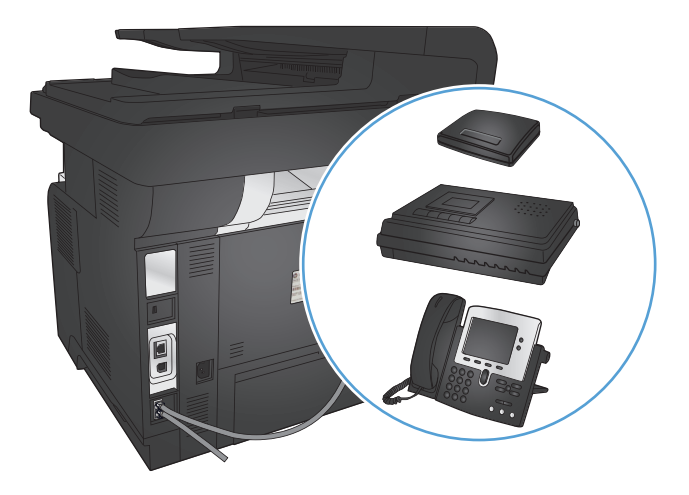

Telefon może współpracować z produktem na dwa sposoby:

- Telefon wewnętrzny to telefon podłączony do tej samej linii telefonicznej w innym miejscu.
- Telefon odbiorczy to telefon podłączony do produktu lub do innego urządzenia podłączonego do produktu.

Przy podłączaniu dodatkowych urządzeń należy zachować kolejność opisaną w poniższych punktach. Wyjście każdego urządzenia jest podłączone do wejścia kolejnego, tworząc w ten sposób łańcuch. Aby pominąć któreś z urządzeń, należy przeskoczyć dany punkt i przejść do następnego.

**EX UWAGA:** Do linii telefonicznej nie należy podłączać więcej niż trzech urządzeń.

**WAGA:** Ten produkt nie obsługuje poczty głosowej.

- **1.** Odłącz przewody zasilające wszystkich urządzeń, które chcesz podłączyć.
- **2.** Podłącz urządzenie do gniazda telefonicznego.
- 3. Wyjmij plastikową zaślepkę portu "telephone line out" (wyjście linii telefonicznej)  $\bigcap$ .
- **4.** Aby podłączyć wewnętrzny lub zewnętrzny modem komputera, podłącz jeden koniec przewodu telefonicznego do portu "telephone line out" (wyjście linii telefonicznej) urządzenia  $\bigcap$ . Podłącz drugi koniec przewodu telefonicznego do portu "line in" (wejście linii)  $\lnot \Box$  w modemie lub komputerze.
- **UWAGA:** Niektóre modemy wyposażone są w drugie gniazdko "linia", służące do podłączenia do linii przeznaczonej do połączeń głosowych. W przypadku posiadania dwóch gniazdek "linia" należy sprawdzić w dokumentacji modemu, którego można użyć.
- **5.** Aby podłączyć urządzenie do identyfikacji abonentów, podłącz przewód telefoniczny do portu "telefon" w poprzednim urządzeniu. Podłącz drugi koniec przewodu telefonicznego do portu "linia" urządzenia do identyfikacji abonentów.
- 6. Aby podłączyć automatyczną sekretarkę, podłącz przewód telefoniczny do portu "telefon" w poprzednim urządzeniu. Podłącz drugi koniec przewodu telefonicznego do portu "linia" automatycznej sekretarki.
- **7.** Aby podłączyć telefon, podłącz przewód telefoniczny do portu "telefon" w poprzednim urządzeniu. Podłącz drugi koniec przewodu telefonicznego do portu "linia" telefonu.
- **8.** Po podłączeniu dodatkowych urządzeń należy podłączyć je do źródła zasilania.

#### **Konfigurowanie faksu do współpracy z automatyczną sekretarką**

Jeśli do urządzenia jest podłączona automatyczna sekretarka, wykonaj następujące kroki, aby skonfigurować urządzenie:

**UWAGA:** Jeśli automatyczna sekretarka jest podłączona do tej samej linii telefonicznej, ale do innego gniazdka (na przykład w innym pokoju), mogą wystąpić zakłócenia w odbieraniu faksów.

- **1.** Na ekranie głównym panelu sterowania urządzenia dotknij przycisku Konfiguracja ...
- **2.** Dotknij przycisku Konfiguracja faksu.
- **3.** Dotknij przycisku Konfiguracja podstawowa.
- **4.** Dotknij przycisku Dzwonków do odebrania.
- **5.** Należy ustawić większą liczbę sygnałów dzwonka przed odebraniem połączenia w produkcie od liczby sygnałów dzwonka przed odebraniem połączenia w automatycznej sekretarce. Przy użyciu klawiatury numerycznej wprowadź liczbę dzwonków, a następnie dotknij przycisku OK.
- 6. Dotknij przycisku wstecz +, aby powrócić do menu Konfiguracja podstawowa.
- **7.** Przewiń listę i dotknij przycisku Tryb odbierania połączeń.
- **8.** Dotknij przycisku Automatyczna sekretarka. Wybór tego ustawienia spowoduje, że urządzenie będzie nasłuchiwać sygnałów faksu po odebraniu połączenia przez automatyczną sekretarkę. Po wykryciu sygnałów faksu urządzenie odbierze połączenie.

### **Konfiguracja faksu do współpracy z telefonem wewnętrznym**

Jeśli do urządzenia jest podłączony telefon wewnętrzny, wykonaj następujące kroki, aby skonfigurować urządzenie:

- 1. Na panelu sterowania dotknij przycisku Konfiguracja &.
- **2.** Przewiń listę i dotknij przycisku Konfiguracja faksu.
- **3.** Przewiń listę i dotknij przycisku Konfiguracja zaawansowana.
- **4.** Przewiń listę i dotknij przycisku Numer wewnętrzny, a następnie potwierdź wybór opcji Włączona.

Po włączeniu tej funkcji można wydać polecenie odbioru faksu poprzez naciśnięcie na klawiaturze telefonu kolejno przycisków 1-2-3. Opcję tę należy wyłączyć tylko w przypadku wybierania impulsowego lub korzystania z usługi firmy telekomunikacyjnej, która także korzysta z sekwencji 1-2-3. Usługa taka nie będzie działała, jeśli powoduje konflikt z produktem.

- 5. Dotknij dwa razy przycisku wstecz b, aby powrócić do menu Konfiguracja faksu.
- **6.** Dotknij przycisku Konfiguracja podstawowa.
- **7.** Przewiń listę i dotknij przycisku Tryb odbierania połączeń.
- 8. Dotknij przycisku Faks/Tel.. Wybór tej opcji spowoduje, że urządzenie będzie automatycznie odbierać połączenia i ustalać, czy jest to połączenie głosowe, czy faksowe. W przypadku połączenia faksowego urządzenie odbiera je jako połączenie faksowe. W przypadku połączenia głosowego urządzenie wyemituje dźwięk dzwonka, aby poinformować użytkownika o przychodzącym połączeniu głosowym.
- 9. Dotknij dwa razy przycisku wstecz  $\triangleleft$ , aby powrócić do menu Konfiguracja faksu.
- **10.** Przewiń listę i dotknij przycisku Konfiguracja zaawansowana.
- **11.** Przewiń listę i dotknij przycisku Czas dzwonka faksu/telefonu.
- **12.** Wybierz liczbę sekund, po upływie których urządzenie powinno wstrzymać emitowanie sygnału dźwiękowego faksu/telefonu informującego o przychodzącym połączeniu głosowym.

### **Konfiguracja autonomicznego faksu**

Urządzenie może służyć jako autonomiczny faks niewymagający podłączania do komputera ani sieci.

- **1.** Rozpakuj i skonfiguruj produkt.
- **2.** Na ekranie głównym panelu sterowania urządzenia dotknij przycisku Konfiguracja ...
- **3.** Dotknij przycisku Konfiguracja faksu.
- **4.** Dotknij przycisku Narzędzie konfiguracji faksu.
- 5. Postępuj według instrukcji wyświetlanych na ekranie, wybierając odpowiednią odpowiedź na każde pytanie.

**UWAGA:** Maksymalna liczba znaków w numerze faksu to 20.

**WWAGA:** Maksymalna liczba znaków w nagłówku faksu to 25.

## **Skonfigurowanie ustawienia godziny, daty i nagłówka faksu**

Jeśli instalacja funkcji faksowania nie została zakończona podczas instalowania oprogramowania, można ją dokończyć w dowolnej chwili, stosując jedną z następujących metod.

### **Skorzystaj z panelu sterowania, aby ustawić godzinę faksu, datę i nagłówek**

- **1.** Na ekranie głównym panelu sterowania urządzenia dotknij przycisku Konfiguracja ...
- **2.** Dotknij przycisku Konfiguracja faksu.
- **3.** Dotknij przycisku Konfiguracja podstawowa.
- **4.** Przewiń listę i dotknij przycisku GODZ/DATA.
- **5.** Wybierz zegar 12- lub 24-godzinny.
- **6.** Przy użyciu klawiatury numerycznej wprowadź aktualną godzinę, a następnie dotknij przycisku OK.
- **7.** Wybierz format daty.
- **8.** Przy użyciu klawiatury numerycznej wprowadź aktualną datę, a następnie dotknij przycisku OK.
- **9.** Dotknij przycisku Nagłówek faksu.

**10.** Przy użyciu klawiatury numerycznej wprowadź numer faksu, a następnie dotknij przycisku OK.

**WAGA:** Maksymalna liczba znaków w numerze faksu to 20.

**11.** Przy użyciu klawiatury numerycznej wprowadź nazwę firmy lub nagłówek, a następnie dotknij przycisku OK.

Aby wprowadzić znaki specjalne, których nie ma na klawiaturze standardowej, dotknij przycisku 123 w celu wyświetlenia klawiatury zawierającej takie znaki.

**UWAGA:** Maksymalna liczba znaków w nagłówku faksu to 25.

### **Ustawianie godziny, daty i nagłówka faksu za pomocą Kreatora konfiguracji faksu HP (Windows)**

- **1.** Kliknij przycisk **Uruchom**, a następnie polecenie **Programy**.
- **2.** Kliknij polecenie **HP**, kliknij nazwę urządzenia, a następnie kliknij pozycję **Kreator konfiguracji faksu HP**.
- **3.** Postępuj zgodnie z instrukcjami wyświetlanymi na ekranie kreatora konfiguracji faksu (HP Fax Setup Wizard), aby skonfigurować ustawienia faksu.

# <span id="page-128-0"></span>**Korzystanie z książki telefonicznej**

Często używane numery faksów można zapisać w urządzeniu jako pozycje szybkiego wybierania numeru (maks. do 120 pozycji). Pozycjami szybkiego wybierania mogą być pojedyncze numery faksu albo ich grupy.

- Tworzenie i edycja kodów szybkiego wybierania
- Tworzenie i edycja kodów wybierania grupowego
- [Usuwanie kodów szybkiego wybierania](#page-129-0)
- [Usuwanie kodów wybierania grupowego](#page-129-0)

## **Tworzenie i edycja kodów szybkiego wybierania**

- **1.** Na ekranie głównym panelu sterowania urządzenia dotknij przycisku Faks.
- **2.** Dotknij przycisku Menu faksowania.
- **3.** Dotknij przycisku Ust. ks. telefon..
- **4.** Dotknij przycisku Ustawienia indyw.
- **5.** Dotknij nieprzypisanego numeru na liście.
- **6.** Przy użyciu klawiatury numerycznej wprowadź nazwę pozycji, a następnie dotknij przycisku OK.
- **7.** Przy użyciu klawiatury numerycznej wprowadź numer faksu dla pozycji, a następnie dotknij przycisku OK.

### **Tworzenie i edycja kodów wybierania grupowego**

- **1.** Utwórz jeden kod dla każdego numeru faksu, który ma zostać umieszczony w grupie.
	- **a.** Na ekranie głównym panelu sterowania urządzenia dotknij przycisku Faks.
	- **b.** Dotknij przycisku Menu faksowania.
	- **c.** Dotknij przycisku Ust. ks. telefon..
	- **d.** Dotknij przycisku Ustawienia indyw.
	- **e.** Dotknij nieprzypisanego numeru na liście.
	- **f.** Przy użyciu klawiatury numerycznej wprowadź nazwę pozycji, a następnie dotknij przycisku OK.
	- **g.** Przy użyciu klawiatury numerycznej wprowadź numer faksu dla pozycji, a następnie dotknij przycisku OK.
- **2.** W menu Ust. ks. telefon. dotknij przycisku Ustawienia grupy.
- **3.** Dotknij nieprzypisanego numeru na liście.
- <span id="page-129-0"></span>**4.** Przy użyciu klawiatury numerycznej wprowadź nazwę grupy, a następnie dotknij przycisku OK.
- **5.** Dotknij nazwę każdej pojedynczej pozycji, którą chcesz dołączyć do grupy. Po zakończeniu dotknij przycisku Dokonano wyboru.

## **Usuwanie kodów szybkiego wybierania**

- **1.** Na ekranie głównym panelu sterowania urządzenia dotknij przycisku Faks.
- **2.** Dotknij przycisku Menu faksowania.
- **3.** Dotknij przycisku Ust. ks. telefon..
- **4.** Dotknij przycisku Usuń wpis. Ewentualnie, aby usunąć wszystkie pozycje, dotknij przycisku Usuń wszystkie pozycje.
- **5.** Dotknij pozycji, którą chcesz usunąć.
- **6.** Dotknij przycisku OK, aby potwierdzić usunięcie.

## **Usuwanie kodów wybierania grupowego**

- **1.** Na ekranie głównym panelu sterowania urządzenia dotknij przycisku Faks.
- **2.** Dotknij przycisku Menu faksowania.
- **3.** Dotknij przycisku Ust. ks. telefon..
- **4.** Dotknij przycisku Usuń wpis. Ewentualnie, aby usunąć wszystkie pozycje, dotknij przycisku Usuń wszystkie pozycje.
- **5.** Dotknij pozycji, którą chcesz usunąć.
- **6.** Dotknij przycisku OK, aby potwierdzić usunięcie.

# <span id="page-130-0"></span>**Konfigurowanie ustawień wysyłania faksu**

- Ustawianie specjalnych symboli wybierania i opcji
- [Ustawianie wykrywania sygna](#page-131-0)łu wybierania
- [Ustawianie opcji automatycznego ponownego wybierania numeru](#page-131-0)
- Ustawianie jasnoś[ci/przyciemnienia i rozdzielczo](#page-132-0)ści
- [Ustawianie kodów billingowych](#page-133-0)

## **Ustawianie specjalnych symboli wybierania i opcji**

W wybieranym numerze faksu można wstawić przerwy. Przerwy są często niezbędne przy wybieraniu numerów międzynarodowych i łączeniu z linią zewnętrzną.

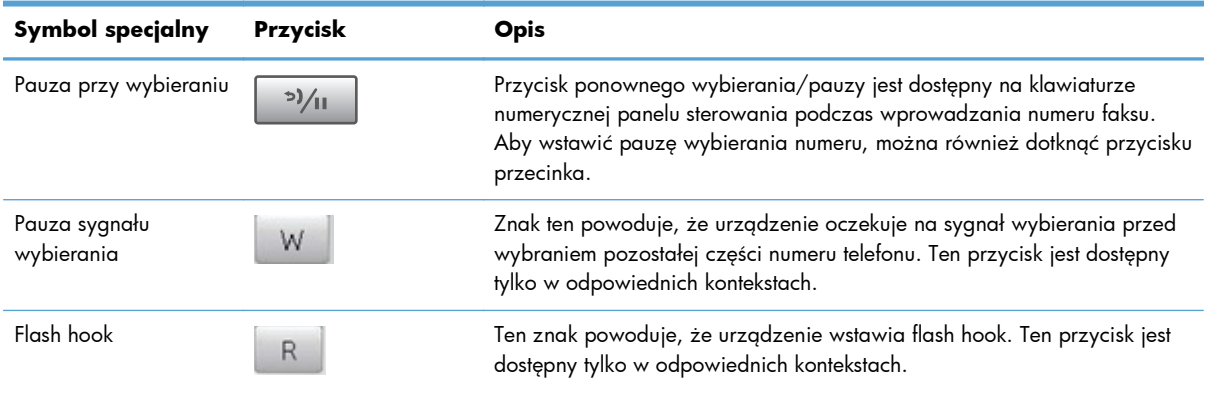

### **Ustawianie prefiksu wybierania**

Prefiks jest numerem lub numerami automatycznie dodawanymi na początku każdego numeru faksu, wprowadzanego na panelu sterowania lub z oprogramowania. Maksymalna liczba znaków w prefiksie wynosi 50.

Ustawieniem domyślnym jest Wyłączona. Włączenie tej opcji może być pożądane, jeśli na przykład konieczne jest wybranie numeru "9" w celu połączenia się z zewnętrzną linią systemu telefonicznego firmy. Po uaktywnieniu tej opcji nadal można wybierać numery faksu bez prefiksu, korzystając z wybierania ręcznego.

- **1.** Na ekranie głównym panelu sterowania urządzenia dotknij przycisku Konfiguracja &.
- **2.** Dotknij menu Konfiguracja faksu.
- **3.** Dotknij menu Konfiguracja podstawowa.
- **4.** Przewiń listę i dotknij przycisku Prefiks, a następnie dotknij przycisku Włączona.
- 5. Przy użyciu klawiatury numerycznej wprowadź prefiks, a następnie dotknij przycisku OK. Istnieje możliwość użycia cyfr, przerw oraz symboli wybierania.

## <span id="page-131-0"></span>**Ustawianie wykrywania sygnału wybierania**

Standardowo numer jest wybierany natychmiast. W przypadku podłączenia produktu do tej samej linii, co telefon, należy włączyć ustawienie wykrywania sygnału centrali. Zapobiega to wysyłaniu faksów przez produkt, gdy ktoś rozmawia przez telefon.

Domyślnym ustawieniem fabrycznym wykrywania sygnału centrali jest Włączona w przypadku Francji i Węgier oraz Wyłączona w przypadku innych krajów/regionów.

- **1.** Na ekranie głównym panelu sterowania urządzenia dotknij przycisku Konfiguracja &.
- **2.** Dotknij menu Konfiguracja faksu.
- **3.** Dotknij menu Konfiguracja zaawansowana.
- **4.** Przewiń listę i dotknij przycisku Wykrywanie sygnału centrali, a następnie dotknij przycisku Włączona lub Wyłączona.

#### **Tonowe lub impulsowe wybieranie numeru**

Za pomocą tej procedury można skonfigurować produkt tak, aby wykorzystywał tonowe lub impulsowe wybieranie numerów. Domyślnym ustawieniem fabrycznym jest Tonowy. Ustawienie to należy zmienić tylko wtedy, gdy linia telefoniczna nie obsługuje wybierania tonowego.

**UWAGA:** Opcja impulsowego wybierania numeru nie jest dostępna we wszystkich krajach/ regionach.

- **1.** Na ekranie głównym panelu sterowania urządzenia dotknij przycisku Konfiguracja &.
- **2.** Dotknij menu Konfiguracja faksu.
- **3.** Dotknij menu Konfiguracja zaawansowana.
- **4.** Przewiń listę i dotknij przycisku Tryb wybierania numerów, a następnie dotknij przycisku Tonowy lub Impulsowy.

### **Ustawianie opcji automatycznego ponownego wybierania numeru**

Jeśli faks nie może zostać wysłany, ponieważ wystąpił błąd komunikacji, numer odbiorcy nie odpowiada lub jest zajęty, zostanie podjęta próba ponownego wybrania numeru, zgodnie z opcjami ponownego wybierania w przypadku zajętości, ponownego wybierania przy braku odpowiedzi oraz ponownego wybierania przy błędzie komunikacji.

#### **Ustawianie opcji ponownego wybierania numeru w przypadku zajętości**

Po włączeniu tej opcji urządzenie automatycznie wybiera numer ponownie po odebraniu sygnału zajętości. Domyślnym ustawieniem fabrycznym opcji ponownego wybierania numeru w przypadku zajętości jest Włączona.

- **1.** Na ekranie głównym panelu sterowania urządzenia dotknij przycisku Konfiguracja ...
- **2.** Dotknij menu Konfiguracja faksu.
- <span id="page-132-0"></span>**3.** Dotknij menu Konfiguracja zaawansowana.
- **4.** Przewiń listę i dotknij przycisku Pon wyb zaj. nr., a następnie dotknij przycisku Włączona lub Wyłączona.

#### **Ustawianie opcji ponownego wybierania numeru przy braku odpowiedzi**

Po włączeniu tej opcji urządzenie automatycznie wybiera numer ponownie w przypadku braku odpowiedzi. Domyślnym ustawieniem fabrycznym opcji ponownego wybierania numeru przy braku odpowiedzi jest Wyłączona.

- **1.** Na ekranie głównym panelu sterowania urządzenia dotknij przycisku Konfiguracja ...
- **2.** Dotknij menu Konfiguracja faksu.
- **3.** Dotknij menu Konfiguracja zaawansowana.
- **4.** Przewiń listę i dotknij przycisku Pon. wybr. przy braku odp., a następnie dotknij przycisku Włączona lub Wyłączona.

#### **Ustawianie opcji ponownego wybierania numeru przy błędzie komunikacji**

Po włączeniu tej opcji urządzenie automatycznie wybiera numer ponownie w przypadku wystąpienia błędu komunikacji. Domyślnym ustawieniem fabrycznym opcji ponownego wybierania numeru przy błędzie komunikacji jest Włączona.

- **1.** Na ekranie głównym panelu sterowania urządzenia dotknij przycisku Konfiguracja &.
- **2.** Dotknij menu Konfiguracja faksu.
- **3.** Dotknij menu Konfiguracja zaawansowana.
- **4.** Przewiń listę i dotknij przycisku Wybierz nr po bł. komun., a następnie dotknij przycisku Włączona lub Wyłączona.

## **Ustawianie jasności/przyciemnienia i rozdzielczości**

#### **Konfiguracja domyślnego ustawienia jasności/przyciemnienia (kontrastu)**

Kontrast ma wpływ na poziom jasności wysyłanych faksów.

Do faksowanych elementów jest zazwyczaj stosowane domyślne ustawienie kontrastu. Ustawieniem domyślnym jest ustawienie suwaka na środku.

- **1.** Na ekranie głównym panelu sterowania urządzenia dotknij przycisku Konfiguracja &.
- **2.** Dotknij menu Konfiguracja faksu.
- **3.** Dotknij menu Konfiguracja zaawansowana.
- **4.** Dotknij przycisku Jaśniej/Ciemniej, a następnie dotknij jednej ze strzałek, aby wyregulować suwak.

### <span id="page-133-0"></span>**Konfiguracja ustawień rozdzielczości**

**WAGA:** Zwiększenie rozdzielczości zwiększa rozmiar pliku faksu. Większe faksy zwiększają czas potrzebny do ich wysłania i mogą przekraczać wielkość dostępnej w produkcie pamięci.

Dostępne są następujące ustawienia:

- Standardowe: To ustawienie zapewnia najniższą jakość i najkrótszy czas transmisji.
- Dokładna: To ustawienie zapewnia wyższą rozdzielczość niż ustawienie Standardowe, które jest zazwyczaj odpowiednie w przypadku dokumentów tekstowych.
- Bardzo wysoka: To ustawienie jest najlepsze w przypadku dokumentów zawierających tekst i obrazy. Czas transmisji jest dłuższy niż w przypadku ustawienia Dokładna, ale krótszy niż w przypadku ustawienia Fotografia.
- Fotografia: To ustawienie zapewnia najlepszą jakość obrazu, ale bardzo wydłuża czas transmisji.

#### **Ustawianie rozdzielczości faksu dla bieżącego zadania faksowania**

- **1.** Na ekranie głównym panelu sterowania urządzenia dotknij przycisku Faks.
- **2.** Dotknij przycisku Menu faksowania.
- **3.** Dotknij przycisku Opcje wysyłania.
- **4.** Dotknij przycisku Rozdz. faksu, a następnie dotknij jednej z opcji.

**WAGA:** Domyślnym ustawieniem fabrycznym rozdzielczości jest Dokładna.

#### **Ustawianie domyślnej rozdzielczości dla wszystkich zadań faksowania**

- **1.** Na ekranie głównym panelu sterowania urządzenia dotknij przycisku Konfiguracja ...
- **2.** Dotknij menu Konfiguracja faksu.
- **3.** Dotknij menu Konfiguracja zaawansowana.
- **4.** Dotknij przycisku Rozdz. faksu, a następnie dotknij jednej z opcji.

**WAGA:** Domyślnym ustawieniem fabrycznym rozdzielczości jest Dokładna.

### **Ustawianie kodów billingowych**

Po włączeniu funkcji kodów billingowych urządzenie wyświetli monit o wprowadzenie kodu billingowego dla każdego faksu. Urządzenie zwiększa licznik kodów bilingowych po każdej wysłanej stronie faksu. Obejmuje to wszystkie typy faksów, z wyjątkiem pobieranych na żądanie, przekazywanych lub pobranych do komputera. W przypadku wysyłania faksów do grup niezdefiniowanych lub przypisanych do numeru wybierania grupowego urządzenie zwiększy licznik kodów bilingowych po każdym pomyślnie wysłanym faksie do każdego z odbiorców.

Domyślnym ustawieniem fabrycznym kodu billingowego jest Wyłączona. Kod billingowy jest liczbą z zakresu od 1 do 250.

#### **Konfiguracja ustawienia kodu billingowego**

- **1.** Na ekranie głównym panelu sterowania urządzenia dotknij przycisku Konfiguracja ...
- **2.** Dotknij menu Konfiguracja faksu.
- **3.** Dotknij menu Konfiguracja zaawansowana.
- **4.** Przewiń listę i dotknij przycisku Kody bilingowe, a następnie dotknij przycisku Włączona.

#### **Korzystanie z kodów billingowych**

- **1.** Załaduj dokument do podajnika dokumentów lub umieść go na szybie skanera.
- **2.** Na ekranie głównym panelu sterowania urządzenia dotknij przycisku Faks.
- **3.** Wprowadź numer faksu albo wybierz kod szybkiego wybierania lub kod wybierania grupowego.
- **4.** Dotknij przycisku Rozpocznij faks.
- **5.** Wprowadź kod billingowy, a następnie dotknij przycisku OK.

#### **Drukowanie raportu kodu billingowego**

Raport kodu bilingowego to drukowana lista wszystkich kodów bilingowych faksów zawierająca informacje na temat liczby faksów przypisanych do każdego kodu. Ten raport jest dostępny tylko po włączeniu funkcji kodu bilingowego.

**WAGA:** Po wydrukowaniu takiego raportu urządzenie usunie wszystkie dane dotyczące bilingów.

- **1.** Na ekranie głównym panelu sterowania urządzenia dotknij przycisku Faks.
- **2.** Dotknij przycisku Menu faksowania.
- **3.** Dotknij przycisku Raporty faksu.
- **4.** Przewiń listę i dotknij przycisku Drukuj raport bilingowy.

# <span id="page-135-0"></span>**Konfigurowanie ustawień odbierania faksu**

- Ustawianie funkcji przekazywania faksów
- [Ustawianie trybu odbierania po](#page-136-0)łączeń
- [Blokowanie i odblokowywanie numerów faksów](#page-136-0)
- Ustawianie liczby sygnał[ów dzwonka przed odebraniem](#page-137-0)
- [Ustawianie dzwonienia dystynktywnego](#page-138-0)
- [Korzystanie z funkcji automatycznego zmniejszania faksów przychodz](#page-138-0)ących
- Konfiguracja ustawień [ponownego drukowania faksów](#page-139-0)
- [Ustawianie g](#page-139-0)łośności dźwięków faksu
- [Ustawianie oznaczania odebranych faksów](#page-140-0)
- [Konfiguracja funkcji odbioru prywatnego](#page-140-0)

## **Ustawianie funkcji przekazywania faksów**

Można tak ustawić produkt, aby przychodzące faksy były przekazywane pod inny numer faksu. Faks przychodzący jest zapisywany w pamięci. Następuje wybranie odpowiedniego numeru i wysłanie faksu. Jeśli nie można przekazać faksu z powodu wystąpienia błędu (na przykład numer jest zajęty), a kolejne próby są również nieskuteczne, następuje wydrukowanie faksu.

Jeśli podczas odbierania faksu nastąpi zapełnienie pamięci produktu, wówczas następuje przerwanie odbierania faksu, przekazanie jedynie odebranych stron i zapisanie w pamięci częściowo odebranych stron.

Podczas korzystania z funkcji przekazywania faksów tylko ten produkt może odbierać faksy (faksów nie może odbierać komputer), a tryb odbierania połączeń musi być ustawiony na wartość Automatycznie.

- **1.** Na ekranie głównym panelu sterowania urządzenia dotknij przycisku Faks.
- **2.** Dotknij przycisku Menu faksowania.
- **3.** Dotknij przycisku Opcje odbierania.
- **4.** Dotknij przycisku Przekieruj faks, a następnie dotknij przycisku Włączona.
- **5.** Przy użyciu klawiatury numerycznej wprowadź numer przekazywania faksu, a następnie dotknij przycisku OK.

## <span id="page-136-0"></span>**Ustawianie trybu odbierania połączeń**

W zależności od okoliczności ustaw tryb odbierania połączeń urządzenia na wartość Automatycznie, Automatyczna sekretarka, Faks/Tel. lub Ręczny. Domyślnym ustawieniem fabrycznym jest Automatycznie.

- Automatycznie: Połączenia przychodzące są odbierane po określonej liczbie dzwonków lub po rozpoznaniu sygnału faksu.
- Automatyczna sekretarka: Urządzenie nie odbiera połączeń automatycznie. Czeka na wykrycie sygnału faksu.
- Faks/Tel.: Urządzenie natychmiastowo odbiera przychodzące połączenia. Jeśli wykryje sygnał faksu, przetwarza połączenie jako faks. Jeśli nie wykryje sygnału faksu, generuje dźwięk, który informuje o przychodzącym połączeniu głosowym.
- Ręczny: Urządzenie nigdy nie odbiera połączeń bez interwencji użytkownika. Należy samodzielnie rozpocząć odbieranie faksu, dotykając przycisku Rozpocznij faks na panelu sterowania lub podnosząc słuchawkę telefonu podłączonego do tej samej linii i wybierając cyfry 1-2-3.

Aby ustawić lub zmienić tryb odbierania, należy wykonać poniższe czynności:

- **1.** Na ekranie głównym panelu sterowania urządzenia dotknij przycisku Konfiguracja  $\mathcal{S}_2$ .
- **2.** Dotknij menu Konfiguracja faksu.
- **3.** Dotknij menu Konfiguracja podstawowa.
- **4.** Przewiń ekran i dotknij przycisku Tryb odbierania połączeń, a następnie dotknij nazwy opcji, której chcesz użyć.

## **Blokowanie i odblokowywanie numerów faksów**

Aby nie otrzymywać faksów z określonych źródeł, można zablokować do 30 numerów faksów, korzystając z panelu sterowania. Jeśli numer faksu zostanie zablokowany, a ktoś będzie usiłował z tego numeru wysłać faks, na wyświetlaczu panelu sterowania pojawi się informacja, że dany numer jest zablokowany, a faks nie zostanie wydrukowany ani zapisany w pamięci. Faksy z numerów zablokowanych są oznaczane w rejestrze połączeń faksowych jako "odrzucone". Numery faksów można odblokowywać pojedynczo lub wszystkie jednocześnie.

**WAGA:** Nadawca zablokowanego faksu nie jest powiadamiany o nieodebraniu faksu.

**UWAGA:** Jeśli nadawca nie skonfigurował nagłówka faksu, nie można zablokować numeru.

- **1.** Na ekranie głównym panelu sterowania urządzenia dotknij przycisku Faks.
- **2.** Dotknij przycisku Menu faksowania.
- **3.** Dotknij przycisku Opcje odbierania.
- **4.** Dotknij przycisku Włącz blokadę faksów.
- <span id="page-137-0"></span>**5.** Dotknij przycisku Dodaj numer.
- **6.** Przy użyciu klawiatury numerycznej wprowadź numer faksu, który chcesz zablokować, a następnie dotknij przycisku OK.

## **Ustawianie liczby sygnałów dzwonka przed odebraniem**

Gdy tryb odbierania ustawiony jest na Automatycznie, ustawienie liczby dzwonków przed odebraniem w produkcie określa, ile razy telefon zadzwoni, zanim połączenie przychodzące zostanie odebrane.

Jeśli produkt jest podłączony do linii odbierającej zarówno faksy, jak i połączenia głosowe (linia wspólna) razem z automatyczną sekretarką, może zaistnieć konieczność zmiany liczby dzwonków przed odebraniem. Liczba dzwonków przed odebraniem ustawiona w produkcie musi być większa niż liczba ustawiona w automatycznej sekretarce. Umożliwia to automatycznej sekretarce odbieranie połączeń przychodzących i nagrywanie wiadomości w przypadku połączeń głosowych. Gdy automatyczna sekretarka odpowie na wywołanie, prowadzony jest nasłuch połączenia i następuje automatyczna odpowiedź w przypadku wykrycia sygnału faksu.

Domyślna liczba dzwonków przed odebraniem zależy od kraju/regionu.

Poniższa tabela umożliwia określenie właściwej liczby dzwonków do odebrania połączenia.

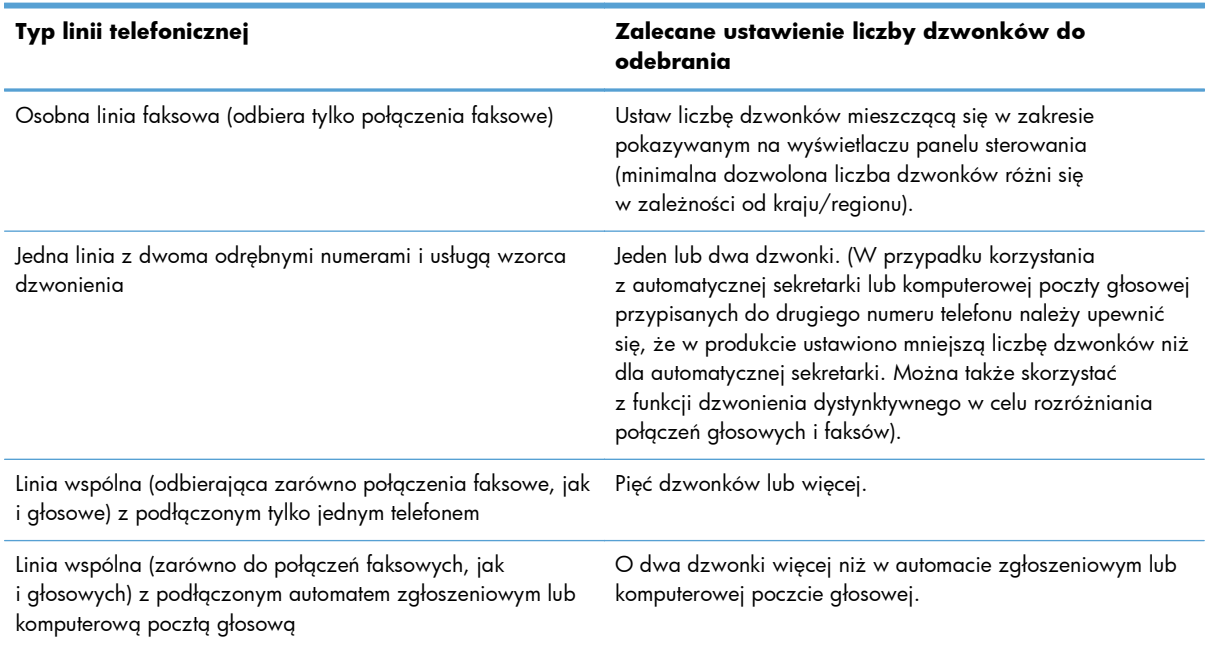

Aby ustawić lub zmienić tryb odbierania, należy wykonać poniższe czynności:

- **1.** Na ekranie głównym panelu sterowania urządzenia dotknij przycisku Konfiguracja ...
- **2.** Dotknij menu Konfiguracja faksu.
- **3.** Dotknij menu Konfiguracja podstawowa.
- <span id="page-138-0"></span>**4.** Dotknij przycisku Dzwonków do odebrania.
- **5.** Przy użyciu klawiatury numerycznej wprowadź liczbę dzwonków, a następnie dotknij przycisku OK.

## **Ustawianie dzwonienia dystynktywnego**

Usługa wzorca dzwonienia lub dzwonienia dystynktywnego jest dostępna u niektórych lokalnych operatorów telekomunikacyjnych. Usługa taka umożliwia posiadanie kilku numerów telefonu przy wykorzystaniu jednej linii telefonicznej. Każdemu numerowi telefonu przypisany jest unikalny wzorzec dzwonienia, umożliwiając odbieranie połączeń głosowych przez użytkownika, a połączeń faksowych przez produkt.

W przypadku zamówienia u operatora sieci telefonicznej usługi rozpoznawania wzorców dzwonków należy skonfigurować produkt tak, aby odpowiadał na właściwy wzorzec dzwonka. Usługa nie jest dostępna we wszystkich krajach/regionach. Odpowiednie informacje na temat dostępności usługi w danym kraju/regionie można uzyskać u operatora telekomunikacyjnego.

**UWAGA:** Jeśli usługa wzorca dzwonienia nie jest aktywna, a ustawienie zostanie zmienione z domyślnego na inne, Wszystkie rodzaje syg. dzwonka, faksy nie mogą być odbierane.

Dostępne są następujące ustawienia:

- Wszystkie rodzaje syg. dzwonka: Odbierane są wszystkie połączenia przychodzące przez linię telefoniczną.
- POJEDYNCZY: Odbierane są wszystkie połączenia zgodne z wzorcem pojedynczego dzwonka.
- PODWÓJNY: Odbierane są wszystkie połączenia zgodne z wzorcem dwukrotnego dzwonka.
- POTRÓJNY: Odbierane są wszystkie połączenia zgodne z wzorcem trzykrotnego dzwonka.
- Podwójne i potrójne: Odbierane są wszystkie połączenia zgodne z wzorcem dwukrotnego lub trzykrotnego dzwonka.

Aby zmienić wzorzec dzwonienia do odbierania połączeń należy wykonać poniższe czynności:

- **1.** Na ekranie głównym panelu sterowania urządzenia dotknij przycisku Konfiguracja ...
- **2.** Dotknij menu Konfiguracja faksu.
- **3.** Dotknij menu Konfiguracja podstawowa.
- **4.** Dotknij przycisku Dzwonienie dystynktywne, a następnie dotknij nazwy opcji.

# **Korzystanie z funkcji automatycznego zmniejszania faksów przychodzących**

Jeśli opcja dopasowania do strony jest włączona, następuje automatyczne zmniejszanie długich stron do maksymalnie 75%, aby zmieściły się na papierze domyślnego formatu (np. zmniejszając format Legal do formatu Letter).

<span id="page-139-0"></span>Jeśli opcja dopasowania do strony jest wyłączona, długie faksy są drukowane w pełnym formacie, na wielu stronach. Domyślnym ustawieniem fabrycznym zmniejszania faksów przychodzących jest Włączona.

W przypadku włączenia opcji Stempluj faksy, korzystne może być również włączenie opcji automatycznego zmniejszania faksów. Spowoduje to zmniejszenie nieco formatu odbieranych faksów, aby zapobiec oznaczaniu na dwóch stronach faksu.

**UWAGA:** Należy upewnić się, że domyślne ustawienie formatu papieru jest zgodne z formatem papieru w podajniku.

- **1.** Na ekranie głównym panelu sterowania urządzenia dotknij przycisku Konfiguracja &.
- **2.** Dotknij menu Konfiguracja faksu.
- **3.** Dotknij menu Konfiguracja zaawansowana.
- **4.** Dotknij przycisku Dopasuj do strony, a następnie dotknij przycisku Włączona.

### **Konfiguracja ustawień ponownego drukowania faksów**

- **1.** Na ekranie głównym panelu sterowania urządzenia dotknij przycisku Konfiguracja ...
- **2.** Dotknij menu Konfiguracja faksu.
- **3.** Dotknij menu Konfiguracja zaawansowana.
- **4.** Przewiń listę i dotknij przycisku Zezwal. na ponowne druk. faksu, a następnie dotknij przycisku Włączona.

Po włączeniu tej funkcji w menu Menu faksowania > Opcje odbierania pojawi się przycisk Pon. druk. faksów.

### **Ustawianie głośności dźwięków faksu**

To ustawienie służy do regulacji głośności dźwięków faksu za pomocą panelu sterowania. Istnieje możliwość zmiany głośności następujących dźwięków:

- Głośność alarmu
- Głośność dzwonka
- **•** Głośność linii telefonicznej

#### **Ustawianie głośności alarmu, linii telefonicznej i dzwonka**

- **1.** Na ekranie głównym panelu sterowania urządzenia dotknij przycisku Konfiguracja ...
- **2.** Dotknij menu Ustawienia systemowe.
- **3.** Dotknij menu Ustaw. głośności.
- **4.** Dotknij nazwy ustawienia głośności, które chcesz dostosować, a następnie dotknij jedną z opcji. Powtórz tę czynność dla każdego ustawienia głośności.

## <span id="page-140-0"></span>**Ustawianie oznaczania odebranych faksów**

U góry każdego odbieranego faksu jest drukowana informacja identyfikująca nadawcę. Można również oznaczyć odbierane faksy przy użyciu własnego nagłówka, aby potwierdzić datę i godzinę odebrania faksu. Domyślnym ustawieniem fabrycznym oznaczania odebranych faksów jest Wyłączona.

**UWAGA:** Włączenie funkcji oznaczania odebranych faksów może spowodować zmianę rozmiaru strony i drukowanie dodatkowej strony.

**EX UWAGA:** Opcja ta działa tylko w przypadku odebranych faksów, drukowanych przez produkt.

- **1.** Na ekranie głównym panelu sterowania urządzenia dotknij przycisku Konfiguracja &.
- **2.** Dotknij menu Konfiguracja faksu.
- **3.** Dotknij menu Konfiguracja zaawansowana.
- **4.** Przewiń listę i dotknij przycisku Stempluj faksy, a następnie dotknij przycisku Włączona.

## **Konfiguracja funkcji odbioru prywatnego**

Gdy funkcja odbioru prywatnego jest włączona, odebrane faksy są przechowywane w pamięci i nie są drukowane. Wydruk przechowywanych faksów wymaga podania hasła.

- **1.** Na ekranie głównym panelu sterowania urządzenia dotknij przycisku Konfiguracja  $\mathcal{S}_2$ .
- **2.** Dotknij menu Konfiguracja faksu.
- **3.** Dotknij menu Konfiguracja zaawansowana.
- **4.** Przewiń listę i dotknij przycisku Odb. pryw., a następnie dotknij przycisku Włączona.
- **5.** Jeśli hasło systemowe nie zostało jeszcze ustawione, urządzenie wyświetli monit o jego utworzenie.

**UWAGA:** W haśle systemowym jest uwzględniana wielkość liter.

- **a.** Dotknij przycisku OK, a następnie przy użyciu klawiatury numerycznej wprowadź hasło systemowe.
- **b.** Dotknij przycisku OK, potwierdź hasło, wprowadzając je po raz drugi, a następnie dotknij przycisku OK, aby je zapisać.

Po włączeniu tej funkcji w menu Menu faksowania > Opcje odbierania pojawi się przycisk Druk. faksów pryw..

# <span id="page-141-0"></span>**Ustawianie pobierania faksów**

Jeśli inny użytkownik ustawił faks do odebrania, można zażądać, aby faks ten został przesłany do produktu. (Funkcja ta zwana jest odpytywaniem innego urządzenia).

- **1.** Na ekranie głównym panelu sterowania urządzenia dotknij przycisku Faks.
- **2.** Dotknij przycisku Menu faksowania.
- **3.** Dotknij przycisku Opcje odbierania.
- **4.** Dotknij przycisku Odpytywanie.
- **5.** Za pomocą klawiatury na ekranie dotykowym wprowadź numer faksu, który chcesz odpytać, a następnie dotknij przycisku OK.

Produkt wybierze numer innego faksu i zażąda wysyłki.

# <span id="page-142-0"></span>**Korzystanie z faksu**

- Obsługiwane programy faksu
- Anulowanie faksu
- [Usuwanie faksów z pami](#page-143-0)ęci
- Uż[ywanie faksu w systemach DSL, PBX lub ISDN](#page-143-0)
- Uż[ywanie faksu w systemie VoIP](#page-144-0)
- Pamięć [faksu nie ulega utracie w przypadku zaniku zasilania](#page-145-0)
- Kwestie bezpieczeństwa związane z podłączaniem sieci wewnę[trznych do publicznych linii](#page-145-0) [telefonicznych](#page-145-0)
- [Faksowanie za pomoc](#page-146-0)ą skanera płaskiego
- Wysył[anie faksów z podajnika dokumentów](#page-147-0)
- [Korzystanie z kodów szybkiego wybierania i kodów wybierania grupowego](#page-148-0)
- Wysyłanie faksu za pomocą [oprogramowania \(Windows\)](#page-148-0)
- Wysył[anie faksu poprzez wybranie numeru z telefonu pod](#page--1-0)łączonego do linii faksu
- Wysył[anie faksu z potwierdzeniem](#page-150-0)
- [Ustawienie opó](#page-150-0)źnienia wysyłania faksu
- Wysyłanie faksu złoż[onego z dokumentu elektronicznego i papierowego](#page-151-0)
- Korzystanie z kodów dostę[pu, kart kredytowych i kart telefonicznych](#page-151-0)
- [Drukowanie faksu](#page-152-0)
- [Odbieranie faksów, gdy d](#page-155-0)źwięki faksu są słyszalne w połączeniu telefonicznym

### **Obsługiwane programy faksu**

Program komputerowy służący do faksowania, który został dołączony do produktu, jest jedynym współpracującym z produktem programem do faksowania. Aby nadal używać programu do faksowania uprzednio zainstalowanego na komputerze, należy skorzystać z modemu podłączonego do komputera. Program nie będzie działać z modemem urządzenia.

### **Anulowanie faksu**

Poniższe instrukcje umożliwiają anulowanie wysłania faksu, gdy numer jest wybierany lub faksu, który jest właśnie wysyłany bądź odbierany.

### <span id="page-143-0"></span>**Anulowanie bieżącego faksu**

Naciśnij przycisk Anuluj  $\times$  na panelu sterowania. Wszystkie niewysłane strony będą anulowane. Naciśnięcie przycisku Anuluj X powoduje również zatrzymanie wybierania grupowego.

#### **Anulowanie oczekujących zadań faksowania**

Procedury tej należy użyć do anulowania zadania faksowania w następujących sytuacjach:

- Produkt oczekuje na ponowne wybieranie po wystąpieniu sygnału zajętości, braku odpowiedzi lub błędu komunikacji.
- Faks jest zaplanowany do wysyłki w późniejszym czasie.

Aby anulować zadanie faksowania, należy za pomocą menu Stan zlec. faksowania wykonać następujące czynności:

- **1.** Na ekranie głównym panelu sterowania urządzenia dotknij przycisku Faks.
- **2.** Dotknij przycisku Menu faksowania.
- **3.** Dotknij przycisku Opcje wysyłania.
- **4.** Dotknij przycisku Stan zlec. faksowania.
- **5.** Dotknij numeru faksu dla zlecenia, które chcesz anulować.

### **Usuwanie faksów z pamięci**

Procedurę tę należy zastosować wyłącznie gdy zachodzi podejrzenie, że inna osoba ma dostęp do produktu i może próbować wydrukować faksy z pamięci.

**OSTROŻNIE:** Poza tym procedura ta powoduje usunięcie z pamięci wszystkich faksów aktualnie wysyłanych, oczekujących na wysłanie, zaplanowanych do wysłania w późniejszym czasie oraz nie wydrukowanych lub przesyłanych.

- **1.** Na ekranie głównym panelu sterowania urządzenia dotknij przycisku Konfiguracja &.
- **2.** Dotknij menu Usługa.
- **3.** Dotknij menu Usługa faksowania.
- **4.** Dotknij przycisku Usuń zapisane faksy.

### **Używanie faksu w systemach DSL, PBX lub ISDN**

Produkty firmy HP są zaprojektowane do współpracy z tradycyjnymi analogowymi usługami telefonicznymi. Nie zostały przewidziane do współpracy z liniami DSL, PBX, ISDN lub usługami VoIP, ale mogą z nimi działać przy odpowiedniej konfiguracji i odpowiednim sprzęcie.

**UWAGA:** Firma HP zaleca omówienie możliwości konfiguracji linii DSL, PBX, ISDN i VoIP z usługodawcą.
Produkt HP LaserJet jest urządzeniem analogowym i nie jest zgodny ze wszystkimi środowiskami telefonii cyfrowej (chyba że przy użyciu konwertera). Firma HP nie gwarantuje zgodności produktu ze środowiskami cyfrowymi lub konwerterami analogowo-cyfrowymi.

#### **DSL**

Cyfrowa linia abonencka (DSL) wykorzystuje technologię cyfrową zamiast standardowych miedzianych przewodów telefonicznych. Ten produkt nie jest bezpośrednio zgodny z takimi sygnałami cyfrowymi. Jednakże jeśli podczas instalacji linii DSL zostanie określona konfiguracja, można odseparować sygnał, tak aby część przepustowości łącza była wykorzystywana do przesyłania sygnału analogowego (połączeń głosowych i faksów), a pozostała część łącza była używana do przesyłania danych cyfrowych.

**WAGA:** Nie wszystkie faksy są zgodne z usługami DSL. Firma HP nie gwarantuje zgodności produktu ze wszystkimi liniami usługowymi i usługodawcami DSL.

Typowy modem DSL jest wyposażony w filtr do oddzielania komunikacji modemu DSL o wysokiej częstotliwości od komunikacji telefonu analogowego i faksu o niskiej częstotliwości. Stosowanie filtru jest często konieczne, jeśli do linii telefonicznej używanej przez modem DSL są podłączone telefony i faksy analogowe. Zwykle filtr taki jest dostarczany przez usługodawcę DSL. Aby uzyskać pomoc lub więcej informacji, należy skontaktować się z usługodawcą DSL.

#### **PBX**

Produkt jest urządzeniem analogowym i nie jest zgodny ze wszystkimi środowiskami telefonii cyfrowej. Aby faks działał, konieczne są filtry lub konwertery cyfrowo-analogowe. W przypadku wystąpienia problemów z obsługą faksu w środowisku PBX należy skontaktować się z usługodawcą PBX. Firma HP nie gwarantuje zgodności produktu ze środowiskami cyfrowymi lub konwerterami analogowocyfrowymi.

Aby uzyskać pomoc i więcej informacji, należy skontaktować się z usługodawcą PBX.

#### **ISDN**

Produkt jest urządzeniem analogowym i nie jest zgodny ze wszystkimi środowiskami telefonii cyfrowej. Aby faks działał, konieczne są filtry lub konwertery cyfrowo-analogowe. W przypadku wystąpienia problemów z obsługą faksu w środowisku ISDN należy skontaktować się z usługodawcą ISDN. Firma HP nie gwarantuje zgodności produktu ze środowiskami cyfrowymi ISDN lub konwerterami analogowo-cyfrowymi.

#### **Używanie faksu w systemie VoIP**

Usługi VoIP (ang. "Voice over Internet Protocol") często nie są zgodne z urządzeniami faksującymi, chyba że usługodawca twierdzi inaczej.

W przypadku wystąpienia problemów z faksem podczas pracy w sieci VoiP, należy sprawdzić poprawność ułożenia wszystkich przewodów i poprawność ustawień. Ustawienie mniejszej prędkości przesyłu faksu może umożliwić wysłanie faksu przez sieć VoIP.

Jeśli operator VoIP oferuje tryb "Pass through" połączeń, faks będzie działać lepiej na linii VoIP. Ponadto, jeśli operator oferuje linię z dodaną funkcją "comfort noise", działanie faksu można będzie polepszyć, jeśli ta funkcja nie zostanie włączona.

W przypadku wystąpienia problemów z faksowaniem należy skontaktować się z usługodawcą VoiP.

#### **Pamięć faksu nie ulega utracie w przypadku zaniku zasilania**

Pamięć flash urządzenia chroni je przed utratą danych w przypadku awarii zasilania. W przypadku innych urządzeń faksujących strony faksu są zapisywane w standardowej pamięci RAM lub w krótkotrwałej pamięci RAM. W przypadku standardowej pamięci RAM w momencie zaniku zasilania następuje utrata danych, natomiast w przypadku krótkotrwałej pamięci RAM utrata danych następuje po około 60 sekundach od wystąpienia awarii zasilania. W przypadku pamięci flash dane mogą być przechowywane przez bardzo długi czas bez zasilania.

#### **Kwestie bezpieczeństwa związane z podłączaniem sieci wewnętrznych do publicznych linii telefonicznych**

Urządzenie może wysyłać i odbierać faksy za pośrednictwem linii telefonicznych zgodnych ze standardem publicznej komutowanej sieci telefonicznej (PSTN). Bezpieczne protokoły faksowe uniemożliwiają przedostanie się wirusów komputerowych z linii telefonicznej do komputera czy sieci informatycznej.

Następujące funkcje urządzenia zapobiegają transferowi wirusów:

- Brak bezpośredniego połączenia pomiędzy linią faksu a jakimkolwiek urządzeniem podłączonym do portu USB czy Ethernet.
- Wewnętrzne oprogramowanie sprzętowe nie może zostać zmodyfikowane za pośrednictwem połączenia faksowego.
- Wszelka komunikacja faksowa przechodzi przez podsystem faksu, który nie korzysta z internetowych protokołów wymiany danych.

### **Faksowanie za pomocą skanera płaskiego**

**1.** Umieść oryginał stroną zadrukowaną w dół na szybie skanera.

> **UWAGA:** Jeżeli dokumenty znajdują się w podajniku i na szybie skanera, urządzenie w pierwszej kolejności zajmie się zawartością podajnika dokumentów.

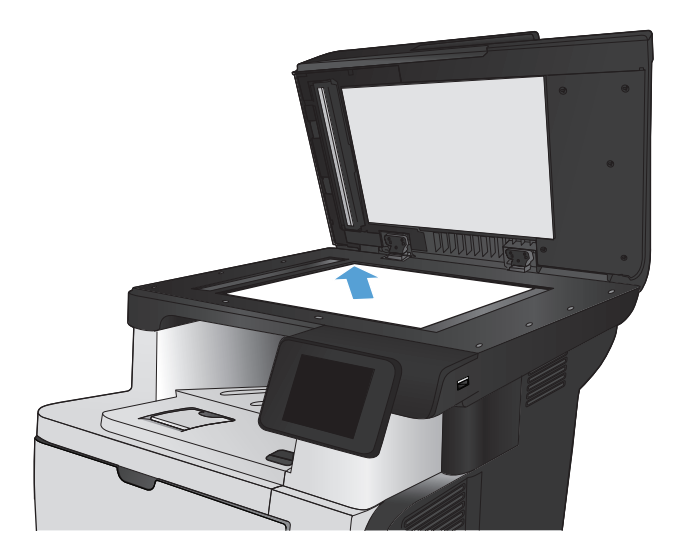

- **2.** Na ekranie głównym panelu sterowania urządzenia dotknij przycisku Faks.
- **3.** Użyj klawiatury numerycznej, aby podać numer faksu.
- **4.** Dotknij przycisku Rozpocznij faks.
- **5.** Urządzenie wyświetli monit o potwierdzenie wysłania faksu z szyby skanera. Dotknij przycisku Tak.
- **6.** Urządzenie wyświetli monit o załadowanie pierwszej strony. Dotknij przycisku OK.
- **7.** Urządzenie zeskanuje pierwszą stronę dokumentu, a następnie wyświetli monit o włożenie drugiej strony. Jeśli dokument jest wielostronicowy, dotknij przycisku Tak. Kontynuuj tę procedurę aż do zeskanowania wszystkich stron.
- **8.** Po zeskanowaniu ostatniej strony dotknij przycisku Nie w oknie monitu. Urządzenie wyśle faks.

### **Wysyłanie faksów z podajnika dokumentów**

**1.** Włóż oryginały do podajnika dokumentów stroną zadrukowaną do góry.

**UWAGA:** Pojemność podajnika dokumentów wynosi maksymalnie 50 arkuszy papieru o gramaturze 75 g/m2 .

**OSTROŻNIE:** Aby zapobiec uszkodzeniu produktu, nie należy używać oryginałów, w których użyto korektora w płynie, taśmy korekcyjnej, spinaczy lub zszywaczy. Ponadto do podajnika dokumentów nie należy ładować fotografii ani małych lub delikatnych oryginałów.

**UWAGA:** Jeżeli dokumenty znajdują się w podajniku i na szybie skanera, urządzenie w pierwszej kolejności zajmie się zawartością podajnika dokumentów.

**2.** Ustaw prowadnice papieru tak, aby dotykały papieru.

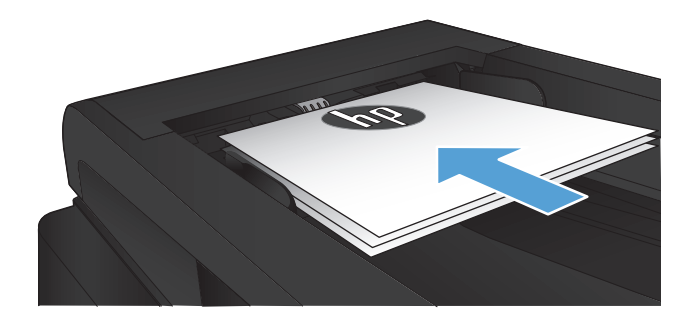

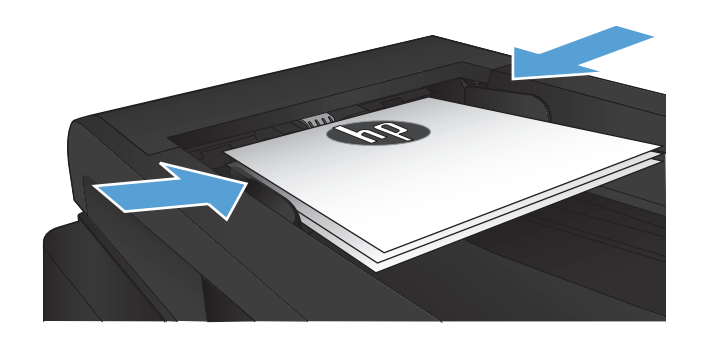

- **3.** Na ekranie głównym panelu sterowania urządzenia dotknij przycisku Faks.
- **4.** Użyj klawiatury numerycznej, aby podać numer faksu.
- **5.** Dotknij przycisku Rozpocznij faks.

### **Korzystanie z kodów szybkiego wybierania i kodów wybierania grupowego**

**1.** Połóż dokument na szybie skanera lub włóż go do podajnika dokumentów.

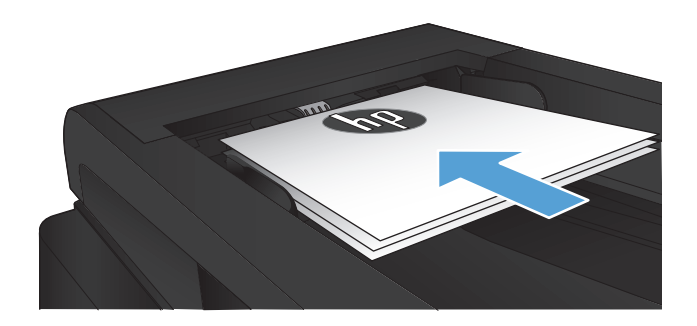

- **2.** Na ekranie głównym panelu sterowania urządzenia dotknij przycisku Faks.
- **3.** Na klawiaturze numerycznej dotknij ikony książki telefonicznej faksu.

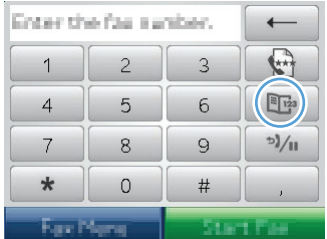

- **4.** Dotknij nazwę odbiorcy lub grupy, której chcesz użyć.
- **5.** Dotknij przycisku Rozpocznij faks.

#### **Wysyłanie faksu za pomocą oprogramowania (Windows)**

Niniejsza sekcja zawiera podstawowe instrukcje dotyczące wysyłania faksów za pomocą oprogramowania dostarczonego z urządzeniem. Wszystkie inne tematy związane z oprogramowaniem omówione są w jego pomocy, do której można uzyskać dostęp z menu **Pomoc** programu.

Jeśli spełnione są następujące wymagania, można faksować dokumenty elektroniczne z komputera:

- Urządzenie jest podłączone bezpośrednio do komputera lub do sieci, do której jest podłączony komputer.
- Oprogramowanie produktu jest zainstalowane na komputerze.
- System operacyjny komputera jest jednym z systemów obsługiwanych przez to urządzenie.

#### **Wysyłanie faksu za pomocą oprogramowania**

Procedura wysyłania faksu różni się w zależności od specyfikacji systemu. Poniżej przestawiono najbardziej typowe czynności.

- **1.** Kliknij przycisk **Uruchom**, kliknij polecenie **Programy** (lub polecenie **Wszystkie programy** w systemie Windows XP), a następnie kliknij polecenie **HP**.
- **2.** Kliknij nazwę urządzenia, a następnie kliknij polecenie **Wyślij faks HP**. Zostanie wyświetlone okno programu do faksowania.
- **3.** Wpisz numer faksu jednego lub kilku odbiorców.
- **4.** Włóż dokument do podajnika dokumentów.
- **5.** Kliknij przycisk **Wyślij teraz**.

#### **Wysyłanie faksu z aplikacji innych firm, takich jak program Microsoft Word**

- **1.** Otwórz dokument w aplikacji innej firmy.
- **2.** Kliknij menu **Plik**, a następnie kliknij polecenie **Drukuj**.
- **3.** Wybierz sterownik drukowania faksu z listy rozwijanej sterowników druku. Zostanie wyświetlone okno programu do faksowania.
- **4.** Wpisz numer faksu jednego lub kilku odbiorców.
- **5.** Dołącz wszystkie strony załadowane do produktu Ta czynność jest opcjonalna.
- **6.** Kliknij przycisk **Wyślij teraz**.

#### **Wysyłanie faksu poprzez wybranie numeru z telefonu podłączonego do linii faksu**

W pewnych sytuacjach może zajść konieczność wybrania numeru faksu z telefonu podłączonego do tej samej linii, co produkt. Na przykład w przypadku wysyłania faksu do osoby, która posiada urządzenie pracujące w trybie ręcznego odbioru, można wcześniej telefonicznie poinformować ją o nadchodzącym faksie.

**EX UWAGA:** Telefon musi być podłączony do portu "telefon" urządzenia (?).

- **1.** Włóż dokument do podajnika dokumentów.
- **2.** Na ekranie głównym panelu sterowania urządzenia dotknij przycisku Faks.
- **3.** Podnieś słuchawkę telefonu podłączonego do tej samej linii, co produkt. Wprowadź numer faksu, używając klawiatury numerycznej telefonu.
- **4.** Po zgłoszeniu się odbiorcy poproś go o uruchomienie faksu.
- **5.** Po usłyszeniu sygnału faksu dotknij przycisku Rozpocznij faks na panelu sterowania, poczekaj na wyświetlenie komunikatu **Łączenie**, a następnie odłóż słuchawkę.

### **Wysyłanie faksu z potwierdzeniem**

Urządzenie można skonfigurować do wyświetlania monitów o ponowne wprowadzenie numeru faksu w celu potwierdzenia, że faks jest wysyłany pod właściwy numer.

- **1.** Na ekranie głównym panelu sterowania urządzenia dotknij przycisku Konfiguracja &.
- **2.** Dotknij menu Konfiguracja faksu.
- **3.** Dotknij menu Konfiguracja zaawansowana.
- **4.** Przewiń listę i dotknij przycisku Potwierdź numer faksu, a następnie dotknij przycisku Włączona.
- **5.** Wyślij faks.

#### **Ustawienie opóźnienia wysyłania faksu**

Użyj panelu sterowania produktu, aby zaplanować automatyczne wysłanie faksu do jednej lub wielu osób. Po wykonaniu tej procedury dokument zostanie zeskanowany do pamięci, a produkt powróci do stanu gotowości.

**UWAGA:** Jeśli nie można wysłać faksu w zaplanowanym czasie, zostanie to wskazane w raporcie błędów faksowania (jeśli ta opcja jest aktywna) lub w dzienniku aktywności faksu. Wysłanie faksu może nie zostać wykonane ze względu na brak odpowiedzi lub sygnał zajętości.

Jeśli zaplanowano wysłanie faksu, ale dokument wymaga aktualizacji, należy wysłać dodatkowe informacje w oddzielnym zleceniu. Wszystkie dokumenty zaplanowane do wysłania pod ten sam numer o tym samym czasie są dostarczane jako oddzielne faksy.

**1.** Włóż dokument do podajnika dokumentów.

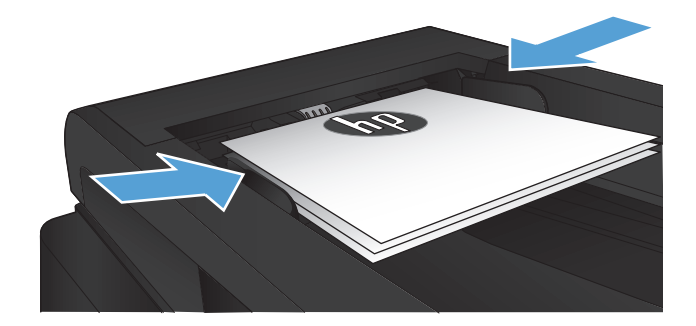

- **2.** Na ekranie głównym panelu sterowania urządzenia dotknij przycisku Faks.
- **3.** Dotknij przycisku Menu faksowania.
- **4.** Dotknij przycisku Opcje wysyłania.
- **5.** Dotknij przycisku Wyślij faks późn..
- **6.** Przy użyciu klawiatury numerycznej wprowadź czas wysłania faksu. Dotknij przycisku OK.
- **7.** Przy użyciu klawiatury numerycznej wprowadź datę wysłania faksu. Dotknij przycisku OK.
- **8.** Użyj klawiatury numerycznej, aby podać numer faksu. Dotknij przycisku OK. Urządzenie zeskanuje dokument i przechowa go w pamięci przez ustalony czas.

### **Wysyłanie faksu złożonego z dokumentu elektronicznego i papierowego**

Aby skonfigurować tę funkcję, skorzystaj z programu wysyłania faksów firmy HP. Aby uruchomić program, z menu **Start** systemu Windows wybierz grupę programów urządzenia i kliknij pozycję **Wysyłanie faksów HP**. Za pomocą tego programu można połączyć dokumenty w jedno zadanie faksowania.

#### **Korzystanie z kodów dostępu, kart kredytowych i kart telefonicznych**

Aby skorzystać z kodów dostępu, kart kredytowych lub kart telefonicznych, należy wybrać numer ręcznie, co umożliwi wstawienie przerw i kodów wybierania.

#### **Wysyłanie faksów za granicę**

Aby wysłać faks za granicę, należy wybrać numer ręcznie, co umożliwi wstawienie przerw i międzynarodowych kodów wybierania.

### **Drukowanie faksu**

Po odebraniu faksu produkt rozpoczyna jego wydruk (jeśli funkcja odbioru prywatnego jest wyłączona) i automatycznie zapisuje go do pamięci flash.

#### **Ponowne drukowanie faksów**

Po włączeniu funkcji Zezwal. na ponowne druk. faksu urządzenie zapisuje odebrane faksy w pamięci. Urządzenie ma około 3,2 MB miejsca w pamięci, co wystarcza na przechowywanie około 250 stron.

Faksy te są przez cały czas przechowywane w pamięci. Ponowny wydruk nie powoduje ich usunięcia.

Ustawieniem domyślnym tej funkcji jest Wyłączona.

#### **Włączanie funkcji Zezwal. na ponowne druk. faksu**

- **1.** Na ekranie głównym panelu sterowania urządzenia dotknij przycisku Konfiguracja ...
- **2.** Dotknij menu Konfiguracja faksu.
- **3.** Dotknij menu Konfiguracja zaawansowana.
- **4.** Przewiń listę i dotknij przycisku Zezwal. na ponowne druk. faksu, a następnie dotknij przycisku Włączona.

#### **DRUK. PON. FAKSY**

- **1.** Na ekranie głównym panelu sterowania urządzenia dotknij przycisku Faks.
- **2.** Dotknij przycisku Menu faksowania.
- **3.** Dotknij przycisku Opcje odbierania.
- **4.** Dotknij przycisku Pon. druk. faksów.

#### **Automatyczne drukowanie obu stron odebranych faksów**

Skorzystaj z panelu sterowania, aby skonfigurować urządzenie tak, aby kopie odbieranych faksów były drukowane dwustronnie.

- **1.** Na ekranie głównym panelu sterowania urządzenia dotknij przycisku Konfiguracja ...
- **2.** Dotknij przycisku Konfiguracja faksu.
- **3.** Dotknij przycisku Konfiguracja zaawansowana.
- **4.** Dotknij przycisku Użyj dupleksu.
- **5.** Dotknij przycisku Włączona.

#### **Drukowanie zapisanego faksu w przypadku włączonej funkcji odbioru prywatnego**

Aby użyć tej funkcji, musisz włączyć funkcję Odb. pryw. w urządzeniu. Aby uruchomić tę funkcję, wykonaj poniższą procedurę.

- **1.** Na ekranie głównym panelu sterowania urządzenia dotknij przycisku Konfiguracja ...
- **2.** Dotknij przycisku Konfiguracja faksu.
- **3.** Dotknij przycisku Konfiguracja zaawansowana
- **4.** Przewiń listę i dotknij przycisku Odb. pryw..
- **5.** Dotknij przycisku Włączona.

Aby wydrukować przechowywane faksy, należy wprowadzić hasło zabezpieczające urządzenia. Po wydrukowaniu zapisane faksy są usuwane z pamięci.

- **1.** Na ekranie głównym panelu sterowania urządzenia dotknij przycisku Faks.
- **2.** Dotknij przycisku Menu faksowania.
- **3.** Dotknij przycisku Opcje odbierania.
- **4.** Dotknij przycisku Druk. faksów pryw..
- **5.** Za pomocą klawiatury na ekranie dotykowym wprowadź hasło zabezpieczające urządzenia, a następnie dotknij przycisku OK.

### **Odbieranie faksów, gdy dźwięki faksu są słyszalne w połączeniu telefonicznym**

W przypadku gdy po odebraniu telefonu słychać sygnał faksu (w sytuacji kiedy posiadana linia telefoniczna służy zarówno do połączeń telefonicznych, jak i faksowych), odbieranie faksu można rozpocząć na dwa sposoby:

- **Dotknij przycisku Rozpocznij faks na panelu sterowania urządzenia.**
- Na klawiaturze telefonu naciśnij kolejno przyciski 1-2-3, sprawdź, czy słychać sygnał transmisji faksu i odłóż słuchawkę.

**WWAGA:** Aby zastosować drugą metodę, opcja Numer wewnętrzny musi być włączona. Jest to jedna z opcji Konfiguracja zaawansowana w menu Konfiguracja faksu.

# **8 Obsługa i konserwacja**

- Użycie narzę[dzia HP Reconfiguration Utility do zmiany po](#page-157-0)łączenia urządzenia (Windows)
- Konfigurowanie bezpoś[redniego drukowania bezprzewodowego HP](#page-158-0)
- [Korzystanie aplikacji dost](#page-159-0)ępnych w ramach Usług sieciowych HP
- **[Konfigurowanie ustawie](#page-160-0)ń sieci IP**
- Przybornik urządzeń [HP \(Windows\)](#page-163-0)
- [HP Utility dla systemu Mac OS X](#page-166-0)
- [Korzystanie z oprogramowania HP Web Jetadmin](#page-167-0)
- **•** [Ustawienia ekonomiczne](#page-168-0)
- [Funkcje zabezpiecze](#page-170-0)ń urządzenia
- [Aktualizacja oprogramowania sprz](#page-171-0)ętowego

# <span id="page-157-0"></span>**Użycie narzędzia HP Reconfiguration Utility do zmiany połączenia urządzenia (Windows)**

Jeśli produkt jest już używany i chcesz zmienić sposób jego połączenia, użyj narzędzia HP Reconfiguration Utility do skonfigurowania połączenia. Można na przykład skonfigurować urządzenie do korzystania z innego adresu sieci bezprzewodowej, do połączenia z siecią przewodową lub bezprzewodową lub do zmiany połączenia sieciowego w przypadku połączenia USB. Można zmienić konfigurację bez wkładania dysku CD. Po wybraniu rodzaju połączenia program przejdzie bezpośrednio do części procedury konfiguracji, która wymaga zmiany.

Narzędzie HP Reconfiguration Utility znajduje się w grupie programów HP na komputerze.

# <span id="page-158-0"></span>**Konfigurowanie bezpośredniego drukowania bezprzewodowego HP**

**WAGA:** Ta funkcja jest dostępna tylko w modelach z obsługą łączności bezprzewodowej.

Funkcja bezpośredniego drukowania bezprzewodowego HP umożliwia drukowanie z bezprzewodowego urządzenia przenośnego bezpośrednio na urządzenie obsługujące taką funkcjonalność bez konieczności uzyskania połączenia z siecią lokalną lub z Internetem. Z funkcji bezpośredniego drukowania bezprzewodowego można korzystać, używając następujących urządzeń:

- iPhone, iPad lub iTouch, korzystając z funkcji Apple AirPrint
- urządzeń mobilnych z systemem Android, iOS lub Symbian, korzystając z aplikacji HP ePrint Home & Biz

Aby skonfigurować funkcję bezpośredniego drukowania bezprzewodowego HP za pomocą panelu sterowania, należy wykonać poniższe czynności:

**WAGA:** Ta funkcja wymaga skonfigurowania hasła bezpieczeństwa dla urządzenia. Jeżeli jeszcze nie skonfigurowałeś hasła, pojawi się monit o wykonanie tej czynności po włączeniu funkcji.

- **1.** Na ekranie głównym panelu sterowania urządzenia dotknij przycisku Bezprzewodowe  $\gamma$ .
- **2.** Otwórz kolejno następujące menu:
	- Menu łączności bezprzewodowej
	- Konfiguracja bezpośredniego połączenia bezprzewodowego
	- $\bullet$  Wł./Wył.
- **UWAGA:** Jeżeli element Konfiguracja bezpośredniego połączenia bezprzewodowego nie ukazuje się na panelu sterowania, to należy zaktualizować oprogramowanie sprzętowe urządzenia. Aby pobrać aktualną wersję, przejdź do witryny [www.hp.com,](http://www.hp.com) wprowadź numer produktu HP w polu wyszukiwania, wybierz określony model urządzenia i kliknij łącze **Pobieranie oprogramowania i sterowników**.
- **3.** Dotknij opcji menu Włączona. Urządzenie może wygenerować monit o ustawienie hasła bezpieczeństwa. Ustawienia urządzenia zostaną zapisane, a na panelu sterowania ukaże się ponownie menu Konfiguracja bezpośredniego połączenia bezprzewodowego.

# <span id="page-159-0"></span>**Korzystanie aplikacji dostępnych w ramach Usług sieciowych HP**

- 1. Na ekranie głównym panelu sterowania urządzenia dotknij przycisku Usługi sieci Web ...
- **2.** Dotknij przycisku Włącz usługi sieci Web.

Po pobraniu aplikacji z witryny HP ePrintCenter jest ona dostępna w menu Aplikacje na panelu sterowania urządzenia. Ten proces powoduje włączenie zarówno Usług sieciowych HP, jak i menu Aplikacje.

# <span id="page-160-0"></span>**Konfigurowanie ustawień sieci IP**

- Oświadczenie dotyczące udostępniania drukarki
- Wyświetlanie lub zmiana ustawień sieciowych
- Ręczna konfiguracja parametrów TCP/IP IPv4 z panelu sterowania urządzenia
- [Zmiana nazwy urz](#page-161-0)ądzenia w sieci
- [Ustawienia szybko](#page-162-0)ści łącza i dupleksu

#### **Oświadczenie dotyczące udostępniania drukarki**

Firma HP nie obsługuje połączeń sieciowych typu "peer-to-peer", ponieważ jest to funkcja systemów operacyjnych firmy Microsoft, a nie sterowników drukarek HP. Przejdź do witryny firmy Microsoft pod adresem [www.microsoft.com.](http://www.microsoft.com)

#### **Wyświetlanie lub zmiana ustawień sieciowych**

Do wyświetlenia lub zmiany ustawień konfiguracji adresu IP można użyć wbudowanego serwera internetowego HP.

- **1.** Na ekranie głównym panelu sterowania urządzenia dotknij przycisku Sieć O $\frac{1}{\sqrt{2}}$ , aby wyświetlić adres IP urządzenia.
- **2.** Aby uruchomić wbudowany serwer internetowy firmy HP, wpisz adres IP drukarki w wierszu adresu przeglądarki internetowej.

**UWAGA:** Dostęp do wbudowanego serwera internetowego HP można również uzyskać z programu Przybornik urządzeń HP dla Windows lub HP Utility dla Mac OS X.

**3.** Kliknij kartę **Sieć**, aby uzyskać informacje o sieci. Ustawienia można zmienić zgodnie z potrzebami.

### **Ręczna konfiguracja parametrów TCP/IP IPv4 z panelu sterowania urządzenia**

Za pomocą menu panelu sterowania wprowadź ręcznie adres IPv4, maskę podsieci i bramę domyślną.

- **1.** Na ekranie głównym panelu sterowania urządzenia dotknij przycisku Konfiguracja  $\mathcal{S}_n$ .
- **2.** Przewiń listę dotknij menu Konfiguracja sieciowa.
- **3.** Dotknij menu Konfig. TCP/IP, a następnie dotknij przycisku Ręczny.
- **4.** Za pomocą klawiatury na ekranie dotykowym wprowadź adres IP i dotknij przycisku OK. Dotknij przycisku Tak, aby potwierdzić operację.
- <span id="page-161-0"></span>**5.** Za pomocą klawiatury na ekranie dotykowym wprowadź maskę podsieci, a następnie dotknij przycisku OK. Dotknij przycisku Tak, aby potwierdzić operację.
- **6.** Za pomocą klawiatury na ekranie dotykowym wprowadź bramę domyślną, a następnie dotknij przycisku OK. Dotknij przycisku Tak, aby potwierdzić operację.

#### **Zmiana nazwy urządzenia w sieci**

Aby zmienić nazwę urządzenia w sieci, aby była ona niepowtarzalna, użyj wbudowanego serwera internetowego HP.

- **1.** Na ekranie głównym panelu sterowania urządzenia dotknij przycisku Sieć O $\frac{1}{\sqrt{1-\frac{1}{n}}}$ , aby wyświetlić adres IP urządzenia.
- **2.** Aby otworzyć okno wbudowanego serwera internetowego, wpisz adres IP urządzenia w wierszu adresu przeglądarki internetowej.

**WWAGA:** Dostęp do wbudowanego serwera internetowego HP można również uzyskać z programu Przybornik urządzeń HP dla Windows lub HP Utility dla Mac OS X.

- **3.** Otwórz kartę **System**.
- **4.** Na stronie **Informacje o urządzeniu** domyślna nazwa urządzenia znajduje się w polu **Stan urządzenia**. Nazwę tę można zmienić, aby zidentyfikować urządzenie w sposób niepowtarzalny.

**WWAGA:** Wypełnienie innych pól na tej stronie nie jest obowiązkowe.

**5.** Kliknij przycisk **Zastosuj**, aby zapisać zmiany.

### <span id="page-162-0"></span>**Ustawienia szybkości łącza i dupleksu**

**EX UWAGA:** Informacje te dotyczą wyłącznie sieci typu Ethernet. Nie mają zastosowania do sieci bezprzewodowych.

Ustawienia szybkości łącza i trybu komunikacji serwera wydruku muszą być zgodne z ustawieniami koncentratora sieci. W większości sytuacji urządzenie należy pozostawić w trybie automatycznym. Wprowadzenie nieprawidłowych zmian w ustawieniach szybkości łącza i druku dwustronnego może uniemożliwić komunikowanie się z innymi urządzeniami sieciowymi. Jeśli konieczne jest dokonanie zmian, należy użyć panelu sterowania urządzenia.

**UWAGA:** Ustawienie musi być zgodne z dołączonym urządzeniem sieciowym (koncentratorem sieciowym, przełącznikiem, bramą, routerem lub komputerem).

**WAGA:** Dokonanie zmian w tych ustawieniach spowoduje wyłączenie, a następnie ponowne włączenie urządzenia. Zmiany należy wprowadzać tylko wtedy, gdy urządzenie jest bezczynne.

- **1.** Na ekranie głównym panelu sterowania urządzenia dotknij przycisku Konfiguracja &.
- **2.** Przewiń listę dotknij menu Konfiguracja sieciowa.
- **3.** Dotknij menu Szybkość łącza.
- **4.** Wybierz jedną z następujących opcji:

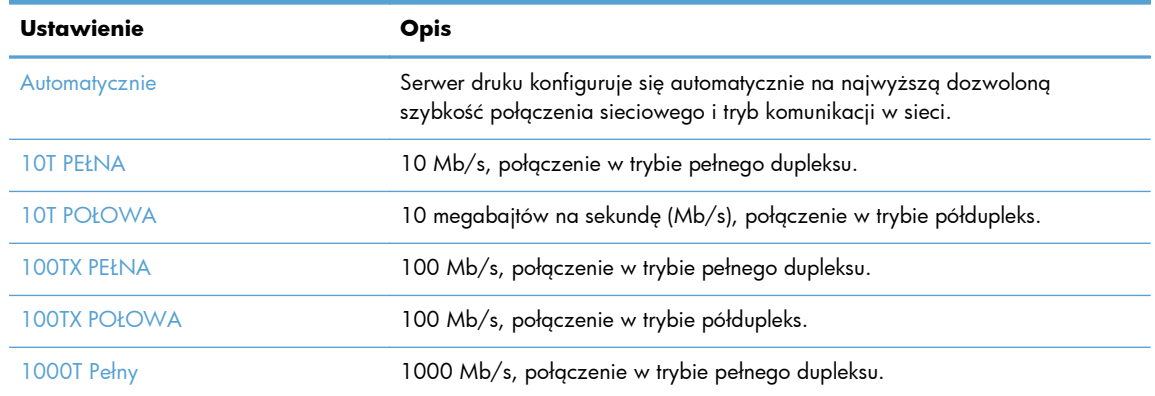

**5.** Dotknij przycisku OK. Urządzenie wyłączy się, a następnie włączy ponownie.

# <span id="page-163-0"></span>**Przybornik urządzeń HP (Windows)**

W celu sprawdzenia stanu urządzenia albo wyświetlenia lub zmiany ustawień urządzenia z komputera można użyć programu Przybornik urządzeń HP dla Windows. To narzędzie otwiera wbudowany serwer internetowy HP dla urządzenia.

**WAGA:** To narzędzie jest dostępne tylko w przypadku pełnej instalacji oprogramowania urządzenia. W zależności od sposobu podłączenia urządzenia niektóre funkcje mogą nie być dostępne.

- **1.** Kliknij przycisk **Start**, a następnie kliknij pozycję **Programy**.
- **2.** Kliknij grupę urządzeń HP, a następnie pozycję **Przybornik urządzeń HP**.

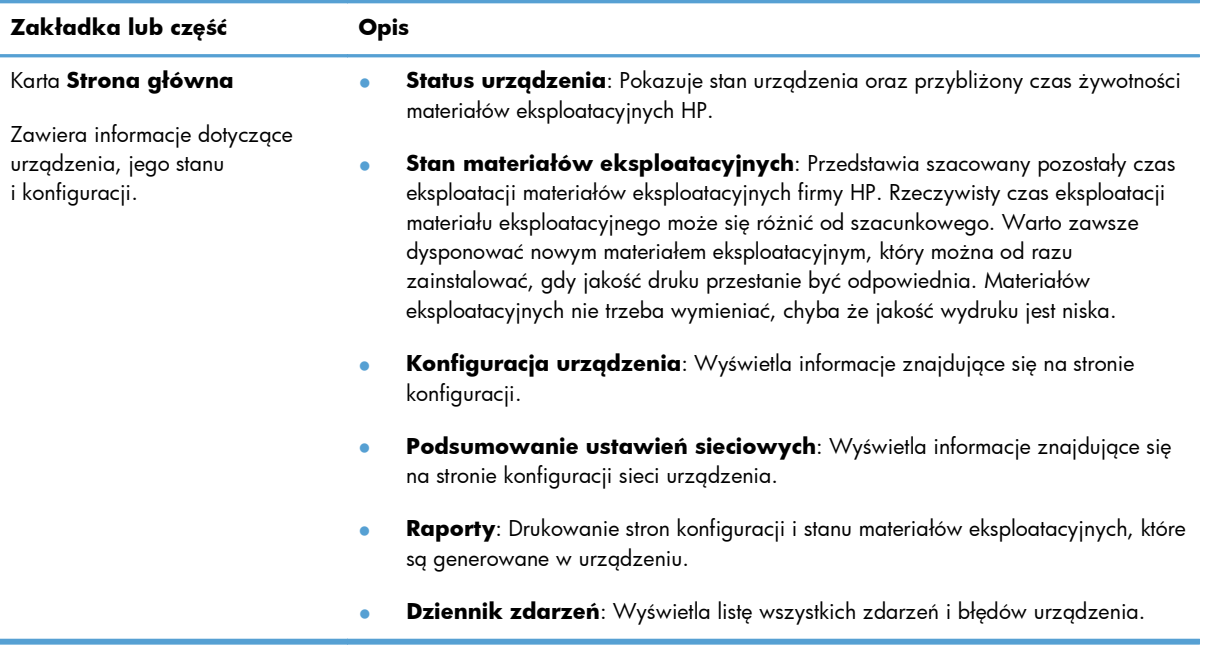

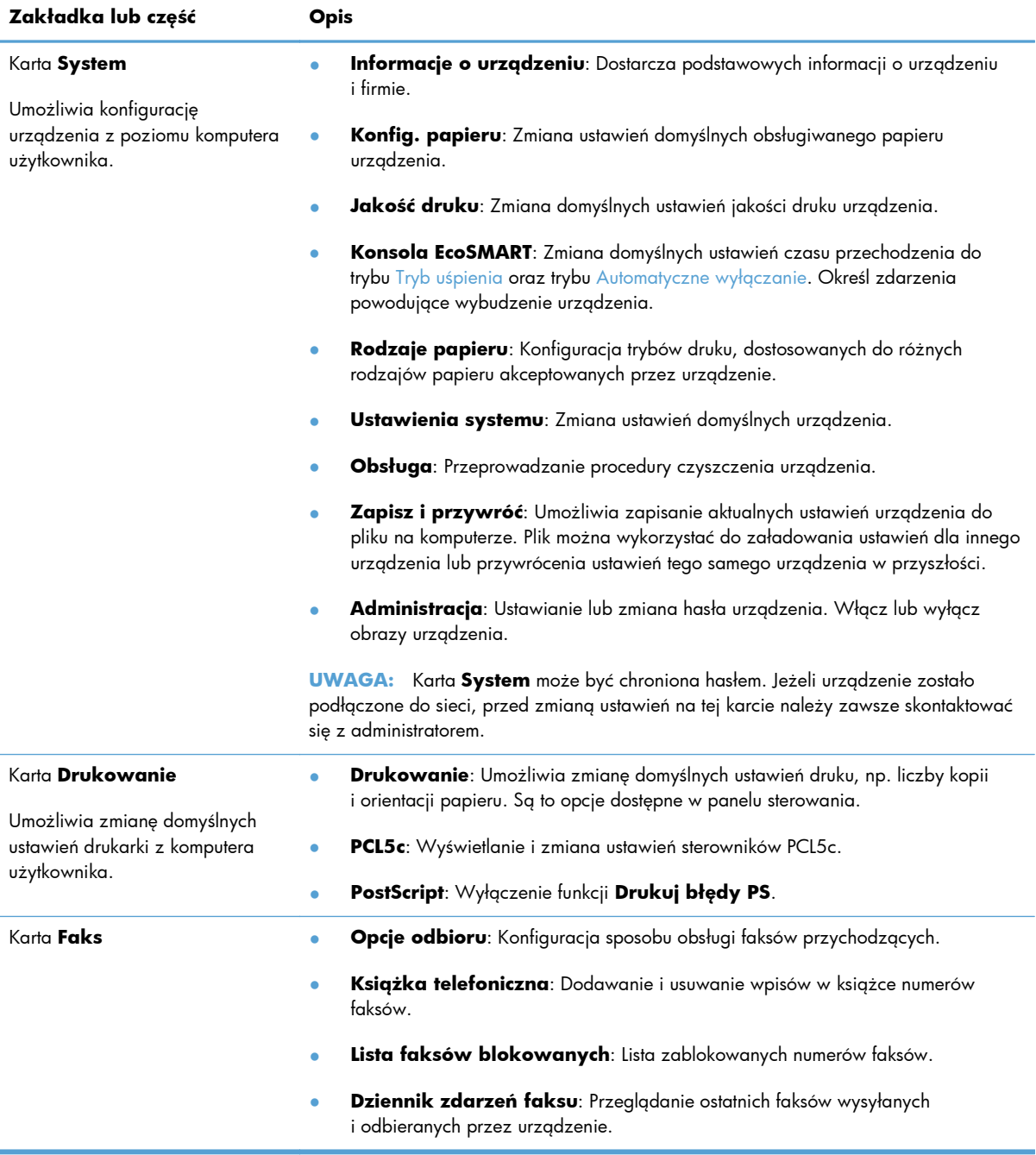

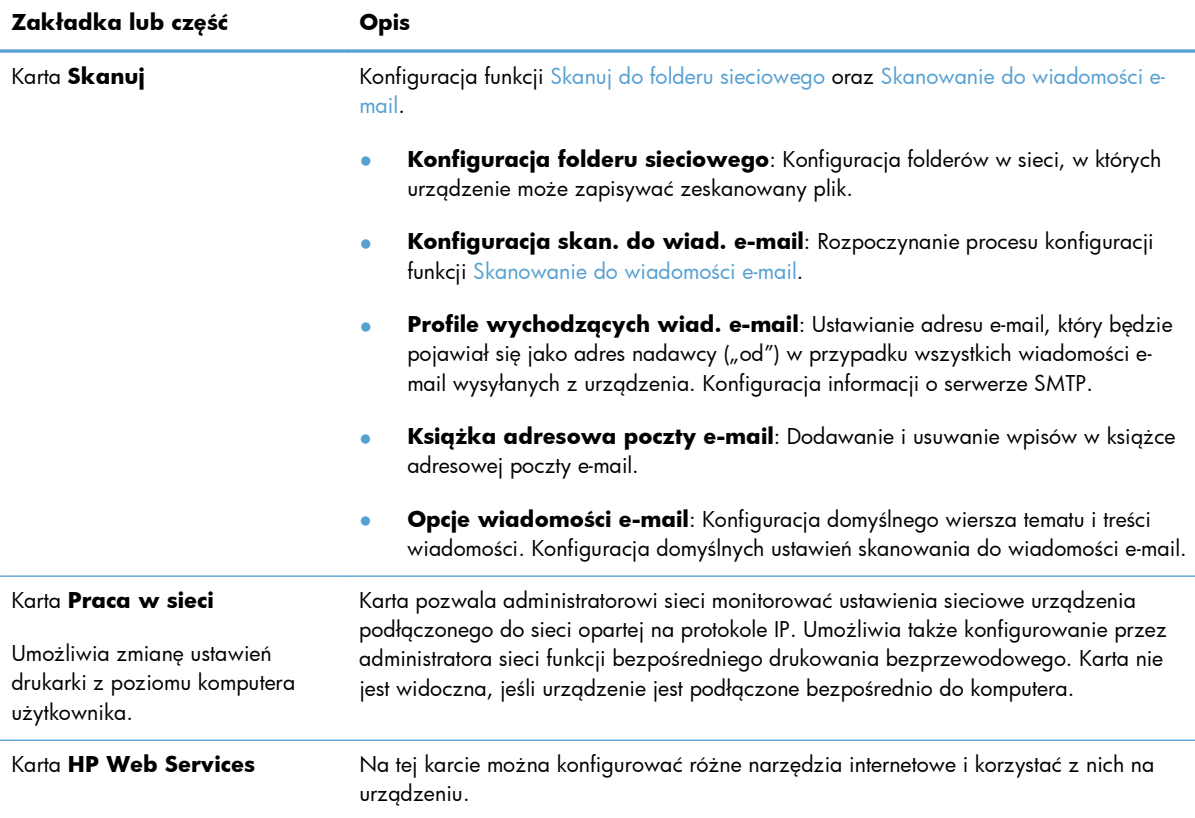

### <span id="page-166-0"></span>**HP Utility dla systemu Mac OS X**

Do wyświetlenia lub zmiany ustawień urządzenia z komputera można użyć programu HP Utility dla Mac OS X.

Jeśli urządzenie zostało podłączone przewodem USB lub pracuje w sieci opartej na protokole TCP/IP, można użyć programu HP Utility.

#### **Otwieranie aplikacji HP Utility**

W oknie programu Finder dwukrotnie kliknij opcję **Aplikacje**, dwukrotnie kliknij opcję **Hewlett-Packard**, a następnie kliknij opcję **HP Utility**.

Jeśli narzędzie HP Utility nie jest widoczne na liście **Utilities** (Narzędzia) otwórz je w następujący sposób:

- **1.** W komputerze otwórz menu Apple  $\bullet$ , kliknij menu **Preferencje systemowe**, a następnie kliknij ikonę **Drukowanie i faks** lub **Drukuj i skanuj**.
- **2.** Wybierz urządzenie po lewej stronie okna.
- **3.** Kliknij przycisk **Opcje i materiały**.
- **4.** Kliknij kartę **Utility**.
- **5.** Kliknij przycisk **Otwórz program Printer Utility**.

#### **Funkcje HP Utility**

Program HP Utility służy do wykonywania następujących zadań:

- Sprawdzanie informacji o stanie materiałów eksploatacyjnych.
- Sprawdzanie informacji o produkcie, takich jak wersja oprogramowania sprzętowego czy numer seryjny.
- **•** Wydrukuj stronę konfiguracji.
- Określanie rodzaju i formatu papieru dla podajnika.
- Przesyłanie plików i czcionek z komputera do urządzenia.
- Zaktualizuj oprogramowanie sprzętowe urządzenia.
- **Zmiana nazwy Bonjour urządzenia w sieci Bonjour.**

# <span id="page-167-0"></span>**Korzystanie z oprogramowania HP Web Jetadmin**

HP Web Jetadmin to nagradzane, czołowe w branży narzędzie do skutecznego zarządzania różnymi urządzeniami sieciowymi HP, takimi jak drukarki, urządzenia wielofunkcyjne i produkty do dystrybucji cyfrowej. Wszechstronne rozwiązanie umożliwia zdalne instalowanie, monitorowanie, konserwację, rozwiązywanie problemów oraz zabezpieczanie środowiska druku i przetwarzania obrazów, co zapewnia wyższą produktywność, oszczędność czasu i kosztów oraz ochronę inwestycji.

Aktualizacje oprogramowania HP Web Jetadmin są regularnie udostępniane w celu oferowania obsługi określonych funkcji produktów. Aby uzyskać więcej informacji na temat aktualizacji, przejdź do witryny [www.hp.com/go/webjetadmin](http://www.hp.com/go/webjetadmin) i kliknij łącze **Pomoc i dokumentacja**.

# <span id="page-168-0"></span>**Ustawienia ekonomiczne**

- **Drukowanie przy użyciu ustawienia EconoMode**
- Ustawienie opóźnienia przejścia w tryb uśpienia
- Ustawianie opóź[nienia automatycznego wy](#page-169-0)łączania zasilania

#### **Drukowanie przy użyciu ustawienia EconoMode**

To urządzenie udostępnia opcję EconoMode do drukowania wersji próbnych wydruków. Korzystanie z trybu EconoMode może zmniejszyć zużycie toneru. Może to jednak odbywać się kosztem obniżenia jakości wydruków.

Firma HP nie zaleca korzystania z trybu EconoMode przez cały czas. Jeśli opcja EconoMode jest używana przez cały czas, toner może nie zostać w pełni zużyty, gdy ulegną już zużyciu mechaniczne części kasety z tonerem. Jeśli jakość druku zacznie się pogarszać i stanie się nie do zaakceptowania, należy rozważyć wymianę kasety z tonerem.

**WWAGA:** Jeżeli ta opcja nie jest dostępna w stosowanym sterowniku druku, to można ją ustawić, korzystając z wbudowanego serwera internetowego firmy HP.

- **1.** W programie wybierz opcję **Drukuj**.
- **2.** Wybierz urządzenie, a następnie kliknij przycisk **Właściwości** lub **Preferencje**.
- **3.** Kliknij kartę **Papier/Jakość**.
- **4.** Zaznacz pole wyboru **EconoMode**.

#### **Ustawienie opóźnienia przejścia w tryb uśpienia**

- **1.** Na ekranie głównym panelu sterowania urządzenia dotknij przycisku Konfiguracja ...
- **2.** Otwórz kolejno następujące menu:
	- Ustawienia systemowe
	- Ustawienia energii
	- Opóźnienie uśpienia
- **3.** Wybierz czas dla opóźnienia uśpienia.

**WWAGA:** Wartość domyślna to 15 minut.

#### <span id="page-169-0"></span>**Ustawianie opóźnienia automatycznego wyłączania zasilania**

- **1.** Na ekranie głównym panelu sterowania urządzenia dotknij przycisku Konfiguracja ...
- **2.** Otwórz kolejno następujące menu:
	- Ustawienia systemowe
	- Ustawienia energii
	- **•** Automatyczne wyłączanie
	- **•** Opóźnienie wyłączenia
- **3.** Wybierz czas dla opóźnienia wyłączenia.

**UWAGA:** Wartość domyślna to 30 minut.

- **4.** Urządzenie automatycznie wychodzi z automatycznego trybu wyłączania, kiedy odbierze zadanie drukowania lub w przypadku dotknięcia ekranu na panelu sterowania. Zdarzenia, które powodują wybudzenie urządzenia można zmienić. Otwórz kolejno następujące menu:
	- Ustawienia systemowe
	- Ustawienia energii
	- **•** Automatyczne wyłączanie
	- Zdarzenia dla budzenia

Aby wyłączyć zdarzenie wybudzenia, wybierz je, a następnie wybierz opcję Nie.

# <span id="page-170-0"></span>**Funkcje zabezpieczeń urządzenia**

Urządzenie obsługuje standardy zabezpieczeń i zalecane protokoły, które pozwalają zachować bezpieczeństwo urządzenia, chronić ważne informacje w sieci, a także uprościć sposób monitorowania i konserwacji urządzenia.

Szczegółowe informacje na temat bezpieczeństwa rozwiązań obróbki obrazu i drukowania HP można znaleźć na witrynie [www.hp.com/go/secureprinting.](http://www.hp.com/go/secureprinting) Na tej stronie znaleźć można łącza do oficjalnych dokumentów i często zadawanych pytań dotyczących funkcji zabezpieczeń.

### **Blokowanie urządzenia**

**1.** Z tyłu urządzenia można podłączyć kabel zabezpieczający.

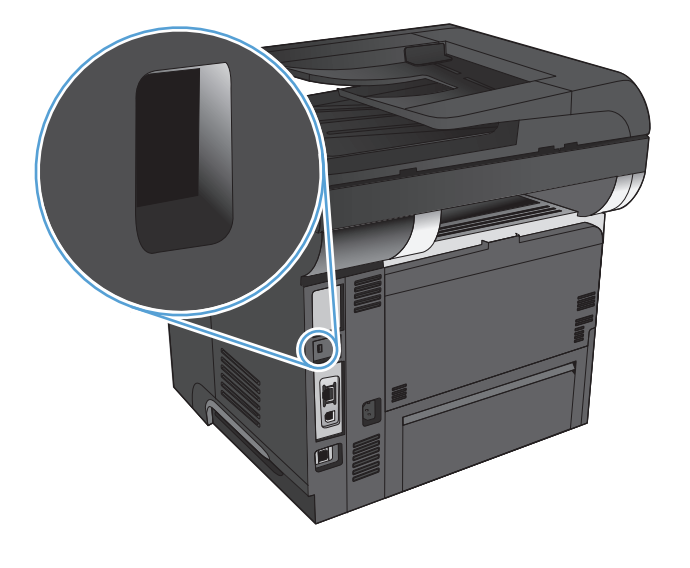

#### **Ustawianie lub zmiana hasła urządzenia**

Na wbudowanym serwerze internetowym firmy HP można określić nowe lub zmienić istniejące hasło dostępu do urządzenia pracującego w sieci.

- **1.** Na ekranie głównym panelu sterowania urządzenia dotknij przycisku Sieć O $\frac{1}{\sqrt{2}}$ , aby wyświetlić adres IP urządzenia.
- **2.** Aby otworzyć okno wbudowanego serwera internetowego, wpisz adres IP urządzenia w wierszu adresu przeglądarki internetowej.

**WWAGA:** Dostęp do wbudowanego serwera internetowego HP można również uzyskać z programu Przybornik urządzeń HP dla Windows lub HP Utility dla Mac OS X.

**3.** Kliknij kartę **System** i kliknij łącze **Administracja**.

**WAGA:** Jeśli hasło zostało wcześniej ustawione, zostanie wyświetlony monit o jego podanie. Wprowadź hasło i kliknij przycisk **OK**.

- **4.** Wprowadź nowe hasło w polu **Hasło** i w polu **Potwierdź hasło**.
- **5.** Kliknij przycisk **Zastosuj** na dole okna, aby zapisać hasło.

# <span id="page-171-0"></span>**Aktualizacja oprogramowania sprzętowego**

Firma HP oferuje okresowe uaktualnienia oprogramowania sprzętowego urządzenia. Uaktualnienia oprogramowania sprzętowego można pobierać ręcznie, lub skonfigurować urządzenie tak, aby aktualizacje były pobierane automatycznie.

#### **Ręczna aktualizacja oprogramowania sprzętowego**

- **1.** Na ekranie głównym panelu sterowania urządzenia dotknij przycisku Konfiguracja ...
- **2.** Otwórz kolejno następujące menu:
	- Usługa
	- LaserJet Update
	- Sprawdź teraz, czy nie ma aktualizacji
- **3.** Dotknij przycisku Tak, aby rozpocząć wyszukiwanie aktualizacji oprogramowania sprzętowego przez urządzenie. Jeśli urządzenie wykryje aktualizację, rozpocznie się proces jej instalacji.

### **Konfiguracja urządzenia do automatycznej aktualizacji oprogramowania sprzętowego**

- **1.** Na ekranie głównym panelu sterowania urządzenia dotknij przycisku Konfiguracja ...
- **2.** Otwórz kolejno następujące menu:
	- Usługa
	- LaserJet Update
	- Zarządzanie aktualizacjami
	- Wyświetl monit przed rozpoczęciem instalacji
- **3.** Dotknij opcji Zainstaluj automatycznie.

# **9 Rozwiązywanie problemów**

- [Lista kontrolna rozwi](#page-173-0)ązywania problemów
- [Przywracanie domy](#page-177-0)ślnych ustawień fabrycznych
- [System pomocy panelu sterowania](#page-178-0)
- [Papier jest podawany nieprawid](#page-179-0)łowo lub zacina się
- [Usuwanie zaci](#page-181-0)ęć
- [Poprawianie jako](#page-197-0)ści druku
- [Poprawianie jako](#page-202-0)ści druku
- [Poprawianie jako](#page-206-0)ści skanowania
- [Poprawianie jako](#page-209-0)ści faksu
- Strony nie są [drukowane lub drukowanie jest spowolnione](#page-213-0)
- Rozwią[zywanie problemów z drukiem z urz](#page-215-0)ądzenia USB
- Rozwią[zywanie problemów z faksowaniem](#page-217-0)
- Rozwią[zywanie ogólnych problemów z po](#page-237-0)łączeniem USB
- Rozwią[zywanie problemów z sieci](#page-238-0)ą przewodową
- Rozwią[zywanie problemów z sieci](#page-240-0)ą bezprzewodową
- Rozwią[zywanie problemów z oprogramowaniem urz](#page-244-0)ądzenia w systemie Windows
- Rozwią[zywanie problemów z oprogramowaniem w systemie Mac OS X](#page-246-0)
- [Usuwanie oprogramowania \(Windows\)](#page-249-0)
- [Usuwanie oprogramowania \(Mac OS X\)](#page-250-0)
- Rozwią[zywanie problemów ze skanowaniem do poczty elektronicznej](#page-251-0)
- Rozwią[zywanie problemów ze skanowaniem do folderu sieciowego](#page-252-0)

# <span id="page-173-0"></span>**Lista kontrolna rozwiązywania problemów**

Podczas rozwiązywania problemu z urządzeniem wykonaj poniższe kroki.

- Krok 1: Sprawdzenie, czy produkt jest prawidłowo skonfigurowany
- Krok 2: Sprawdzanie połączenia przewodowego lub bezprzewodowego
- [Krok 3: Sprawdzenie, czy na panelu sterowania s](#page-174-0)ą wyświetlane komunikaty o błędach
- [Krok 4: Sprawdzenie papieru](#page-174-0)
- [Krok 5: Sprawdzenie oprogramowania](#page-174-0)
- [Krok 6: Testowanie funkcji drukowania](#page-175-0)
- [Krok 7: Testowanie funkcji kopiowania](#page-175-0)
- **[Krok 8: Przetestuj funkcje faksu](#page-175-0)**
- [Krok 9: Sprawdzenie kasety z tonerem](#page-175-0)
- Krok 10: Próba wysł[ania zadania drukowania z komputera](#page-176-0)
- [Krok 11: Sprawdzenie, czy urz](#page-176-0)ądzenie jest podłączone do sieci

### **Krok 1: Sprawdzenie, czy produkt jest prawidłowo skonfigurowany**

- **1.** Aby włączyć urządzenie lub wyłączyć tryb automatycznego wyłączenia, należy nacisnąć przycisk zasilania.
- **2.** Sprawdź, czy przewód zasilający jest podłączony prawidłowo.
- **3.** Upewnij się, że napięcie w sieci zasilającej jest zgodne z konfiguracją zasilania produktu. (Informacje o wymaganym napięciu znajdują się z tyłu urządzenia). Jeśli używasz rozgałęziacza, który nie obsługuje takich napięć, podłącz urządzenie bezpośrednio do gniazda w ścianie. Jeśli urządzenie jest już podłączone do gniazda w ścianie, spróbuj zmienić gniazdo.
- **4.** Jeżeli opisane metody rozwiązywania problemów nie są skuteczne, należy skontaktować się z Centrum obsługi klientów firmy HP.

### **Krok 2: Sprawdzanie połączenia przewodowego lub bezprzewodowego**

- **1.** Sprawdź przewód łączący produkt z komputerem. Sprawdź, czy przewód został prawidłowo podłączony.
- **2.** Upewnij się, że przewód nie jest uszkodzony, podłączając inny przewód, jeżeli jest to możliwe.
- <span id="page-174-0"></span>**3.** Jeśli urządzenie jest podłączone do sieci:
	- Sprawdź kontrolkę umieszczoną obok złącza sieciowego w urządzeniu. Jeśli połączenie sieciowe działa, kontrolka świeci na zielono.
	- Upewnij się, że urządzenie jest podłączone do sieci za pomocą kabla sieciowego, a nie telefonicznego.
	- Upewnij się, że router, koncentrator lub przełącznik sieciowy jest włączony i działa poprawnie.
	- Jeśli komputer lub urządzenie korzysta z sieci bezprzewodowej, być może opóźnienie w przesyłaniu zleceń wynika z niskiej jakości sygnału albo zakłóceń.
	- Jeśli dany produkt łączy się za pomocą sieci bezprzewodowej, wydrukuj Raport z testów sieci bezprzewodowej, aby sprawdzić czy połączenie jest prawidłowe.
		- **a.** Na ekranie głównym panelu sterowania urządzenia dotknij przycisku Konfiguracja ...
		- **b.** Dotknij przycisku Autodiagnostyka.
		- **c.** Dotknij przycisku Uruchom test sieci bezprzewodowej, aby wydrukować raport.
- **4.** Jeśli na komputerze jest zainstalowane oprogramowanie osobistej zapory, być może blokuje ono komunikację z urządzeniem. Spróbuj na chwilę wyłączyć zaporę i sprawdź, czy przyniesie to rozwiązanie problemu.

### **Krok 3: Sprawdzenie, czy na panelu sterowania są wyświetlane komunikaty o błędach**

Na panelu sterowania powinna znajdować się informacja o stanie gotowości. Jeśli pojawił się komunikat o błędzie, rozwiąż problem.

#### **Krok 4: Sprawdzenie papieru**

- **1.** Sprawdź, czy używany papier jest zgodny ze specyfikacjami.
- **2.** Upewnij się, że papier jest prawidłowo załadowany do podajnika.

#### **Krok 5: Sprawdzenie oprogramowania**

- **1.** Sprawdź, czy oprogramowanie produktu jest prawidłowo zainstalowane.
- **2.** Upewnij się, że został zainstalowany sterownik druku dla urządzenia. Sprawdź program, aby upewnić się, że używany jest sterownik druku odpowiedni dla urządzenia.

### <span id="page-175-0"></span>**Krok 6: Testowanie funkcji drukowania**

- **1.** Drukowanie raportu konfiguracji.
	- **a.** Na ekranie głównym panelu sterowania urządzenia dotknij przycisku Informacje **.**
	- **b.** Dotknij przycisku Raport, aby wydrukować raport konfiguracji.
- **2.** Jeżeli strona nie zostanie wydrukowana, sprawdź, czy podajnik wejściowy zawiera papier.
- **3.** Jeżeli strona zatnie się w urządzeniu, usuń zacięcie.

#### **Krok 7: Testowanie funkcji kopiowania**

- **1.** Włóż stronę konfiguracji do podajnika dokumentów i wykonaj kopię. Jeśli papier nie przechodzi gładko przez podajnik dokumentów, może być konieczne czyszczenie rolek i podkładki oddzielającej podajnika dokumentów. Upewnij się, że papier spełnia wymagania tego urządzenia.
- **2.** Umieść stronę konfiguracji na szybie skanera i wykonaj kopię.
- **3.** Jeśli jakość druku skopiowanych stron jest nie do przyjęcia, wyczyść szybę skanera i niewielką szklaną listwę.
	- **OSTROŻNIE:** Do czyszczenia elementów urządzenia nie wolno używać środków ciernych, acetonu, benzenu, amoniaku, alkoholu etylowego ani czterochlorku węgla, gdyż grozi to uszkodzeniem urządzenia. Nie należy wylewać płynów bezpośrednio na szybę. Grozi to wyciekiem i uszkodzeniem urządzenia.

#### **Krok 8: Przetestuj funkcje faksu**

- **1.** Na ekranie głównym panelu sterowania urządzenia dotknij przycisku Konfiguracja &.
- **2.** Otwórz kolejno następujące menu:
	- **Usługa**
	- Usługa faksowania
- **3.** Dotknij przycisku Uruchom test faksu, aby wydrukować Raport z testów faksu, który sprawdzi poprawne działanie tej funkcji.

#### **Krok 9: Sprawdzenie kasety z tonerem**

Wydrukuj stronę z informacjami o stanie materiałów eksploatacyjnych i sprawdź pozostały czas eksploatacji kasety z tonerem.

- **1.** Na ekranie głównym panelu sterowania urządzenia dotknij przycisku Materiały eksploatacyjne 匢.
- **2.** Dotknij przycisku Raport, aby wydrukować tę stronę.

#### <span id="page-176-0"></span>**Krok 10: Próba wysłania zadania drukowania z komputera**

- **1.** Spróbuj wydrukować zlecenie z innego komputera wyposażonego w oprogramowanie do obsługi urządzenia.
- **2.** Sprawdź, czy kabel USB lub sieciowy jest podłączony prawidłowo. Przekieruj urządzenie do właściwego portu lub zainstaluj ponownie oprogramowanie, wybierając nowy typ używanego połączenia.
- **3.** Jeśli jakość druku jest nie do przyjęcia, sprawdź poprawność ustawień drukowania dla danego nośnika.

#### **Krok 11: Sprawdzenie, czy urządzenie jest podłączone do sieci**

W przypadku urządzeń w sieci, otwórz przeglądarkę internetową, w polu adresu wpisz adres IP produktu (z uprzednio wydrukowanej strony konfiguracyjnej), a następnie wciśnij przycisk Enter, aby otworzyć wbudowany serwer internetowy firmy HP (EWS). Jeżeli wbudowany serwer internetowy firmy HP nie uruchamia się, należy ponownie zainstalować urządzenie w sieci.

# <span id="page-177-0"></span>**Przywracanie domyślnych ustawień fabrycznych**

Opcja ta powoduje przywrócenie wszystkich ustawień urządzenia i sieci do domyślnych wartości fabrycznych. Nie powoduje zresetowania wartości liczby stron, formatów ustawionych dla podajników ani języka. Aby przywrócić domyślne ustawienia fabryczne urządzenia, należy wykonać poniższe czynności.

**OSTROŻNIE:** Przywrócenie ustawień domyślnych powoduje powrót wszystkich ustawień do ich fabrycznych wartości domyślnych oraz wyczyszczenie wszystkich stron zapisanych w pamięci.

- **1.** Na panelu sterowania urządzenia dotknij przycisku Konfiguracja &.
- **2.** Przewiń listę dotknij menu Usługa.
- **3.** Przewiń listę i dotknij przycisku Przywróć wartości domyślne, a następnie dotknij przycisku OK.

Urządzenie zostanie automatycznie uruchomione ponownie.

### <span id="page-178-0"></span>**System pomocy panelu sterowania**

Urządzenie posiada wbudowany system pomocy, wyjaśniający sposób użycia każdego ekranu. Aby otworzyć system pomocy, dotknij przycisku Pomoc ? w prawym górnym rogu ekranu.

W przypadku niektórych ekranów uruchomienie pomocy powoduje otwarcie ogólnego menu, umożliwiającego wyszukanie określonych tematów. Nawigację po strukturze tego menu umożliwiają przyciski dotykowe w menu.

Na niektórych ekranach pomocy znajdują się animacje, które ułatwiają wykonywanie procedur, takich jak usuwanie zacięć.

W przypadku ekranów zawierających ustawienia dla poszczególnych zadań, pomoc otwiera temat zawierający wyjaśnienie opcji dla tego ekranu.

Jeśli urządzenie powiadomi o błędzie lub ostrzeżeniu, dotknij przycisku Pomoc ?, aby wyświetlić komunikat z opisem problemu. Komunikat ten zawiera także instrukcje pozwalające rozwiązać problem.

# <span id="page-179-0"></span>**Papier jest podawany nieprawidłowo lub zacina się**

- Urządzenie nie pobiera papieru
- Urządzenie pobiera kilka arkuszy papieru
- Podajnik dokumentów zacina się[, marszczy papier lub pobiera na raz wi](#page-180-0)ęcej arkuszy papieru
- Zapobieganie zacię[ciom papieru w podajnikach papieru](#page-180-0)

#### **Urządzenie nie pobiera papieru**

Jeśli urządzenie nie pobiera papieru z podajnika, wypróbuj poniższe rozwiązania.

- **1.** Otwórz urządzenie i wyjmij wszystkie zacięte arkusze papieru.
- **2.** Umieść w podajniku papier w formacie odpowiednim dla zlecenia.
- **3.** Upewnij się, że rodzaj i format papieru są ustawione prawidłowo na panelu sterowania urządzenia.
- **4.** Upewnij się, że prowadnice papieru w podajniku są ustawione odpowiednio dla formatu papieru. Wyreguluj odpowiednie przesunięcie prowadnic w pojemniku.
- **5.** Sprawdź panel sterowania urządzenia i zobacz, czy nie oczekuje ono na potwierdzenie monitu o ręczne podanie papieru. Załaduj papier i kontynuuj drukowanie.
- **6.** Rolki ponad podajnikiem mogą być zanieczyszczone. Wyczyść rolki za pomocą niestrzępiącej się szmatki nasączonej wodą.

#### **Urządzenie pobiera kilka arkuszy papieru**

Jeśli urządzenie pobiera jednorazowo kilka arkuszy papieru z podajnika, wypróbuj poniższe rozwiązania.

- **1.** Wyjmij stos papieru z podajnika, zegnij łagodnie kilka razy, obróć o 180 stopni i przewróć na drugą stronę. **Nie należy kartkować papieru.** Włóż stos papieru z powrotem do podajnika.
- **2.** Należy używać tylko papieru spełniającego specyfikacje firmy HP dla tego urządzenia.
- **3.** Używaj papieru, który nie jest zmięty, załamany ani zniszczony. W razie potrzeby weź papier z innego opakowania.
- **4.** Upewnij się, że poajnik nie jest przepełniony. Jeśli jest, wyjmij z niego cały stos papieru, wyprostuj go, a następnie włóż do podajnika tylko część arkuszy.
- **5.** Upewnij się, że prowadnice papieru w podajniku są ustawione odpowiednio dla formatu papieru. Wyreguluj odpowiednie przesunięcie prowadnic w pojemniku.
- **6.** Upewnij się, że urządzenie działa w zalecanych warunkacj otoczenia.
# **Podajnik dokumentów zacina się, marszczy papier lub pobiera na raz więcej arkuszy papieru**

- Skanowany oryginał może zawierać dodatkowe elementy, które należy usunąć, np. zszywki lub karteczki samoprzylepne.
- Upewnij się, że pokrywa podajnika jest zamknięta.
- Strony mogą być nieprawidłowo umieszczone. Wyrównaj strony i dopasuj prowadnice papieru, aby wyśrodkować stos.
- Aby prowadnice papieru działały prawidłowo, powinny stykać się z krawędziami stosu papieru. Upewnij się, że stos papieru leży prosto, a prowadnice są dosunięte do jego krawędzi.
- Sprawdź, czy na ścieżce papieru nie znajdują się kawałki papieru, zszywki, spinacze ani inne zanieczyszczenia.
- Wyczyść rolki pobierające i wkładkę rozdzielającą podajnika dokumentów. Wyczyść rolki za pomocą sprężonego powietrza lub niestrzępiącej się szmatki nasączonej wodą.

### **Zapobieganie zacięciom papieru w podajnikach papieru**

Aby ograniczyć zjawisko zacięć papieru, wypróbuj następujące rozwiązania.

- **1.** Należy używać tylko papieru spełniającego specyfikacje firmy HP dla tego urządzenia.
- **2.** Używaj papieru, który nie jest zmięty, załamany ani zniszczony. W razie potrzeby weź papier z innego opakowania.
- **3.** Stosuj papier, który wcześniej nie był używany do drukowania ani kopiowania.
- **4.** Upewnij się, że podajnik nie jest przepełniony. Jeśli jest, wyjmij z niego cały stos papieru, wyprostuj go, a następnie włóż do podajnika tylko część arkuszy.
- **5.** Upewnij się, że prowadnice papieru w podajniku są ustawione odpowiednio dla formatu papieru. Przesuń prowadnice, aby dotykały stosu papieru, nie zaginając go.
- **6.** Upewnij się, że podajnik jest całkowicie wsunięty do urządzenia.
- **7.** Jeśli drukujesz na papierze o dużej gramaturze, wytłaczanym albo perforowanym, używaj funkcji podawania ręcznego i wprowadzaj arkusze pojedynczo.
- **8.** Sprawdź, czy rodzaj i format papieru są odpowiednio skonfigurowane dla podajnika.
- **9.** Upewnij się, że urządzenie działa w zalecanych warunkacj otoczenia.

# **Usuwanie zacięć**

- Miejsca zacięć papieru
- Usuń zacię[ty papier z podajnika dokumentów](#page-182-0)
- Usuwanie zacięć [w obszarze pojemnika wydruków](#page-184-0)
- Usuwanie zacięć [w podajniku 1](#page-186-0)
- Usuwanie zacięć [w podajniku 2 i 3 \(dodatkowym\)](#page-189-0)
- [Usuwanie zaci](#page-193-0)ęć z utrwalacza
- Usuwanie zacięć [papieru w obszarze dupleksera](#page-195-0)

### **Miejsca zacięć papieru**

Poniższa ilustracja umożliwia zlokalizowanie miejsca zacięcia papieru. Dodatkowo na panelu sterowania są wyświetlane instrukcje umożliwiające zlokalizowanie i usunięcie zacięcia.

**WAGA:** Na wewnętrznych elementach urządzenia, których otwarcie może być wymagane w celu usunięcia zacięcia, znajdują się zielone uchwyty lub zielone etykiety.

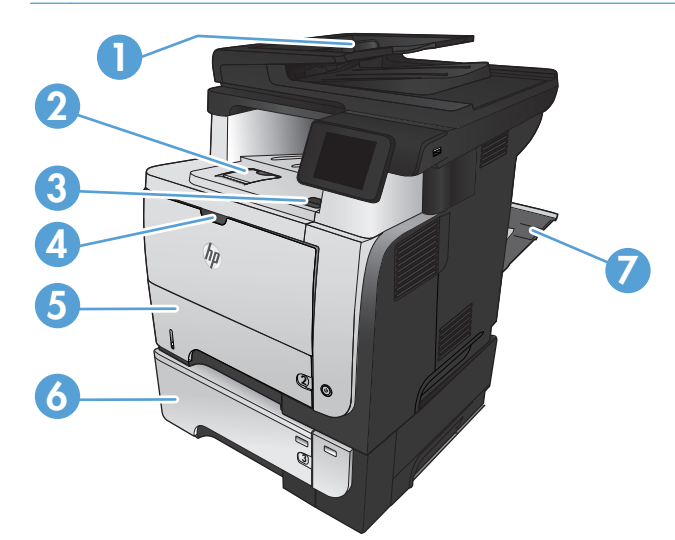

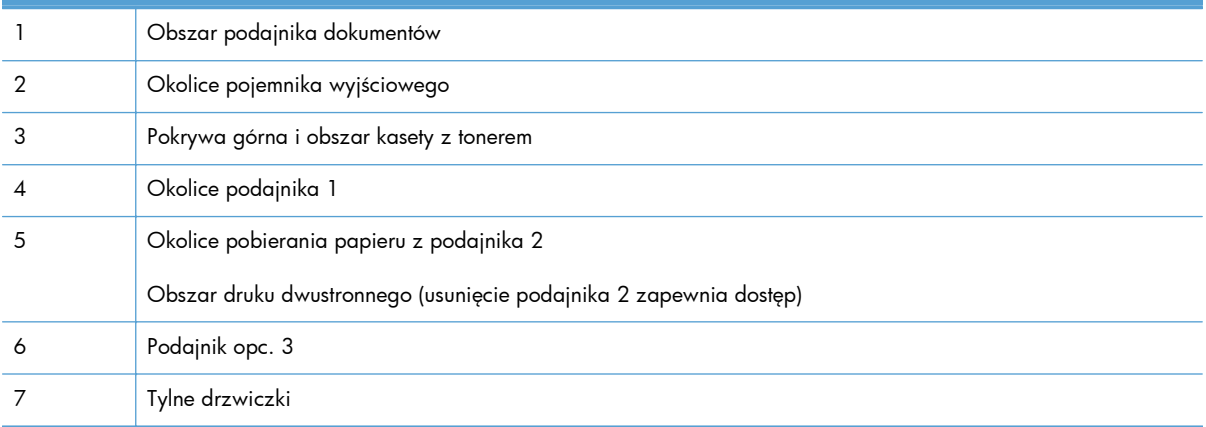

# <span id="page-182-0"></span>**Usuń zacięty papier z podajnika dokumentów**

**1.** Otwórz pokrywę podajnika dokumentów.

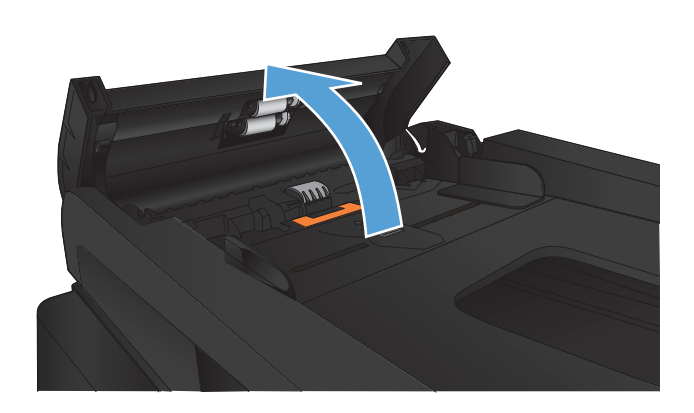

**2.** Delikatnie wyciągnij zablokowany papier.

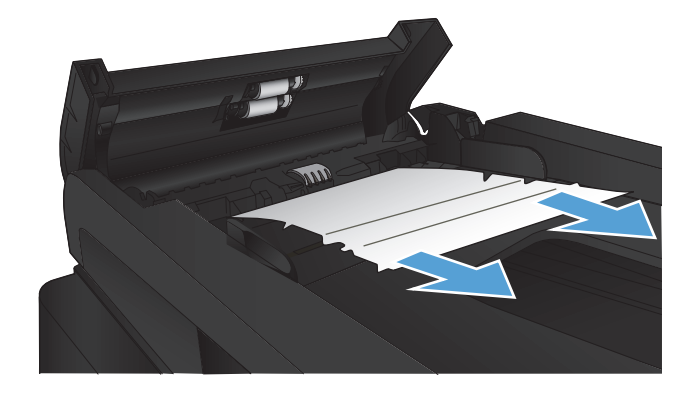

**3.** Zamknij pokrywę podajnika dokumentów. Upewnij się, że podajnik jest dokładnie zamknięty.

**4.** Otwórz pokrywę skanera. Jeśli papier zaciął się pod pokrywą skanera, wyciągnij go delikatnie.

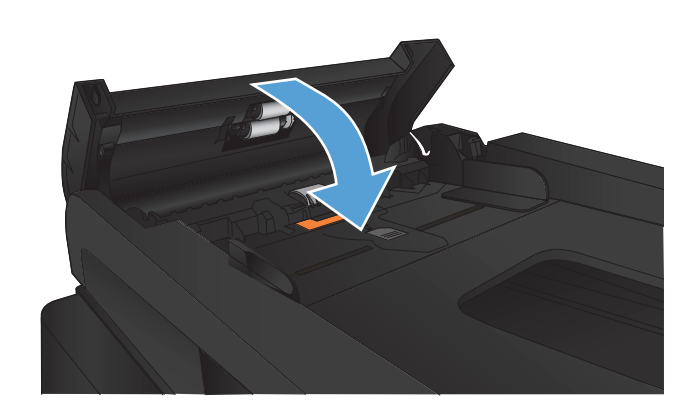

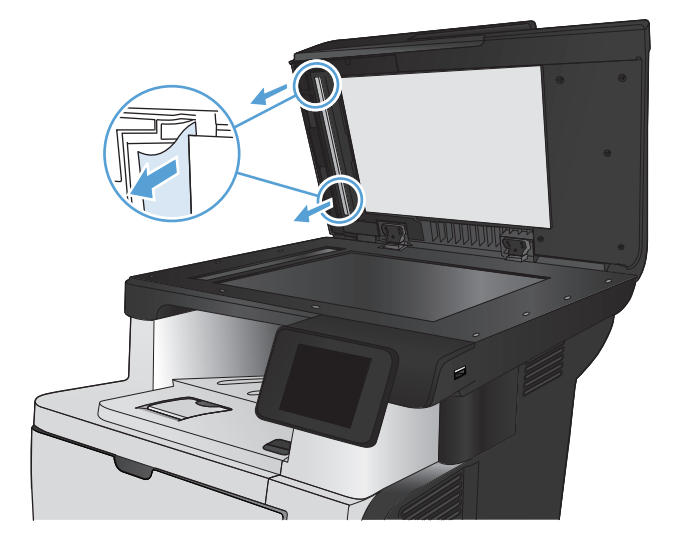

# <span id="page-184-0"></span>**Usuwanie zacięć w obszarze pojemnika wydruków**

**1.** Jeśli papier jest widoczny w pojemniku wyjściowym, chwyć go za krawędź i usuń.

**2.** Otwórz tylne drzwiczki i delikatnie popchnij je do dołu do kąta 90°.

**UWAGA:** Dolne drzwiczki mogą być umieszczone w dwóch pozycjach. Przy kącie 45° wydruki będą przekazywane do tylnego pojemnika. Przy kącie 90° możliwe jest usunięcie zacięć.

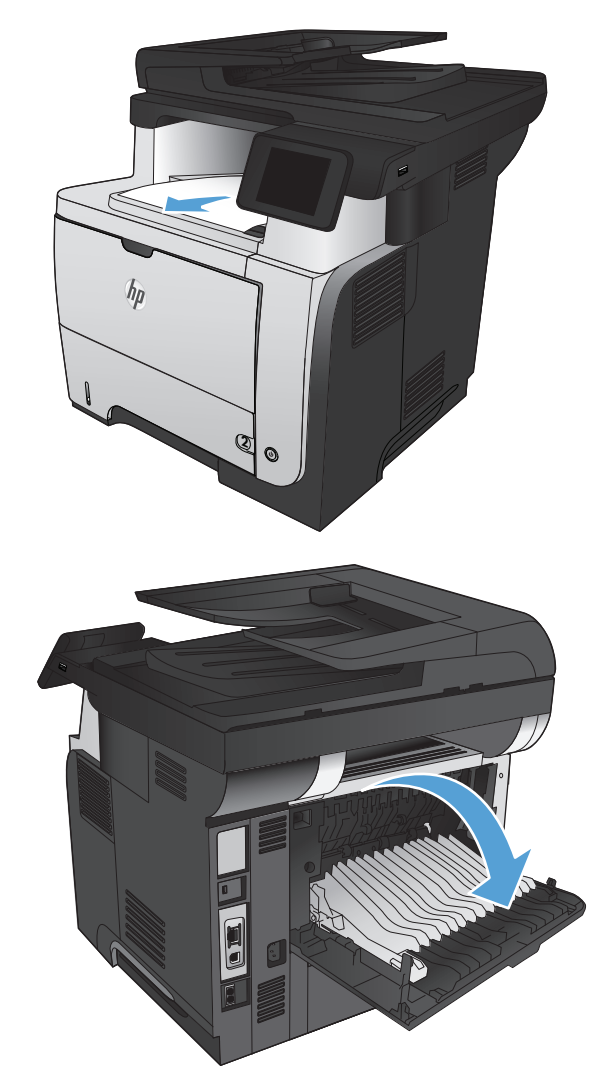

**3.** Wyciągnij zacięty papier.

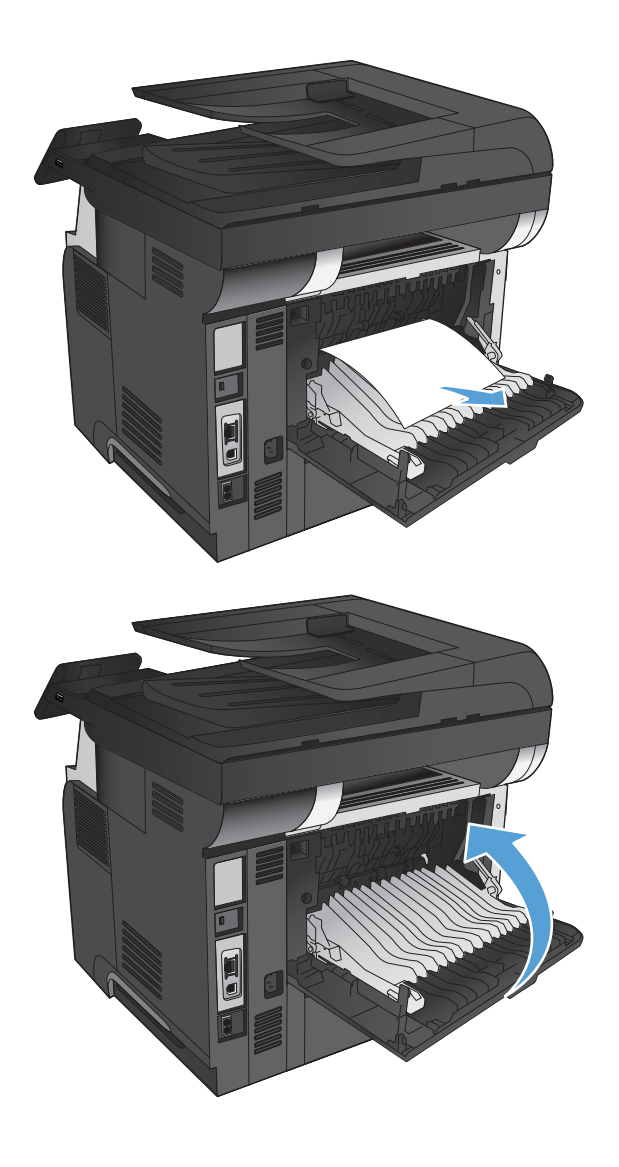

**4.** Zamknij tylne drzwiczki.

# <span id="page-186-0"></span>**Usuwanie zacięć w podajniku 1**

**1.** Jeśli większa część arkusza papieru widoczna jest w okolicy podajnika, powoli wyciągnij papier z produktu.

Jeśli większa część arkusza papieru została wciągnięta do wnętrza produktu, wykonaj następujące czynności.

**2.** Naciśnij przycisk zwalniania przednich drzwiczek.

**3.** Otwórz przednie drzwiczki.

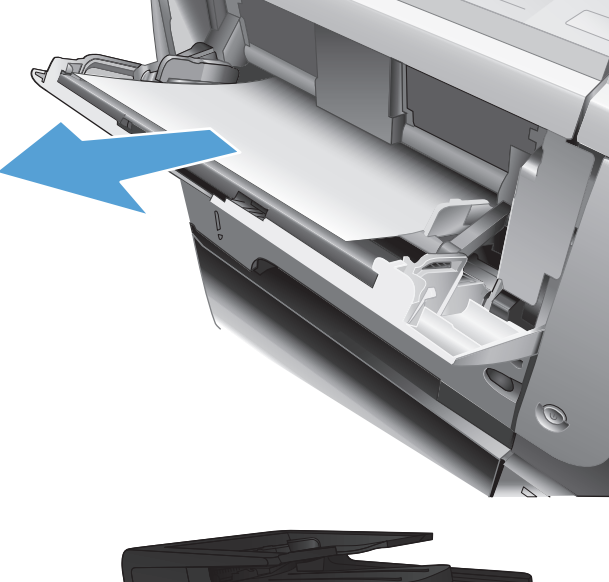

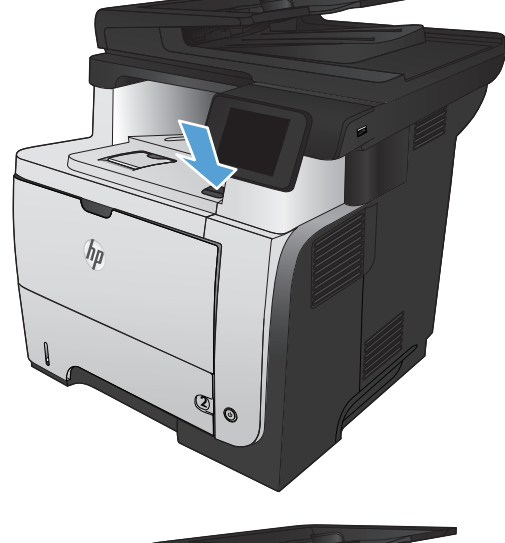

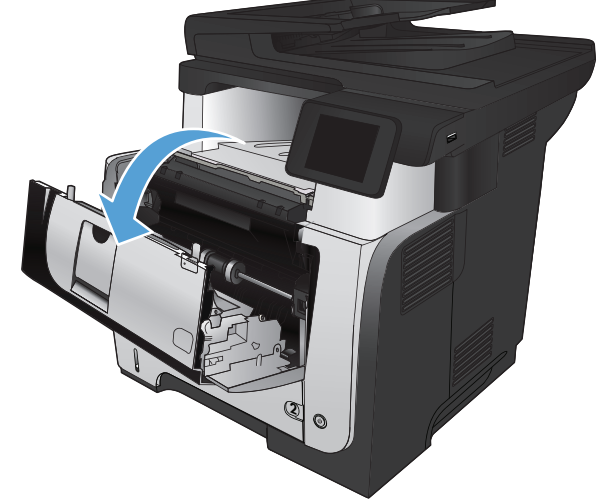

**4.** Wyjmij kasetę z tonerem.

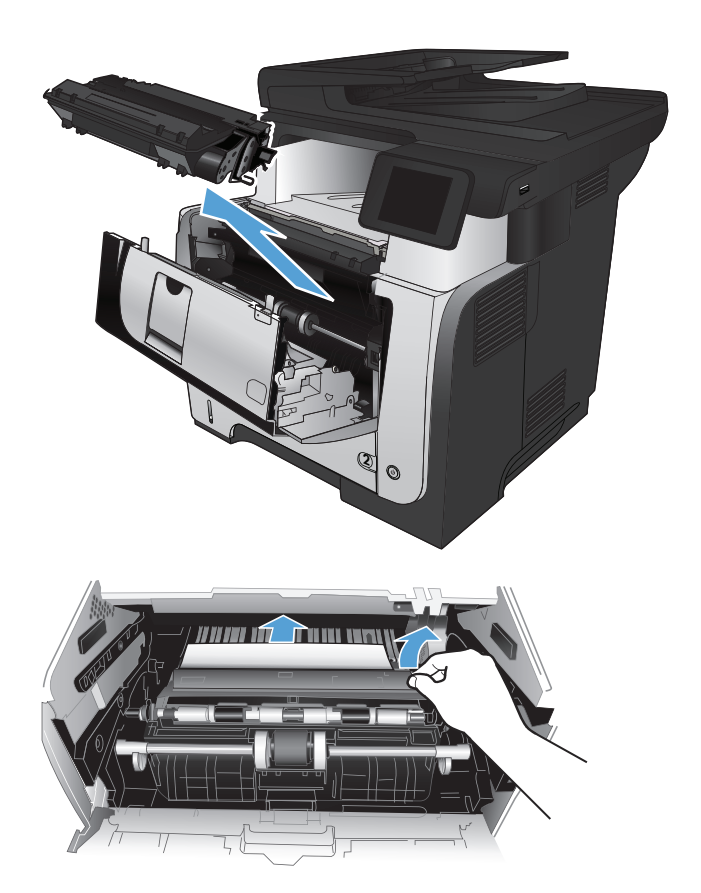

**5.** Unieś drzwiczki dostępowe i wyjmij zacięty papier.

**6.** Włóż z powrotem kasetę z tonerem.

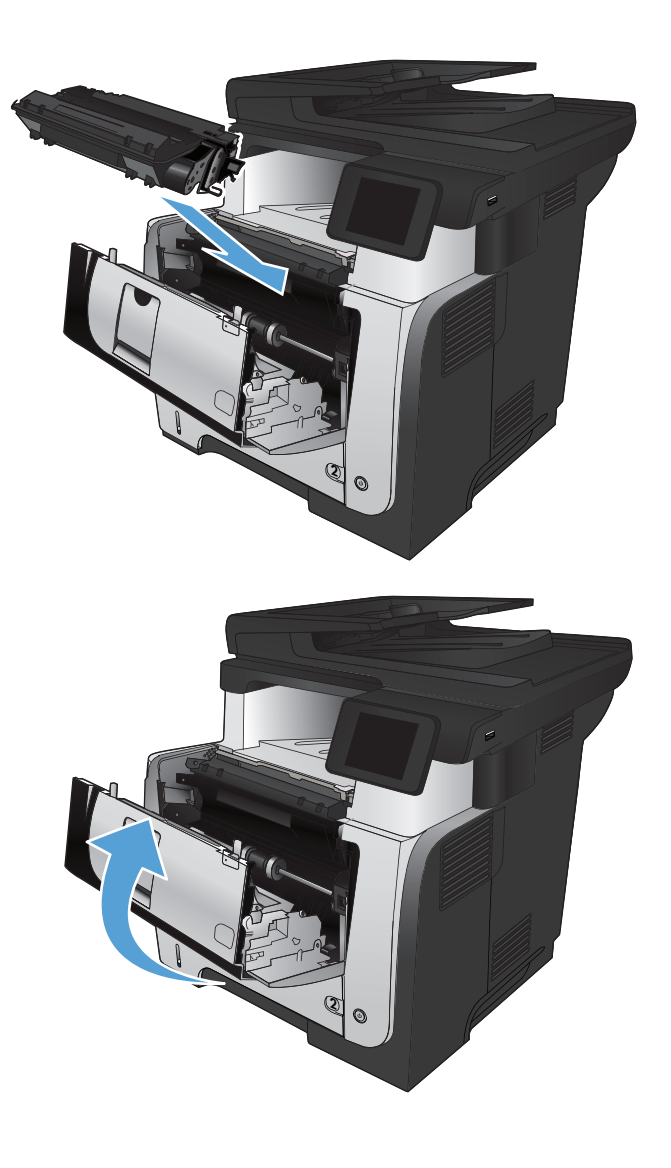

**7.** Zamknij przednie drzwiczki.

# <span id="page-189-0"></span>**Usuwanie zacięć w podajniku 2 i 3 (dodatkowym)**

**1.** Wyciągnij podajnik z urządzenia

**2.** Wyjmij papier z podajniku i usuń uszkodzone arkusze.

**3.** Sprawdź, czy tylna prowadnica papieru jest dostosowana do właściwego formatu papieru. W razie potrzeby należy dotknąć elementu zwalniającego i przesunąć tylną prowadnicę papieru we właściwe miejsce. Powinna zatrzasnąć się.

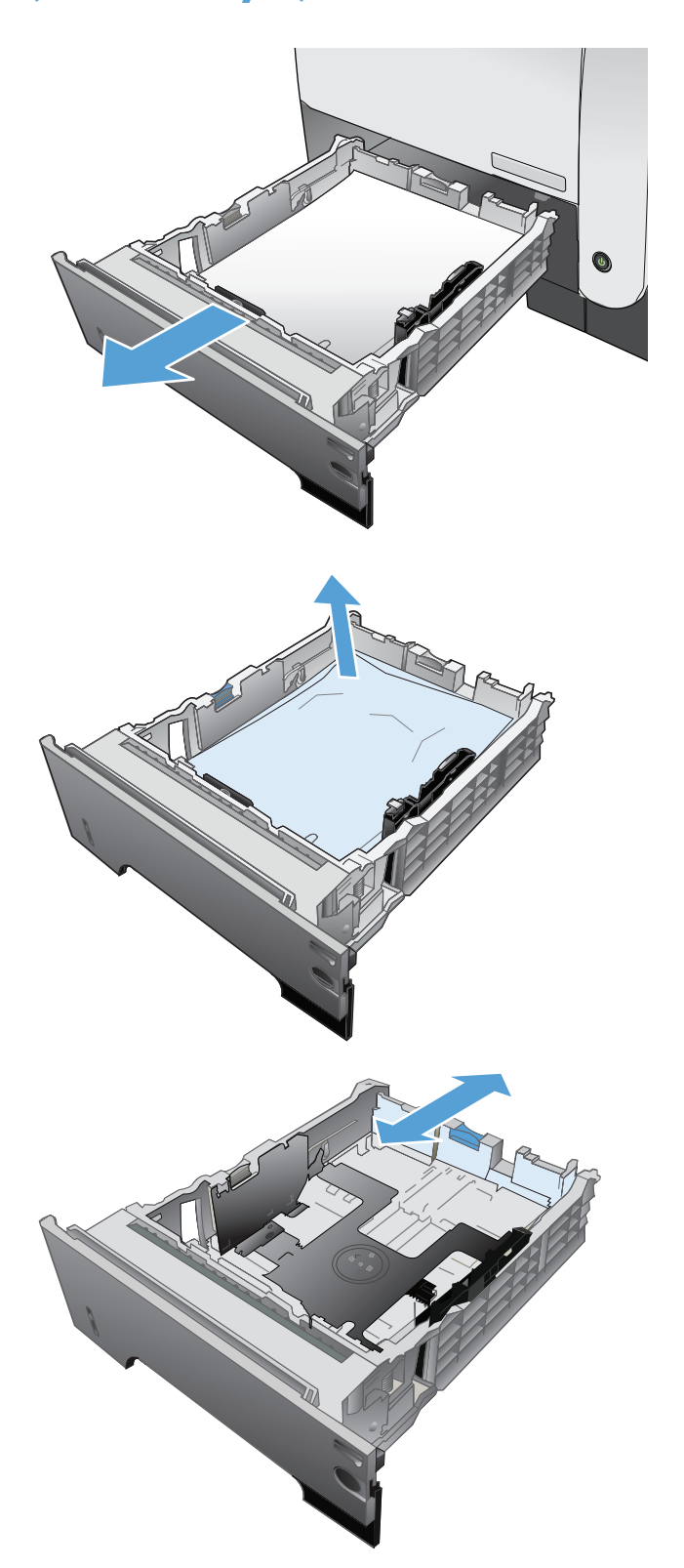

**4.** Załaduj papier do podajnika. Upewnij się, że papier leży płasko w podajniku we wszystkich czterech narożnikach i znajduje się poniżej wskaźników maksymalnej wysokości.

**5.** Włóż i zamknij podajnik.

**6.** Naciśnij przycisk zwalniania przednich drzwiczek.

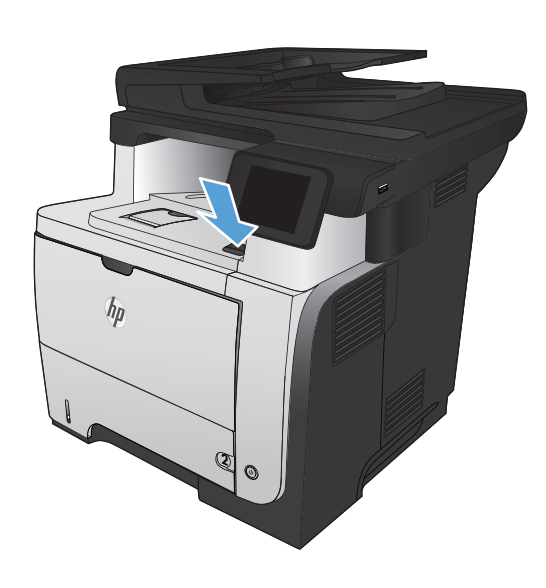

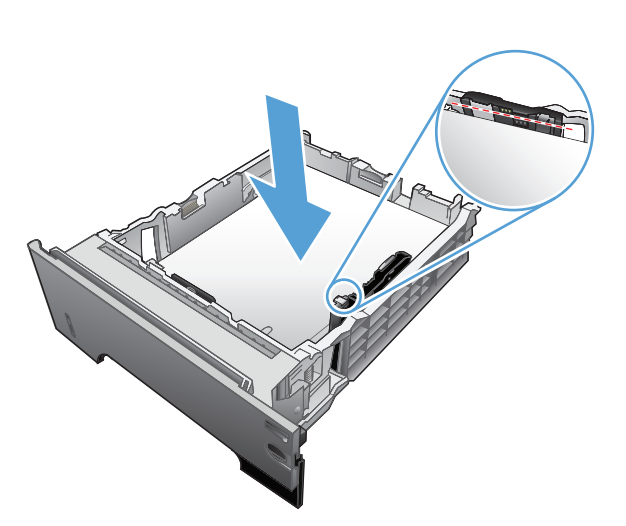

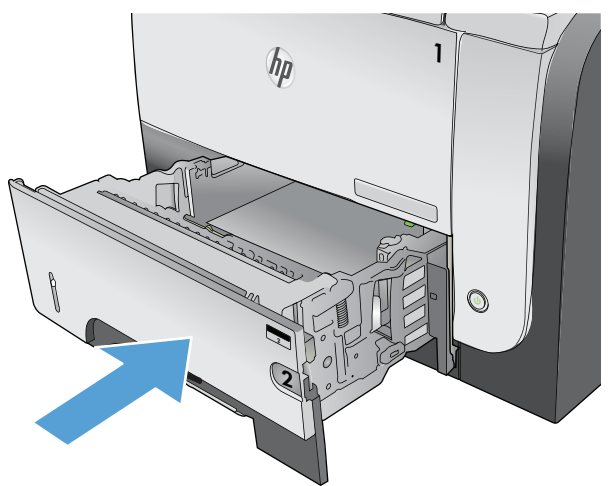

**7.** Otwórz przednie drzwiczki.

**8.** Wyjmij kasetę z tonerem.

**9.** Unieś drzwiczki dostępowe i wyjmij zacięty papier.

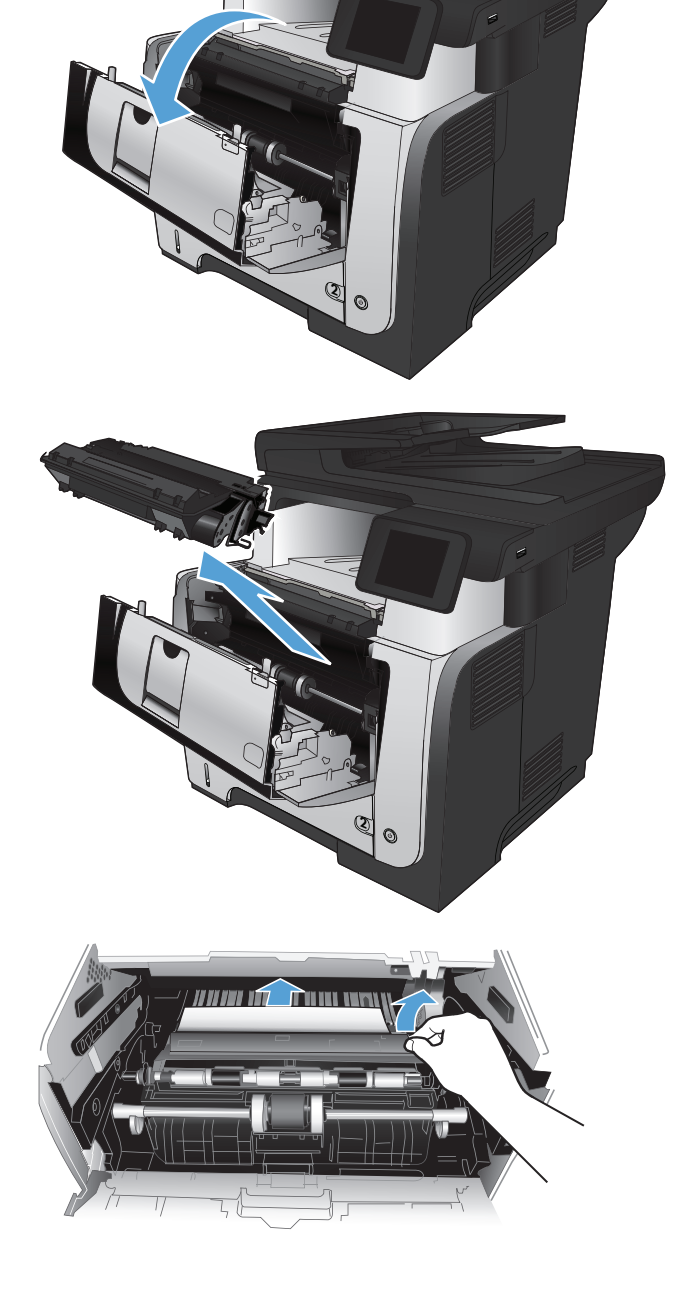

**10.** Włóż z powrotem kasetę z tonerem.

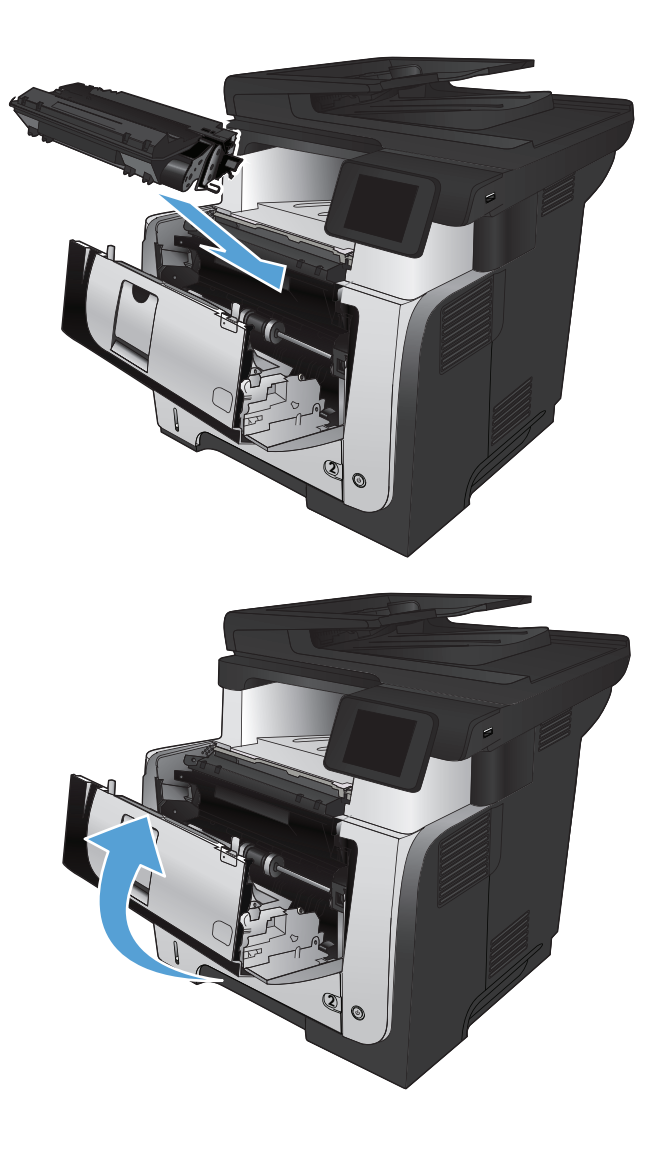

**11.** Zamknij przednie drzwiczki.

# <span id="page-193-0"></span>**Usuwanie zacięć z utrwalacza**

**1.** Naciśnij przycisk zwalniania przednich drzwiczek.

**2.** Otwórz przednie drzwiczki.

- 
- **3.** Wyjmij kasetę z tonerem.

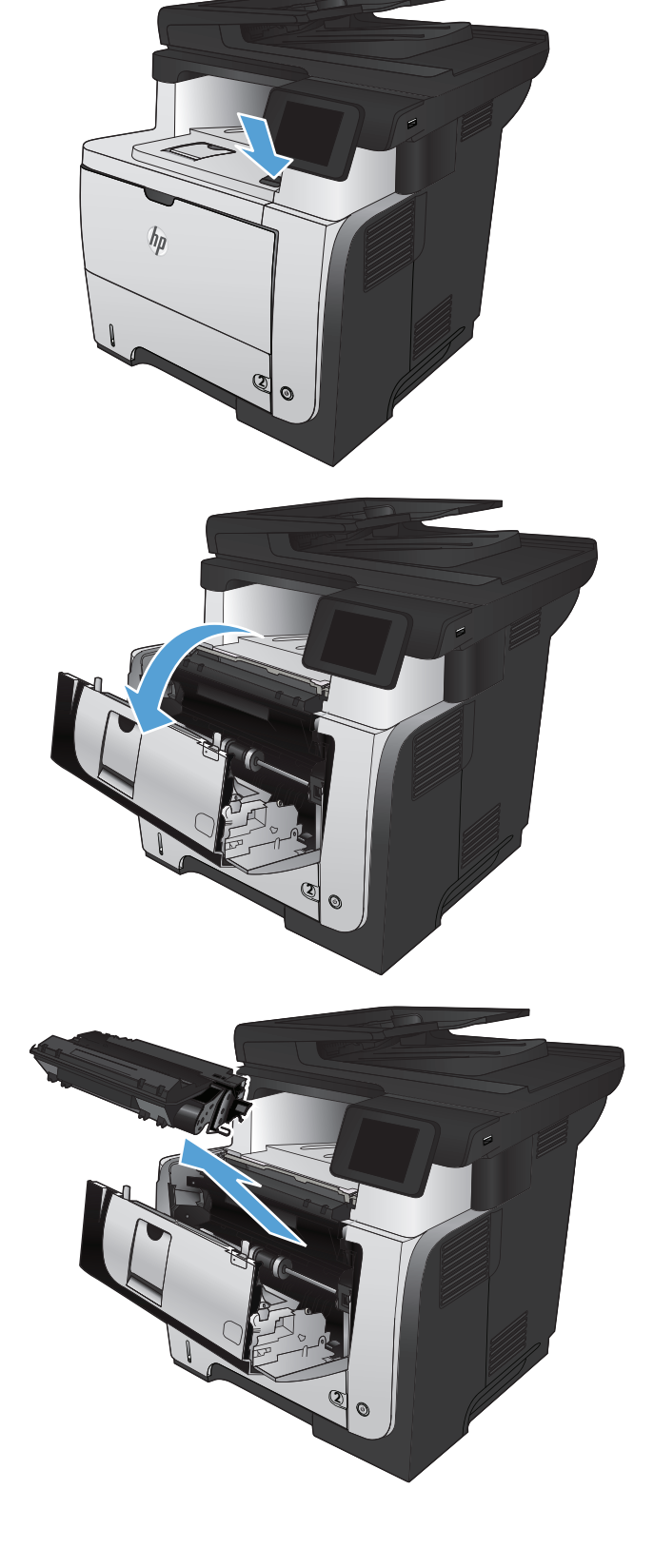

**4.** Unieś drzwiczki dostępowe i wyjmij zacięty papier.

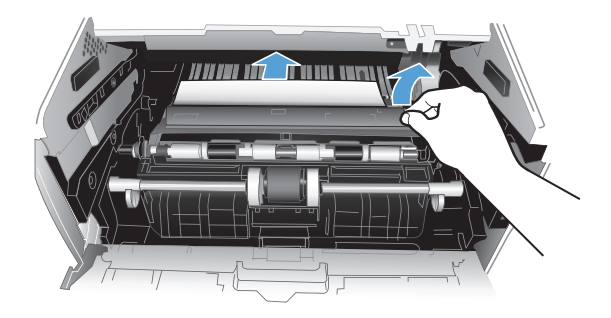

**5.** Włóż z powrotem kasetę z tonerem.

**6.** Zamknij przednie drzwiczki.

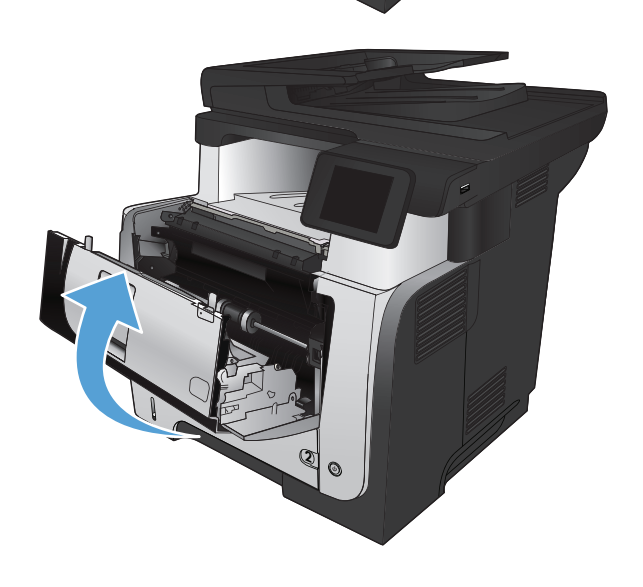

2

# <span id="page-195-0"></span>**Usuwanie zacięć papieru w obszarze dupleksera**

**1.** Wyciągnij całkowicie podajnik 2 z urządzenia.

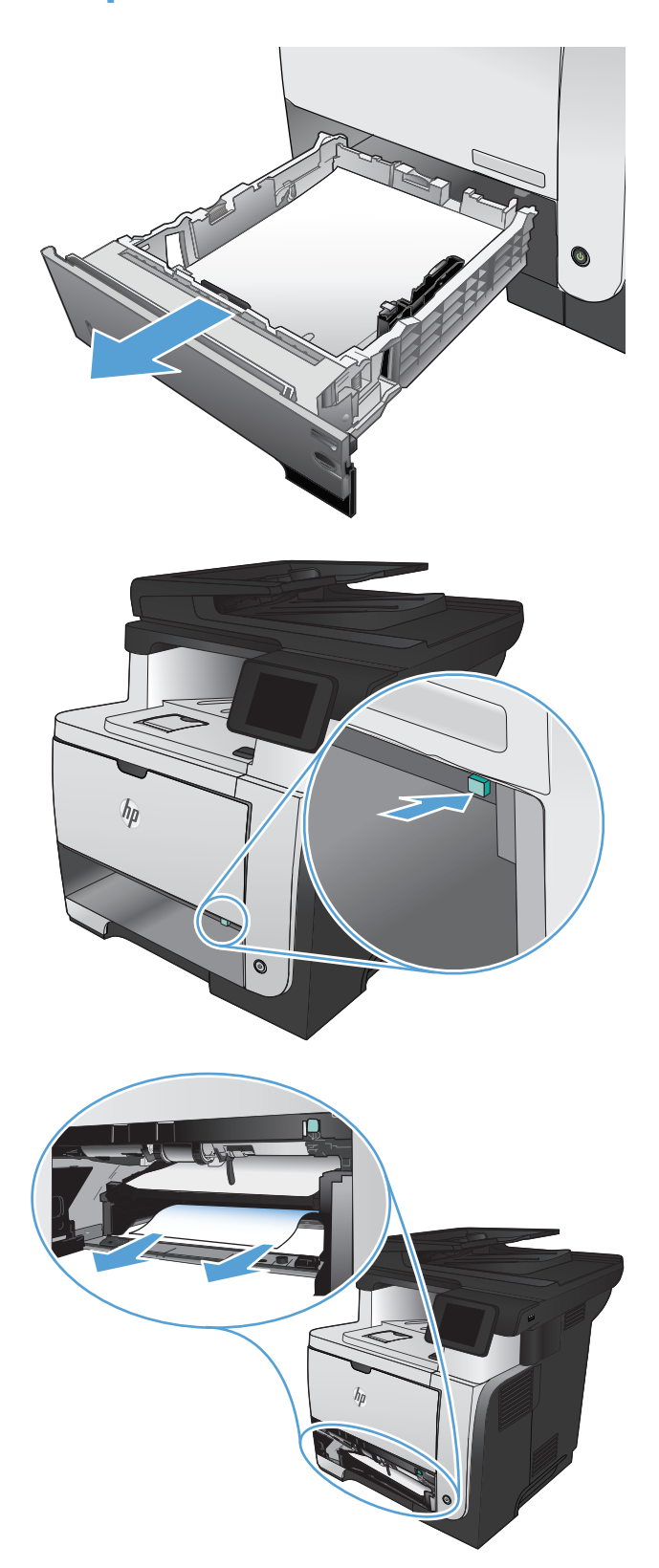

**2.** Naciśnij zielony przycisk, aby zwolnić pokrywę dupleksera..

**3.** Wyciągnij zacięty papier.

**4.** Zamknij pokrywę dupleksera.

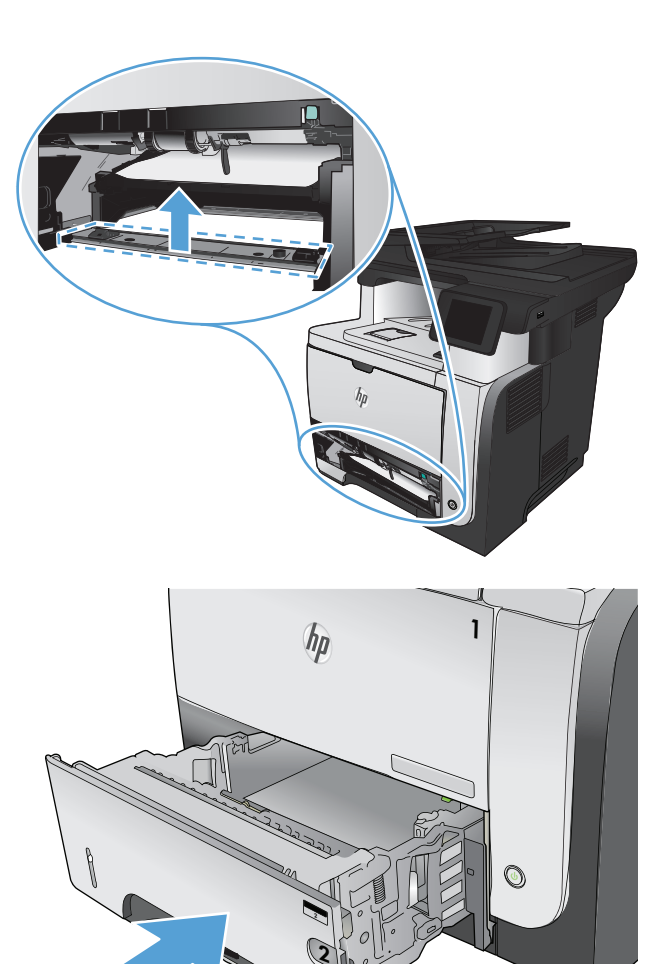

**5.** Włóż ponownie podajnik 2.

# **Poprawianie jakości druku**

- Drukowanie dokumentu z innego programu
- Ustawianie rodzaju papieru dla zadania drukowania
- Sprawdź [stan kasety z tonerem.](#page-198-0)
- **•** [Drukowanie strony czyszcz](#page-198-0)ącej
- [Wizualne sprawdzenie kasety z tonerem](#page-199-0)
- **•** [Sprawdzenie papieru i](#page-199-0) środowiska drukowania
- Sprawdź [ustawienia trybu EconoMode](#page-200-0)
- Uż[ywanie innego sterownika druku](#page-200-0)

#### **Drukowanie dokumentu z innego programu**

Spróbuj wydrukować dokument z innego programu. Jeśli strona drukowana jest prawidłowo, problem związany jest z programem, z którego drukujesz.

#### **Ustawianie rodzaju papieru dla zadania drukowania**

Sprawdź ustawienie typu papieru, jeśli drukujesz z programu i występuje jeden z poniższych problemów:

- rozmazany wydruk
- nieostry wydruk
- **•** ciemny wydruk
- zwinięty papier
- **•** rozrzucone plamki toneru
- **•** luźny toner
- małe obszary z ubytkami toneru

#### **Sprawdzenie ustawienia rodzaju papieru (Windows)**

- **1.** W programie wybierz opcję **Drukuj**.
- **2.** Wybierz urządzenie, a następnie kliknij przycisk **Właściwości** lub **Preferencje**.
- **3.** Kliknij kartę **Papier/Jakość**.
- **4.** Na liście rozwijanej **Rodzaj papieru** kliknij opcję **Więcej...**.
- **5.** Rozwiń listę opcji **Rodzaj:**.
- **6.** Rozwiń kategorię rodzajów papieru, która najlepiej opisuje wykorzystywany papier.
- <span id="page-198-0"></span>**7.** Wybierz rodzaj używanego papieru, a następnie kliknij przycisk **OK**.
- **8.** Kliknij przycisk **OK**, aby zamknąć okno dialogowe **Właściwości dokumentu**. W oknie dialogowym **Drukuj** kliknij przycisk **OK**, aby wydrukować zadanie.

#### **Sprawdzenie ustawienia rodzaju papieru (Mac OS X)**

- **1.** Kliknij kartę **Plik**, następnie kliknij opcję **Drukuj**.
- **2.** W menu **Drukarka** wybierz to urządzenie.
- **3.** Domyślnie sterownik druku wyświetla menu **Kopie i strony**. Otwórz listę rozwijaną i wybierz menu **Finishing (Wykańczanie)**.
- **4.** Wybierz rodzaj z listy rozwijanej **Media-type (Rodzaj materiałów)**.
- **5.** Puknij przycisk **Drukuj**.

#### **Sprawdź stan kasety z tonerem.**

Sprawdź następujące informacje na stronie stanu materiałów eksploatacyjnych:

- Szacunkowa wartość procentowa pozostałego czasu eksploatacji kasety
- Pozostało stron (w przybliżeniu)
- Numery katalogowe kaset z tonerem firmy HP
- liczba wydrukowanych stron,

Aby wydrukować stronę ze stanem materiałów eksploatacyjnych, należy wykonać następujące czynności:

- **1.** Na ekranie głównym panelu sterowania urządzenia dotknij przycisku Materiały eksploatacyjne 丽.
- **2.** Dotknij przycisku Raport, aby wydrukować tę stronę.

#### **Drukowanie strony czyszczącej**

- **1.** Na ekranie głównym panelu sterowania urządzenia dotknij przycisku Konfiguracja ...
- **2.** Dotknij menu Usługa.
- **3.** Dotknij przycisku Strona czyszcząca.
- **4.** Po wyświetleniu monitu załaduj zwykły papier formatu Letter lub A4.
- **5.** Dotknięcie przycisku OK spowoduje uruchomienie procesu czyszczenia.

Urządzenie drukuje pierwszą stronę, a następnie wyświetla monit o usunięcie strony z pojemnika wyjściowego i ponowne załadowanie jej do podajnika 1, zachowując tę samą orientację. Poczekaj na zakończenie procesu. Wyrzuć wydrukowaną stronę.

### <span id="page-199-0"></span>**Wizualne sprawdzenie kasety z tonerem**

- **1.** Wyjmij kasetę z tonerem z urządzenia i sprawdź, czy zdjęto z niej taśmę zabezpieczającą.
- **2.** Sprawdź, czy nie jest uszkodzony układ pamięci kasety.
- **3.** Przyjrzyj się powierzchni zielonego bębna obrazowego umieszczonego na kasecie.

**OSTROŻNIE:** Nie dotykaj bębna obrazowego. Odciski palców pozostawione na bębnie obrazowych mogą spowodować problemy z jakością wydruku.

- **4.** Jeśli na bębnie obrazowym dostrzeżesz jakiekolwiek rysy, odciski palców lub inne uszkodzenia, wymień kasetę z tonerem.
- **5.** Jeśli nie widać żadnych uszkodzeń bębna obrazowego, delikatnie wstrząśnij kasetą z tonerem kilka razy i zainstaluj ją ponownie w urządzeniu. Wydrukuj kilka stron, aby sprawdzić, czy problem ustąpił.

### **Sprawdzenie papieru i środowiska drukowania**

#### **Należy używać tylko papieru zgodnego ze specyfikacjami firmy HP**

Jeśli występuje którykolwiek z wymienionych problemów, użyj innego papieru:

- Wydruki są zbyt jasne albo miejscami wyblakłe.
- Na drukowanych stronach widać plamki toneru.
- Na drukowanych stronach widać rozmazany toner.
- Wydrukowane znaki są zniekształcone.
- Wydrukowane strony są zwinięte.

Zawsze używaj papierów o rodzaju i gramaturze obsługiwanej przez urządzenie. Ponadto przy wyborze papieru kieruj się następującymi wskazówkami:

- Papier powinien być dobrej jakości bez nacięć, nakłuć, rozdarć, skaz, plam, luźnych drobin, kurzu, zmarszczek, ubytków oraz zawiniętych bądź zagiętych krawędzi.
- Nie należy stosować papieru, który był wcześniej używany do drukowania.
- Używaj papieru przeznaczonego do drukarek laserowych. Nie używaj papieru przeznaczonego wyłącznie do drukarek atramentowych.
- Nie używaj papieru zbyt szorstkiego. Zasadniczo im bardziej gładki papier, tym lepsza jakość wydruków.

#### **Sprawdź środowisko pracy urządzenia**

Sprawdź, czy urządzenie pracuje w środowisku zgodnym ze specyfikacją podaną w jego gwarancji i instrukcji dotyczącej przepisów.

### <span id="page-200-0"></span>**Sprawdź ustawienia trybu EconoMode**

Firma HP nie zaleca korzystania z trybu EconoMode przez cały czas. Jeśli opcja EconoMode jest używana przez cały czas, toner może nie zostać w pełni zużyty, gdy ulegną już zużyciu mechaniczne części kasety z tonerem. Jeśli jakość druku zacznie się pogarszać i stanie się nie do zaakceptowania, należy rozważyć wymianę kasety z tonerem.

**UWAGA:** Ta funkcja jest dostępna w przypadku sterownika drukarki PCL 6 dla systemu Windows. Jeśli nie używasz tego sterownika, możesz włączyć tę funkcję, używając programu HP Embedded Web Server.

Wykonaj poniższe kroki jeżeli cała strona jest zbyt ciemna lub zbyt jasna.

- **1.** W programie wybierz opcję **Drukuj**.
- **2.** Wybierz urządzenie, a następnie kliknij przycisk **Właściwości** lub **Preferencje**.
- **3.** Kliknij kartę **Papier/Jakość**, a następnie znajdź obszar **Jakość druku**.
- **4.** Jeżeli cała strona jest zbyt ciemna, zastosuj następujące ustawienia:
	- Wybierz opcję **600 dpi**.
	- Zaznacz pole wyboru **EconoMode**, aby włączyć je.

Jeżeli cała strona jest zbyt jasna, zastosuj następujące ustawienia:

- Wybierz opcję **FastRes 1200**.
- Cofnij zaznaczenie pola wyboru **EconoMode**, aby włączyć je.
- **5.** Kliknij przycisk **OK**, aby zamknąć okno dialogowe **Właściwości dokumentu**. W oknie dialogowym **Drukuj** kliknij przycisk **OK**, aby wydrukować zadanie.

#### **Używanie innego sterownika druku**

Jeśli na wydrukowanej stronie obrazy zawierają nieoczekiwane linie, brakuje niektórych obrazów, brakuje tekstu, występują błędy w formatowaniu lub doszło do zmiany czcionek, może być konieczne zastosowanie innego sterownika druku.

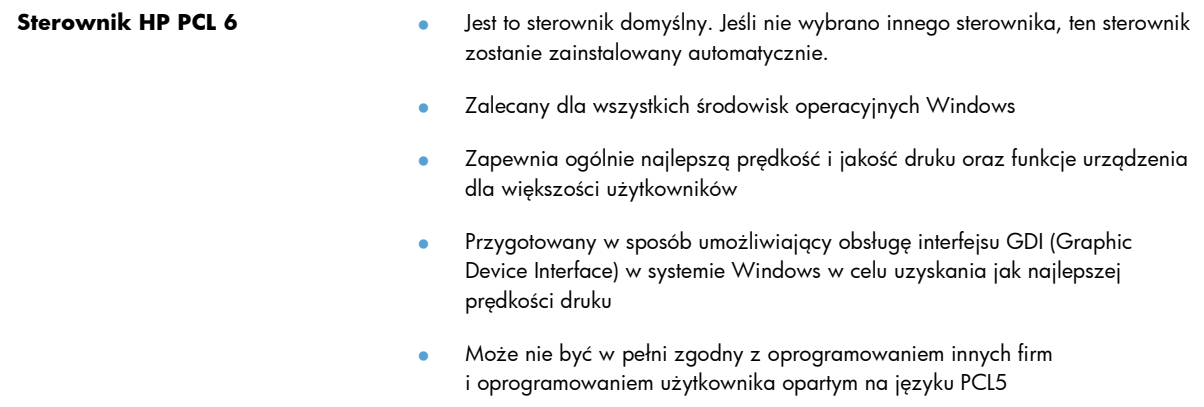

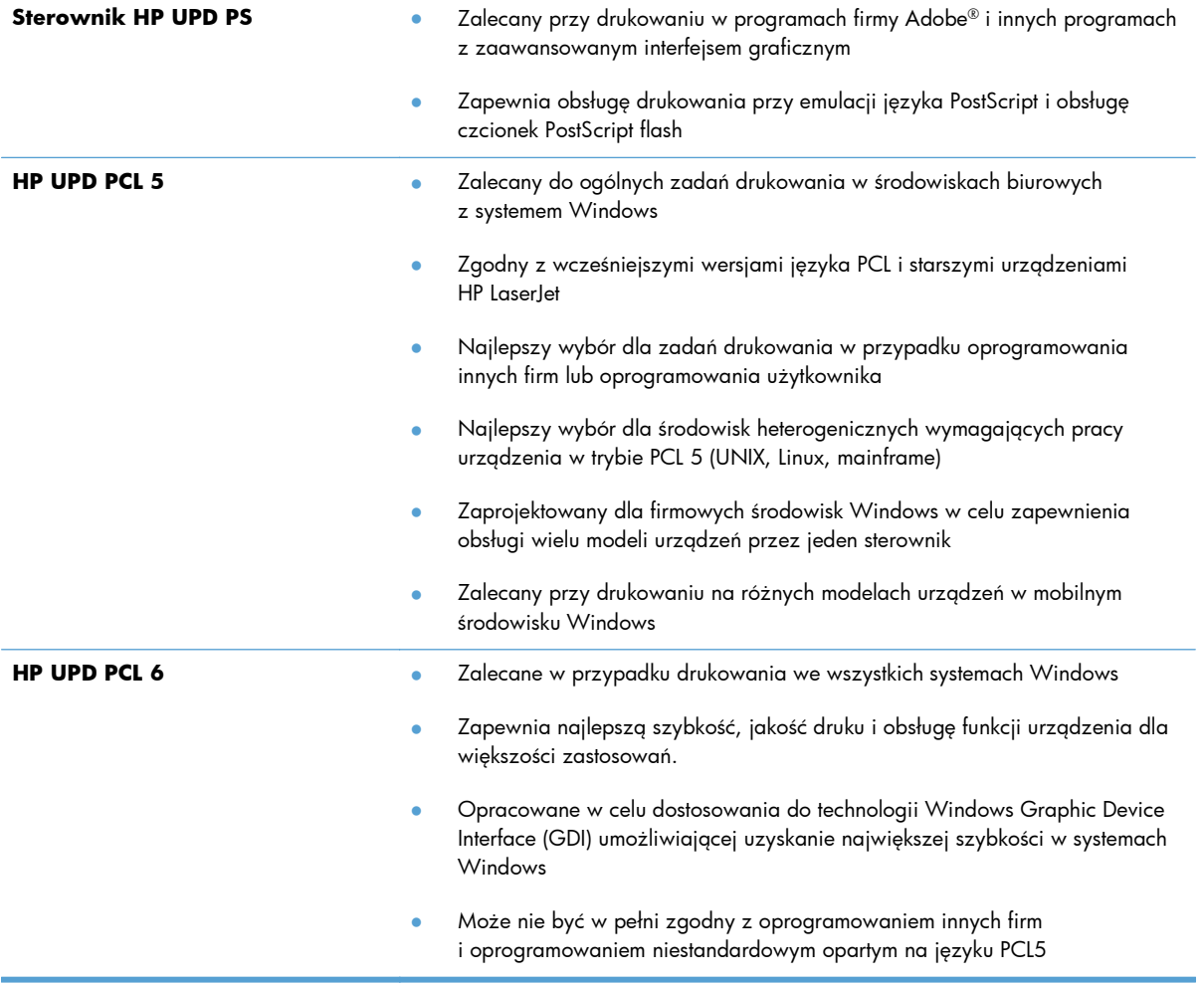

Dodatkowe sterowniki druku można pobrać z następującej witryny internetowej: [www.hp.com/go/](http://www.hp.com/go/ljmfpM521series_software) [ljmfpM521series\\_software.](http://www.hp.com/go/ljmfpM521series_software)

# **Poprawianie jakości druku**

- Sprawdzanie czystości szyby skanera (kurz i smugi)
- [Sprawdzenie ustawie](#page-203-0)ń papieru
- [Optymalizacja dla tekstu lub obrazów](#page-203-0)
- [Kopiowanie od kraw](#page-204-0)ędzi do krawędzi
- Czyszczenie rolek pobierających i wkładki rozdzielają[cej w podajniku dokumentów](#page-204-0)

#### **Sprawdzanie czystości szyby skanera (kurz i smugi)**

Na szybie skanera i białym plastikowym tle mogą się z czasem zbierać zanieczyszczenia, które mogą pogorszyć jakość skanowania. Aby wyczyścić skaner, wykonaj poniższą procedurę.

**1.** Naciśnij przycisk zasilania, aby wyłączyć urządzenie, a następnie odłącz kabel zasilający od gniazdka.

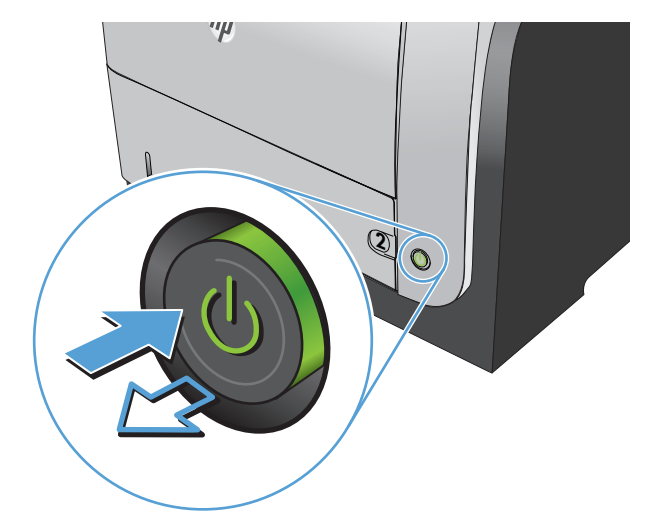

- **2.** Otwórz pokrywę skanera.
- **3.** Wyczyść szybę skanera, paski podajnika dokumentów i białe plastikowe tło miękką szmatką lub gąbką zwilżoną płynem do szyb nierysującym powierzchni.

**OSTROŻNIE:** Nie należy używać substancji ściernych, acetonu, benzenu, amoniaku, alkoholu etylowego ani czterochlorku węgla na żadnej części produktu, ponieważ substancje te mogą uszkodzić produkt. Nie należy wylewać płynów bezpośrednio na szybę lub wałek. Mogą one przeciekać pod szybę i uszkodzić produkt.

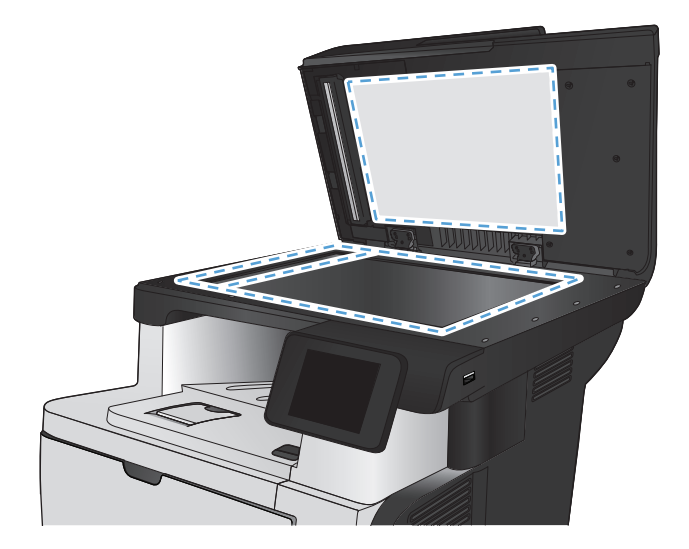

- <span id="page-203-0"></span>**4.** Wytrzyj szybę i białe plastikowe części do sucha irchą lub gąbką celulozową, aby uniknąć zacieków.
- **5.** Podłącz kabel zasilający do gniazdka, a następnie naciśnij przycisk zasilania, aby włączyć urządzenie.

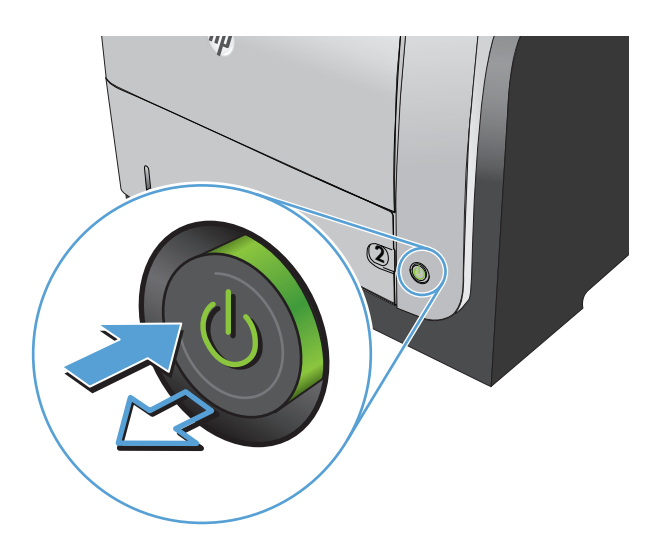

### **Sprawdzenie ustawień papieru**

- **1.** Na ekranie głównym panelu sterowania urządzenia dotknij przycisku Kopia.
- **2.** Dotknij przycisku Ustawienia, a następnie przewiń ekran i dotknij przycisku Papier.
- **3.** Na liście formatów papieru dotknij nazwę formatu papieru, który znajduje się w podajniku 1.
- **4.** Na liście rodzajów papieru dotknij nazwę rodzaju papieru, który znajduje się w podajniku 1.
- **5.** Dotknij przycisku Rozpocznij kopiowanie, aby rozpocząć kopiowanie.

# **Optymalizacja dla tekstu lub obrazów**

Dostępne są następujące ustawienia jakości kopii:

- Wybór automat.: Używaj tego ustawienia, gdy jakość kopii nie jest zbyt ważna. Jest to ustawienie domyślne.
- Mieszana: Wybierz to ustawienie w przypadku kopiowania dokumentów, które zawierają tekst i grafikę.
- Tekst: Wybierz to ustawienie w przypadku kopiowania dokumentów zawierających głównie tekst.
- Obraz: Wybierz to ustawienie w przypadku kopiowania dokumentów zawierających głównie grafikę.

<span id="page-204-0"></span>**1.** Połóż dokument na szybie skanera lub włóż go do podajnika dokumentów.

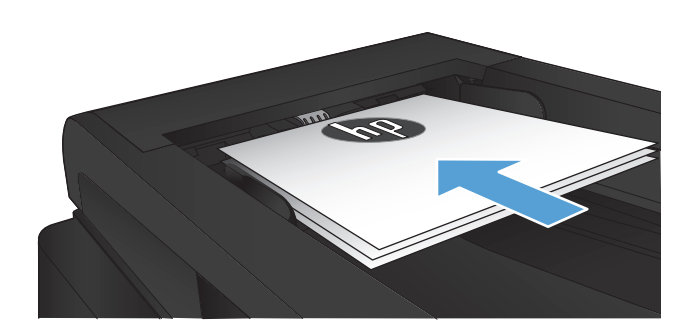

- **2.** Na ekranie głównym panelu sterowania urządzenia dotknij przycisku Kopia.
- **3.** Dotknij przycisku Ustawienia, a następnie przewiń ekran i dotknij przycisku Optymalizacja. Dotykając przycisków ze strzałkami, przewiń opcje, a następnie dotknij opcji, aby ją wybrać.
- **4.** Dotknij przycisku Rozpocznij kopiowanie, aby rozpocząć kopiowanie.

# **Kopiowanie od krawędzi do krawędzi**

Funkcja drukowania do brzegów strony nie jest obsługiwana przez produkt. Wokół strony znajduje się 4-milimetrowe obramowanie, którego nie można zadrukować.

#### **Uwagi dotyczące drukowania i skanowania dokumentów z przyciętymi krawędziami:**

- Jeśli oryginalny dokument jest mniejszy niż rozmiar wyjściowy, przesuń oryginał o 4 mm od narożnika skanera oznaczonego ikoną. Ponów kopiowanie lub skanowanie w tej pozycji.
- Jeśli oryginał ma rozmiar żądanej kopii, użyj funkcji Zmniejsz/Powiększ w celu zmniejszenia obrazu, tak aby kopia nie została przycięta.

# **Czyszczenie rolek pobierających i wkładki rozdzielającej w podajniku dokumentów**

Jeśli występują problemy z obsługą papieru w podajniku dokumentów urządzenia (zacięcia lub podawanie wielu stron naraz), należy wyczyścić rolki i wkładkę rozdzielającą.

- **1.** Otwórz pokrywę podajnika dokumentów.
- 
- 

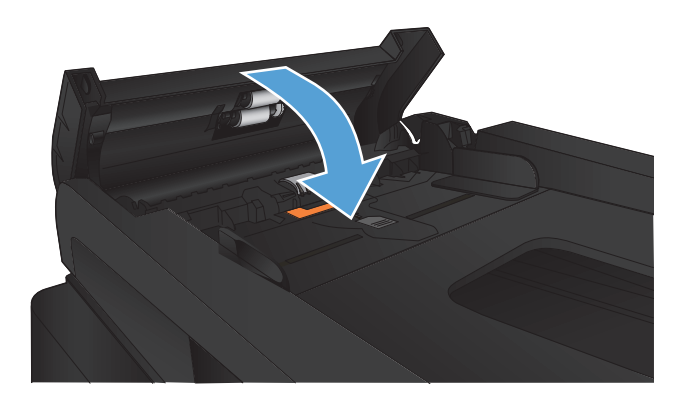

**2.** Zarówno do wytarcia rolek podających, jak i usunięcia zabrudzenia wkładki rozdzielającej, należy użyć zwilżonej, niestrzępiącej się ściereczki.

**OSTROŻNIE:** Nie należy używać substancji ściernych, acetonu, benzenu, amoniaku, alkoholu etylowego ani czterochlorku węgla na żadnej części produktu, ponieważ substancje te mogą uszkodzić produkt. Nie należy wylewać płynów bezpośrednio na szybę lub wałek. Mogą one przeciekać pod szybę i uszkodzić produkt.

**3.** Zamknij pokrywę podajnika dokumentów.

# **Poprawianie jakości skanowania**

- Sprawdzanie czystości szyby skanera (kurz i smugi)
- Czyszczenie rolek pobierających i wkładki rozdzielają[cej w podajniku dokumentów](#page-207-0)

### **Sprawdzanie czystości szyby skanera (kurz i smugi)**

Na szybie skanera i białym plastikowym tle mogą się z czasem zbierać zanieczyszczenia, które mogą pogorszyć jakość skanowania. Aby wyczyścić skaner, wykonaj poniższą procedurę.

**1.** Naciśnij przycisk zasilania, aby wyłączyć urządzenie, a następnie odłącz kabel zasilający od gniazdka.

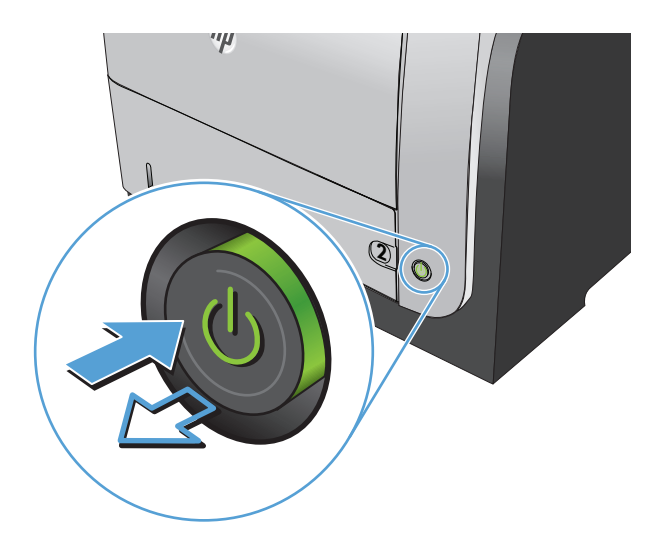

- **2.** Otwórz pokrywę skanera.
- **3.** Wyczyść szybę skanera, paski podajnika dokumentów i białe plastikowe tło miękką szmatką lub gąbką zwilżoną płynem do szyb nierysującym powierzchni.

**OSTROŻNIE:** Nie należy używać substancji ściernych, acetonu, benzenu, amoniaku, alkoholu etylowego ani czterochlorku węgla na żadnej części produktu, ponieważ substancje te mogą uszkodzić produkt. Nie należy wylewać płynów bezpośrednio na szybę lub wałek. Mogą one przeciekać pod szybę i uszkodzić produkt.

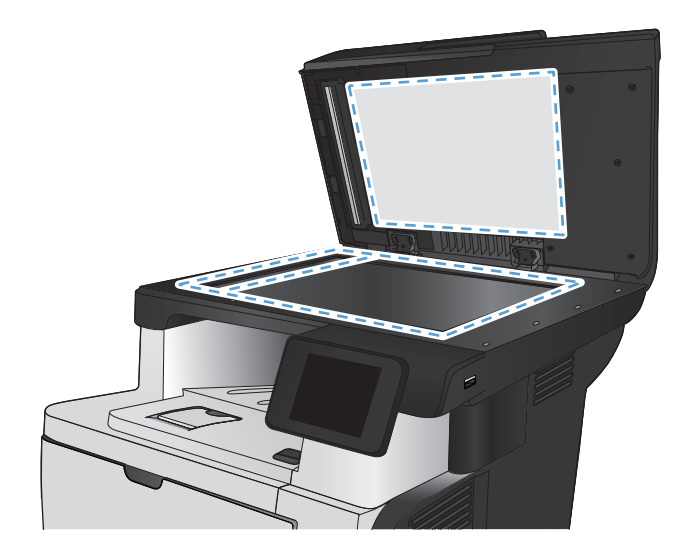

- <span id="page-207-0"></span>**4.** Wytrzyj szybę i białe plastikowe części do sucha irchą lub gąbką celulozową, aby uniknąć zacieków.
- **5.** Podłącz kabel zasilający do gniazdka, a następnie naciśnij przycisk zasilania, aby włączyć urządzenie.

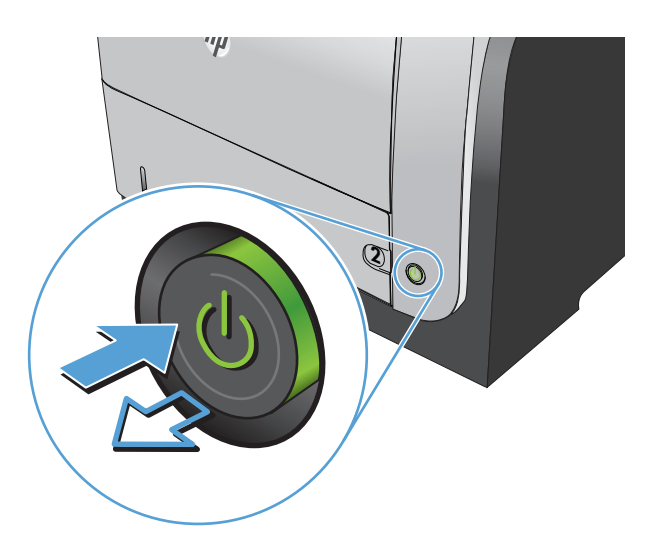

# **Czyszczenie rolek pobierających i wkładki rozdzielającej w podajniku dokumentów**

Jeśli występują problemy z obsługą papieru w podajniku dokumentów urządzenia (zacięcia lub podawanie wielu stron naraz), należy wyczyścić rolki i wkładkę rozdzielającą.

**1.** Otwórz pokrywę podajnika dokumentów.

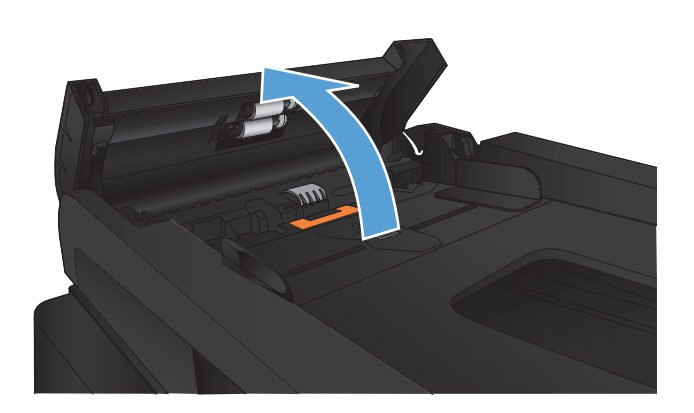

**2.** Zarówno do wytarcia rolek podających, jak i usunięcia zabrudzenia wkładki rozdzielającej, należy użyć zwilżonej, niestrzępiącej się ściereczki.

> **OSTROŻNIE:** Nie należy używać substancji ściernych, acetonu, benzenu, amoniaku, alkoholu etylowego ani czterochlorku węgla na żadnej części produktu, ponieważ substancje te mogą uszkodzić produkt. Nie należy wylewać płynów bezpośrednio na szybę lub wałek. Mogą one przeciekać pod szybę i uszkodzić produkt.

**3.** Zamknij pokrywę podajnika dokumentów.

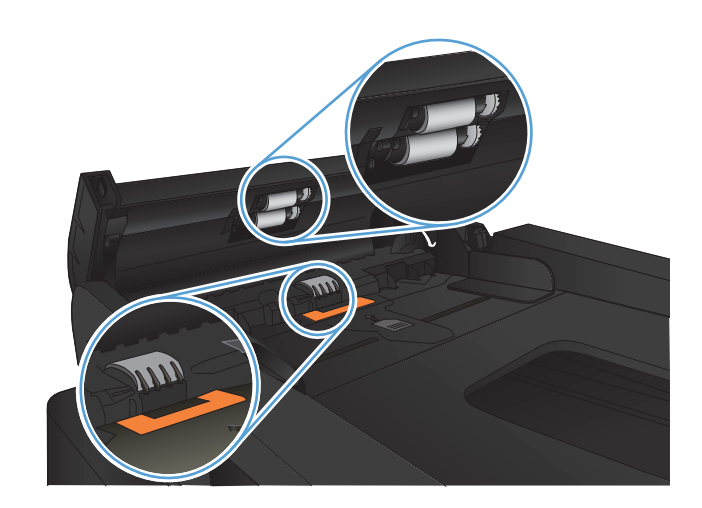

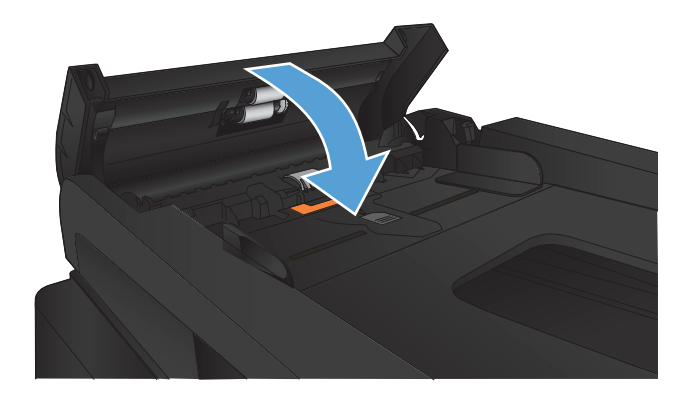

# **Poprawianie jakości faksu**

- Sprawdzanie czystości szyby skanera (kurz i smugi)
- [Sprawdzenie ustawienia rozdzielczo](#page-210-0)ści faksów wysyłanych
- **•** [Sprawdzenie ustawienia korekcji b](#page-211-0)łędów
- Wysł[anie do innego urz](#page-211-0)ądzenia faksowego
- Czyszczenie rolek pobierających i wkładki rozdzielają[cej w podajniku dokumentów](#page-211-0)
- [Sprawdzenie ustawienia dopasowania do strony](#page-212-0)
- Sprawdzenie urzą[dzenia faksowego nadawcy](#page-212-0)

### **Sprawdzanie czystości szyby skanera (kurz i smugi)**

Na szybie skanera i białym plastikowym tle mogą się z czasem zbierać zanieczyszczenia, które mogą pogorszyć jakość skanowania. Aby wyczyścić skaner, wykonaj poniższą procedurę.

**1.** Naciśnij przycisk zasilania, aby wyłączyć urządzenie, a następnie odłącz kabel zasilający od gniazdka.

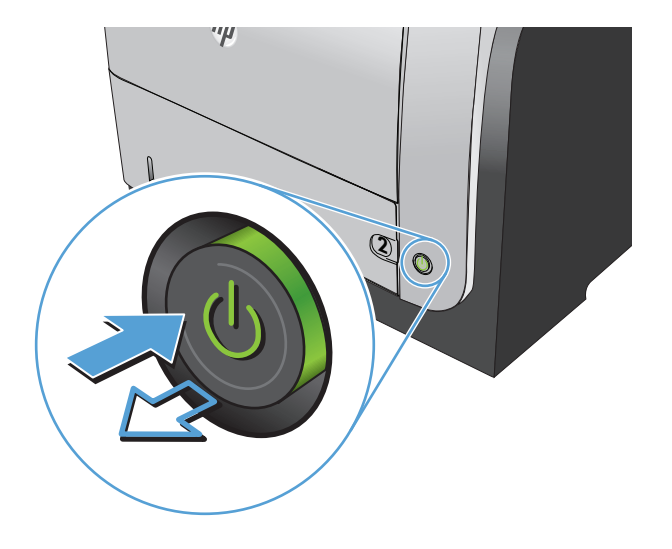

**2.** Otwórz pokrywę skanera.

<span id="page-210-0"></span>**3.** Wyczyść szybę skanera, paski podajnika dokumentów i białe plastikowe tło miękką szmatką lub gąbką zwilżoną płynem do szyb nierysującym powierzchni.

**OSTROŻNIE:** Nie należy używać substancji ściernych, acetonu, benzenu, amoniaku, alkoholu etylowego ani czterochlorku węgla na żadnej części produktu, ponieważ substancje te mogą uszkodzić produkt. Nie należy wylewać płynów bezpośrednio na szybę lub wałek. Mogą one przeciekać pod szybę i uszkodzić produkt.

- **4.** Wytrzyj szybę i białe plastikowe części do sucha irchą lub gąbką celulozową, aby uniknąć zacieków.
- **5.** Podłącz kabel zasilający do gniazdka, a następnie naciśnij przycisk zasilania, aby włączyć urządzenie.

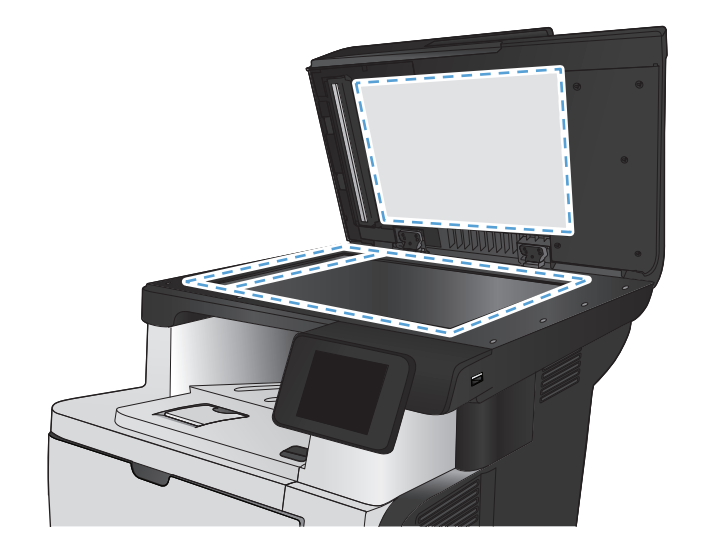

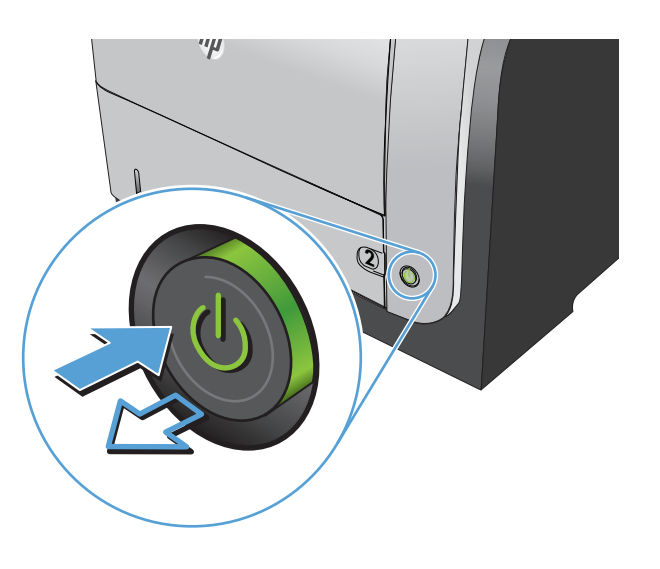

# **Sprawdzenie ustawienia rozdzielczości faksów wysyłanych**

Jeśli faks nie może zostać wysłany, ponieważ numer odbiorcy nie odpowiada lub jest zajęty, zostanie podjęta próba ponownego wybrania numeru, zgodnie z opcjami ponownego wybierania w przypadku zajętości, ponownego wybierania przy braku odpowiedzi oraz ponownego wybierania przy błędzie komunikacji.

- **1.** Na ekranie głównym panelu sterowania urządzenia dotknij przycisku Konfiguracja &.
- **2.** Dotknij menu Konfiguracja faksu.
- **3.** Dotknij menu Konfiguracja zaawansowana.
- **4.** Otwórz menu Rozdz. faksu.

# <span id="page-211-0"></span>**Sprawdzenie ustawienia korekcji błędów**

Zazwyczaj podczas wysyłania lub odbierania faksu są monitorowane sygnały linii telefonicznej. Jeśli podczas transmisji faksu zostanie wykryty sygnał błędu i jeśli korekcja błędów jest ustawiona na wartość Włączona, to produkt może poprosić o ponowne przesłanie fragmentu faksu. Domyślnym ustawieniem fabrycznym korekcji błędów jest Włączona.

Korekcję błędów należy wyłączać tylko w przypadku problemów z wysyłaniem lub odbieraniem faksów i gdy błędy transmisji są do przyjęcia. Wyłączenie tego ustawienia może być przydatne podczas prób wysyłania lub odbierania faksów za granicę lub przy wykorzystaniu satelitarnej łączności telefonicznej.

- **1.** Na ekranie głównym panelu sterowania urządzenia dotknij przycisku Konfiguracja &..
- **2.** Dotknij menu Usługa.
- **3.** Dotknij menu Usługa faksowania.
- **4.** Dotknij przycisku Korekcja błędów, a następnie dotknij przycisku Włączona.

#### **Wysłanie do innego urządzenia faksowego**

Wyślij zlecenie faksowanie do innego urządzenia faksowego aby sprawdzić, czy inne urządzenie odbierze faks z powodzeniem.

### **Czyszczenie rolek pobierających i wkładki rozdzielającej w podajniku dokumentów**

Jeśli występują problemy z obsługą papieru w podajniku dokumentów urządzenia (zacięcia lub podawanie wielu stron naraz), należy wyczyścić rolki i wkładkę rozdzielającą.

**1.** Otwórz pokrywę podajnika dokumentów.

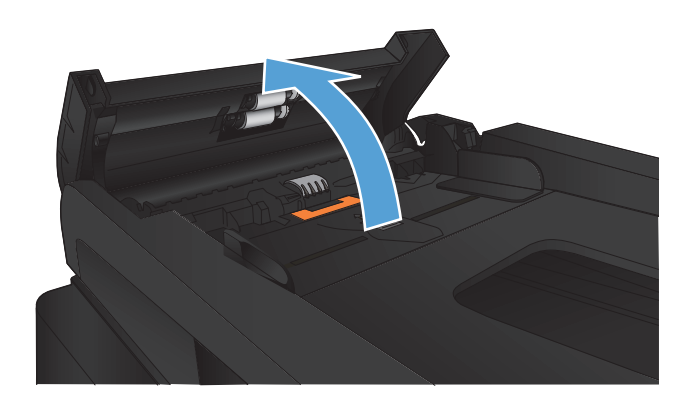

<span id="page-212-0"></span>**2.** Zarówno do wytarcia rolek podających, jak i usunięcia zabrudzenia wkładki rozdzielającej, należy użyć zwilżonej, niestrzępiącej się ściereczki.

> **OSTROŻNIE:** Nie należy używać substancji ściernych, acetonu, benzenu, amoniaku, alkoholu etylowego ani czterochlorku węgla na żadnej części produktu, ponieważ substancje te mogą uszkodzić produkt. Nie należy wylewać płynów bezpośrednio na szybę lub wałek. Mogą one przeciekać pod szybę i uszkodzić produkt.

**3.** Zamknij pokrywę podajnika dokumentów.

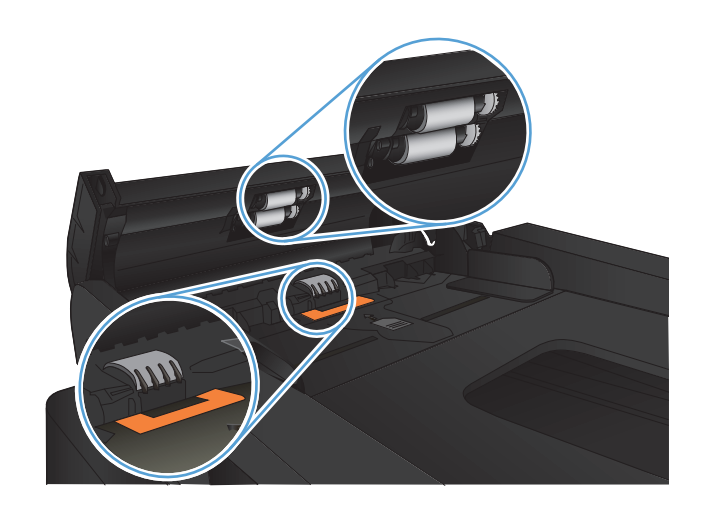

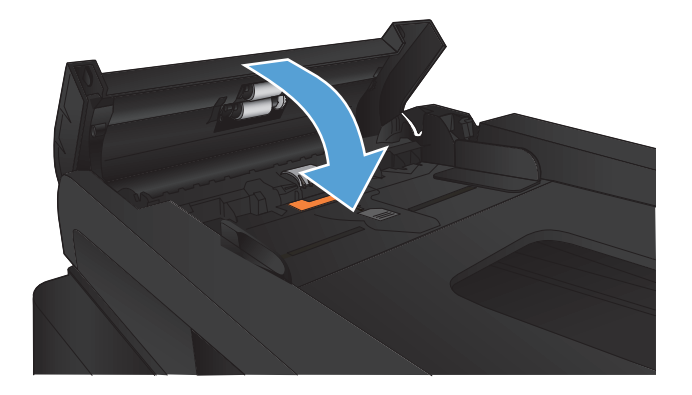

#### **Sprawdzenie ustawienia dopasowania do strony**

Jeśli produkt wydrukował treść faksu poza stroną, włącz funkcję dopasowania do strony, dostępną na panelu sterowania.

**WAGA:** Należy upewnić się, że domyślne ustawienie formatu papieru jest zgodne z formatem papieru w podajniku.

- **1.** Na ekranie głównym panelu sterowania urządzenia dotknij przycisku Konfiguracja ...
- **2.** Dotknij menu Konfiguracja faksu.
- **3.** Dotknij menu Konfiguracja zaawansowana.
- **4.** Dotknij przycisku Dopasuj do strony, a następnie dotknij przycisku Włączona.

### **Sprawdzenie urządzenia faksowego nadawcy**

Poproś nadawcę o przyciemnienie za pomocą ustawienia kontrastu w urządzeniu wysyłającym faks, a następnie o ponowne wysłanie faksu.

# **Strony nie są drukowane lub drukowanie jest spowolnione**

# **Urządzenie nie drukuje**

Jeśli urządzenie w ogóle nie drukuje, wypróbuj poniższe rozwiązania.

- **1.** Sprawdź, czy urządzenie jest włączone, a na panelu sterowania widać informację o jego gotowości.
	- W razie braku sygnalizacji gotowości wyłącz urządzenie, a następnie ponownie je włącz.
	- Jeśli panel sygnalizuje gotowość urządzenia, spróbuj ponownie wysłać zadanie drukowania.
- **2.** Jeśli na panelu widać informację o błędzie urządzenia, usuń przyczynę błędu, a następnie ponownie wyślij zadanie.
- **3.** Upewnij się, że kable są prawidłowo podłączone. Jeśli urządzenie jest podłączone do sieci:
	- Sprawdź kontrolkę umieszczoną obok złącza sieciowego w urządzeniu. Jeśli połączenie sieciowe działa, kontrolka świeci na zielono.
	- Upewnij się, że urządzenie jest podłączone do sieci za pomocą kabla sieciowego, a nie telefonicznego.
	- Upewnij się, że router, koncentrator lub przełącznik sieciowy jest włączony i działa poprawnie.
- **4.** Zainstaluj oprogramowanie firmy HP umieszczone na dysku CD dołączonym do produktu. Używanie standardowych sterowników druku systemu operacyjnego może powodować opóźnione przekazywanie zleceń z kolejki druku.
- **5.** W komputerze na liście drukarek kliknij prawym przyciskiem myszy nazwę tego urządzenia, wybierz polecenie **Właściwości** i otwórz kartę **Porty**.
	- Jeśli urządzenie jest połączone z siecią za pomocą kabla sieciowego, upewnij się, że nazwa drukarki widoczna na karcie **Porty** jest taka sama jak nazwa na stronie konfiguracji urządzenia.
	- Jeśli urządzenie łączy się z siecią bezprzewodową za pośrednictwem kabla USB podłączonego do routera, upewnij się, że jest zaznaczone pole wyboru **Wirtualny port drukarki dla złącza USB**.
- **6.** Jeśli na komputerze jest zainstalowane oprogramowanie osobistej zapory, być może blokuje ono komunikację z urządzeniem. Spróbuj na chwilę wyłączyć zaporę i sprawdź, czy przyniesie to rozwiązanie problemu.
- **7.** Jeśli komputer lub urządzenie korzysta z sieci bezprzewodowej, być może opóźnienie w przesyłaniu zleceń wynika z niskiej jakości sygnału albo zakłóceń.

### **Urządzenie drukuje bardzo wolno.**

Jeśli urządzenie drukuje bardzo wolno, wypróbuj poniższe rozwiązania.

- **1.** Upewnij się, że komputer spełnia minimalne wymagania stawiane przez urządzenie. Lista tych wymagań znajduje się na następującej stronie: [www.hp.com/support/ljmfpM521series](http://www.hp.com/support/ljmfpM521series).
- **2.** Jeśli w ustawieniach drukarki określisz drukowanie na pewnych specjalnych rodzajach papieru, na przykład o dużej gramaturze, drukowanie odbywa się wolniej, ponieważ urządzenie potrzebuje więcej czasu na utrwalenie toneru na arkuszu. Gdy istniejące ustawienie rodzaju papieru jest nieodpowiednie dla aktualnie używanego papieru, zmień je na poprawne.
- **3.** Jeśli komputer lub urządzenie korzysta z sieci bezprzewodowej, być może opóźnienie w przesyłaniu zleceń wynika z niskiej jakości sygnału albo zakłóceń.

# **Rozwiązywanie problemów z drukiem z urządzenia USB**

- Po podłączeniu napędu flash USB nie wyświetla się menu napędu flash USB
- Urządzenie nie drukuje plików z urządzenia USB
- [Pliku, który chcesz wydrukowa](#page-216-0)ć, nie ma w menu napędu flash USB

### **Po podłączeniu napędu flash USB nie wyświetla się menu napędu flash USB**

- **1.** Być może używasz urządzenia USB lub systemu plików, który nie jest obsługiwany w tym urządzeniu. Zapisz pliki na standardowym urządzeniu USB, używającym systemu FAT. Urządzenie obsługuje systemy FAT12, FAT16, i FAT32.
- **2.** Jeśli jest jeszcze wyświetlone inne menu, zamknij je, a następnie ponownie podłącz urządzenie USB.
- **3.** Urządzenie USB może zawierać wiele partycji. (Niektórzy producenci urządzeń USB instalują na nich oprogramowanie do tworzenia partycji przypominających dysk CD). Ponownie sformatuj napęd USB, aby usunąć partycje, lub użyj innego urządzenia.
- **4.** Być może urządzenie pamięci masowej USB wymaga większego zasilania niż to, które może zapewnić urządzenie.
	- **a.** Odłącz urządzenie USB
	- **b.** Wyłącz i ponownie włącz urządzenie.
	- **c.** Użyj urządzenia USB, które potrzebuje mniej prądu lub ma swój zasilacz.
- **5.** Być może urządzenie USB nie działa prawidłowo.
	- **a.** Odłącz urządzenie USB
	- **b.** Wyłącz i ponownie włącz urządzenie.
	- **c.** Spróbuj wydrukować z innego urządzenia USB

#### **Urządzenie nie drukuje plików z urządzenia USB**

- **1.** Upewnij się, że w pojemniku znajduje się papier.
- **2.** Sprawdź, czy na panelu sterowania są wyświetlane komunikaty o błędach. Jeżeli w urządzeniu wystąpiło zacięcie papieru, usuń zacięcie.
## **Pliku, który chcesz wydrukować, nie ma w menu napędu flash USB**

- **1.** Być może próbujesz wydrukować plik, którego typu nie obsługuje funkcja drukowania z urządzeń USB. Urządzenie obsługuje pliki typu PDF i JPEG.
- **2.** Być może w jednym folderze w urządzeniu USB znajduje się za dużo plików. Zmniejsz liczbę plików w folderze przenosząc je do poszczególnych podfolderów.
- **3.** Być może korzystasz z zestawu znaków w nazwie pliku, którego urządzenie nie obsługuje. W takim przypadku urządzenie zamienia nazwy plików przy użyciu znaków z innego zestawu. Zmień nazwę plików, stosując znaki ASCII.

# **Rozwiązywanie problemów z faksowaniem**

- Lista kontrolna przy rozwiązywaniu problemów z faksem
- [Wykonanie testu diagnostycznego faksu](#page-219-0)
- **•** Raport ś[ledzenia faksu](#page-220-0)
- **•** [Drukowanie raportu b](#page-220-0)łędów faksu
- [Ustawianie trybu korekcji b](#page-221-0)łędów faksu
- [Zmiana szybko](#page-222-0)ści faksowania
- Rozwią[zywanie problemów z wysy](#page-222-0)łaniem faksów
- Rozwią[zywanie problemów z odbieraniem faksów](#page-229-0)
- Rozwią[zywanie ogólnych problemów z faksowaniem](#page-234-0)

## **Lista kontrolna przy rozwiązywaniu problemów z faksem**

- Dostępnych jest kilka możliwych poprawek. Po każdej zalecanej czynności należy ponowić wysłanie faksu, aby sprawdzić, czy problem został rozwiązany.
- Aby uzyskać najlepsze wyniki podczas rozwiązywania problemów z faksem, upewnij się, że kabel telefoniczny jest z urządzenia jest podłączony bezpośrednio do ściennego gniazda telefonicznego. Odłącz wszystkie pozostałe podłączone urządzenia.
- **1.** Upewnij się, że kabel telefoniczny jest podłączony do właściwego portu z tyłu urządzenia.
- **2.** Sprawdź linię telefoniczną, korzystając z testu faksu:
	- **a.** Na ekranie głównym panelu sterowania urządzenia dotknij przycisku Konfiguracja &, następnie dotknij menu Usługa.
	- **b.** Wybierz menu Usługa faksowania.
	- **c.** Wybierz opcję Uruchom test faksu. Urządzenie wydrukuje raport testu faksu.

Raport może zawierać następujące wyniki:

- Sukces: Raport zawiera przegląd wszystkich bieżących ustawień faksu.
- **Niepowodzenie**: Raport określa charakter błędu i zawiera wskazówki, jak rozwiązać powstały problem.
- **3.** Sprawdź, czy oprogramowanie sprzętowe urządzenia jest aktualne:
	- **a.** Wydrukuj stronę konfiguracji z menu Raporty panelu sterowania, aby uzyskać datę kompilacji aktualnej wersji oprogramowania sprzętowego.
	- **b.** Przejdź do witryny [www.hp.com](http://www.hp.com).
		- **1.** Kliknij łącze S **upport & Drivers** (Pomoc i sterowniki).
		- **2.** Kliknij opcję łącza **Download drivers and software (and firmware)** (Pobierz sterowniki i oprogramowanie [oraz oprogramowanie sprzętowe]).
		- **3.** W polu **Urządzenie** wpisz numer modelu urządzenia, a następnie kliknij przycisk **Dalej**.
		- **4.** Kliknij łącze odpowiednie dla używanego systemu operacyjnego.
		- **5.** Przewiń ekran do sekcji Firmware (Oprogramowanie sprzętowe) w tabeli.
			- Jeśli wersja na liście jest zgodna z wersją na stronie konfiguracji, jest zainstalowane najnowsze oprogramowanie.
			- Jeśli wersje różnią się, pobierz uaktualnienie oprogramowania sprzętowego i zaktualizuj je w urządzeniu, postępując zgodnie z instrukcjami wyświetlanymi na ekranie.

**UWAGA:** Aby uaktualnić oprogramowanie sprzętowe, należy podłączyć urządzenie do komputera z dostępem do Internetu.

- Ponownie wyślij faks.
- **4.** Upewnij się, że faks został skonfigurowany podczas instalacji oprogramowania urządzenia.

Na komputerze, w folderze programu firmy HP uruchom narzędzie do konfiguracji faksu (Fax Setup Utility).

- **5.** Upewnij się, że usługa telefonii obsługuje faks analogowy.
	- W przypadku korzystania z linii ISDN lub cyfrowej PBX skontaktuj się z operatorem, aby uzyskać informacje na temat konfigurowania jej do analogowej linii faksu.
	- Jeśli korzystasz z usługi VoIP, zmień ustawienie Prędkość faksu, wybierając wartość MAŁA (V.29) na panelu sterowania. Dowiedz się, czy operator umożliwia korzystanie z faksów i zapytaj o zalecaną szybkość faks-modemu. Niektóre firmy mogą wymagać użycia adaptera.
	- Jeśli korzystasz z usługi DSL, upewnij się, że filtr znajduje się na linii telefonicznej podłączonej do urządzenia. Jeśli nie masz filtru DSL, kup go lub skontaktuj się z usługodawcą DSL. Jeśli filtr DSL jest zainstalowany, spróbuj użyć innego, ponieważ aktualny może być uszkodzony.
- **6.** Jeśli błąd nadal występuje, zapoznaj się ze szczegółowymi rozwiązaniami problemu w kolejnych sekcjach.

## <span id="page-219-0"></span>**Wykonanie testu diagnostycznego faksu**

Z panelu sterowania urządzenia można uruchomić test diagnostyczny, który dostarcza informacji o ustawieniach faksu urządzenia.

- **1.** Na ekranie głównym panelu sterowania urządzenia dotknij przycisku Konfiguracja ...
- **2.** Otwórz kolejno następujące menu:
	- Usługa
	- Usługa faksowania
- **3.** Dotknij przycisku Uruchom test faksu, aby uruchomić test. Zostanie wydrukowana strona zawierająca wyniki testu.

## <span id="page-220-0"></span>**Raport śledzenia faksu**

Raport śledzenia faksu T.30 zawiera informacje ułatwiające rozwiązywanie problemów z transmisją faksu. Przed zatelefonowaniem do fimy HP w celu uzyskania pomocy przy rozwiązywaniu takich problemów, należy wydrukować raport śledzenia T.30.

- **1.** Na ekranie głównym panelu sterowania urządzenia dotknij przycisku Konfiguracja ...
- **2.** Dotknij menu Usługa.
- **3.** Dotknij menu Usługa faksowania.
- **4.** Dotknij przycisku Druk rap. T.30, a następnie dotknij przycisku TERAZ.

**WAGA:** W wyniku tego procesu zostanie wydrukowany raport dotyczący ostatniego zlecenia faksowania, niezależnie od tego, czy zostało ono pomyślnie zakończone, czy nie. Aby generować raporty dla każdego niewykonanego zlecenia faksowania, wybierz opcję Gdy błąd. Aby generować raporty dla każdego zlecenia faksowania, wybierz opcję Na końc. połącz...

## **Drukowanie raportu błędów faksu**

Aby wydrukować rejestry i raporty faksu, należy wykonać poniższe instrukcje:

### **Drukowanie wszystkich raportów faksu**

W celu wydrukowania wszystkich raportów należy skorzystać z poniższej procedury:

- Raport ost. połączenia
- Dziennik zdarzeń faksu
- **•** Raport książki telefonicznej
- Lista faksów blokowanych
- Raport bilingowy (po włączeniu funkcji Kody bilingowe)
- Raport konfiguracji
- Strona zużycia
- **1.** Na ekranie głównym panelu sterowania urządzenia dotknij przycisku Faks.
- **2.** Dotknij przycisku Menu faksowania.
- **3.** Dotknij przycisku Raporty faksu.
- **4.** Dotknij przycisku Drukowanie wszystkich raportów faksu.

### <span id="page-221-0"></span>**Drukowanie pojedynczych raportów faksu**

- **1.** Na ekranie głównym panelu sterowania urządzenia dotknij przycisku Faks.
- **2.** Dotknij przycisku Menu faksowania.
- **3.** Dotknij przycisku Raporty faksu.
- **4.** Dotknij nazwę raportu, który chcesz wydrukować.

### **Ustawianie raportu błędów faksowania**

Raport błędów faksowania to krótki raport wskazujący na zaistnienie błędu zadania faksowania. Raport można wydrukować w następujących przypadkach:

- Każdy błąd faksu (fabryczne ustawienie domyślne)
- Błąd wysyłania faksu
- Błąd odbioru faksu
- **Nigdy**

**WAGA:** Po wybraniu tej opcji nie pojawi się żaden komunikat o błędzie przesyłania faksu. Błąd będzie widoczny jedynie po wydrukowaniu dziennika aktywności faksu.

- **1.** Na ekranie głównym panelu sterowania urządzenia dotknij przycisku Faks.
- **2.** Dotknij przycisku Menu faksowania.
- **3.** Dotknij przycisku Raporty faksu.
- **4.** Dotknij przycisku Raport błędów faksu, a następnie dotknij opcji drukowania, której chcesz użyć.

## **Ustawianie trybu korekcji błędów faksu**

Zazwyczaj podczas wysyłania lub odbierania faksu są monitorowane sygnały linii telefonicznej. Jeśli podczas transmisji faksu zostanie wykryty sygnał błędu i jeśli korekcja błędów jest ustawiona na wartość Włączona, to produkt może poprosić o ponowne przesłanie fragmentu faksu. Domyślnym ustawieniem fabrycznym korekcji błędów jest Włączona.

Korekcję błędów należy wyłączać tylko w przypadku problemów z wysyłaniem lub odbieraniem faksów i gdy błędy transmisji są do przyjęcia. Wyłączenie tego ustawienia może być przydatne podczas prób wysyłania lub odbierania faksów za granicę lub przy wykorzystaniu satelitarnej łączności telefonicznej.

- **1.** Na ekranie głównym panelu sterowania urządzenia dotknij przycisku Konfiguracja &.
- **2.** Dotknij menu Usługa.
- **3.** Dotknij menu Usługa faksowania.
- **4.** Dotknij przycisku Korekcja błędów, a następnie dotknij przycisku Włączona.

## <span id="page-222-0"></span>**Zmiana szybkości faksowania**

Ustawienie szybkości faksu jest związane z protokołem modemowym wykorzystywanym przez produkt do wysyłania faksów. Jest to ogólnoświatowy standard pełnodupleksowego wysyłania i odbierania danych za pośrednictwem linii telefonicznych, przy prędkości do 33 600 bitów na sekundę (bps). Domyślnym ustawieniem fabrycznym szybkości faksu jest DUŻA (V.34).

Ustawienie to wymaga zmiany tylko w przypadku problemów z wysyłaniem lub odbieraniem faksów z konkretnego urządzenia. Zmniejszenie szybkości faksowania może być przydatne podczas prób wysyłania lub odbierania faksów za granicę lub w celu korzystania z satelitarnej łączności telefonicznej.

- **1.** Na ekranie głównym panelu sterowania urządzenia dotknij przycisku Konfiguracja ...
- **2.** Dotknij menu Konfiguracja faksu.
- **3.** Dotknij menu Konfiguracja zaawansowana.
- **4.** Przewiń ekran i dotknij przycisku Prędkość faksu, a następnie dotknij ustawienie szybkości, które chcesz użyć.

## **Rozwiązywanie problemów z wysyłaniem faksów**

- Na panelu sterowania jest wyświetlony komunikat o błędzie
- Na panelu sterowania jest wyś[wietlany komunikat Gotowe bez próby wys](#page-226-0)łania faksu
- $\bullet$  Na panelu sterowania jest wyś[wietlany komunikat "Zapisywanie strony 1" i nic si](#page-226-0)ę nie dzieje
- Można odbierać [faksy, ale nie mo](#page-226-0)żna ich wysyłać
- Urzą[dzenie jest zabezpieczone has](#page-227-0)łem
- Nie można korzystać [z funkcji faksu w panelu sterowania](#page-227-0)
- Nie można korzystać [z kodów szybkiego wybierania](#page-227-0)
- Nie można korzystać [z kodów grupowego wybierania](#page-227-0)
- [Odbieranie zarejestrowanego komunikatu o b](#page-228-0)łędzie od operatora podczas próby wysłania faksu
- Nie można wysłać faksu po podłą[czeniu telefonu do urz](#page-228-0)ądzenia

### **Na panelu sterowania jest wyświetlony komunikat o błędzie**

#### **Pojawia się komunikat Błąd komunikacji**

- Zezwól na ponowne wysłanie faksu. Ponowne wysyłanie tymczasowo obniża szybkość faksowania.
- Wyjmij wtyczkę kabla telefonicznego urządzenia z gniazda ściennego, podłącz telefon do ściennego gniazda telefonicznego i spróbuj wykonać połączenie. Podłącz przewód telefoniczny produktu do gniazda innej linii telefonicznej.
- Spróbuj użyć innego przewodu telefonicznego.
- W panelu sterowania zmień opcję Prędkość faksu na wartość ŚREDNIA (V.17) lub wartość MAŁA (V.29).
	- **a.** Na ekranie głównym panelu sterowania urządzenia dotknij przycisku Konfiguracja &.
	- **b.** Otwórz menu Konfiguracja faksu.
	- **c.** Otwórz menu Konfiguracja zaawansowana.
	- **d.** Otwórz menu Prędkość faksu.
	- **e.** Wybierz prawidłowe ustawienie.
- Wyłącz opcję Korekcja błędów.
	- **a.** Na ekranie głównym panelu sterowania urządzenia dotknij przycisku Konfiguracja &.
	- **b.** Otwórz menu Usługa.
	- **c.** Otwórz menu Usługa faksowania.
	- **d.** Otwórz menu Korekcja błędów.
	- **e.** Wybierz ustawienie Wyłączona.

**WAGA:** Wyłączenie opcji Korekcja błędów może obniżyć jakość obrazu.

Jeśli błąd nadal występuje, skontaktuj się z firmą HP. Zobacz sekcję [www.hp.com/support/](http://www.hp.com/support/ljmfpM521series) [ljmfpM521series](http://www.hp.com/support/ljmfpM521series) lub informacje na ulotce dołączonej do produktu.

#### **Brak s. centr.**

- Upewnij się, czy kabel telefoniczny jest podłączony do właściwego portu w urządzeniu.
- Upewnij się, że kabel telefoniczny jest podłączony bezpośrednio do ściennego gniazda telefonicznego.
- Sprawdź, czy słychać sygnał wybierania na linii telefonicznej, korzystając z przycisku Rozpocznij faks.
- Wyjmij wtyczkę kabla telefonicznego urządzenia z gniazda ściennego, podłącz telefon do ściennego gniazda telefonicznego i spróbuj wykonać połączenie głosowe.
- Wyjmij kabel telefoniczny zarówno z produktu, jak i z gniazda, a następnie podłącz go ponownie.
- Upewnij się, że używasz przewodu telefonicznego dołączonego do produktu.
- Podłącz kabel telefoniczny produktu do gniazda innej linii telefonicznej.
- Sprawdź linię telefoniczną, korzystając z opcji Uruchom test faksu w menu Usługa na panelu sterowania.
	- **a.** Na ekranie głównym panelu sterowania urządzenia dotknij przycisku Konfiguracja ...
	- **b.** Otwórz menu Usługa.
	- **c.** Otwórz menu Usługa faksowania.
	- **d.** Zaznacz pozycję Uruchom test faksu.

#### **Pojawia się komunikat Faks zajęty.**

- Spróbuj wysłać faks ponownie.
- Zadzwoń do odbiorcy, aby upewnić się, że faks jest włączony i gotowy do przyjęcia transmisji.
- Sprawdź, czy wybierany jest prawidłowy numer faksu.
- Sprawdź, czy słychać sygnał wybierania na linii telefonicznej, korzystając z przycisku Rozpocznij faks.
- Upewnij się, że telefon działa. W tym celu odłącz urządzenie, podłącz telefon do linii telefonicznej i nawiąż połączenie głosowe.
- Podłącz kabel telefoniczny urządzenia do gniazda innej linii telefonicznej, a następnie spróbuj ponownie wysłać faks.
- Spróbuj użyć innego przewodu telefonicznego.
- **•** Wyślij faks później.
- $\bullet$  Jeśli błąd nadal występuje, skontaktuj się z firmą HP. Zobacz sekcję [www.hp.com/support/](http://www.hp.com/support/ljmfpM521series) [ljmfpM521series](http://www.hp.com/support/ljmfpM521series) lub informacje na ulotce dołączonej do produktu.

#### **Pojawia się komunikat Brak sygnału odpowiedzi faksu**

- Spróbuj ponownie wysłać faks.
- Zadzwoń do odbiorcy, aby upewnić się, że faks jest włączony i gotowy do przyjęcia transmisji.
- Sprawdź, czy wybierany jest prawidłowy numer faksu.
- Wyjmij wtyczkę kabla telefonicznego urządzenia z gniazda ściennego, podłącz telefon do ściennego gniazda telefonicznego i spróbuj wykonać połączenie głosowe.
- Podłącz kabel telefoniczny urządzenia do gniazda innej linii telefonicznej.
- Spróbuj użyć innego przewodu telefonicznego.
- $\bullet$  Upewnij się, że przewód telefoniczny z gniazda ściennego jest podłączony do portu linii - $\overline{\circ}$ .
- Sprawdź linię telefoniczną, korzystając z opcji Uruchom test faksu w menu Usługa na panelu sterowania.
	- **a.** Na ekranie głównym panelu sterowania urządzenia dotknij przycisku Konfiguracja ...
	- **b.** Otwórz menu Usługa.
	- **c.** Otwórz menu Usługa faksowania.
	- **d.** Zaznacz pozycję Uruchom test faksu.
- Jeśli błąd nadal występuje, skontaktuj się z firmą HP. Zobacz sekcję [www.hp.com/support/](http://www.hp.com/support/ljmfpM521series) [ljmfpM521series](http://www.hp.com/support/ljmfpM521series) lub informacje na ulotce dołączonej do produktu.

### **Zacięcie papieru w podajniku dokumentów**

- Upewnij się, że papier spełnia wymagania urządzenia dotyczące formatu papieru. Urządzenie nie obsługuje faksowania arkuszy o długości przekraczającej 381 mm .
- Skopiuj lub wydrukuj oryginał na papier w formacie letter, A4 lub legal, a następnie ponownie wyślij faks.

### **Pojawia się komunikat Pamięć faksu jest pełna**

- Wyłącz, a następnie włącz urządzenie.
- Wydrukuj przechowywane faksy, które nie zostały wydrukowane.
	- **a.** Dotknij przycisku Faks, a następnie dotknij przycisku Menu faksowania.
	- **b.** Otwórz menu Opcje odbierania.
	- **c.** Zaznacz pozycję Druk. faksów pryw..
	- **d.** Po wyświetleniu monitu przez urządzenie podaj hasło.
- Usuń przechowywane faksy z pamięci.
	- **a.** Na ekranie głównym panelu sterowania urządzenia dotknij przycisku Konfiguracja &.
	- **b.** Otwórz menu Usługa.
	- **c.** Otwórz menu Usługa faksowania.
	- **d.** Zaznacz pozycję Usuń zapisane faksy.
- Podziel duże zlecenie faksowania na mniejsze i wyślij je osobno.

#### **Błąd skanera**

- Upewnij się, że papier spełnia wymagania urządzenia dotyczące formatu papieru. Urządzenie nie obsługuje faksowania arkuszy o długości przekraczającej 381 mm .
- Skopiuj lub wydrukuj oryginał na papier w formacie letter, A4 lub legal, a następnie ponownie wyślij faks.

### <span id="page-226-0"></span>**Na panelu sterowania jest wyświetlany komunikat Gotowe bez próby wysłania faksu**

- Sprawdź, czy w dzienniku aktywności faksu zostały zarejestrowane błędy
	- **a.** Dotknij przycisku Faks, a następnie dotknij przycisku Menu faksowania.
	- **b.** Otwórz menu Raporty faksu.
	- **c.** Otwórz menu Dziennik zdarzeń faksu.
	- **d.** Wybierz opcję Drukuj dziennik.
- Jeśli do urządzenia jest podłączony telefon, upewnij się, że słuchawka jest odłożona.
- Odłącz wszystkie pozostałe linie łączące faks z urządzeniem.
- Podłącz urządzenie bezpośrednio do ściennego gniazdka telefonicznego i ponownie wyślij faks.

### **Na panelu sterowania jest wyświetlany komunikat "Zapisywanie strony 1" i nic się nie dzieje**

- Usuń przechowywane faksy z pamięci.
	- **a.** Na ekranie głównym panelu sterowania urządzenia dotknij przycisku Konfiguracja &.
	- **b.** Otwórz menu Usługa.
	- **c.** Otwórz menu Usługa faksowania.
	- **d.** Zaznacz pozycję Usuń zapisane faksy.

### **Można odbierać faksy, ale nie można ich wysyłać**

Wysyłasz faks i nic się nie dzieje.

- **1.** Sprawdź, czy słychać sygnał wybierania na linii telefonicznej, korzystając z przycisku Rozpocznij faks.
- **2.** Wyłącz, a następnie włącz urządzenie.
- **3.** Skorzystaj z panelu sterowania lub Kreatora konfiguracji faksu HP, aby skonfigurować w faksie datę, godzinę i informacje nagłówka.
	- **a.** Na ekranie głównym panelu sterowania urządzenia dotknij przycisku Konfiguracja &.
	- **b.** Otwórz menu Konfiguracja faksu.
	- **c.** Otwórz menu Konfiguracja podstawowa.
	- **d.** Otwórz menu Nagłówek faksu.
	- **e.** Wprowadź prawidłowe ustawienia.
- <span id="page-227-0"></span>**4.** Upewnij się, że wszelkie połączenia wewnętrzne na linii telefonicznej zostały zakończone.
- **5.** Jeśli korzystasz z usługi DSL, upewnij się, że na linii telefonicznej podłączonej do urządzenia znajduje się filtr wysokiej częstotliwości.

### **Urządzenie jest zabezpieczone hasłem**

Jeżeli administrator sieci ustawił hasło urządzenia, to należy je uzyskać, aby można było korzystać z funkcji faksu urządzenia.

### **Nie można korzystać z funkcji faksu w panelu sterowania**

- Być może urządzenie jest chronione hasłem. Podaj hasło za pomocą wbudowanego serwera internetowego firmy (HP Embedded Web Server), programu HP Toolbox lub panelu sterowania.
- Jeśli nie znasz hasła do urządzenia, skontaktuj się z administratorem systemu.
- Upewnij się z administratorem systemu, że funkcja faksowania nie została wyłączona.

### **Nie można korzystać z kodów szybkiego wybierania**

- Upewnij się, że numer faksu jest prawidłowy.
- Jeśli dostęp do linii zewnętrznej wymaga prefiksu, włącz opcję Prefiks lub dodaj prefiks w numerze szybkiego wybierania.
	- **a.** Na ekranie głównym panelu sterowania urządzenia dotknij przycisku Konfiguracja &.
	- **b.** Otwórz menu Konfiguracja faksu.
	- **c.** Otwórz menu Konfiguracja podstawowa.
	- **d.** Otwórz menu Prefiks.
	- **e.** Wybierz ustawienie Włączona.

### **Nie można korzystać z kodów grupowego wybierania**

- Upewnij się, że numer faksu jest prawidłowy.
- Jeśli dostęp do linii zewnętrznej wymaga prefiksu, włącz opcję Prefiks lub dodaj prefiks w numerze szybkiego wybierania.
	- **a.** Na ekranie głównym panelu sterowania urządzenia dotknij przycisku Konfiguracja &.
	- **b.** Otwórz menu Konfiguracja faksu.
	- **c.** Otwórz menu Konfiguracja podstawowa.
- <span id="page-228-0"></span>**d.** Otwórz menu Prefiks.
- **e.** Wybierz ustawienie Włączona.
- Skonfiguruj wszystkie pozycje w grupie za pomocą kodów szybkiego wybierania.
	- **a.** Otwórz nieużywany kod szybkiego wybierania.
	- **b.** Wprowadź numer faksu do szybkiego wybierania.
	- **c.** Dotknij przycisku OK, aby zapisać numer szybkiego wybierania.

### **Odbieranie zarejestrowanego komunikatu o błędzie od operatora podczas próby wysłania faksu**

- Upewnij się, że wybierany numer faksu jest prawidłowy i że usługa telefonii nie jest zablokowana. Na przykład niektóre usługi telefonii mogą uniemożliwiać nawiązywanie połączeń międzystrefowych.
- Jeśli dostęp do linii zewnętrznej wymaga prefiksu, włącz opcję Prefiks lub dodaj prefiks w numerze szybkiego wybierania.
	- **a.** Na ekranie głównym panelu sterowania urządzenia dotknij przycisku Konfiguracja &.
	- **b.** Otwórz menu Konfiguracja faksu.
	- **c.** Otwórz menu Konfiguracja podstawowa.
	- **d.** Otwórz menu Prefiks.
	- **e.** Wybierz ustawienie Włączona.

**UWAGA:** Aby wysłać faks bez prefiksu, gdy opcja Prefiks jest włączona, należy wysłać go ręcznie.

- Wysyłanie faksu pod numer międzynarodowy
	- **a.** Jeśli jest wymagany prefiks, ręcznie wybierz numer telefonu z prefiksem.
	- **b.** Przed wybraniem numer telefonu wprowadź numer kierunkowy kraju/regionu.
	- **c.** Zaczekaj na sygnały pauzy po usłyszeniu sygnału linii telefonicznej.
	- **d.** Wyślij faks ręcznie z panelu sterowania.

### **Nie można wysłać faksu po podłączeniu telefonu do urządzenia**

- Upewnij się, że słuchawka telefonu jest odłożona.
- Upewnij się, że podczas korzystania z faksu telefon nie jest używany do połączenia głosowego.
- Odłącz telefon od linii, a następnie spróbuj wysłać faks.

## <span id="page-229-0"></span>**Rozwiązywanie problemów z odbieraniem faksów**

- Faks nie odpowiada
- [Na panelu sterowania jest wy](#page-231-0)świetlony komunikat o błędzie
- [Faks jest odbierany, ale nie jest drukowany](#page-233-0)
- [Nadawca odbiera sygna](#page-233-0)ł zajętości
- [Brak s. centr.](#page-234-0)
- Nie można wysłać lub odebrać [faksu na linii PBX](#page-234-0)

### **Faks nie odpowiada**

### **Faks ma dedykowaną linię telefoniczną**

- Ustaw opcję Tryb odbierania połączeń na wartość Automatycznie w panelu sterowania.
	- **a.** Na ekranie głównym panelu sterowania urządzenia dotknij przycisku Konfiguracja ...
	- **b.** Otwórz menu Konfiguracja faksu.
	- **c.** Otwórz menu Konfiguracja podstawowa.
	- **d.** Otwórz menu Tryb odbierania połączeń.
	- **e.** Wybierz ustawienie Automatycznie.

### **Do urządzenia jest podłączona automatyczna sekretarka**

- Ustaw opcję Tryb odbierania połączeń na wartość Automatyczna sekretarka i podłącz automatyczną sekretarkę do portu "telefon".
	- **a.** Na ekranie głównym panelu sterowania urządzenia dotknij przycisku Konfiguracja &.
	- **b.** Otwórz menu Konfiguracja faksu.
	- **c.** Otwórz menu Konfiguracja podstawowa.
	- **d.** Otwórz menu Tryb odbierania połączeń.
	- **e.** Wybierz ustawienie Automatyczna sekretarka.

Jeśli ustawienie Automatyczna sekretarka jest niedostępne, ustaw opcję Tryb odbierania połączeń na wartość Automatycznie.

- Liczbę dzwonków w ustawieniu Dzwonków do odebrania należy ustawić na wartość większą przynajmniej o 1 od liczby dzwonków ustawionej dla automatycznej sekretarki.
	- **a.** Na ekranie głównym panelu sterowania urządzenia dotknij przycisku Konfiguracja &.
	- **b.** Otwórz menu Konfiguracja faksu.
	- **c.** Otwórz menu Konfiguracja podstawowa.
- **d.** Otwórz menu Dzwonków do odebrania.
- **e.** Wybierz prawidłowe ustawienie.
- Podłącz automatyczną sekretarkę do portu "telefon".
- Jeśli do urządzenia jest podłączony zestaw słuchawkowy, ustaw opcję Tryb odbierania połączeń na wartość Faks/Tel. w celu przekierowania połączeń do właściwego urządzenia. W przypadku wykrycia połączenia głosowego urządzenie wyemituje dźwięk dzwonka, który zaalarmuje użytkownika o potrzebie odebrania połączenia przy użyciu zestawu słuchawkowego.
	- **a.** Na ekranie głównym panelu sterowania urządzenia dotknij przycisku Konfiguracja ...
	- **b.** Otwórz menu Konfiguracja faksu.
	- **c.** Otwórz menu Konfiguracja podstawowa.
	- **d.** Otwórz menu Tryb odbierania połączeń.
	- **e.** Wybierz ustawienie Faks/Tel..

### **Ustawienie Tryb odbierania połączeń ma wartość Ręczny**

Dotknij przycisku Rozpocznij faks na panelu sterowania urządzenia.

#### **Na linii faksu jest dostępna poczta głosowa**

- Dodaj usługę dzwonienia dystynktywnego na linii telefonicznej i zmień ustawienie Dzwonienie dystynktywne w urządzeniu na zgodne ze wzorcem dzwonienia, który zapewnia operator telefonii. Skontaktuj się z operatorem telefonii, aby uzyskać informacje na ten temat.
	- **a.** Na ekranie głównym panelu sterowania urządzenia dotknij przycisku Konfiguracja &.
	- **b.** Otwórz menu Konfiguracja faksu.
	- **c.** Otwórz menu Konfiguracja podstawowa.
	- **d.** Otwórz menu Dzwonienie dystynktywne.
	- **e.** Wybierz prawidłowe ustawienie.
- Kup linię dedykowaną do faksowania.
- Ustaw opcję Tryb odbierania połączeń na wartość Ręczny.
	- **a.** Na ekranie głównym panelu sterowania urządzenia dotknij przycisku Konfiguracja  $\mathbb{R}$ .
	- **b.** Otwórz menu Konfiguracja faksu.
	- **c.** Otwórz menu Konfiguracja podstawowa.
	- **d.** Otwórz menu Tryb odbierania połączeń.
	- **e.** Wybierz ustawienie Ręczny.

**UWAGA:** Odbieranie faksów wymaga fizycznej obecności użytkownika.

### <span id="page-231-0"></span>**Urządzenie jest podłączone do usługi telefonii DSL.**

- Sprawdź poprawność instalacji i konfigurację funkcji. Modem DSL wymaga filtru wysokiej częstotliwości na linii telefonicznej podłączonej do urządzenia. Skontaktuj się z usługodawcą DSL w celu otrzymania filtru lub kup go samodzielnie.
- Upewnij się, czy filtr jest podłączony.
- Wymień istniejący filtr, aby wykluczyć jego uszkodzenie.

#### **Urządzenie korzysta z faksu za pośrednictwem protokołu IP lub usługi telefonii VoIP**

- Dla opcji Prędkość faksu wybierz ustawienie MAŁA (V.29) lub ŚREDNIA (V.17).
	- **a.** Na ekranie głównym panelu sterowania urządzenia dotknij przycisku Konfiguracja ...
	- **b.** Otwórz menu Konfiguracja faksu.
	- **c.** Otwórz menu Konfiguracja zaawansowana.
	- **d.** Otwórz menu Prędkość faksu.
	- **e.** Wybierz prawidłowe ustawienie.
- Skontaktuj się z usługodawcą, aby upewnić się, że ten faks jest obsługiwany, i aby uzyskać informację na temat zalecanych ustawień szybkości faksu. Niektóre firmy mogą wymagać użycia adaptera.

### **Na panelu sterowania jest wyświetlony komunikat o błędzie**

#### **Nastąpi wyświetlenie komunikatu Nie wykryto faksu..**

**UWAGA:** Ten błąd nie zawsze oznacza nieodebrany faks. Komunikat **Nie wykryto faksu.** pojawi się na panelu sterowania, gdy z numerem faksu zostanie przez pomyłkę nawiązane połączenie głosowe, a osoba telefonująca odłoży słuchawkę.

- Poproś nadawcę, aby ponownie wysłał faks.
- Upewnij się, że kabel telefoniczny urządzenia jest podłączony bezpośrednio do ściennego gniazda telefonicznego.
- Spróbuj użyć innego przewodu telefonicznego.
- Podłącz kabel telefoniczny urządzenia do gniazda innej linii telefonicznej.
- Upewnij się, że linia telefoniczna i ścienne gniazdo telefoniczne działają, podłączając telefon i sprawdzając, czy słychać sygnał wybierania.
- $\bullet$  Upewnij się, czy kabel telefoniczny jest podłączony do portu "linia" w urządzeniu.
- Przetestuj linię telefoniczną, uruchamiając test faksu z panelu sterowania.
- Jeśli błąd nadal występuje, skontaktuj się z firmą HP. Zobacz sekcję [www.hp.com/support/](http://www.hp.com/support/ljmfpM521series) [ljmfpM521series](http://www.hp.com/support/ljmfpM521series) lub informacje na ulotce dołączonej do produktu.

### **Pojawia się komunikat Błąd komunikacji**

- Poproś nadawcę o ponowne wysłanie faksu i wyślij go później, gdy warunki na linii poprawią się.
- Wyjmij wtyczkę kabla telefonicznego urządzenia z gniazda ściennego, podłącz telefon do ściennego gniazda telefonicznego i spróbuj wykonać połączenie. Podłącz kabel telefoniczny produktu do gniazda innej linii telefonicznej.
- Spróbuj użyć innego przewodu telefonicznego.
- Dla opcji Prędkość faksu wybierz ustawienie MAŁA (V.29) lub ŚREDNIA (V.17).
	- **a.** Na ekranie głównym panelu sterowania urządzenia dotknij przycisku Konfiguracja &..
	- **b.** Otwórz menu Konfiguracja faksu.
	- **c.** Otwórz menu Konfiguracja zaawansowana.
	- **d.** Otwórz menu Prędkość faksu.
	- **e.** Wybierz prawidłowe ustawienie.
- Wyłącz funkcję Korekcja błędów, aby zapobiec automatycznej korekcji błędów.

**WWAGA:** Wyłączenie funkcji Korekcja błędów może obniżyć jakość obrazu.

- **a.** Na ekranie głównym panelu sterowania urządzenia dotknij przycisku Konfiguracja &.
- **b.** Otwórz menu Usługa.
- **c.** Otwórz menu Usługa faksowania.
- **d.** Otwórz menu Korekcja błędów.
- **e.** Wybierz ustawienie Wyłączona.
- Wydrukuj raport Dziennik zdarzeń faksu z panelu sterowania, aby ustalić, czy występujący błąd dotyczy określonego numeru faksu.
	- **a.** Dotknij przycisku Faks, a następnie dotknij przycisku Menu faksowania.
	- **b.** Otwórz menu Raporty faksu.
	- **c.** Otwórz menu Dziennik zdarzeń faksu.
	- **d.** Wybierz opcję Drukuj dziennik.
- $\bullet$  Jeśli błąd nadal występuje, skontaktuj się z firmą HP. Zobacz sekcję [www.hp.com/support/](http://www.hp.com/support/ljmfpM521series) [ljmfpM521series](http://www.hp.com/support/ljmfpM521series) lub informacje na ulotce dołączonej do produktu.

#### **Pojawia się komunikat Pamięć faksu jest pełna**

- Wyłącz, a następnie włącz urządzenie.
- Wydrukuj wszystkie faksy i poproś nadawcę o ponowne wysłanie faksu.
- <span id="page-233-0"></span>Poproś nadawcę o podzielenie dużego zlecenia faksowania na mniejsze części, a następnie przefaksowanie ich osobno.
- Upewnij się, że rozdzielczość wysyłania faksu nie została ustawiona na wartość Fotografia ani Bardzo wysoka.
	- **a.** Na ekranie głównym panelu sterowania urządzenia dotknij przycisku Konfiguracja &.
	- **b.** Otwórz menu Konfiguracja faksu.
	- **c.** Otwórz menu Konfiguracja zaawansowana.
	- **d.** Otwórz menu Rozdz. faksu.
	- **e.** Wybierz prawidłowe ustawienie.
- Anuluj wszystkie zadania faksowania lub wyczyść faksy znajdujące się w pamięci.

### **Pojawia się komunikat Faks zajęty.**

- Urządzenie nie może odebrać faksu przy próbie wysłania innego. Anuluj wysyłanie faksu i spróbuj wysłać go później.
- Zezwól urządzeniu na próbę ponownego wysłania faksu.

### **Faks jest odbierany, ale nie jest drukowany**

### **Funkcja Odb. pryw. jest włączona**

- Jeśli jest włączona funkcja Odb. pryw., odebrane faksy są przechowywane w pamięci. Wydruk przechowywanych faksów wymaga podania hasła.
- Wprowadź hasło, aby wydrukować faks. Jeśli nie znasz hasła, skontaktuj się z administratorem urządzenia.

**UWAGA:** Jeśli faksy nie zostaną wydrukowane, mogą wystąpić błędy pamięci. Jeśli pamięć zostanie zapełniona, urządzenie przestanie odpowiadać.

### **Nadawca odbiera sygnał zajętości**

#### **Do urządzenia jest podłączony zestaw słuchawkowy**

- Upewnij się, że słuchawka telefonu jest odłożona.
- Zmień ustawienie opcji Tryb odbierania połączeń na zgodne z konfiguracją urządzenia.
	- **a.** Na ekranie głównym panelu sterowania urządzenia dotknij przycisku Konfiguracja &.
	- **b.** Otwórz menu Konfiguracja faksu.
	- **c.** Otwórz menu Konfiguracja podstawowa.
	- **d.** Otwórz menu Tryb odbierania połączeń.
	- **e.** Wybierz ustawienie zgodne z konfiguracją urządzenia.

Ustaw opcję Tryb odbierania połączeń na wartość Faks/Tel., aby automatycznie odbierać faksy. Ustawienie Faks/Tel. powoduje, że rodzaj transmisji przychodzącej (faks lub połączenie głosowe) będzie automatycznie wykrywany i połączenie będzie kierowane do odpowiedniego urządzenia.

#### <span id="page-234-0"></span>**Jest używany rozdzielacz linii telefonicznej**

- Jeśli jest używany rozdzielacz linii telefonicznej, należy go usunąć i skonfigurować telefon jako podrzędny.
- Upewnij się, że słuchawka telefonu jest odłożona.
- Upewnij się, że podczas korzystania z faksu telefon nie jest używany do połączenia głosowego.

### **Brak s. centr.**

Jeśli jest używany rozdzielacz linii telefonicznej, należy go usunąć i skonfigurować telefon jako podrzędny.

### **Nie można wysłać lub odebrać faksu na linii PBX**

Jeśli korzystasz z linii telefonicznej PBX, skontaktuj się z administratorem PBX, aby skonfigurować analogową linię faksu dla urządzenia.

## **Rozwiązywanie ogólnych problemów z faksowaniem**

- Wolne wysyłanie faksów
- [Niska jako](#page-235-0)ść faksu
- Faksy są obcię[te lub drukowane na dwóch stronach](#page-236-0)

### **Wolne wysyłanie faksów**

Urządzenie jest podłączone do linii telefonicznej o niskiej jakości.

- Ponów wysyłanie faksu, gdy warunki na linii telefonicznej poprawią się.
- Skontaktuj się z operatorem udostępniającym linię faksu.
- Wyłącz opcję Korekcja błędów.
	- **a.** Otwórz menu Menu konfiguracji.
	- **b.** Otwórz menu Usługa.
	- **c.** Otwórz menu Usługa faksowania.
	- **d.** Otwórz menu Korekcja błędów.
	- **e.** Wybierz ustawienie Wyłączona.

**UWAGA:** Może to obniżyć jakość obrazu.

- <span id="page-235-0"></span>Oryginalny dokument powinien być na białym papierze. Nie należy stosować takich kolorów, jak szary, żółty lub różowy.
- Zwiększ wartość ustawienia Prędkość faksu.
	- **a.** Otwórz menu Menu konfiguracji.
	- **b.** Otwórz menu Konfiguracja faksu.
	- **c.** Otwórz menu Konfiguracja zaawansowana.
	- **d.** Otwórz menu Prędkość faksu.
	- **e.** Wybierz prawidłowe ustawienie.
- Podziel duże zlecenia faksowania na mniejsze i wyślij je osobno.
- Zmień konfigurację faksu w panelu sterowania, tak aby ustawić niższą rozdzielczość.
	- **a.** Otwórz menu Menu konfiguracji.
	- **b.** Otwórz menu Konfiguracja faksu.
	- **c.** Otwórz menu Konfiguracja zaawansowana.
	- **d.** Otwórz menu Rozdz. faksu.
	- **e.** Wybierz prawidłowe ustawienie.

### **Niska jakość faksu**

Faks jest niewyraźny lub jasny.

- Zwiększ rozdzielczość wysyłanych faksów. Rozdzielczość nie dotyczy odbieranych faksów.
	- **a.** Otwórz menu Menu konfiguracji.
	- **b.** Otwórz menu Konfiguracja faksu.
	- **c.** Otwórz menu Konfiguracja zaawansowana.
	- **d.** Otwórz menu Rozdz. faksu.
	- **e.** Wybierz prawidłowe ustawienie.

**WAGA:** Zwiększenie rozdzielczości obniża szybkość przesyłania.

- Włącz opcję Korekcja błędów w panelu sterowania.
	- **a.** Otwórz menu Menu konfiguracji.
	- **b.** Otwórz menu Usługa.
	- **c.** Otwórz menu Usługa faksowania.
	- **d.** Otwórz menu Korekcja błędów.
	- **e.** Wybierz ustawienie Włączona.
- <span id="page-236-0"></span>Sprawdź stan kaset z tonerem i wymień je w razie potrzeby.
- Poproś nadawcę o przyciemnienie za pomocą ustawienia kontrastu w urządzeniu wysyłającym faks, a następnie o ponowne wysłanie faksu.

### **Faksy są obcięte lub drukowane na dwóch stronach**

- Ustaw opcję Domyślny format papieru. Faksy są drukowane na jednym formacie papieru, który został skonfigurowany w ustawieniach Domyślny format papieru.
	- **a.** Otwórz menu Menu konfiguracji.
	- **b.** Otwórz menu Ustawienia systemowe.
	- **c.** Otwórz menu Konfig. papieru.
	- **d.** Otwórz menu Domyślny format papieru.
	- **e.** Wybierz prawidłowe ustawienie.
- Ustaw rodzaj i format papieru dla podajnika faksów.
- Włącz opcję Dopasuj do strony, aby drukować dłuższe faksy na papierze w formacie Letter lub A4.
	- **a.** Otwórz menu Menu konfiguracji.
	- **b.** Otwórz menu Konfiguracja faksu.
	- **c.** Otwórz menu Konfiguracja zaawansowana.
	- **d.** Otwórz menu Dopasuj do strony.
	- **e.** Wybierz ustawienie Włączona.

**WAGA:** Jeśli opcja Dopasuj do strony jest wyłączona, a opcja Domyślny format papieru ma wartość letter, oryginały w formacie legal będą drukowane na dwóch stronach.

# **Rozwiązywanie ogólnych problemów z połączeniem USB**

Jeśli urządzenie jest podłączone bezpośrednio do komputera, sprawdź przewód.

- Sprawdź, czy kabel jest podłączony do komputera i urządzenia.
- Sprawdź, czy długość kabla nie przekracza 5 m. Spróbuj użyć krótszego kabla.
- Sprawdź, czy kabel działa poprawnie, podłączając go do innego urządzenia. Wymień kabel w razie potrzeby.

# **Rozwiązywanie problemów z siecią przewodową**

Sprawdź następujące elementy, aby ustalić, czy łączność między urządzeniem a siecią jest poprawna. Zanim rozpoczniesz drukowanie zlecenia, z panelu sterowania urządzenia wydrukuj stronę konfiguracyjną i sprawdź podany na niej adres IP urządzenia.

- Złe połączenie fizyczne
- Komputer używa błędnego adresu IP urządzenia
- [Komputer nie mo](#page-239-0)że skomunikować się z urządzeniem
- Urzą[dzenie korzysta z nieodpowiednich ustawie](#page-239-0)ń łącza i dupleksu dla komunikacji z siecią
- [Nowe programy mog](#page-239-0)ły spowodować problemy ze zgodnością
- [Komputer lub stacja robocza mog](#page-239-0)ą być błędnie skonfigurowane
- Urządzenie zostało wyłą[czone lub w inne ustawienia sieci s](#page-239-0)ą błędne

120 **UWAGA:** Firma HP nie obsługuje połączeń sieciowych typu "peer-to-peer", ponieważ jest to funkcja systemów operacyjnych firmy Microsoft, a nie sterowników druku HP. Więcej informacji można znaleźć w witrynie firmy Microsoft pod adresem [www.microsoft.com](http://www.microsoft.com).

## **Złe połączenie fizyczne**

- **1.** Upewnij się, czy urządzenie jest podłączone do prawidłowego portu za pomocą kabla o prawidłowej długości.
- **2.** Sprawdź, czy kable zostały dobrze podłączone.
- **3.** Obejrzyj gniazdo sieciowe z tyłu urządzenia i sprawdź, czy świeci się pomarańczowa lampka aktywności i zielona lampka stanu.
- **4.** Jeśli problem będzie się utrzymywał, wypróbuj inny kabel lub porty w koncentratorze.

### **Komputer używa błędnego adresu IP urządzenia**

- **1.** Otwórz właściwości drukarki i kliknij kartę **Porty**. Sprawdź, czy został wybrany aktualny adres IP urządzenia. Adres IP urządzenia jest podany na jego stronie konfiguracyjnej.
- **2.** Jeśli urządzenie zostało zainstalowane z wykorzystaniem standardowego portu TCP/IP firmy HP, zaznacz pole **Zawsze drukuj na tym urządzeniu, nawet w przypadku zmiany jego adresu IP**.
- **3.** Jeśli urządzenie zostało zainstalowane z wykorzystaniem standardowego portu TCP/IP firmy Microsoft, użyj nazwy hosta zamiast adresu IP.
- **4.** Jeśli adres IP jest poprawny, usuń urządzenie i dodaj je ponownie.

## <span id="page-239-0"></span>**Komputer nie może skomunikować się z urządzeniem**

- 1. Sprawdź, czy działa połączenie z siecią, wysyłając do niej polecenie "ping".
	- **a.** Otwórz wiersz poleceń na komputerze. Kliknij przycisk **Start**, kliknij polecenie **Uruchom**, a następnie wpisz polecenie cmd.
	- **b.** Wpisz polecenie ping wraz z adresem IP urządzenia.

W systemie Mac OS X otwórz program Network Utility, a następnie wpisz adres IP w odpowiednim polu w okienku **Ping**.

- **c.** Jeśli w oknie zostaną wyświetlone czasy odsyłania pakietów odpowiedzi, połączenie z siecią działa.
- **2.** Jeżeli polecenie ping nie działa, sprawdź, czy koncentratory są włączone, a następnie sprawdź, czy ustawienia sieci, urządzenia i komputera są zgodne dla jednej sieci.

## **Urządzenie korzysta z nieodpowiednich ustawień łącza i dupleksu dla komunikacji z siecią**

Firma Hewlett-Packard zaleca pozostawienie trybu automatycznego tego ustawienia (ustawienie domyślne). W przypadku zmiany tych ustawień w urządzeniu należy je również zmienić w ustawieniach sieci.

## **Nowe programy mogły spowodować problemy ze zgodnością**

Sprawdź, czy nowe programy zostały prawidłowo zainstalowane i czy korzystają z prawidłowego sterownika druku.

## **Komputer lub stacja robocza mogą być błędnie skonfigurowane**

- **1.** Sprawdź sterowniki sieciowe, sterowniki druku i ustawienia przekierowania sieci.
- **2.** Sprawdź, czy system operacyjny został prawidłowo skonfigurowany.

## **Urządzenie zostało wyłączone lub w inne ustawienia sieci są błędne**

- **1.** Przejrzyj stronę konfiguracji i sprawdź stan protokołu sieciowego. Jeśli to konieczne, włącz go.
- **2.** W razie potrzeby zmień ustawienia sieciowe.

# **Rozwiązywanie problemów z siecią bezprzewodową**

- Lista kontrolna konfiguracji łączności bezprzewodowej
- Po skonfigurowaniu łącznoś[ci bezprzewodowej urz](#page-241-0)ądzenie nie drukuje
- Urzą[dzenie nie drukuje, a na komputerze jest zainstalowane zewn](#page-241-0)ętrzne oprogramowanie [zapory](#page-241-0)
- [Po zmianie miejsca routera bezprzewodowego lub urz](#page-241-0)ądzenia połączenie bezprzewodowe nie [dzia](#page-241-0)ła
- Nie można podłączyć wię[kszej liczby komputerów do urz](#page-242-0)ądzenia bezprzewodowego
- Urzą[dzenie bezprzewodowe traci](#page-242-0) łączność po podłączeniu do sieci VPN
- Sieci nie ma na liś[cie sieci bezprzewodowych](#page-242-0)
- **•** Sieć [bezprzewodowa nie dzia](#page-242-0)ła
- [Przeprowadzanie testu diagnostycznego sieci bezprzewodowej](#page-243-0)
- Ograniczanie zakłóceń [w sieci bezprzewodowej](#page-243-0)

## **Lista kontrolna konfiguracji łączności bezprzewodowej**

- Upewnij się, że kabel sieciowy nie jest podłączony.
- Upewnij się, że urządzenie i router bezprzewodowy są włączone i mają zasilanie. Upewnij się również, że w urządzeniu jest włączony moduł łączności bezprzewodowej.
- Sprawdź, czy identyfikator SSID jest poprawny. W celu ustalenia identyfikatora SSID wydrukuj stronę konfiguracyjną. Jeśli nie masz pewności, czy identyfikator jest poprawny, ponownie uruchom kreatora komunikacji bezprzewodowej.
- W przypadku sieci zabezpieczonej upewnij się, że wpisane informacje zabezpieczeń są poprawne. Jeśli nie, ponownie uruchom kreatora komunikacji bezprzewodowej.
- Jeśli sieć bezprzewodowa działa poprawnie, spróbuj uzyskać dostęp do innych komputerów, które się w niej znajdują. Jeśli sieć ma dostęp do Internetu, spróbuj bezprzewodowo nawiązać połączenie między urządzeniem a Internetem.
- Upewnij się, że urządzenie korzysta z tej samej metody szyfrowania (AES lub TKIP), co punkt dostępu bezprzewodowego (w sieciach z zabezpieczeniem WPA/WPA2).
- Upewnij się, że urządzenie znajduje się w zasięgu sieci bezprzewodowej. W przypadku większości sieci urządzenie musi znajdować się w odległości 30 m od punktu dostępu bezprzewodowego (routera bezprzewodowego).
- Upewnij się, że przeszkody nie blokują sygnału sieci bezprzewodowej. Usuń wszystkie duże metalowe przedmioty na drodze między punktem dostępowym a urządzeniem. Upewnij się, że

<span id="page-241-0"></span>żadne słupy, ściany ani kolumny podporowe zawierające elementy metalowe lub betonowe nie stoją na drodze między urządzeniem a punktem dostępu bezprzewodowego.

- Upewnij się, że urządzenie znajduje się z dala od urządzeń elektronicznych mogących zakłócać sygnał sieci bezprzewodowej. Sygnał może być zakłócany przez różne urządzenia: silniki, telefony bezprzewodowe, kamery systemów ochrony, inne sieci bezprzewodowe, a także niektóre urządzenia Bluetooth.
- Upewnij się, że w komputerze jest zainstalowany sterownik druku.
- Upewnij się, że wybrano odpowiedni port drukarki.
- Upewnij się, że komputer i urządzenie są podłączone do tej samej sieci bezprzewodowej.
- W systemie Mac OS X sprawdź, czy router bezprzewodowy obsługuje protokół Bonjour.

## **Po skonfigurowaniu łączności bezprzewodowej urządzenie nie drukuje**

- **1.** Sprawdź, czy urządzenie jest włączone i znajduje się w stanie gotowości.
- **2.** Na komputerze wyłącz wszystkie aplikacje zapory.
- **3.** Upewnij się, że sieć bezprzewodowa działa poprawnie.
- **4.** Sprawdź, czy komputer działa prawidłowo. W razie potrzeby uruchom go ponownie.
- **5.** Sprawdź, czy można otworzyć wbudowany serwer internetowy HP urządzenia z komputera podłączonego do sieci.

## **Urządzenie nie drukuje, a na komputerze jest zainstalowane zewnętrzne oprogramowanie zapory**

- **1.** Zaktualizuj oprogramowanie zapory do najnowszej wersji udostępnionej przez producenta.
- **2.** Jeśli podczas instalowania urządzenia lub próby wydruku widać programy żądające od zapory zezwolenia na dostęp do komputera, pozwól na taki dostęp.
- **3.** Wyłącz zaporę i zainstaluj oprogramowanie urządzenia bezprzewodowego na komputerze. Po zainstalowaniu oprogramowania urządzenia ponownie włącz zaporę.

## **Po zmianie miejsca routera bezprzewodowego lub urządzenia połączenie bezprzewodowe nie działa**

- **1.** Upewnij się, że router lub urządzenie jest podłączone do tej samej sieci, co komputer.
- **2.** Wydrukuj stronę konfiguracji.
- **3.** Porównaj identyfikator SSID na stronie konfiguracji z identyfikatorem SSID w konfiguracji drukarki na komputerze.
- **4.** Jeśli nie są takie same, urządzenie i komputer korzystają z różnych sieci. Zmień ustawienia komunikacji bezprzewodowej urządzenia.

## <span id="page-242-0"></span>**Nie można podłączyć większej liczby komputerów do urządzenia bezprzewodowego**

- **1.** Upewnij się, że pozostałe komputery są w zasięgu sygnału bezprzewodowego urządzenia, a samego sygnału nie blokują żadne przeszkody. Dla większości sieci zasięg wynosi 30 m od punktu dostępu bezprzewodowego.
- **2.** Sprawdź, czy urządzenie jest włączone i znajduje się w stanie gotowości.
- **3.** Na komputerze wyłącz wszystkie aplikacje zapory.
- **4.** Upewnij się, że sieć bezprzewodowa działa poprawnie.
- **5.** Sprawdź, czy komputer działa prawidłowo. W razie potrzeby uruchom go ponownie.

## **Urządzenie bezprzewodowe traci łączność po podłączeniu do sieci VPN**

● Zazwyczaj nie można ustanowić połączeń jednocześnie z siecią VPN i innymi sieciami.

## **Sieci nie ma na liście sieci bezprzewodowych**

- Upewnij się, że router bezprzewodowy jest włączonyi otrzymuje zasilanie.
- Być może sieć jest ukryta, Powinna jednak istnieć możliwość nawiązania z nią połączenia.

### **Sieć bezprzewodowa nie działa**

- **1.** Upewnij się, że kabel sieciowy nie jest podłączony.
- **2.** Aby ustalić, czy sieć przestała działać, spróbuj podłączyć do niej inne urządzenia.
- <span id="page-243-0"></span>3. Sprawdź, czy działa połączenie z siecią, wysyłając do niej polecenie "ping".
	- **a.** Otwórz wiersz poleceń na komputerze: Kliknij przycisk **Start**, kliknij polecenie **Uruchom**, a następnie wpisz polecenie cmd.
	- **b.** Wpisz polecenie ping i adres IP routera.

W systemie Mac OS X otwórz program Network Utility, a następnie wpisz adres IP w odpowiednim polu w okienku **Ping**.

- **c.** Jeśli w oknie zostaną wyświetlone czasy odsyłania pakietów odpowiedzi, połączenie z siecią działa.
- **4.** Upewnij się, że router lub urządzenie jest podłączone do tej samej sieci, co komputer.
	- **a.** Wydrukuj stronę konfiguracji.
	- **b.** Porównaj identyfikator SSID w raporcie o konfiguracji z identyfikatorem SSID w konfiguracji drukarki na komputerze.
	- **c.** Jeśli nie są takie same, urządzenie i komputer korzystają z różnych sieci. Zmień ustawienia komunikacji bezprzewodowej urządzenia.

## **Przeprowadzanie testu diagnostycznego sieci bezprzewodowej**

Z panelu sterowania urządzenia można uruchomić test diagnostyczny, który dostarcza informacji o ustawieniach sieci bezprzewodowej.

- **1.** Na ekranie głównym panelu sterowania urządzenia dotknij przycisku Konfiguracja &..
- **2.** Otwórz menu Autodiagnostyka.
- **3.** Dotknij przycisku Uruchom test sieci bezprzewodowej, aby uruchomić test. Zostanie wydrukowana strona zawierająca wyniki testu.

## **Ograniczanie zakłóceń w sieci bezprzewodowej**

Poniższe wskazówki mogą pomóc w zredukowaniu zakłóceń w sieci bezprzewodowej:

- Umieszczaj urządzenia bezprzewodowe z dala od dużych metalowych obiektów, takich jak szafy na akta, oraz innych urządzeń elektromagnetycznych, takich jak kuchenki mikrofalowe czy telefony komórkowe. Przedmioty takie mogą zniekształcać fale wysyłane na częstotliwościach radiowych.
- Umieszczaj urządzenia bezprzewodowe z dala od dużych obiektów murowanych i innych budynków. Obiekty takie mogą pochłaniać fale, obniżając w efekcie siłę sygnału.
- Umieszczaj router bezprzewodowy w centralnym miejscu, na linii widzenia urządzeń, które mają z niego korzystać.

# **Rozwiązywanie problemów z oprogramowaniem urządzenia w systemie Windows**

- **•** Sterownik druku nie jest widoczny w folderze Drukarki
- Podczas instalowania oprogramowania został wyświetlony komunikat o błędzie
- Urządzenie jest w trybie gotowości, ale nie drukuje

## **Sterownik druku nie jest widoczny w folderze Drukarki**

- **1.** Zainstaluj ponownie oprogramowanie urządzenia.
- **WAGA:** Zamknij wszystkie uruchomione aplikacje. Aby zamknąć aplikację, której ikona znajduje się w zasobniku systemowym, kliknij tę ikonę prawym przyciskiem i wybierz polecenie **Zamknij** lub **Wyłącz**.
- **2.** Spróbuj podłączyć kabel USB do innego portu USB komputera.

## **Podczas instalowania oprogramowania został wyświetlony komunikat o błędzie**

- **1.** Zainstaluj ponownie oprogramowanie urządzenia.
- **UWAGA:** Zamknij wszystkie uruchomione aplikacje. Aby zamknąć aplikację, której ikona znajduje się w zasobniku systemowym, kliknij tę ikonę prawym przyciskiem i wybierz polecenie **Zamknij** lub **Wyłącz**.
- **2.** Sprawdź, czy na dysku, na którym ma być zainstalowane oprogramowanie urządzenia znajduje się wystarczająca ilość wolnego miejsca. W razie potrzeby zwolnij jak najwięcej miejsca i ponownie zainstaluj oprogramowanie.
- **3.** W razie potrzeby uruchom defragmentator dysku i ponownie zainstaluj oprogramowanie.

## **Urządzenie jest w trybie gotowości, ale nie drukuje**

- **1.** Wydrukuj stronę konfiguracji i zweryfikuj sprawność działania urządzenia.
- **2.** Sprawdź, czy wszystkie kable są dokładnie podłączone i czy spełniają wymagania określone w specyfikacji. Dotyczy to także kabli USB i przewodów zasilających. Spróbuj użyć nowego przewodu.
- **3.** Sprawdź, czy adres IP na stronie konfiguracji jest zgodny z adresem IP portu oprogramowania. Wykonaj jedną z poniższych procedur:

### **System Windows XP, Windows Server 2003, Windows Server 2008 i Windows Vista**

- **a.** Kliknij przycisk **Start**.
- **b.** Kliknij przycisk **Ustawienia**.
- **c.** Kliknij pozycję **Drukarki i faksy** (w domyślnym widoku menu Start) lub kliknij pozycję **Drukarki** (w klasycznym widoku menu Start).
- **d.** Kliknij prawym przyciskiem myszy ikonę sterownika urządzenia, a następnie wybierz polecenie **Właściwości**.
- **e.** Kliknij kartę **Porty**, a następnie kliknij polecenie **Skonfiguruj port**.
- **f.** Sprawdź adres IP, a następnie kliknij przycisk **OK** lub **Anuluj**.
- **g.** Jeśli adresy IP są różne, usuń sterownik i zainstaluj go ponownie, używając poprawnego adresu IP.

### **Windows 7**

- **a.** Kliknij przycisk **Start**.
- **b.** Kliknij **Urządzenia i drukarki**.
- **c.** Kliknij prawym przyciskiem myszy ikonę sterownika urządzenia, a następnie wybierz polecenie **Właściwości drukarki**.
- **d.** Kliknij kartę **Porty**, a następnie kliknij polecenie **Skonfiguruj port**.
- **e.** Sprawdź adres IP, a następnie kliknij przycisk **OK** lub **Anuluj**.
- **f.** Jeśli adresy IP są różne, usuń sterownik i zainstaluj go ponownie, używając poprawnego adresu IP.

# **Rozwiązywanie problemów z oprogramowaniem w systemie Mac OS X**

- Sterownik druku nie jest wyświetlany na liście Drukarki i faksy lub Drukarki i skanery
- Nazwa urządzenia nie pojawia się na liście urządzeń Drukarki i faksy lub Drukarki i skanery
- Sterownik druku nie konfiguruje automatycznie urządzenia zaznaczonego na liście Drukarki i faksy lub Drukarki i skanery
- [Zlecenie drukowania nie zosta](#page-247-0)ło wysłane do wybranego urządzenia
- Gdy urządzenie jest podłą[czone przewodem USB, po zaznaczeniu sterownika nie pojawia si](#page-247-0)ę na liś[cie Drukarki i faksy lub Drukarki i skanery.](#page-247-0)
- Dla urządzenia podłączonego przez port USB uż[ywasz standardowego sterownika druku](#page-248-0)

## **Sterownik druku nie jest wyświetlany na liście Drukarki i faksy lub Drukarki i skanery**

- **1.** Upewnij się, że plik .GZ znajduje się w następującym folderze na dysku twardym: Library/ Printers/PPDs/Contents/Resources. W razie potrzeby ponownie zainstaluj oprogramowanie.
- **2.** Jeśli w folderze znajduje się plik GZ, być może doszło do uszkodzenia pliku PPD. Usuń plik i ponownie zainstaluj oprogramowanie.

## **Nazwa urządzenia nie pojawia się na liście urządzeń Drukarki i faksy lub Drukarki i skanery**

- **1.** Upewnij się, że przewody są prawidłowo podłączone, a urządzenie jest włączone.
- **2.** Aby sprawdzić nazwę urządzenia, wydrukuj stronę konfiguracji. Sprawdź, czy nazwa na stronie konfiguracyjnej jest zgodna z nazwą urządzenia na liście **Drukarki i faksy** (**Drukarki i skanery** w systemie Mac OS X v10.7).
- **3.** Skorzystaj z przycisku **+**, aby dodać urządzenie do listy **Drukarki i faksy** (**Drukarki i skanery** w systemie Mac OS X v10.7).
- **4.** Zamień kabel USB/kabel sieciowy na inny, lepszej jakości.

## **Sterownik druku nie konfiguruje automatycznie urządzenia zaznaczonego na liście Drukarki i faksy lub Drukarki i skanery**

- **1.** Upewnij się, że przewody są prawidłowo podłączone, a urządzenie jest włączone.
- **2.** Upewnij się, że plik .GZ znajduje się w następującym folderze na dysku twardym: Library/ Printers/PPDs/Contents/Resources. W razie potrzeby ponownie zainstaluj oprogramowanie.
- <span id="page-247-0"></span>**3.** Jeśli w folderze znajduje się plik GZ, być może doszło do uszkodzenia pliku PPD. Usuń plik i ponownie zainstaluj oprogramowanie.
- **4.** Skorzystaj z przycisku **+**, aby dodać urządzenie do listy **Drukarki i faksy** (**Drukarki i skanery** w systemie Mac OS X v10.7).
- **5.** Zamień kabel USB/kabel sieciowy na inny, lepszej jakości.

## **Zlecenie drukowania nie zostało wysłane do wybranego urządzenia**

- **1.** Otwórz kolejkę druku i ponownie uruchom zlecenie drukowania.
- **2.** Zlecenie mogło zostać odebrane przez inne urządzenie o tej samej albo podobnej nazwie. Aby sprawdzić nazwę urządzenia, wydrukuj stronę konfiguracji. Sprawdź, czy nazwa na stronie konfiguracyjnej jest zgodna z nazwą urządzenia na liście **Drukarki i faksy** (**Drukarki i skanery** w systemie Mac OS X v10.7).

## **Gdy urządzenie jest podłączone przewodem USB, po zaznaczeniu sterownika nie pojawia się na liście Drukarki i faksy lub Drukarki i skanery.**

**Rozwiązywanie problemów związanych z oprogramowaniem**

- **1.** Sprawdź, czy system operacyjny komputera Macintosh to Mac OS X 10.6 lub nowszy.
- **2.** Skorzystaj z przycisku **+**, aby dodać urządzenie do listy **Drukarki i faksy** (**Drukarki i skanery** w systemie Mac OS X v10.7).

### **Rozwiązywanie problemów związanych ze sprzętem**

- **1.** Sprawdź, czy urządzenie jest włączone.
- **2.** Upewnij się, że prawidłowo podłączono kabel USB.
- **3.** Musi być używany odpowiedni kabel USB o dużej szybkości przesyłania.
- **4.** Upewnij się, że nie podłączono zbyt wielu urządzeń USB zasilanych z szeregu. Odłącz wszystkie urządzenia od szeregu, a następnie podłącz kabel bezpośrednio do portu USB w komputerze hoście.
- **5.** Sprawdź, czy w szeregu znajdują się więcej niż dwa niezasilane koncentratory USB. Odłącz wszystkie urządzenia od szeregu, a następnie podłącz kabel bezpośrednio do portu USB w komputerze hoście.

**UWAGA:** Klawiatura iMac jest niezasilanym koncentratorem USB.

## <span id="page-248-0"></span>**Dla urządzenia podłączonego przez port USB używasz standardowego sterownika druku**

Jeśli urządzenie zostało podłączone za pomocą kabla USB przed zainstalowaniem oprogramowania, być może używasz standardowego sterownika druku, a nie sterownika dedykowanego dla urządzenia.

- **1.** Usuń standardowy sterownik druku.
- **2.** Zainstaluj ponownie oprogramowanie z dysku CD. Kabel USB należy podłączyć dopiero po pojawieniu się odpowiedniego monitu w programie instalacyjnym.
- **3.** Jeśli na komputerze zainstalowano kilka drukarek, upewnij się, że na liście rozwijanej **Format For** (Format dla) umieszczonej w oknie dialogowym **Print** (Drukowanie) jest zaznaczone właściwe urządzenie.

# **Usuwanie oprogramowania (Windows)**

#### **Windows XP**

- **1.** Kliknij przycisk **Start**, a następnie kliknij polecenie **Programy**.
- **2.** Kliknij pozycję **HP**, a następnie nazwę produktu.
- **3.** Kliknij polecenie **Odinstaluj** i postępuj zgodnie z instrukcjami wyświetlanymi na ekranie w celu usunięcia oprogramowania.

### **Windows Vista i Windows 7**

- **1.** Kliknij przycisk **Start**, a następnie kliknij polecenie **Wszystkie programy**.
- **2.** Kliknij pozycję **HP**, a następnie nazwę produktu.
- **3.** Kliknij polecenie **Odinstaluj** i postępuj zgodnie z instrukcjami wyświetlanymi na ekranie w celu usunięcia oprogramowania.

# **Usuwanie oprogramowania (Mac OS X)**

Usunięcie programu wymaga uprawnień administratora.

- **1.** Odłącz urządzenie od komputera.
- **2.** Otwórz menu **Aplikacje**.
- **3.** Otwórz pozycję **Hewlett Packard**.
- **4.** Otwórz okno aplikacji **HP Uninstaller**.
- **5.** Na wyświetlonej liście urządzeń zaznacz swoje urządzenie i kliknij przycisk **Odinstaluj**.
- **6.** Po odinstalowaniu oprogramowania ponownie uruchom komputer i opróżnij Kosz.

# **Rozwiązywanie problemów ze skanowaniem do poczty elektronicznej**

Jeżeli wystąpią problemy ze skanowaniem do poczty elektronicznej, wypróbuj następujące rozwiązania:

- Upewnij się, że funkcja ta została skonfigurowana. Jeżeli funkcja nie została skonfigurowana, skorzystaj z kreatora konfiguracji w Przyborniku urządzeń HP (Windows) lub z programu HP Utility dla Mac OS X, aby ją skonfigurować.
- Upewnij się, że funkcja skanowania do poczty elektronicznej jest włączona. Jeżeli funkcja jest wyłączona, to włącz ją, korzystając z Przybornika urządzeń HP (Windows) lub z programu HP Utility dla Mac OS X.
- Upewnij się, że urządzenie jest podłączone do komputera lub do sieci.

### **Nie można połączyć się z serwerem poczty elektronicznej.**

- Upewnij się, że nazwa serwera SMTP jest poprawna. Sprawdź to ustawienie, korzystając z pomocy administratora systemu lub dostawcy usług internetowych.
- Jeżeli nie można nawiązać bezpiecznego połączenia pomiędzy urządzeniem a serwerem SMTP, to spróbuj zrezygnować z połączenia bezpiecznego lub połączyć się z innym serwerem lub innym portem. Sprawdź to ustawienie, korzystając z pomocy administratora systemu lub dostawcy usług internetowych.
- Jeżeli serwer SMTP wymaga uwierzytelnienia, upewnij się, czy używasz poprawnej nazwy użytkownika i właściwego hasła.
- Jeżeli serwer SMTP wymaga nieobsługiwanej metody uwierzytelnienia, spróbuj skorzystać z innego serwera. Sprawdź to ustawienie, korzystając z pomocy administratora systemu lub dostawcy usług internetowych.

## **Wysłanie wiadomości e-mail nie powiodło się**

- Sprawdź, czy wprowadzone adresy e-mail są poprawne.
- Jeżeli wiadomość e-mail jest za duża, wyślij mniej stron lub zmniejsz rozdzielczość skanowania.

### **Nie można skanować**

- Jeżeli ukaże się monit o podanie kodu PIN, wprowadź PIN właściwy dla profilu poczty wychodzącej.
- Upewnij się, że w polu Do wybrano co najmniej jeden adres e-mail.
## **Rozwiązywanie problemów ze skanowaniem do folderu sieciowego**

Jeżeli wystąpią problemy ze skanowaniem folderu sieciowego, wypróbuj następujące rozwiązania:

- Upewnij się, że funkcja ta została skonfigurowana. Jeżeli funkcja nie została skonfigurowana, skorzystaj z kreatora konfiguracji w Przyborniku urządzeń HP (Windows) lub z programu HP Utility dla Mac OS X, aby ją skonfigurować.
- Upewnij się, że funkcja skanowania do folderu sieciowego jest włączona. Jeżeli funkcja jest wyłączona, to włącz ją, korzystając z Przybornika urządzeń HP (Windows) lub z programu HP Utility dla Mac OS X.
- Upewnij się, że urządzenie jest podłączone do sieci.
- Użyj opcji testowej na karcie Skanowanie na ekranie aplikacji Przybornik urządzeń HP (Windows) lub HP Utility (Mac OS X), aby sprawdzić, czy funkcja skanowania do folderu sieciowego jest prawidłowo skonfigurowana.

## **Skanowanie nie powiodło się**

- Upewnij się, że ścieżka jest podana we właściwym formacie (//host/udział/ścieżka), a podany folder istnieje.
- Upewnij się, że katalog sieciowy jest dostępny w trybie do odczytu i zapisu.
- Jeżeli korzystasz z domyślnych nazw skanowanych dokumentów, upewnij się, że nie istnieją pliki o nazwach powodujących konflikty. Usuń część wcześniej zeskanowanych dokumentów.
- Użyj adresu IP zamiast nazwy hosta. Upewnij się, że komputer i urządzenie są podłączone do tej samej sieci.
- Jeżeli folder sieciowy jest zabezpieczony hasłem, upewnij się, że wprowadzono właściwą nazwę użytkownika i poprawne hasło.
- Jeżeli pojawia się komunikat Dysk zapełniony, usuń część plików z folderu sieciowego.
- Wyłącz i ponownie włącz urządzenie. Zeskanuj ponownie.

# **Indeks**

#### **A**

adres IPv4 [147](#page-160-0) AirPrint, usługa [81](#page-94-0) akcesoria zamawianie [26](#page-39-0) Akcesoria numery katalogowe [33](#page-46-0) anulowanie faksy [129](#page-142-0) zadania drukowania (Mac) [78](#page-91-0) zadania drukowania (Windows) [72](#page-85-0) aplikacje pobieranie [146](#page-159-0) automatyczne sekretarki, połączenie [111](#page--1-0) ustawienia faksu [124](#page-137-0)

## **B**

blokowanie urządzenie [157](#page-170-0) blokowanie faksów [123](#page-136-0) błędy oprogramowanie [231](#page-244-0) brama, ustawianie domyślnej [147](#page-160-0) brama domyślna, ustawianie [147](#page-160-0) broszury drukowanie (Mac) [76](#page-89-0) tworzenie (Windows) [69](#page-82-0)

## **C**

czcionki listy, drukowanie [11](#page-24-0) czyszczenie szyba [189](#page-202-0), [193,](#page-206-0) [196](#page-209-0) ścieżka papieru [185](#page-198-0)

#### **D**

data faksu, ustawianie za pomocą Kreatora konfiguracji faksu HP [114](#page-127-0) za pomocą panelu sterowania [113](#page-126-0) dokumenty tożsamości kopiowanie [89](#page-102-0) domyślne, przywracanie [164](#page-177-0) domyślne ustawienia fabryczne, przywracanie [164](#page-177-0) domyślne ustawienia kopiowania przywracanie ustawień fabrycznych [85](#page-98-0) zmiana [84](#page-97-0) druk na obu stronach Mac [75](#page-88-0) druk na ouu stronach Mac [74](#page-87-0) drukowanie raportów urządzenia [11](#page-24-0) ustawienia (Mac) [73](#page-86-0) z pamięci flash [82](#page-95-0) drukowanie dwustronne Mac [74,](#page-87-0) [75](#page-88-0) ręczne (Mac) [75](#page-88-0) ręczne (Windows) [53](#page-66-0) system Windows [53](#page-66-0) ustawienia (Windows) [51](#page-64-0) drukowanie o jakości archiwalnej [79](#page-92-0) drukowanie po obu stronach ustawienia (Windows) [51](#page-64-0) Windows [53](#page-66-0) drukowanie w sieci bezprzewodowej rozwiązywanie problemów [160](#page-173-0)

Drukowanie z urządzenia USB [82](#page-95-0) DSL faksowanie [130](#page-143-0) dupleks [91](#page-104-0) dupleks (drukowanie dwustronne) ustawienia (Windows) [51](#page-64-0) duplekser zacięcia [182](#page-195-0) dzienniki, faks błąd [208](#page-221-0) drukowanie wszystkich [207](#page-220-0) dźwięki dzwonka dystynktywne [125](#page-138-0)

#### **E**

ekran główny, panel sterowania [9](#page-22-0) etykiety drukowanie (Windows) [61](#page-74-0) pojemnik wyjściowy, wybieranie [23](#page-36-0)

#### **F**

faks automatyczne zmniejszanie [125](#page-138-0) blokowanie [123](#page-136-0) drukowanie [139](#page-152-0) drukowanie faksów prywatnych [141](#page-154-0) kody billingowe [120](#page-133-0) kody szybkiego wybierania [135](#page-148-0) korekcja błędów [208](#page-221-0) nie można odebrać [216](#page-229-0) nie można wysłać [209](#page-222-0) odbieranie po usłyszeniu sygnału faksu [142](#page-155-0)

odbieranie telefonów wewnętrznych [112](#page--1-0) odbiór prywatny [127](#page-140-0) oznaczone [127](#page-140-0) pobieranie [128](#page-141-0) ponowne drukowanie faksów [126](#page-139-0) ponowne drukowanie z pamięci [140](#page-153-0) potwierdzanie numeru [137](#page-150-0) prefiksy [117](#page-130-0) przekazywanie [122](#page-135-0) przerwy, wstawianie [117](#page-130-0) raport błędów, drukowanie [208](#page-221-0) raporty, drukowanie wszystkich [207](#page-220-0) rozdzielczość [120](#page-133-0) rozwiązywanie ogólnych problemów [221](#page-234-0) rozwiązywanie problemów [162](#page-175-0) sygnały dzwonka przed odebraniem [124](#page-137-0) tryb odbierania połączeń [123](#page-136-0) ustawianie kontrastu [119](#page-132-0) ustawianie protokołu V.34 [209](#page-222-0) ustawienia głośności [126](#page-139-0) ustawienia ponownego wybierania numeru [118](#page-131-0) ustawienia wykrywania sygnału centrali [118](#page-131-0) usuwanie z pamięci [130](#page-143-0) używanie DSL, PBX lub ISDN [130](#page-143-0) używanie VoIP [131](#page-144-0) wybieranie numeru, tonowe lub impulsowe [118](#page-131-0) wysyłanie za pomocą oprogramowania [135](#page-148-0) wysyłanie za pomocą telefonu [136](#page--1-0) wysyłanie z opóźnieniem [137](#page-150-0) wzorce dzwonka [125](#page-138-0) zabezpieczenia, odbiór prywatny [127](#page-140-0) faksowanie z komputera (Macintosh) [135](#page-148-0) z komputera (Windows) [135](#page-148-0)

faksy anulowanie [129](#page-142-0) faksy elektroniczne wysyłanie [135](#page-148-0) folie drukowanie (Windows) [61](#page-74-0) pojemnik wyjściowy [23](#page-36-0) format, kopia zmniejszanie lub powiększanie [93](#page-106-0) formaty, materiały ustawianie opcji dopasowania do strony, faksowanie [125](#page-138-0) formaty papieru ustawienia kopiowania [97](#page-110-0) wybór (Mac) [77](#page-90-0) wybór niestandardowego formatu (Mac) [77](#page-90-0) wybór niestandardowego formatu (Windows) [70](#page-83-0) formaty stron skalowanie dokumentów w celu dopasowania (Mac) [76](#page-89-0) formaty strony skalowanie dokumentów w celu dopasowania (Windows) [67](#page-80-0)

#### **G**

głośność, regulowanie [126](#page-139-0) gniazdo zasilania lokalizacja [5,](#page-18-0) [6](#page-19-0) godzina faksu, ustawianie za pomocą Kreatora konfiguracji faksu HP [114](#page-127-0) za pomocą panelu sterowania [113](#page-126-0) górny pojemnik wyjściowy drukowanie [23](#page-36-0)

## **H**

HP Reconfiguration Utility instalacja sieciowa [144](#page-157-0) HP Universal Print Driver (UPD) [41](#page-54-0) HP Utility [153](#page-166-0) HP Utility, komputery Mac [153](#page-166-0) HP Utility dla Mac funkcje [153](#page-166-0) HP Utility do komputerów Mac Bonjour [153](#page-166-0)

HP Web Jetadmin [154](#page-167-0)

## **I**

impulsowe wybieranie numeru [118](#page-131-0) ISDN faksowanie [130](#page-143-0)

## **J**

jakość druku poprawianie [184](#page-197-0) jasność kontrast faksu [119](#page-132-0) kontrast kopii [95](#page-108-0) Jetadmin, HP Web [154](#page-167-0)

## **K**

karty pocztowe pojemnik wyjściowy, wybieranie [23](#page-36-0) kaseta z tonerem ładowanie [34](#page-47-0) ustawienia progu niskiego stanu [29](#page-42-0) używanie przy niskim stanie [29](#page-42-0) kasety inny producent [27,](#page-40-0) [35](#page-48-0) numery katalogowe [35](#page-48-0) przechowywanie [35](#page-48-0) recykling [35](#page-48-0) strona stanu materiałów eksploatacyjnych [11](#page-24-0) wymiana [36](#page-49-0) kasety z tonerem innych producentów [35](#page-48-0) inny producent [27](#page-40-0) numery katalogowe [35](#page-48-0) przechowywanie [35](#page-48-0) recykling [35](#page-48-0) strona stanu materiałów eksploatacyjnych [11](#page-24-0) wymiana [36](#page-49-0) kody billingowe, faks stosowanie [120](#page-133-0) kody szybkiego wybierania edycja [115](#page-128-0) tworzenie [115](#page-128-0) usuwanie [116](#page-129-0) kody wybierania grupowego edycja [115](#page-128-0)

tworzenie [115](#page-128-0) usuwanie [116](#page-129-0) komunikaty o błędach, faks [209,](#page-222-0) [216](#page-229-0) konfigurowanie skanowanie do poczty elektronicznej i do folderu sieciowego [103](#page-116-0) koperty pojemnik wyjściowy, wybieranie [23](#page-36-0) kopie o nietypowym formacie [93](#page-106-0) kopiowanie dokumenty dwustronne [91,](#page-104-0) [92](#page-105-0) format i rodzaj papieru [97](#page-110-0) jakość, regulacja [94](#page-107-0) kontrast, regulacja [95](#page-108-0) pojedyncze kopie [86](#page-99-0) powiększanie [93](#page-106-0) przywracanie ustawień domyślnych [85](#page-98-0) sortowanie [90](#page-103-0) tryb roboczy [96](#page-109-0) ustawienia jasności/ przyciemnienia [95](#page-108-0) ustawienie nowych domyślnych ustawień [84](#page-97-0) wiele kopii [87](#page-100-0) wielostronicowe oryginały [88](#page-101-0) zmniejszanie [93](#page-106-0) kopiowanie dwustronne [91,](#page-104-0) [92](#page-105-0) książka telefoniczna, faks dodawanie pozycji [135](#page-148-0)

## **L**

liczba kopii, zmienianie [87](#page-100-0) liczba stron na arkusz wybór (Windows) [57](#page-70-0) liczba stron na arkuszu wybieranie (Mac) [75](#page-88-0) licznik stron [11](#page-24-0) linie zewnętrzne prefiksy [117](#page-130-0) przerwy, wstawianie [117](#page-130-0) lista czcionek PCL [11](#page-24-0) lista czcionek PS [11](#page-24-0) lista kontrolna łączność bezprzewodowa [227](#page-240-0)

przy rozwiązywaniu problemów [160](#page-173-0) rozwiązywanie problemów z faksem [204](#page-217-0)

#### **Ł**

ładowanie kasety z tonerem [34](#page-47-0) podajnik 1 [18](#page-31-0)

#### **M**

Mac problemy, rozwiązywanie [233](#page-246-0) ustawienia sterowników [44,](#page-57-0) [73](#page-86-0) Macintosh HP Utility [153](#page-166-0) skanowanie za pomocą oprogramowania zgodnego ze standardem TWAIN [107](#page-120-0) małe dokumenty kopiowanie [89](#page-102-0) mały papier pojemnik wyjściowy, wybór [23](#page-36-0) maska podsieci [147](#page-160-0) materiały ładowanie podajnika 1 [18](#page-31-0) ładowanie podajnika 2 [21](#page-34-0) ustawienia progu niskiego stanu [29](#page-42-0) używanie przy niskim stanie [29](#page-42-0) zamawianie [26](#page-39-0) materiały eksploatacyjne inny producent [27,](#page-40-0) [35](#page-48-0) - numery katalogowe [31](#page-44-0) podrabiane [28](#page-41-0) recykling [35](#page-48-0) stan, wyświetlanie za pomocą programu HP Utility dla Mac [153](#page-166-0) wymiana kaset z tonerem [36](#page-49-0) materiały producenta innego niż HP [27,](#page-40-0) [35](#page-48-0) menu, panel sterowania mapa, drukowanie [11](#page-24-0) menu aplikacji [146](#page-159-0) menu Raporty [11](#page-24-0)

Microsoft Word, faksowanie z [136](#page--1-0) modemy, podłączanie [111](#page--1-0)

#### **N**

nagłówek faksu, ustawianie za pomocą Kreatora konfiguracji faksu HP [114](#page-127-0) za pomocą panelu sterowania [113](#page-126-0) numery części samodzielna naprawa przez klienta [31](#page-44-0) numery katalogowe materiały eksploatacyjne [31](#page-44-0) podajniki [33](#page-46-0) zestawy konserwacyjne [31](#page-44-0) numery szybkiego wybierania programowanie [135](#page-148-0)

## **O**

obsługiwany papier [14](#page--1-0) odbieranie faksów blokowanie [123](#page-136-0) pobieranie [128](#page-141-0) ponowne drukowanie [140](#page-153-0) ponowne drukowanie faksów [126](#page-139-0) po usłyszeniu sygnału faksu [142](#page-155-0) raport błędów, drukowanie [208](#page-221-0) tryb odbierania połączeń, ustawianie [123](#page-136-0) ustawianie oznaczania odebranych [127](#page-140-0) ustawienia automatycznego zmniejszania [125](#page-138-0) ustawienia sygnałów dzwonka przed odebraniem [124](#page-137-0) wzorce dzwonka, ustawienia [125](#page-138-0) za pomocą telefonu wewnętrznego [112](#page--1-0) odbiór prywatny [127](#page-140-0) odblokowywanie numerów faksów [123](#page-136-0) odinstalowywanie oprogramowania Mac [237](#page-250-0)

odinstalowywanie oprogramowania w systemie Windows [236](#page-249-0) okładki drukowanie na innym papierze (Windows) [64](#page-77-0) opóźnienie uśpienia włączanie [155](#page-168-0) wyłączanie [155](#page-168-0) opóźnienie wyłączenia ustawianie [156](#page-169-0) oprogramowanie HP Utility [153](#page-166-0) odinstalowywanie w systemie Windows [236](#page-249-0) odinstalowywanie z systemu Mac [237](#page-250-0) problemy [231](#page-244-0) skanowanie, zgodność ze standardem TWAIN lub WIA [107](#page-120-0) wysyłanie faksów [135](#page-148-0) oprogramowanie HP Scan (Mac) [101](#page-114-0) oprogramowanie HP Scan (system Windows) [100](#page-113-0) oprogramowanie zgodne ze standardem TWAIN, skanowanie z [107](#page-120-0) oprogramowanie zgodne ze standardem WIA, skanowanie za pomocą [107](#page-120-0) orientacja wybór, Windows [59](#page-72-0) zmiana (Mac) [75](#page-88-0) orientacja pionowa wybór, Windows [59](#page-72-0) zmiana (Mac) [75](#page-88-0) orientacja pozioma wybór, Windows [59](#page-72-0) zmiana (Mac) [75](#page-88-0) orientacja strony zmiana (Mac) [75](#page-88-0) ostatnia strona drukowanie na innym papierze (Windows) [64](#page-77-0)

#### **P**

Pamięci flash drukowanie z [82](#page-95-0) pamięć ponowne drukowanie faksów [140](#page-153-0) usuwanie faksów [130](#page-143-0) wbudowana [2](#page--1-0) panel sterowania ekran główny [9](#page-22-0) mapa menu, drukowanie [11](#page-24-0) menu Raporty [11](#page-24-0) pomoc [10,](#page-23-0) [165](#page-178-0) przyciski i kontrolki [8](#page-21-0) umiejscowienie [4](#page-17-0) papier ładowanie podajnika 1 [18](#page-31-0) ładowanie podajnika 2 [21](#page-34-0) obsługiwane formaty [14](#page--1-0) obsługiwane formaty papieru [14](#page--1-0) obsługiwane rodzaje [16](#page--1-0) okładki, używanie innego papieru [64](#page-77-0) pierwsza i ostatnia strona, używanie innego papieru [64](#page-77-0) ustawienia automatycznego zmniejszania faksów [125](#page-138-0) wybieranie [186](#page-199-0) zacięcia [167](#page-180-0) zamawianie [26](#page-39-0) papier, okładki drukowanie (Mac) [76](#page-89-0) papier o dużej gramaturze pojemnik wyjściowy, wybieranie [23](#page-36-0) papier specjalny drukowanie (Windows) [61](#page-74-0) papier szorstki pojemnik wyjściowy, wybieranie [23](#page-36-0) PBX faksowanie [130](#page-143-0) pierwsza strona drukowanie na innym papierze (Windows) [64](#page-77-0) pobieranie faksów [128](#page-141-0) podajnik 1 ładowanie [18](#page-31-0) pojemność [17](#page-30-0) zacięcia [173](#page-186-0) podajnik 2 pojemność [20](#page-33-0)

wkładanie papieru [21](#page-34-0) zacięcia [176](#page-189-0) podajnik dokumentów [91](#page-104-0) kopiowanie dokumentów dwustronnych [91](#page-104-0) problemy z podawaniem dokumentów [167](#page-180-0) zaciecia [169](#page-182-0) podajniki numery katalogowe [33](#page-46-0) umiejscowienie [4](#page-17-0) wbudowane [2](#page--1-0) podrabiane materiały eksploatacyjne [28](#page-41-0) pojemniki, wyjściowe lokalizacja [4](#page-17-0) wybieranie [23](#page-36-0) pojemnik wyjściowy umiejscowienie [4](#page-17-0) zacięcia [171](#page-184-0) pokrywy, lokalizacja [4](#page-17-0) połączenie USB rozwiązywanie problemów [224](#page-237-0) pomoc, panel sterowania [10,](#page-23-0) [165](#page-178-0) pomoc online, panel sterowania [10](#page-23-0), [165](#page-178-0) ponowne drukowanie faksów [126,](#page-139-0) [140](#page-153-0) ponowne wybieranie numeru automatyczne, ustawienia [118](#page-131-0) porty umiejscowienie [6](#page-19-0) porty interfejsów lokalizacja [5,](#page-18-0) [6](#page-19-0) powiększanie dokumentów kopiowanie [93](#page-106-0) prefiksy, wybieranie [117](#page-130-0) problem z pobieraniem papieru rozwiązywanie [166](#page-179-0) prosta ścieżka papieru [23](#page-36-0) przechowywanie kasety z tonerem [35](#page-48-0) przekazywanie faksów [122](#page-135-0) przerwy, wstawianie [117](#page-130-0) Przybornik urządzeń HP, korzystanie [150](#page-163-0)

przyciemnienie, ustawienia kontrastu faks [119](#page-132-0) kopia [95](#page-108-0) przycisk wł/wył, umiejscowienie [4](#page-17-0) przywracanie domyślnych ustawień fabrycznych [164](#page-177-0)

#### **R**

raport błędów, faks drukowanie [208](#page-221-0) raporty lista czcionek PCL [11](#page-24-0) lista czcionek PCL6 [11](#page-24-0) lista czcionek PS [11](#page-24-0) podsumowanie sieci [11](#page-24-0) raport konfiguracji [11](#page-24-0) strona demonstracyjna [11](#page-24-0) strona serwisowa [11](#page-24-0) strona stanu materiałów eksploatacyjnych [11](#page-24-0) strona z informacjami o jakości druku [11](#page-24-0) strona zużycia [11](#page-24-0) struktura menu [11](#page-24-0) raporty, faks błąd [208](#page-221-0) drukowanie wszystkich [207](#page-220-0) ręczne drukowanie dwustronne Mac [75](#page-88-0) system Windows [53](#page-66-0) Windows [53](#page-66-0) rodzaje papieru ustawienia kopiowania [97](#page-110-0) wybór (Mac) [76](#page-89-0) rodzaj papieru wybór (Windows) [61](#page-74-0) rozdzielczość faks [120](#page-133-0) rozmiar papieru zmiana [70](#page-83-0) rozwiązywanie problemy z drukiem z urządzenia USB [202](#page-215-0) problemy z faksem [209](#page-222-0) rozwiązywanie problemów brak reakcji [200](#page-213-0) długi czas reakcji [201](#page-214-0) druk z urządzenia USB [202](#page-215-0)

faks [221](#page-234-0) faksy [204](#page-217-0) lista kontrolna [160](#page-173-0) odbieranie faksu [216](#page-229-0) połączenie USB [224](#page-237-0) problemy z komputerem Mac [233](#page-246-0) problemy z podawaniem papieru [166](#page-179-0) problemy z siecią [225](#page-238-0) problemy z systemem Windows [231](#page-244-0) sieć bezprzewodowa [227](#page-240-0) sieć przewodowa [225](#page-238-0) ustawianie korekcji błędów faksu [208](#page-221-0) wysyłanie faksu [209](#page-222-0) zacięcia [167](#page-180-0) rozwiązywanie problemów z faksem lista kontrolna [204](#page-217-0)

#### **S**

samodzielna naprawa przez klienta numery części [31](#page-44-0) sieci adres IPv4 [147](#page-160-0) brama domyślna [147](#page-160-0) HP Web Jetadmin [154](#page-167-0) instalacja urządzenia [144](#page-157-0) maska podsieci [147](#page-160-0) raport ustawień [11](#page-24-0) strona konfiguracji [11](#page-24-0) zgodne modele [2](#page--1-0) sieć hasło, ustawianie [157](#page-170-0) hasło, zmiana [157](#page-170-0) nazwa urządzenia, zmiana [148](#page-161-0) ustawienia, wyświetlanie [147](#page-160-0) ustawienia, zmiana [147](#page-160-0) sieć bezprzewodowa rozwiązywanie problemów [227](#page-240-0) skalowanie dokumentów kopiowanie [93](#page-106-0) Macintosh [76](#page-89-0) Windows [67](#page-80-0)

skaner czyszczenie szyby [189,](#page-202-0) [193,](#page-206-0) [196](#page-209-0) skanowanie do folderu sieciowego, konfigurowanie [103](#page-116-0) do poczty elektronicznej, konfigurowanie [103](#page-116-0) oprogramowanie zgodne ze standardem TWAIN [107](#page-120-0) oprogramowanie zgodne ze standardem WIA [107](#page-120-0) z oprogramowania HP Scan (Mac) [101](#page-114-0) z oprogramowania HP Scan (Windows) [100](#page-113-0) skróty (Windows) tworzenie [48](#page-61-0) używanie [46](#page-59-0) sortowanie kopii [90](#page-103-0) specjalny papier na okładki drukowanie (Mac) [76](#page-89-0) stan ekran główny, panel sterowania [9](#page-22-0) HP Utility, Mac [153](#page-166-0) materiały eksploatacyjne, drukowanie raportu [11](#page-24-0) sterowniki rodzaje papieru [16](#page--1-0) strona zużycia [11](#page-24-0) uniwersalny [41](#page-54-0) ustawienia (Mac) [73](#page-86-0) ustawienia wstępne (Mac) [73](#page-86-0) wybór [187](#page-200-0) zmiana formatu papieru [70](#page-83-0) zmiana ustawień (Mac) [44](#page-57-0) zmiana ustawień (Windows) [42](#page-55-0) sterowniki druku obsługiwane [40](#page-53-0) wybór [187](#page-200-0) sterowniki druku (Mac) ustawienia [73](#page-86-0) zmiana ustawień [44](#page-57-0) sterowniki druku (Windows) obsługiwane [40](#page-53-0) zmiana ustawień [42](#page-55-0) sterowniki PCL uniwersalny [41](#page-54-0)

strona konfiguracji [11](#page-24-0) strona serwisowa [11](#page-24-0) strona stanu materiałów eksploatacyjnych [11](#page-24-0) strona statystyki materiałów [11](#page-24-0) stron na minutę [2](#page--1-0) sygnały zajętości, opcje ponownego wybierania numeru [118](#page-131-0) system Windows faksowanie za pomocą [136](#page--1-0) ustawienia sterownika [42](#page-55-0) szyba, czyszczenie [189,](#page-202-0) [193](#page-206-0), [196](#page-209-0)

#### **T**

TCP/IP ręczna konfiguracja parametrów IPv4 [147](#page-160-0) telefony odbieranie faksów za pomocą [112,](#page--1-0) [142](#page-155-0) telefony, odbiorcze wysyłanie faksów za pomocą [136](#page--1-0) telefony, podłączenie dodatkowego [111](#page--1-0) telefony wewnętrzne odbieranie faksów za pomocą [112](#page--1-0) wysyłanie faksów za pomocą [136](#page--1-0) tonowe wybieranie numeru [118](#page-131-0) tryb odbierania połączeń, ustawianie [123](#page-136-0) tryb roboczy, kopiowanie [96](#page-109-0) tylny pojemnik wyjściowy drukowanie [23](#page-36-0)

#### **U**

uniwersalny sterownik druku [41](#page-54-0) urządzenia do identyfikacji abonentów, podłączanie [111](#page--1-0) usługa HP ePrint, korzystanie [80](#page-93-0) Usługi sieciowe HP aplikacje [146](#page-159-0) włączanie [146](#page-159-0) usługi sieciowe Web HP, włączanie [80](#page-93-0)

usługi sieci Web aplikacje [146](#page-159-0) włączanie [146](#page-159-0) ustawianie korekcji błędów, faks [208](#page-221-0) ustawianie protokołu V.34 [209](#page-222-0) ustawienia domyślne ustawienia fabryczne, przywracanie [164](#page-177-0) raport sieci [11](#page-24-0) sterowniki [42](#page-55-0) sterowniki (Mac) [44](#page-57-0) ustawienia wstępne sterownika (Mac) [73](#page-86-0) ustawienia automatycznego zmniejszania, faks [125](#page-138-0) ustawienia dupleksu, zmiana [149](#page-162-0) ustawienia dzwonienia dystynktywnego [125](#page-138-0) ustawienia ekonomiczne [155](#page-168-0) ustawienia kontrastu faks [119](#page-132-0) kopia [95](#page-108-0) ustawienia protokołu, faks [209](#page-222-0) ustawienia szybkości łącza [149](#page-162-0) ustawienia wstępne (Mac) [73](#page-86-0) ustawienia wykrywania sygnału centrali [118](#page-131-0) ustawienie EconoMode [155,](#page-168-0) [187](#page-200-0) ustawienie liczby sygnałów dzwonka przed odebraniem [124](#page-137-0) ustawienie opcji dopasowania do strony, faks [125](#page-138-0) usuwanie faksów z pamięci [130](#page-143-0) utrwalacz zacięcia [180](#page-193-0) utylizacja materiałów eksploatacyjnych [35](#page-48-0)

#### **V**

VoIP faksowanie [131](#page-144-0)

#### **W**

wbudowany serwer internetowy otwieranie [147](#page-160-0), [148,](#page-161-0) [157](#page-170-0) ustawienia sieci [147](#page-160-0)

zmiana hasła [157](#page-170-0) zmiana nazwy urządzenia [148](#page-161-0) Wbudowany serwer internetowy [163](#page-176-0) wbudowany serwer internetowy HP otwieranie [147](#page-160-0), [148,](#page-161-0) [157](#page-170-0) zmiana hasła [157](#page-170-0) zmiana nazwy urządzenia [148](#page-161-0) zmiana ustawienia sieci [147](#page-160-0) Wbudowany serwer sieciowy HP [163](#page-176-0) wiele kopii [87](#page-100-0) wiele stron na arkuszu drukowanie (Mac) [75](#page-88-0) wiele stron na jednym arkuszu drukowanie (Windows) [57](#page-70-0) Windows skanowanie za pomocą oprogramowania zgodnego ze standardem TWAIN lub WIA [107](#page-120-0) uniwersalny sterownik druku [41](#page-54-0) witryna dotycząca oszustw [28](#page-41-0) Witryna internetowa HP do zgłaszania oszustw [28](#page-41-0) witryny uniwersalny sterownik druku [41](#page-54-0) witryny internetowe HP Web Jetadmin, pobieranie [154](#page-167-0) zgłaszanie oszustw [28](#page-41-0) wkładanie materiałów podajnik 2 [21](#page-34-0) Word, faksowanie z [136](#page--1-0) wybieranie numeru automatyczne ponowne wybieranie numeru, ustawienia [118](#page-131-0) na telefonie [136](#page--1-0) prefiksy, wstawianie [117](#page-130-0) przerwy, wstawianie [117](#page-130-0) tonowe lub impulsowe [118](#page-131-0) wyłącznik zasilania, lokalizacja [4](#page-17-0) wymiana kaset drukujących [36](#page-49-0) wysyłanie faksów anulowanie [129](#page-142-0)

kody billingowe [120](#page-133-0) potwierdzenie [137](#page-150-0) przekazywanie [122](#page-135-0) raport błędów, drukowanie [208](#page-221-0) za pomoc ą oprogramowania [135](#page-148-0) za pomoc ą telefonu odbiorczego [136](#page--1-0) z opó źnieniem [137](#page-150-0) wysy łanie faksu z opó źnieniem [137](#page-150-0) wzorce dzwonka [125](#page-138-0)

#### **Z**

zaci ęcia duplekser [182](#page-195-0) podajnik 1 [173](#page-186-0) podajnik 2 [176](#page-189-0) podajnik dokumentów, usuwanie [169](#page-182-0) pojemnik wyj ściowy [171](#page-184-0) przyczyny [167](#page-180-0) śledzenie liczby [11](#page-24-0) umiejscowienie [168](#page-181-0) utrwalacz [180](#page-193-0) zaci ęcia papieru. *Patrz* zaci ęcia zadanie drukowania anulowanie (Mac) [78](#page-91-0) zak łócenia w sieci bezprzewodowej: [230](#page-243-0) zamawianie materia ły eksploatacyjne i akcesoria [26](#page-39-0) zapobieganie podrabianiu materia łów eksploatacyjnych [28](#page-41-0) zarz ądzanie sieci ą [147](#page-160-0) zestawy konserwacyjne numery katalogowe [31](#page-44-0) zmiana rozmiaru dokumentów kopiowanie [93](#page-106-0) Macintosh [76](#page-89-0) Windows [67](#page-80-0) zmniejszanie dokumentów kopiowanie [93](#page-106-0) znaki wodne drukowanie (Mac) [77](#page-90-0) drukowanie (Windows) [71](#page-84-0)

© 2014 Hewlett-Packard Development Company, L.P.

www.hp.com

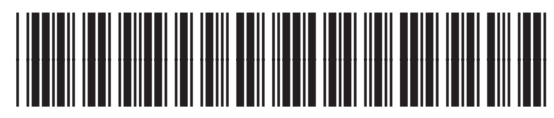

A8P80-91085

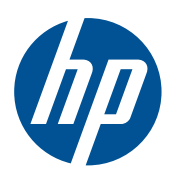